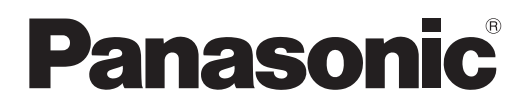

# **Bedienungsanleitung Funktionsanleitung**

**DLP<sup>TM</sup>-Projektor | Gewerbliche Nutzung** 

**Modell Nr.** PT-RZ370E PT-RW330E

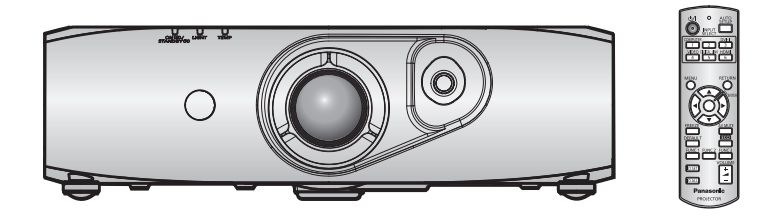

Vielen Dank, dass Sie dieses Produkt von Panasonic gekauft haben.

- Die Bedienungsanleitung entspricht der Firmware-Hauptversion 3.02 und höher.
- **■** Lesen Sie vor der Nutzung dieses Produkts die Bedienungsanleitung sorgfältig durch. Bewahren Sie dieses Handbuch auf.
- Bitte lesen Sie sorgfältig die "Wichtige Hinweise zur Sicherheit" vor der Nutzung dieses Projektors.  $\leftrightarrow$  Seiten 2 bis 7).

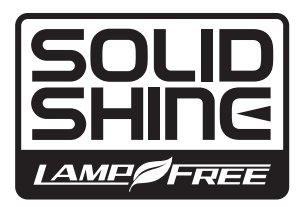

TQBJ0491-3 GERMAN

# **Wichtige Hinweise zur Sicherheit**

# **WARNUNG:** DIESES GERÄT MUSS GEERDET WERDEN.

**WARNUNG:** Zur Vermeidung von Beschädigungen, die ein Feuer oder elektrische Schläge verursachen können, darf dieses Gerät weder Regen noch hoher Feuchtigkeit ausgesetzt werden. Das Gerät ist nicht für die Benutzung im unmittelbaren Gesichtsfeld am Bildschirmarbeitsplatz vorgesehen. Um störende Reflexionen am Bildschirmarbeitsplatz zu vermeiden, darf dieses Produkt nicht im unmittelbaren Gesichtsfeld platziert werden. Die Anlage ist nicht für die Benutzung am Videoarbeitsplatz gemäß BildscharbV vorgesehen.

Der Schalldruckpegel am Bedienerplatz ist gleich oder weniger als 70 dB (A) gemäß ISO 7779.

#### **WARNUNG:**

- 1. Ziehen Sie den Netzstecker aus der Steckdose, falls das Gerät für längere Zeit nicht verwendet wird.
- 2. Zur Vermeidung eines elektrischen Schlages darf die Abdeckung nicht entfernt werden. Im Innern befinden sich keine zu wartenden Teile. Wartungs- und Reparaturarbeiten dürfen nur durch einen qualifizierten Fachmann ausgeführt werden.
- 3. Der Erdungskontakt des Netzsteckers darf nicht entfernt werden. Dieses Gerät ist mit einem dreipoligen Netzstecker ausgerüstet. Als Sicherheitsvorkehrung lässt sich der Stecker nur an einer geerdeten Netzsteckdose anschließen. Wenden Sie sich an einen Elektriker, falls sich der Netzstecker nicht an die Steckdose anschließen lässt. Die Steckererdung darf nicht außer Funktion gesetzt werden.

#### **WARNUNG:**

Dies ist ein Produkt der Klasse A. In einer häuslichen Umgebung kann dieses Gerät Funkstörungen verursachen, woraufhin der Nutzer in diesem Fall eventuell angemessene Maßnahmen ergreifen muss.

**VORSICHT:** Befolgen Sie die beiliegende Installationsanleitung, um die Einhaltung der Sicherheitsstandards zu gewährleisten. Dazu gehört auch die Verwendung des im Lieferumfang enthaltenen Stromkabels und der abgeschirmten Schnittstellenkabel, wenn ein Computer oder ein anderes Peripheriegerät angeschlossen werden. Wenn Sie einen seriellen Anschluss verwenden, um einen PC zur externen Steuerung des Projektors anzuschließen, müssen Sie ein im Handel erhältliches serielles RS-232C-Schnittstellenkabel mit Ferritkern verwenden. Durch nicht autorisierte Änderungen und Modifikationen dieses Gerätes kann die Berechtigung für den Betrieb entzogen werden.

Dieses Gerät dient zur Projektion von Bildern auf eine Leinwand usw. und ist nicht für die Verwendung als Innenbeleuchtung im Wohnbereich konzipiert.

Richtlinie 2009/125/EG

## **Hinweis zu Laser**

Dieser Projektor ist als ein Laserprodukt der Klasse 1 eingestuft und entspricht IEC 60825-1.

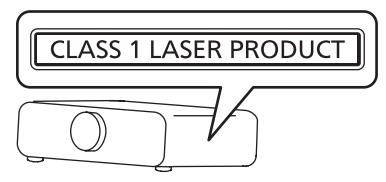

**Name und Adresse des Importeurs innerhalb der Europäischen Union Panasonic Marketing Europe GmbH Panasonic Testing Center Winsbergring 15, 22525 Hamburg, Germany**

# **WARNUNG:**

# **STROM**

**Der Netzstecker oder der Leistungsschalter muss sich in der Nähe der Anlage befinden und leicht zugänglich sein, wenn ein Fehler auftritt. Wenn der folgende Fehler auftritt, muss die Stromversorgung sofort ausgeschaltet werden.**

Bei fortgesetztem Betrieb besteht die Gefahr eines Feuerausbruchs oder eines elektrischen Schlages.

- Schalten Sie die Stromversorgung aus, falls Fremdkörper oder Wasser in den Projektor gelangt sind.
- Schalten Sie die Stromversorgung aus, falls der Projektor fallen gelassen wurde oder das Gehäuse beschädigt ist.
- Falls Rauch, ungewöhnliche Gerüche und Geräusche aus dem Projektor austreten, schalten Sie die Stromversorgung aus.

Bitte wenden Sie sich für die Reparatur an einen autorisierten Kundendienst und versuchen Sie niemals, den Projektor selbst zu reparieren.

# **Während eines Gewitters darf der Projektor oder das Kabel nicht berührt werden.**

Es kann ein elektrischer Schlag ausgelöst werden.

# **Das Netzkabel und der Netzstecker dürfen nicht beschädigt werden.**

Bei Verwendung eines beschädigten Netzkabels besteht eine hohe Gefahr von Kurzschlüssen, eines Feuerausbruchs oder eines elektrischen Schlages.

 $\bullet$  Das Netzkabel darf nicht abgeändert, mit schweren Gegenständen belastet, erhitzt, verdreht, stark gebogen, gezogen oder gebündelt werden.

Ein beschädigtes Netzkabel muss von einem autorisierten Kundendienst repariert oder ersetzt werden.

# **Stecken Sie den Netzstecker in die Steckdose und den Netzanschluss vollständig in den Projektoranschluss.**

Bei unvollständigem Einstecken des Netzsteckers in die Steckdose kann sich Wärme entwickeln, was zu einem Feuerausbruch führen kann.

• Verwenden Sie keine beschädigten Stecker oder lockere Steckdosen.

# **Verwenden Sie ausschließlich das im Lieferumfang enthaltene Netzkabel.**

Missachtung kann zu einem Feuer oder einem elektrischen Schlag führen. Bitte beachten Sie, dass wenn Sie nicht das enthaltene Netzkabel verwenden, um das Gerät an der Seite der Steckdose zu erden, es zu einem elektrischen Schlag kommen kann.

## **Den Netzstecker sauber halten, er darf nicht mit Staub bedeckt sein.**

- Wenn Sie sich daran nicht halten, kann ein Feuer ausgelöst werden.
	- $\bullet$  Bei einer Staubansammlung auf dem Netzstecker kann die Isolation durch entstandene Luftfeuchtigkeit beschädigt werden.
- Falls Sie den Projektor für längere Zeit nicht verwenden, ziehen Sie den Netzstecker aus der Steckdose. Ziehen Sie den Netzstecker aus der Steckdose und wischen Sie das Kabel regelmäßig mit einem trockenen Tuch sauber.

## **Den Netzstecker oder den Netzteil-Anschluss nicht mit nassen Händen anfassen.**

Wenn der Netzstecker mit nassen Händen berührt wird, kann ein elektrischer Schlag ausgelöst werden.

## **Die Steckdose darf nicht überlastet werden.**

Bei Überlastung der Netzsteckdose, wenn z.B. zu viele Netzadapter angeschlossen sind, besteht Überhitzungsgefahr, die zu einem Brandausbruch führen kann.

# **GEBRAUCH/INSTALLATION**

**Stellen Sie den Projektor nicht auf weiche Unterlagen, wie Teppiche oder Schaumgummimatten.** Dadurch kann sich der Projektor überhitzen, was zu Verbrennungen oder einem Brand führen kann, der Projektor kann zudem beschädigt werden.

## **Stellen Sie den Projektor nicht an feuchten oder staubigen Orten oder an Orten auf, an denen der Projektor mit öligem Rauch oder Dampf in Kontakt kommen kann.**

Die Verwendung des Projektors in einer derartigen Umgebung kann zu Bränden, Stromschlägen oder zu einer Zersetzung der Kunststoffbauteile führen. Bei Zersetzung der Kunststoffbauteile (z.B. Aufhängevorrichtung) kann ein an der Decke montierter Projektor herunterfallen.

# **Installieren Sie diesen Projektor nicht an Stellen, die das Gewicht des Projektors nicht aushalten oder auf einer geneigten oder instabilen Oberfläche.**

Wenn Sie sich daran nicht halten, kann das das Fallen oder Kippen des Projektors auslösen und Schaden oder Verletzungen verursachen.

# **WARNUNG:**

# **Decken Sie nicht den Lüftungseingang/die Luftaustrittsöffnung zu und legen Sie im Umkreis von 500 mm (20") nichts ab.**

Bei abgedeckten Entlüftungsöffnungen kann sich der Projektor überhitzen, was zu einem Feuerausbruch oder zu anderen Beschädigungen führen kann.

- Stellen Sie den Projektor nicht an engen, schlecht belüfteten Orten auf.
- · Stellen Sie den Projektor nicht auf Textilien oder Papier, da diese Materialien in den Lüftungseingang gesaugt werden können.

# **Schauen Sie bei eingeschalteter Projektion nicht in das Licht aus der Linse.**

Andernfalls kann dies zu Sehverlust führen.

# $\bullet$  Vom Projektionsobjektiv wird starkes Licht abgestrahlt. Schauen Sie nicht direkt in das Licht.

## **Setzen Sie bei eingeschalteter Projektion Ihre Augen und Haut nicht dem Lichtstrahl aus.**

Dieses Produkt emittiert möglicherweise gefährliche optische Strahlung, welche Verletzungen Ihrer Augen und Haut verursachen kann.

• Seien Sie besonders vorsichtig, dass keine kleinen Kinder in das Objektiv schauen. Schalten Sie außerdem den Projektor aus und ziehen Sie den Netzstecker ab, wenn Sie nicht anwesend sind.

# **Versuchen Sie nicht, den Projektor baulich zu verändern oder zu demontieren.**

Die im Inneren vorhandene Hochspannung kann elektrische Schläge verursachen.

- Für Einstellungs- und Reparaturarbeiten müssen Sie sich an einen autorisierten Kundendienst wenden. Andernfalls kann dies zu gefährlicher Strahlungsexposition führen.
- Das Lasermodul ist in diesem Projektor eingebaut. Folgen Sie für Handhabung und Anpassungen den Vorgehensweisen wie in der Bedienungsanweisung beschrieben.

### **Lassen Sie keine metallenen oder brennbaren Gegenstände oder Flüssigkeiten ins Innere des Projektors gelangen. Schützen Sie den Projektor vor Nässe.**

Dies kann Kurzschlüsse oder Überhitzung zur Folge haben und zu Bränden, elektrischem Schlag oder zu Funktionsstörungen des Projektors führen.

- Stellen Sie keine Behältnisse mit Flüssigkeit und keine metallenen Gegenstände in der Nähe des Projektors ab.
- Sollte Flüssigkeit ins Innere des Projektors gelangen, wenden Sie sich an Ihren Händler.
- Kinder müssen beaufsichtigt werden.

## **Verwenden Sie die von Panasonic angegebene Aufhängevorrichtung.**

- Das Verwenden eines anderen Aufhängevorrichtung als den hier aufgeführten kann zu Sturzunfällen führen.
- Um ein Herunterfallen des Projektors zu verhindern, befestigen Sie das mitgelieferte Sicherheitskabel an der Aufhängevorrichtung.

#### **Installationsarbeiten (wie die Aufhängevorrichtung) müssen von einem qualifizierten Fachmann durchgeführt werden.**

Wenn die Installation nicht sorgfältig ausgeführt bzw. gesichert wird, kann das Unfälle, wie z.B. einen elektrischen Schlag auslösen.

• Verwenden Sie stets das mit der Aufhängevorrichtung mitgelieferte Kabel als zusätzliche Sicherheitsmaßnahme, um das Herunterfallen des Projektors zu verhindern. (Befestigen Sie ihn an einer anderen Stelle als die Aufhängevorrichtung.)

# **WARNUNG:**

# **ZUBEHÖR**

**Verwenden Sie die Batterien auf keinen Fall unvorschriftsmäßig und beachten Sie Folgendes.**

Bei Nichtbeachtung können die Batterien auslaufen, sich überhitzen, explodieren oder Feuer fangen.

- **Benutzen Sie AA/R6/LR6 Batterien.**
- Verwenden Sie nur die vorgeschriebenen Batterien.
- Benutzen Sie keine wiederaufladbaren Batterien.
- Verwenden Sie keine Anodenbatterien.
- Erhitzen Sie die Batterien nicht bzw. platzieren Sie diese nicht in Wasser oder Feuer.
- Die Batterieklemmen dürfen nicht mit metallenen Gegenständen, wie Halsketten oder Haarnadeln in Berührung kommen.
- Batterien dürfen nicht mit anderen metallischen Gegenständen gelagert oder getragen werden.
- **Bewahren Sie Batterien in einem Plastikbeutel auf und halten Sie sie von metallenen Gegenständen fern.**
- Vergewissern Sie sich beim Einsetzen der Batterien, dass die Polaritäten (+ und -) richtig sind.
- Verwenden Sie keine alten und neuen Batterien oder Batterien verschiedener Typen zusammen.
- Verwenden Sie keine Batterien mit beschädigter oder fehlender Schutzabdeckung.

#### **Falls die Batterie ausgelaufen ist, berühren Sie auf keinen Fall die ausgelaufene Flüssigkeit der Batterie mit bloßen Händen und treffen Sie folgende Maßnahmen, falls notwendig.**

- $\bullet$  Falls Ihre Haut oder Kleidung in Kontakt mit der Flüssigkeit kommt, könnten Sie sich Hautverletzungen zuziehen. Waschen Sie evtl. auf die Haut gelangte Flüssigkeit sofort mit reichlich Wasser ab und konsultieren Sie einen Arzt.
- Falls ausgelaufene Batterieflüssigkeit in Ihre Augen gelangt sein sollte, könnte dies zur Beeinträchtigung des Sehvermögens oder zum Erblinden führen. Reiben Sie die Augen in einem solchen Fall niemals. Waschen Sie evtl. auf die Haut gelangte Flüssigkeit sofort mit reichlich Wasser ab und konsultieren Sie einen Arzt.

#### **Verwenden Sie das mitgelieferte Netzkabel nicht mit anderen Geräten als diesem Projektor.**

**• Die Verwendung des mitgelieferten Netzkabels mit anderen Geräten als diesem Projektor kann** Kurzschlüsse oder Überhitzung zur Folge haben und zu Bränden oder elektrischem Schlag führen.

#### **Entnehmen Sie verbrauchte Batterien sofort aus der Fernbedienung.**

• Wenn verbrauchte Batterien im Gerät verbleiben, kann dies zum Austreten von Flüssigkeit sowie zur Überhitzung oder Explosion der Batterien führen.

# **VORSICHT:**

# **STROM**

**Beim Herausziehen des Steckers aus der Steckdose unbedingt den Stecker festhalten, nicht das Kabel.** Beim Herausziehen am Kabel kann das Kabel beschädigt werden, so dass die Gefahr eines Feuerausbruchs, Kurzschlusses oder eines elektrischen Schlages vorhanden ist.

#### **Ziehen Sie den Netzstecker aus der Steckdose, wenn Sie den Projektor über einen längeren Zeitraum nicht benutzen.**

Andernfalls kann es zu einem Brand oder elektrischen Schlag kommen.

**Ziehen Sie den Netzstecker von der Netzsteckdose ab, bevor Sie eine Reinigung durchführen.** Andernfalls kann es zu einem elektrischen Schlag kommen.

# **GEBRAUCH/ INSTALLATION**

## **Stellen Sie keine schweren Gegenstände auf dem Projektor ab.**

Stellen Sie keine schweren Gegenstände auf den Projektor, weil dieser beim Umfallen beschädigt werden und Verletzungen verursachen kann. Der Projektor wird beschädigt oder deformiert.

## **Stützen Sie sich nicht auf den Projektor.**

Sie können stürzen und dabei kann der Projektor beschädigt werden; außerdem können Sie sich Verletzungen zuziehen.

z Geben Sie besonders darauf acht, dass Sie keine kleinen Kinder auf dem Projektor stehen oder sitzen lassen. **Verwenden Sie den Projektor nicht in sehr warmen Räumen.**

Solche Handlung kann das Gehäuse oder die Innenelemente außer Betrieb stellen oder einen Brand auslösen.

• Seien Sie besonders vorsichtig an Orten, die direkter Sonneneinstrahlung ausgesetzt sind oder sich in der Nähe eines Ofens befinden.

#### **Legen Sie Ihre Hände oder andere Gegenstände nicht in die Nähe der Luftaustrittsöffnung.**

Dadurch können an Ihren Händen oder an anderen Objekten Verbrennungen bzw. Schäden verursacht werden. • Aus der Luftaustrittsöffnung kommt aufgeheizte Luft. Halten Sie die Hände, das Gesicht oder andere

wärmeempfindliche Gegenstände nicht in die Nähe der Luftauslassöffnung.

# **Vor dem Wechseln des Standortes müssen sämtliche Kabel aus der Steckdose gezogen werden.**

Beim Herausziehen am Kabel kann das Kabel beschädigt werden, so dass die Gefahr eines Feuerausbruchs, Kurzschlusses oder eines elektrischen Schlages vorhanden ist.

#### **Wenn Sie den Projektor an der Decke installieren, halten Sie Befestigungsschrauben und Netzkabel von Metallteilen in der Decke entfernt.**

Kontakt mit Metallteilen in der Decke kann einen elektrischen Stromschlag verursachen.

# **ZUBEHÖR**

#### **Lassen Sie die Innenteile des Projektors nach jeweils ungefähr 20 000 Nutzungsstunden von Ihrem Händler reinigen.**

Fortlaufender Gebrauch bei sich ansammelndem Staub im Inneren des Projektors kann Feuer verursachen. z Bei Fragen über die Reinigungskosten, fragen Sie den autorisierten Kundendienst.

#### **Wenn Sie den Projektor für einen längeren Zeitraum nicht benutzen, entfernen Sie die Batterien aus der Fernbedienung.**

Die Nichtbeachtung dieser Sicherheitsmaßnahme führt dazu, dass die Batterie ausläuft, überhitzt, Feuer fängt oder explodiert, wodurch ein Feuer oder eine Verunreinigung der Umgebung entstehen kann.

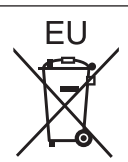

# **Entfernen der Batterien**

# **Batterien der Fernbedienung**

**1. Drücken Sie auf die Zunge und heben Sie die Abdeckung an.**

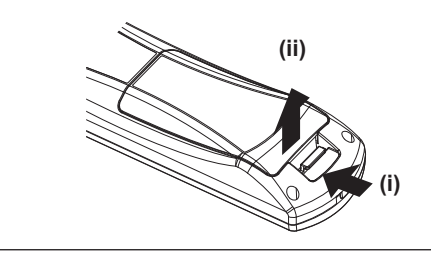

**2. Entnehmen Sie die Batterien.**

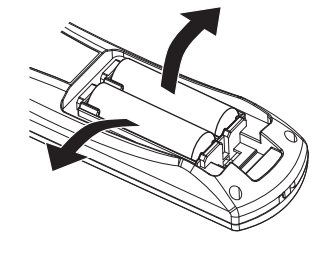

# **■** Marken

- SOLID SHINE ist eine Marke der Panasonic Corporation.
- Windows®, Windows Vista® und Internet Explorer® sind eingetragene Marken oder Marken der Microsoft Corporation in den USA und anderen Ländern.
- Mac, Mac OS, OS X und Safari sind eingetragene Marken der Apple Inc. in den USA und anderen Ländern.
- PJLink™ ist eine eingetragene Marke oder angemeldete Marke in Japan, den USA und anderen Länder und Regionen.
- f HDMI, das HDMI-Logo und High-Definition Multimedia Interface sind eingetragene Marken oder Marken der HDMI Licensing LLC in den USA und anderen Ländern.
- VGA und XGA sind Marken der International Business Machines Corporation in den USA.
- SVGA ist eine Marke oder eingetragene Marke der Video Electronics Standards Association.
- RoomView und Crestron RoomView sind eingetragene Marken der Crestron Electronics, Inc. Crestron Connected und Fusion RV sind Marken der Crestron Electronics, Inc.
- f Adobe Flash Player ist eine Marke oder eingetragene Marke der Adobe Systems Inc. in den USA und/oder anderen Ländern.
- Alle anderen in dieser Anleitung erwähnten Namen, Firmennamen und Produktnamen sind Marken oder eingetragene Marken der jeweiligen Besitzer. Beachten Sie, dass die Symbole ® und TM in dieser Anleitung nicht verwendet werden.

# ■ Abbildungen in dieser Anleitung

f Abbildungen des Projektors, der Projektionsfläche und anderer Teile können vom Originalprodukt abweichen.

# ■ Seitenverweise

**• Die Seitenverweise in dieser Anleitung sind folgendermaßen gekennzeichnet: (+ Seite 00).** 

# ■ Begriff

• In dieser Anleitung wird das Zubehör "Kabellose Fernbedienungseinheit" als "Fernbedienung" bezeichnet.

# **Funktionen des Projektors**

# **Leichte Einrichtung und verbesserte Bedienung**

▶ Dank des 2-fachen Zoomobjektivs, eines großen Objektivverschiebungsbereichs und der Kompatibilität mit DIGITAL LINK  $\Leftrightarrow$  Seite 15) ist die Einrichtung äußerst flexibel.

# **Langlebige Zuverlässigkeit**

▶ Die Zuverlässigkeit wird durch den leistungsstarken Antrieb und das einzigartige Kühlsystem, durch die die Lebensdauer der Lichtquelle verlängert wird, verbessert. Sie tragen auch zur Dichtheit der Lichteinheit bei und gewährleisten, dass der Projektor über eine lange Zeit wartungsfrei ist.

# **Die ECO-Funktion spart Energie**

▶ Die eingebaute Energiesparfunktion optimiert die Leistung der Lichtquelle abhängig von der Umgebungshelligkeit, des Eingangsignals und dem Status der Video-Stummschaltung.

# **Kurzanleitung**

Einzelheiten finden Sie auf den entsprechenden Seiten.

**1. Stellen Sie den Projektor auf. (**x **Seite 23)**

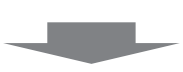

**2. Schließen Sie die externen Geräte an. (**x **Seite 27)**

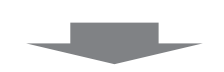

**3. Schließen Sie das Netzkabel an. (**x **Seite 33)**

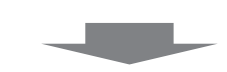

**4. Schalten Sie den Projektor ein. (**x **Seite 34)**

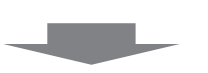

**5. Nehmen Sie die Anfangseinstellungen vor.**

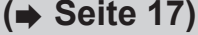

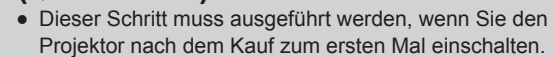

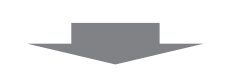

**6. Wählen Sie das Eingangssignal. (**x **Seite 37)**

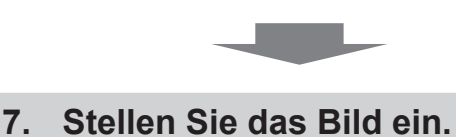

**(**x **Seite 37)**

# **Inhalt** Bitte lesen Sie sorgfältig "Wichtige Hinweise zur Sicherheit" von Seite 2 an.

# **Wichtige Hinweise zur Sicherheit .............2**

# **Kapitel 1 Vorbereitung**

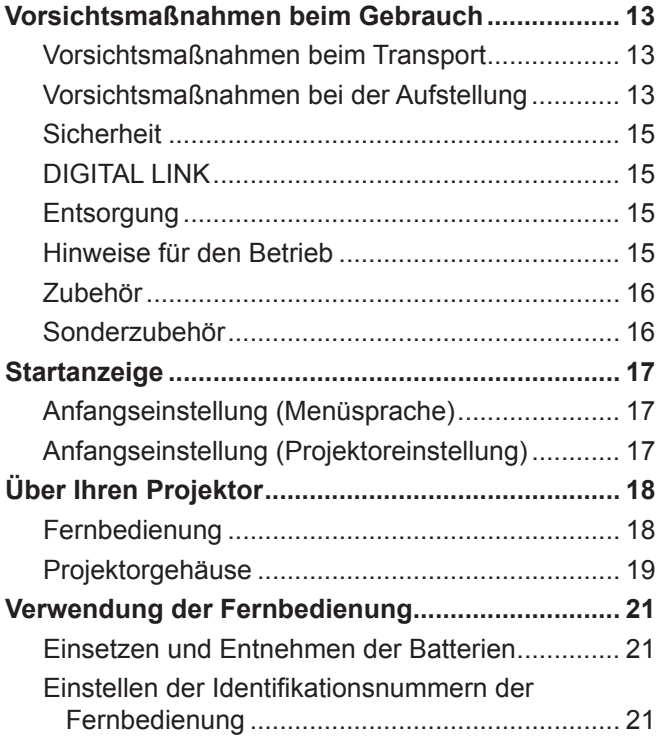

# **Kapitel 2 Erste Schritte**

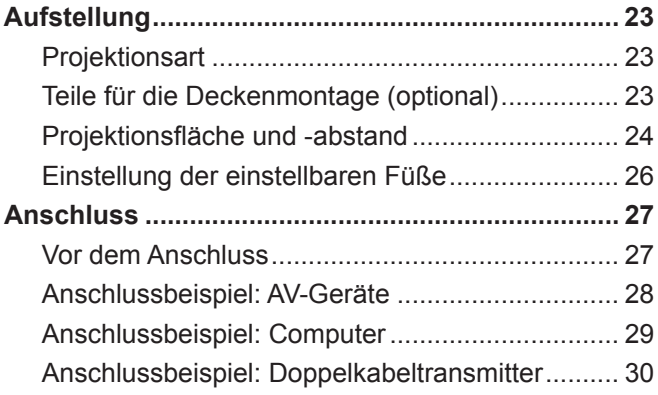

# **Kapitel 3 Grundlegende Bedienung**

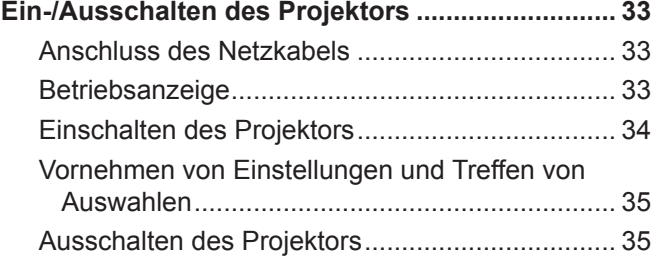

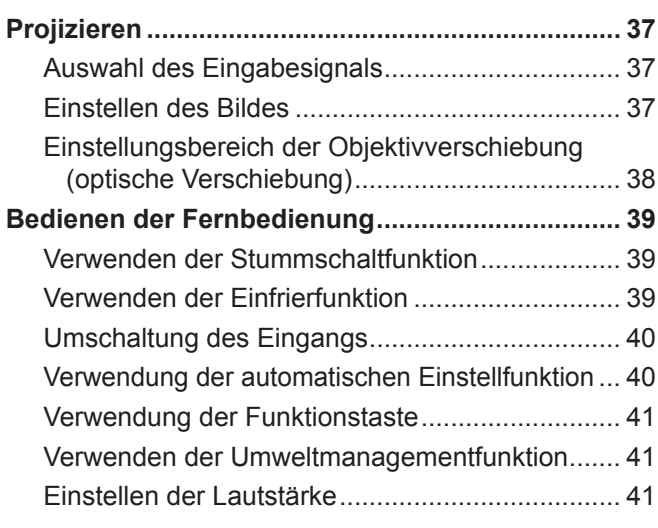

# **Kapitel 4 Einstellungen**

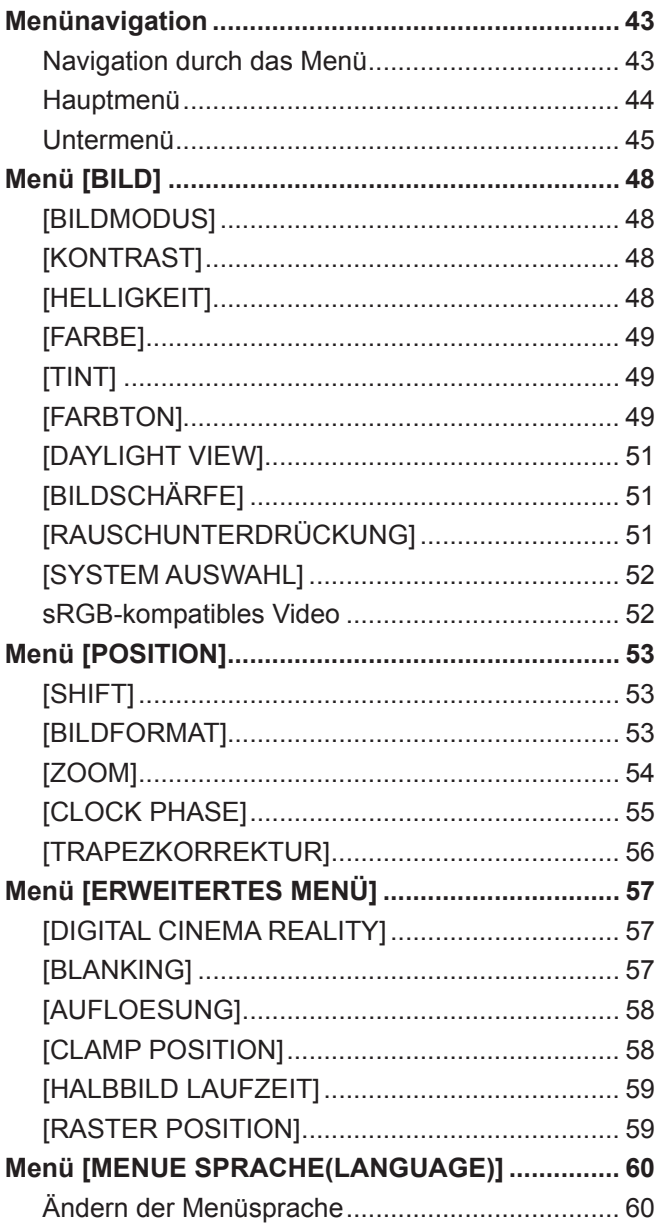

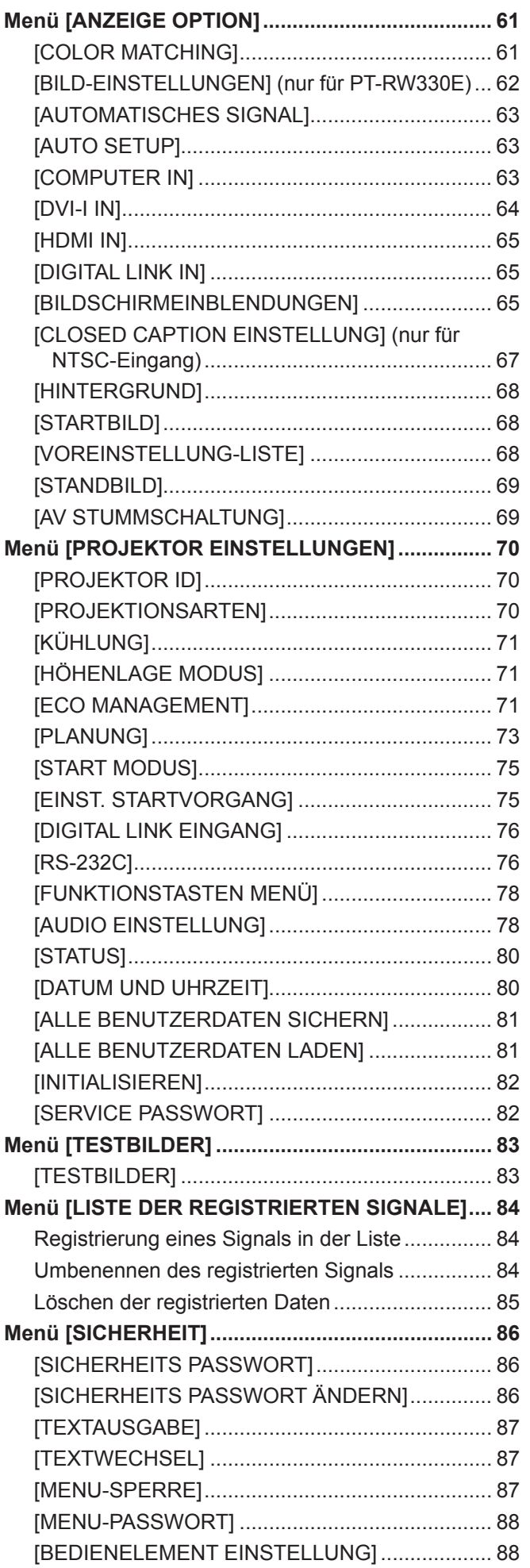

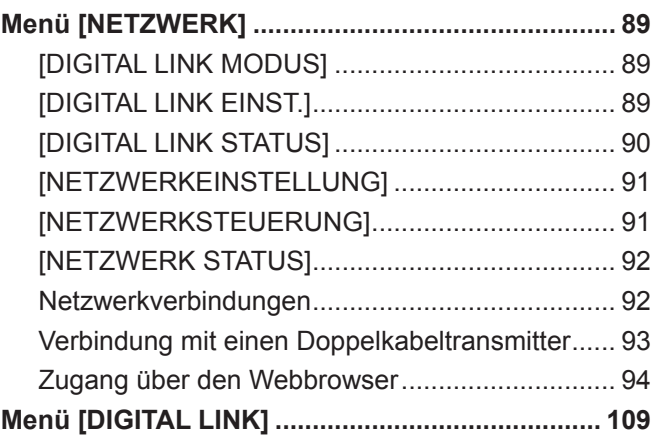

# **Kapitel 5 Wartung**

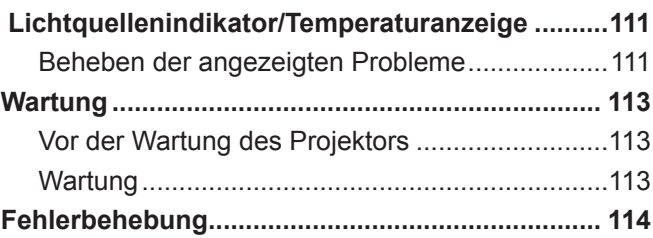

# **Kapitel 6 Anhang**

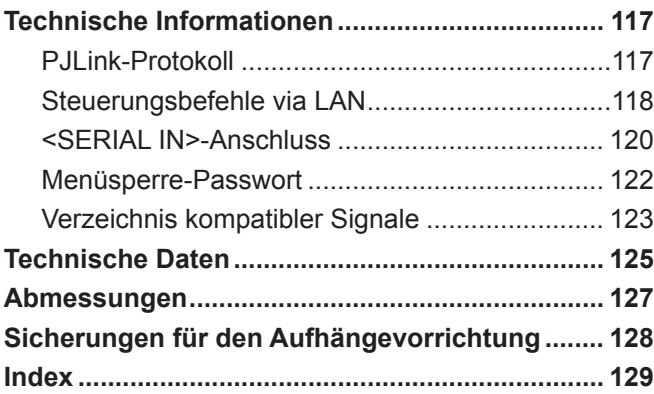

# **Kapitel 1 Vorbereitung**

Dieses Kapitel beschreibt, was Sie vor der Anwendung des Projektors wissen oder überprüfen sollten.

# **Vorsichtsmaßnahmen beim Gebrauch**

# **Vorsichtsmaßnahmen beim Transport**

- f Wenn Sie den Projektor transportieren, halten Sie ihn sicher an der Unterseite fest und vermeiden Sie übermäßige Vibrationen und Stöße. Diese könnte die inneren Komponenten beschädigen und Funktionsstörungen verursachen.
- Transportieren Sie den Projektor nicht, solange die einstellbaren Füße ausgefahren sind. Dadurch können die einstellbaren Füße beschädigt werden.

# **Vorsichtsmaßnahmen bei der Aufstellung**

# **Example 1 Stellen Sie den Projektor niemals im Freien auf.**

Der Projektor ist nur für den Betrieb in Innenräumen geeignet.

# **■ Stellen Sie den Projektor nicht an den folgenden Orten auf.**

- f Orten an denen er Vibrationen und Stößen ausgesetzt ist, wie in einem Auto oder Fahrzeug. Anderenfalls kann den inneren Komponenten Schaden zugefügt werden oder eine Fehlfunktion auftreten.
- f In der Nähe der Abluft einer Klimaanlage. Abhängig von den Nutzungsbedingungen kann der Bildschirm in seltenen Fällen aufgrund der heißen Luft von der Luftaustrittsöffnung oder der Heizungs- und Kühlungsluft der Klimaanlage schwanken. Stellen Sie sicher, dass die Auslassluft vom Projektor oder von anderen Geräten oder die Luft der Klimaanlage nicht zur Vorderseite des Projektors bläst.
- In der Nähe von Leuchten (Studiolampen usw.) und an anderen Orten mit großen Temperaturschwankungen ("Bildseitenverhältnis" (→ Seite 126)): Eine Aufstellung des Projektors an diesen Orten kann zu Fehlfunktionen sowie zur Verformung des äußeren Gehäuses führen.
- f In der Nähe von Hochspannungsleitungen oder Motoren: Dadurch könnte der Betrieb des Projektors beeinträchtigt werden.
- f Orte, an denen sich eine Hochleistungs-Laseranlage befindet: Wird ein Laserstrahl auf die Objektivoberfläche gerichtet, werden die DLP-Chips beschädigt.
- Beauftragen Sie immer einen Fachtechniker oder Händler, wenn das Gerät an der **Decke angebracht werden soll.**

Hierfür wird der optionale Aufhängevorrichtung benötigt. Modellnr.: ET-PKR100H (für hohe Decken), ET-PKR100S (für niedrige Decken)

# ■ Beauftragen Sie einen qualifizierten Techniker oder Ihren Händler mit der **Kabelinstallation für den DIGITAL LINK-Anschluss.**

Das Bild und der Ton können unterbrochen werden, wenn die Kabelübertragungseigenschaften auf Grund einer nicht ordnungsgemäßen Installation nicht erreicht werden.

# ■ Der Projektor funktioniert wegen starker Radiowellen der Rundfunkstation oder des **Radios möglicherweise nicht richtig.**

Befinden sich in der Nähe des Aufstellungsortes Anlagen oder Ausrüstungen, die starke Radiowellen aussenden, stellen Sie den Projektor in ausreichender Entfernung zur Quelle der Radiowellen auf. Oder wickeln Sie das Netzwerkkabel, das an den <DIGITAL LINK/LAN>-Anschluss angeschlossen ist, mit Metallfolie ein oder stecken Sie es in ein Metallrohr, das an beiden Enden geerdet ist.

# r**Bildschärfe**

Das Projektionsobjektiv für hohe Klarheit wird von der Lichtquelle thermisch beeinträchtigt, daher ist die Bildschärfe direkt nach dem Einschalten des Projektors instabil. Warten Sie bei projiziertem Bild mindestens 30 Minuten, bevor Sie die Bildschärfe anpassen.

# ■ Vergewissern Sie sich, **[HÖHENLAGE MODUS] auf [EIN] einzustellen, wenn Sie den Projektor in Höhen zwischen 1 400 m (4 593') und 2 700 m (8 858') über dem Meeresspiegel verwenden.**

Nichtbeachten verkürzt möglicherweise die Lebensdauer der Komponenten und kann zu Funktionsstörungen führen.

# ■ Vergewissern Sie sich, [HÖHENLAGE MODUS] auf [AUS] einzustellen, wenn Sie den **Projektor in Höhen unter 1 400 m (4 593') über dem Meeresspiegel verwenden.**

Nichtbeachten verkürzt möglicherweise die Lebensdauer der Komponenten und kann zu Funktionsstörungen führen.

# ■ Benutzen Sie den Projektor nicht in Höhen über 2 700 m (8 858') über NN.

Dies kann die Lebensdauer der internen Teile verringern und zu Fehlfunktionen führen.

# **E** Verwenden Sie den Projektor nicht nach rechts oder links geneigt.

Die Verwendung des Projektors in einem Neigungswinkel von mehr als 15° kann die Lebensdauer des Geräts verkürzen oder zu Fehlfunktionen führen.

# ■ Wenn Sie den Projektor schräg in einem Winkel von über 30° in der Vertikalen **installieren und verwenden, stellen Sie [KÜHLUNG] (→ Seite 71) ein.**

Dies führt bei Nichtbeachtung zu Fehlfunktionen oder verringert die Lebensdauer der internen Komponenten.

# ■ Vorsichtsmaßnahmen bei der Aufstellung des Projektors

- f Um den Projektor durch eine Methode, die nicht die einstellbaren Füße in einer stehenden Version verwendet, zu installieren und zu verwenden, befestigen Sie den Projektor mithilfe der vier Schraubenlöcher für die Deckenmontage (siehe Abbildung). (Schraubendurchmesser: M4, Innengewindetiefe: 10 mm (13/32"), Drehmoment: 1,25 ± 0,2 N·m) Halten Sie einen Abstand von mindestens 12 mm (15/32") zwischen dem Projektorboden und der Einstelloberfläche durch Einlegen von Abstandshaltern (metallisch) usw. ein.
- f Verwenden Sie die einstellbaren Füße nur für die stehende Installation und zum Einstellen des Winkels. Werden Sie für andere Zwecke verwendet, kann das Gerät beschädigt werden.

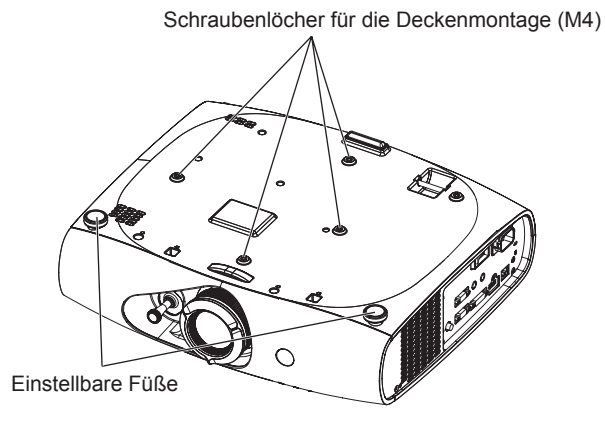

Die Positionen der Schraubenlöcher für die Deckenmontage und der einstellbaren Füße

- Stapeln Sie die Projektoren nicht übereinander.
- Blockieren Sie nicht die Belüftungsöffnungen (Einlass und Auslass) des Projektors.
- Verhindern Sie, dass Heizungs- und Kühlungsluft aus Klimaanlagen direkt auf die Belüftungsöffnungen (Einlass und Auslass) des Projektors geblasen wird.

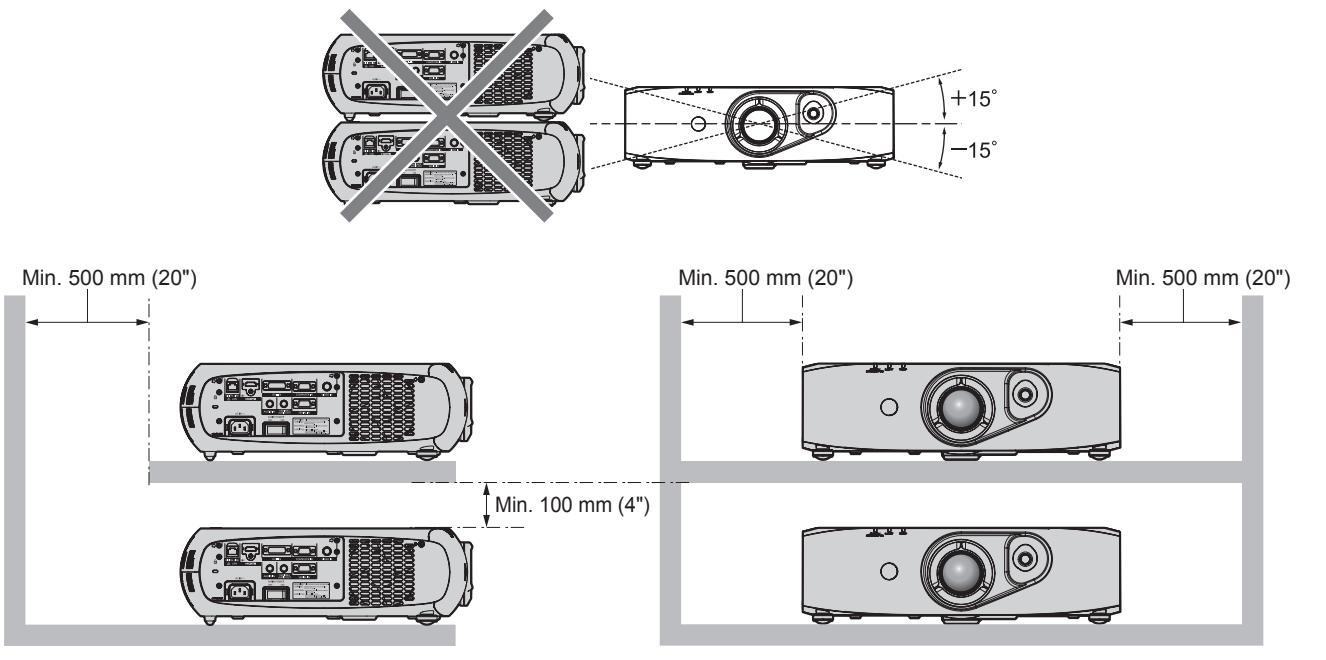

• Installieren Sie den Projektor nicht in einem geschlossenen Raum. Wenn die Aufstellung des Projektors in einem geschlossenen Raum notwendig ist, installieren Sie die Klimaanlage oder Lüftung separat. Ablasswärme kann sich ansammeln, wenn die Lüftung unzureichend ist, wodurch die Schutzschaltung des Projektors ausgelöst wird.

# 14 - DEUTSCH

# **Sicherheit**

Wenn Sie dieses Produkt verwenden, führen Sie die folgenden Sicherheitsmaßnahmen für die folgenden Vorkommnisse durch.

- Unbefugte Weitergabe persönlicher Informationen durch dieses Produkt
- Unerlaubter Betrieb dieses Produkts durch böswillige Dritte
- Störung oder Ausschalten dieses Produkts durch böswillige Dritte
- Treffen Sie ausreichende Sicherheitsmaßnahmen. (→ Seiten 86, 105)
- Wählen Sie ein Passwort, das möglichst schwer zu erraten ist.
- Ändern Sie Ihr Passwort regelmäßig.
- f Panasonic Corporation oder verbundene Unternehmen fragen Sie niemals direkt nach Ihrem Passwort. Geben Sie Ihr Passwort nicht preis, wenn Sie danach gefragt werden.
- Das angeschlossene Netzwerk muss mit einer Firewall usw. gesichert sein.
- f Richten Sie ein Passwort für die Websteuerung ein und schränken Sie die Benutzer ein, die sich einloggen können.

# **DIGITAL LINK**

"DIGITAL LINK" ist eine Technologie, die zur Übertragung von Video-, Audio-, Ethernet- und seriellen Steuerungssignalen ein verdrilltes Doppelkabel verwendet.

Der Projektor unterstützt die optionale digitale Interface-Box (Modellnr.: ET-YFB100G), und den "XTP-Transmitter" von Extron Electronics. Informationen zu Doppelkabeltransmittern anderer Hersteller, die für den Betrieb mit dem DIGITAL LINKkompatiblen Projektor geprüft wurden, finden Sie auf der Panasonic-Website (http://panasonic.net/avc/projector/). Beachten Sie, dass die Überprüfung für Geräte anderer Hersteller für die von der Panasonic Corporation festgelegten Elemente durchgeführt wurde und nicht alle Vorgänge überprüft wurden. Bei Betriebs- oder Leistungsprobleme, die durch die Geräte anderer Hersteller verursacht werden, wenden Sie sich an den jeweiligen Hersteller.

# **Entsorgung**

Wenn das Produkt entsorgt werden soll, erkundigen Sie sich bei den örtlich zuständigen Behörden oder bei Ihrem Händler, wie das ordnungsgemäß zu geschehen hat.

# **Hinweise für den Betrieb**

## **Für eine gute Bildqualität**

- f Damit Sie ein schönes Bild mit höherem Kontrast erhalten, bereiten Sie die Umgebung dementsprechend vor. Ziehen Sie Vorhänge oder Jalousien vor die Fenster und schalten Sie alle Lampen in der Nähe der Projektionsfläche aus, damit kein Licht von außen oder Licht aus Innenleuchten auf die Projektionsfläche scheint.
- Das Projektionsobjektiv für hohe Klarheit wird von der Lichtquelle thermisch beeinträchtigt, daher ist die Bildschärfe direkt nach dem Einschalten des Projektors instabil. Die Schärfe stabilisiert sich, wenn ein Bild mindestens 30 Minuten konstant projiziert wird.

## ■ Berühren Sie die Oberfläche des Projektionsobjektivs nicht mit bloßen Händen.

Wenn die Oberfläche des Projektionsobjektivs durch Fingerabdrücke oder andere Flecken verschmutzt wird, werden diese vergrößert und auf die Projektionsfläche projiziert.

## ■ **DLP-Chips**

- Die DLP-Chips sind präzisionsgefertigt. In seltenen Fällen können Pixel hoher Präzision fehlen oder immer leuchten. Beachten Sie, dass solch ein Phänomen keine Fehlfunktion bedeutet.
- f Wird ein Hochleistungs-Laserstrahl auf die Objektivoberfläche gerichtet, können die DLP-Chips beschädigt werden.

## $\blacksquare$  **Lichtquelle**

Die Lichtquelle des Projektors besteht aus LED und Lasern und weist folgende Eigenschaften auf.

• Die Leuchtkraft der Lichtquelle sinkt mit der Betriebsdauer.

Die Nutzungszeit bis zu dem Zeitpunkt, an dem die Luminanz der Lichtquelle sich um die Hälfte verschlechtert hat, liegt bei ca. 20 000 Stunden. 20 000 Stunden ist die geschätzte Dauer und variiert abhängig von einzelnen Abweichungen und Nutzungsbedingungen.

Bitten Sie Ihren Händler um Ersatz für die Lichtquelleneinheit, wenn die Lichtquelle erlischt oder sich die Helligkeit deutlich verringert.

## ■ Anschluss des Computers und externer Geräte

- Verwenden Sie für den Anschluss eines Computers oder eines externen Geräts die in dieser Anleitung aufgeführten Netzkabel und abgeschirmten Kabel.
- Verwenden Sie ein im Handel erhältliches DVI-D-Kabel mit einem Ferritkern.

# **Zubehör**

Überzeugen Sie sich davon, dass folgendes Zubehör mit Ihrem Projektor geliefert wurde. Die Nummern in < > kennzeichnen die Anzahl an Zubehör.

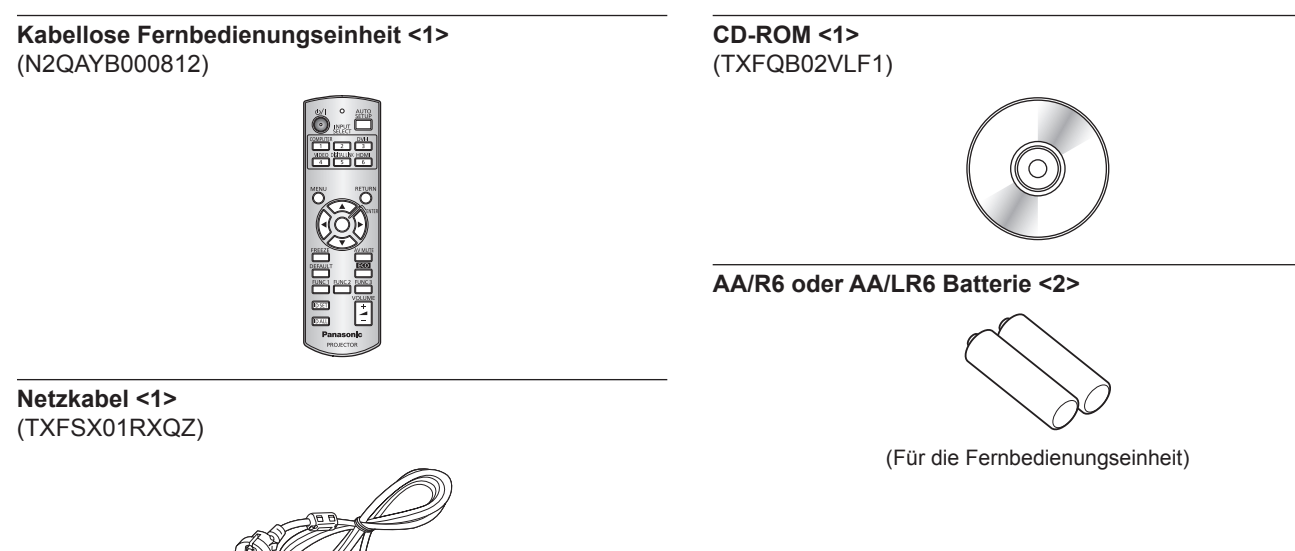

#### **Achtung**

- Entfernen Sie die Netzkabelabdeckkappe und das Verpackungsmaterial nach dem Auspacken des Projektors ordnungsgemäß.
- Verwenden Sie ausschließlich das mit dem Projektor gelieferte Netzkabel.
- Wenden Sie sich bei fehlendem Zubehör bitte an Ihren Händler.
- f Bewahren Sie kleine Teile sachgemäß auf und halten Sie sie fern von kleinen Kindern.

#### **Hinweis**

• Die Modellnummern des Zubehörs können ohne vorherige Ankündigung geändert werden.

### **Inhalt der mitgelieferten CD-ROM**

Auf der mitgelieferten CD-ROM finden Sie folgende Inhalte.

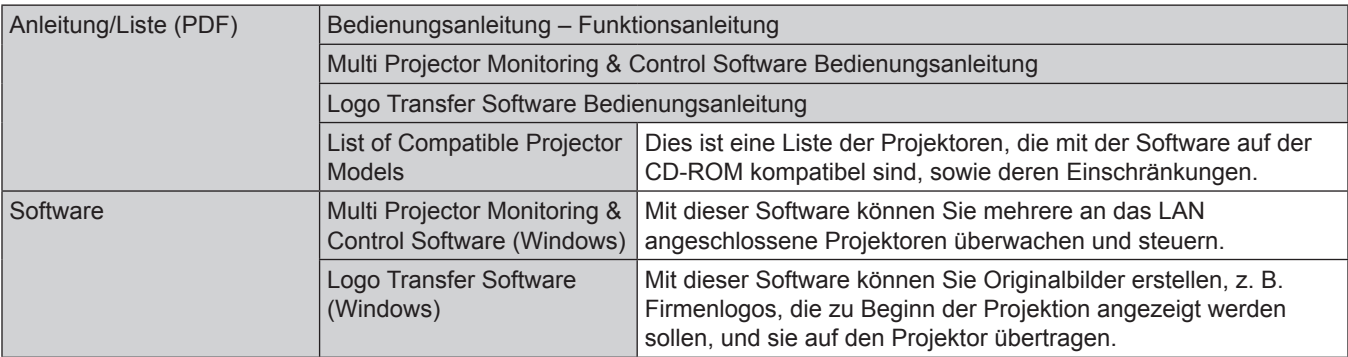

# **Sonderzubehör**

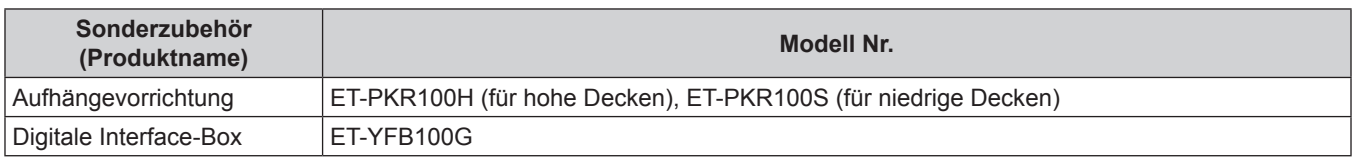

#### **Hinweis**

f Die Modellnummern des optionalen Zubehörs können ohne vorherige Ankündigung geändert werden.

# **Startanzeige**

Der Bildschirm für die Werkseinstellung wird angezeigt, wenn der Projektor das erste Mal nach dem Kauf eingeschaltet wird oder wenn [ALLE BENUTZERDATEN] (+ Seite 82) unter [INITIALISIEREN] ausgeführt wird. Nehmen Sie die Einstellungen den Umständen gemäß vor. Bei anderen Gelegenheiten können Sie die Einstellungen über die Menüfunktionen ändern.

#### **Hinweis**

• Wenn der Projektor zum ersten Mal verwendet wird, müssen Sie möglicherweise den Objektiv-Zoom-Ring und den Scharfstell-Ring ( $\Rightarrow$  Seite 19) des Projektors einstellen, um den Menübildschirm klar anzuzeigen. Einzelheiten finden Sie unter "Einstellen des Bildes" (→ Seite 37).

# **Anfangseinstellung (Menüsprache)**

Wählen Sie die Sprache aus, die auf dem Bildschirm angezeigt werden soll. (+ Seite 60)

**1)** Drücken Sie ▲▼, um die Anzeigesprache auszuwählen.

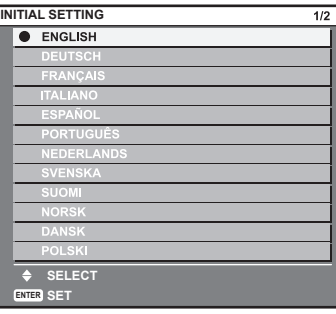

**2) Drücken Sie die Schaltfläche <ENTER>, um zur Anfangseinstellung zu gelangen.**

# **Anfangseinstellung (Projektoreinstellung)**

Stellen Sie jede Option ein.

- **1)** Drücken Sie ▲▼, um eine Option auszuwählen.
- 2) Drücken Sie <**D**, um die Einstellung zu ändern.

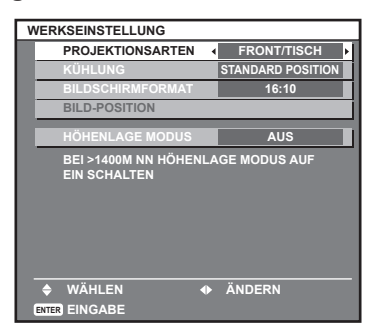

• Einzelheiten zu den einzelnen Optionen finden Sie auf den folgenden Seiten. [PROJEKTIONSARTEN] (→ Seite 70) [KÜHLUNG] (→ Seite 71) [BILDSCHIRMFORMAT] (→ Seite 62) [BILD-POSITION] (→ Seite 62) IHÖHENLAGE MODUSI (→ Seite 71)

#### **3) Drücken Sie die <ENTER>-Taste.**

• Legen Sie den Einstellwert fest, um die Anfangseinstellung abzuschließen.

#### **Hinweis**

- f Wenn Sie die Taste <RETURN> im Bildschirm Anfangseinstellung (Anzeigesprache) drücken, können Sie zum Bildschirm Anfangseinstellung (Anzeigesprache) zurückkehren.
- f [BILDSCHIRMFORMAT] und [BILD-POSITION] können nur im PT-RW330E eingestellt werden.
- Um den Betrieb nach den Anfangseinstellungen fortzusetzen, siehe "Auswahl des Eingabesignals" (+ Seite 37).
- f Standardmäßig ist die Zeitzone des Projektors auf +09:00 (Standardzeit Japan und Korea) eingestellt. Ändern Sie die Einstellung im Menü [PROJEKTOR EINSTELLUNGEN] → [DATUM UND UHRZEIT] → [ZEITZONE] in die Zeitzone der Region, in der Sie den Projektor verwenden.

# **Über Ihren Projektor**

# **Fernbedienung**

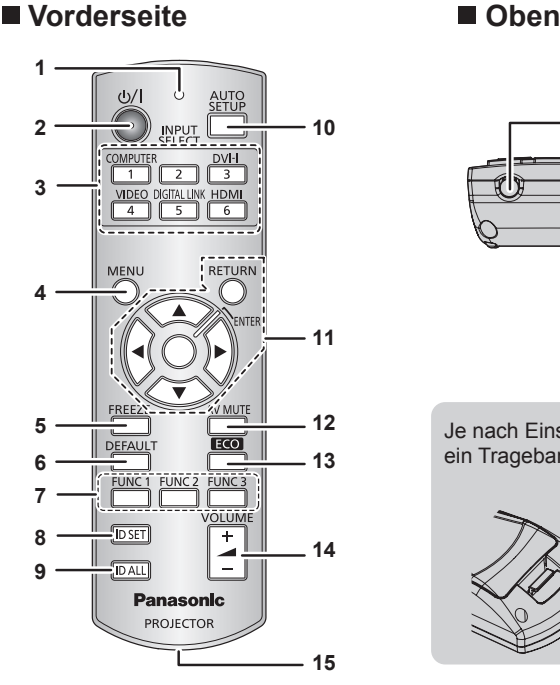

#### **1 Fernbedienungsanzeige**

Blinkt, wenn eine beliebige Schaltfläche auf der Fernbedienung gedrückt wird.

**2 Ein-/Ausschalttaste <** $\phi$ **/|>** 

Schaltet den Projektor in den Standby-Modus, wenn der <MAIN POWER>-Schalter am Projektor auf <ON> steht. Schaltet den Projektor auch in den Projektionsmodus, wenn die Spannungsversorgung ausgeschaltet ist (Standby-Modus).

#### **3 Eingangsauswahl-Tasten (<COMPUTER>, <DVI-I>, <VIDEO>, <DIGITAL LINK>, <HDMI>)**

Schaltet das Eingangssignal auf Projizieren um. (+ Seite 40) Wird auch zum Einstellen der ID-Nummer der Fernbedienung und des Sicherheitspassworts verwendet.  $(\Rightarrow$  Seite 21)

**4 <MENU>-Taste**

Anzeige des Hauptmenüs. (+ Seite 43)

#### **5 <FREEZE>-Taste**

Anhalten des Videos und Stummschaltung des Tons.  $\leftrightarrow$  Seite 39)

- **6 <DEFAULT>-Taste** Stellt den Inhalt des Untermenüs wieder auf die Werkseinstellung zurück.( $\Rightarrow$  Seite 44)
- **7 Tasten <FUNC1> bis <FUNC3>** Sie können eine häufig benutzte Funktion als Schnelltaste festlegen.  $($  Seite 41)

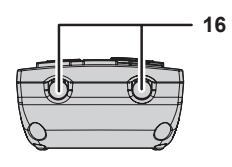

Je nach Einsatzbedingung, ein Trageband anbringen.

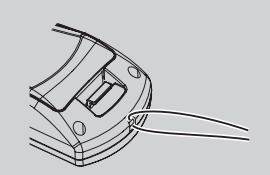

#### **8 <ID SET>-Taste**

Stellt die ID-Nummer der Fernbedienung für die Verwendung eines Systems mit mehreren Projektoren ein. ( $\Rightarrow$  Seite 21)

#### **9 <ID ALL>-Taste**

Wird zur simultanen Steuerung aller Projektoren mit einer Fernbedienung für ein System, das mehrere Projektoren verwendet, benutzt. ( $\Rightarrow$  Seite 21)

**10 <AUTO SETUP>-Taste** Passt die Bildanzeigeposition während der Projektion des Bildes automatisch an.

[SICHERE DATEN] wird auf der Projektionsfläche angezeigt, während das Bild automatisch angepasst wird.  $(\Rightarrow$  Seite 40)

- 11 **Av < D**-Tasten/<RETURN>-Taste/<ENTER>-Taste Navigieren im Menübildschirm. Auch zur Eingabe eines [SICHERHEIT]-Passworts oder Zeichens.
- **12 <AV MUTE>-Taste**

Vorübergehendes Ausschalten des Tons und Videos.  $\leftrightarrow$  Seite 39)

- **13 <ECO>-Taste** Anzeige des Einstellbildschirms für das Umweltmanagement.  $\Leftrightarrow$  Seite 41)
- **<sup>14</sup> <VOLUME+>/<VOLUME->-Taste** Einstellung der Audioausgangsstärke. ( $\Rightarrow$  Seite 41)
- **15 Befestigungsöffnung für Trageband**
- **16 Signaltransmitter für die Fernbedienung**

#### **Achtung**

- Lassen Sie die Fernbedienung nicht fallen.
- Vermeiden Sie den Kontakt mit Flüssigkeiten oder Feuchtigkeit.
- Versuchen Sie nicht, die Fernbedienung auseinander zunehmen oder zu verändern.
- Bei der Anbringung des Tragebands an der Fernbedienung, das Trageband festhalten, um ein Pendeln zu verhindern.

# **Hinweis**

- f Die Fernbedienung kann innerhalb eines Abstandes von etwa 15 m (49'2") benutzt werden, wenn sie direkt auf den Fernbedienungsempfänger gerichtet wird. Die Fernbedienung funktioniert in einem Winkel von bis zu ±15° in der Vertikalen und von bis zu ± 30° in der Horizontalen, wobei allerdings der effektive Regelbereich verringert sein kann.
- f Wenn Hindernisse zwischen der Fernbedienung und dem Signalempfänger der Fernbedienung vorhanden sind, funktioniert die Fernbedienung möglicherweise nicht ordnungsgemäß.

# 18 - DEUTSCH

- f Das Signal wird von der Projektionsfläche reflektiert. Die Reichweite kann jedoch infolge des Lichtreflexionsverlustes aufgrund des Materials der Projektionsfläche begrenzt sein.
- f Wenn der Signalempfänger der Fernbedienung direktem hellen Licht ausgesetzt ist, z. B. von Leuchtstofflampen, funktioniert die
- Fernbedienung möglicherweise nicht ordnungsgemäß. Verwenden Sie sie abseits der Lichtquelle.
- f Die Betriebsanzeige <ON (G)/STANDBY (R)> blinkt, wenn der Projektor ein Fernbedienungssignal empfängt.

# **Projektorgehäuse**

# ■ Vorderseite **■ Seite**

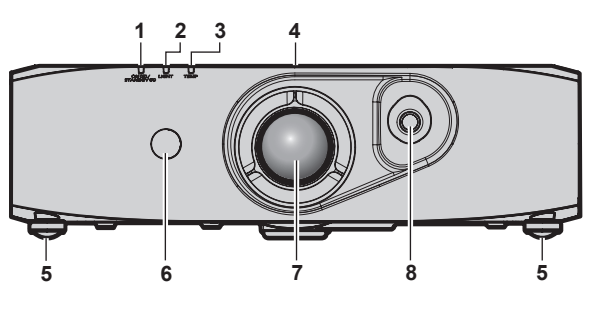

#### $\blacksquare$  **Hinterseite**

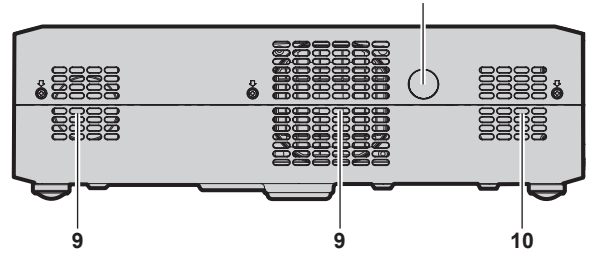

## $\blacksquare$  Unterseite

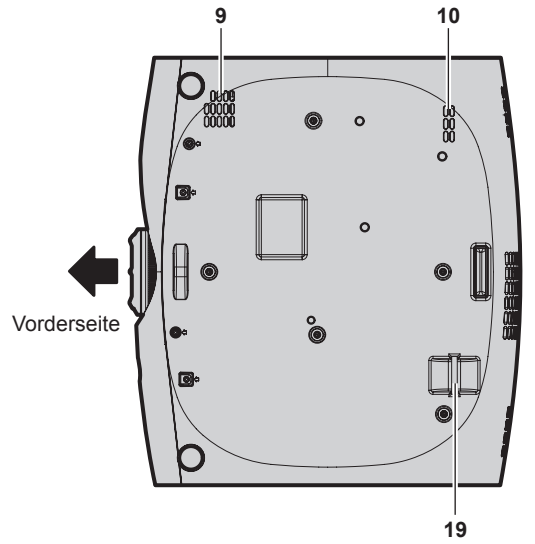

- **1 Betriebsanzeige <ON (G)/STANDBY (R)>** Zeigt den Betriebszustand an.
- **2 Lichtquellenindikator <LIGHT>** Zeigt den Lichtquellen-Status an.
- **3 Temperaturanzeige <TEMP>** Zeigt den Zustand der Innentemperatur an.
- **4 Aufkleber RISK GROUP 3 (Risikogruppe 3)** Folgender Aufkleber befindet sich auf der Oberseite des Projektors.

#### **RISK GROUP 3**

WARNING: POSSIBLY HAZARDOUS OPTICAL<br>RADIATION EMITTED FROM THIS PRODUCT. RADIATION ENTITED FROM THIS PRODUCT.<br>AVERTISSEMENT:DES RADIATIONS OPTIQUES<br>NUISIBLES PEUVENT ÊTRE EMISES PAR CE PRODUIT. WARNUNG: DIESES PRODUKT EMITTIERT<br>MÖGLICHERWEISE GEFÄHRLICHE OPTISCHE STRAHLUNG. ПРЕДУПРЕЖДЕНИЕ ДАННАЯ ПРОДУКЦИЯ МОЖЕТ 경고 본 제품에서 유해한 광방사가 방출되었을 TQFX340

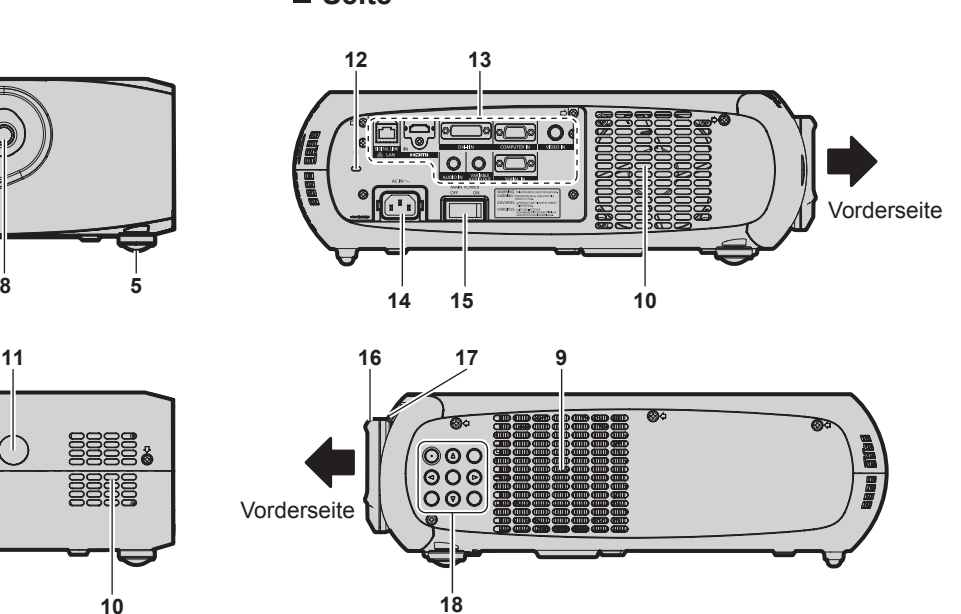

- **5 Einstellbare Füße** Zur Einstellung des Projektionswinkels.
- **6 Signalempfänger der Fernbedienung (vorn)**
- **7 Projektionsobjektiv**
- **8 Objektivverschiebungshebel** Einstellung der Projektionsposition.
- **9 Lufteingangsöffnung**
- **10 Luftaustrittsöffnung**
- **11 Signalempfänger der Fernbedienung (hinten)**
- **12 Sicherheitssteckplatz** Dieser Sicherheitssteckplatz ist mit Kensington-Sicherheitskabeln kompatibel.
- **13 Anschlüsse (**x **Seite 20)**
- **14 <AC IN>-Anschluss** Schließen Sie das mitgelieferte Netzkabel an.
- **15 <MAIN POWER>-Schalter** Schaltet die Spannungsversorgung ein/aus.
- **16 Scharfstell-Ring** Stellt die Bildschärfe ein.
- **17 Zoom-Ring** Stellt den Zoom ein.
- **18 Bedienfeld** ( $\rightarrow$  **Seite 20**)
- **19 Anschluss für Diebstahlschutz** Sie können ein im Handel erhältliches Diebstahlschutzkabel anbringen.

# ■ Bedienfeld

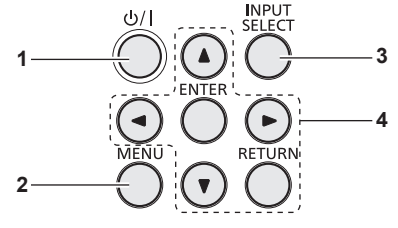

#### **1 Ein-/Ausschalttaste <** $\langle$ Versetzt den Projektor in den Ausschalt-Zustand (Standby-Modus), wenn der <MAIN POWER>-Schalter des Projektors auf <ON> im Projektionsmodus gestellt ist. Schaltet den Projektor auch in den Projektionsmodus, wenn die Spannungsversorgung ausgeschaltet ist (Standby-Modus). **2 <MENU>-Taste** Anzeige des Hauptmenüs.

■ Anschlüsse

**3 <INPUT SELECT>-Taste** Schaltet das Eingangssignal auf Projizieren um. (+ Seite 40)

#### **4** asqw**-Tasten/<RETURN>-Taste/<ENTER>-Taste** Navigieren im Menübildschirm. Auch zur Eingabe eines [SICHERHEIT]-Passworts oder Zeichens.

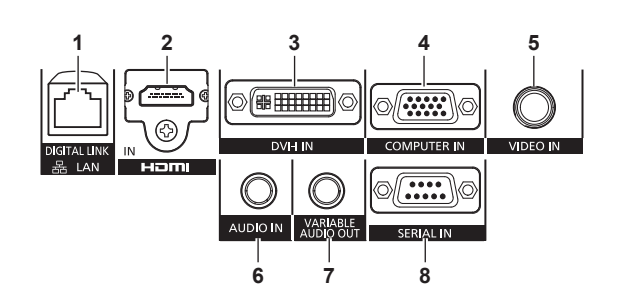

#### **1 <DIGITAL LINK/LAN>-Anschluss**

Dies ist ein LAN-Anschluss zur Verbindung mit dem Netzwerk. Wird auch zum Anschluss eines Audio- oder Videosignalübertragungsgeräts über den LAN-Anschluss verwendet.

#### **2 <HDMI IN>-Anschluss**

Dies ist der Anschluss zur Eingabe des HDMI-Signals.

**3 <DVI-I IN>-Anschluss** Über diesen Anschluss werden DVI-D- und DVI-A-Signale

(RGB-Signale oder YC<sub>B</sub>C<sub>R</sub>/YP<sub>B</sub>P<sub>R</sub>) eingespeist.

**4 <COMPUTER IN>-Anschluss** Über diesen Anschluss werden RGB- oder  ${TC_BC_R}/{YP_BP_R}$ Signale von einem Computer eingegeben.

- **5 <VIDEO IN>-Anschluss** Dies ist der Anschluss zur Eingabe der Videosignale.
- **6 <AUDIO IN>-Anschluss** Dies ist der Anschluss zur Eingabe des Audiosignals.
- **7 <VARIABLE AUDIO OUT>-Anschluss** Dies ist der Anschluss zur Übertragung der Audiosignale an den Projektor.
- **8 <SERIAL IN>-Anschluss** Dies ist der RS-232C-kompatibler Anschluss zur externen Steuerung des Projektors durch Verbindung mit einem Computer.

#### **Achtung**

f Wenn ein Netzwerkkabel direkt an den Projektor angeschlossen ist, muss die Netzwerkverbindung im Innenraum hergestellt werden.

# **Verwendung der Fernbedienung**

# **Einsetzen und Entnehmen der Batterien**

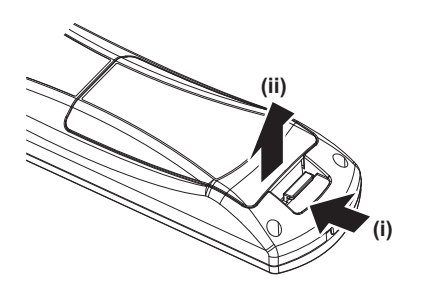

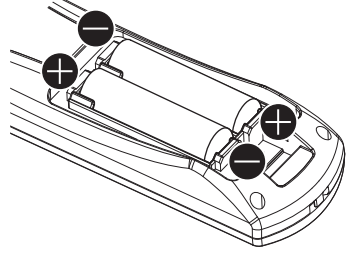

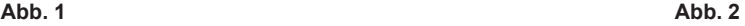

- **1) Öffnen Sie den Deckel. (Abb. 1)**
- **2)** Legen Sie die Batterien ein und schließen Sie den Deckel (legen Sie zuerst die  $\bigoplus$ -Seite ein). (Abb. 2)
	- Wenn Sie die Batterien herausnehmen wollen, führen Sie diese Schritte in umgekehrter Reihenfolge durch.

# **Einstellen der Identifikationsnummern der Fernbedienung**

Wenn Sie das System mit mehreren Projektoren betreiben, können Sie alle Projektoren gleichzeitig bedienen oder jeden Projektor individuell mit einer Einzelfernbedienung, sofern jedem Projektor eine eindeutige Identifikationsnummer zugewiesen wurde. Stellen Sie nach der Zuweisung der Identifikationsnummer des Projektors dieselbe Identifikationsnummer an der Fernbedienung ein. **Die Identifikationsnummer der Projektor-Werkseinstellung ist auf [ALLE] eingestellt. Wenn Sie nur einen Projektor benutzen, drücken Sie die <ID ALL>-Taste auf der Fernbedienung. Des Weiteren können Sie die Steuerung eines Projektors durchführen, indem Sie die <ID ALL>-Taste an der Fernbedienung drücken, selbst wenn Sie die Identifikationsnummer des Projektors nicht kennen.**

# **Einstellung**

- **1) Drücken Sie die <ID SET>-Taste auf der Fernbedienung.**
- **2) Geben Sie innerhalb von fünf Sekunden die einstellige Identifikationsnummer am Projektor mit den Zifferntasten (<1> - <6>) ein.**
	- f Wenn Sie die <ID ALL>-Taste drücken, können Sie die Projektoren unabhängig von der Einstellung der Identifikationsnummern des Projektors steuern.

## **Achtung**

- f Da die Identifikationsnummer der Fernbedienung ohne den Projektor eingestellt werden kann, drücken Sie die <ID SET>-Taste nicht ohne Grund. Wenn die <ID SET>-Taste gedrückt wird und keine Zifferntasten (<1> - <6>) während der nächsten fünf Sekunden gedrückt werden, wird die Identifikationsnummer auf ihren Ausgangswert zurückgesetzt, bevor die <ID SET>-Taste gedrückt wurde.
- f Die mit der Fernbedienung eingestellte Identifikationsnummer wird solange gespeichert, bis sie erneut eingestellt wird. Sie wird jedoch gelöscht, wenn die Fernbedienung mit leeren Batterien liegen bleibt. Stellen Sie dieselbe Identifikationsnummer erneut ein, wenn die Batterien ersetzt worden sind.

## **Hinweis**

f Stellen Sie die Identifikationsnummer des Projektors über das [PROJEKTOR EINSTELLUNGEN]-Menü ein → [PROJEKTOR ID]  $\leftrightarrow$  Seite 70).

# **Kapitel 2 Erste Schritte**

Dieses Kapitel beschreibt, was Sie vor der Verwendung des Projektors tun müssen, z. B. Einrichtung und Herstellen von Verbindungen.

# **Aufstellung**

# **Projektionsart**

Sie können den Projektor mit einer der vier folgenden Projektionsarten verwenden. Wählen Sie die passende Projektionsart anhand der Umgebung aus.

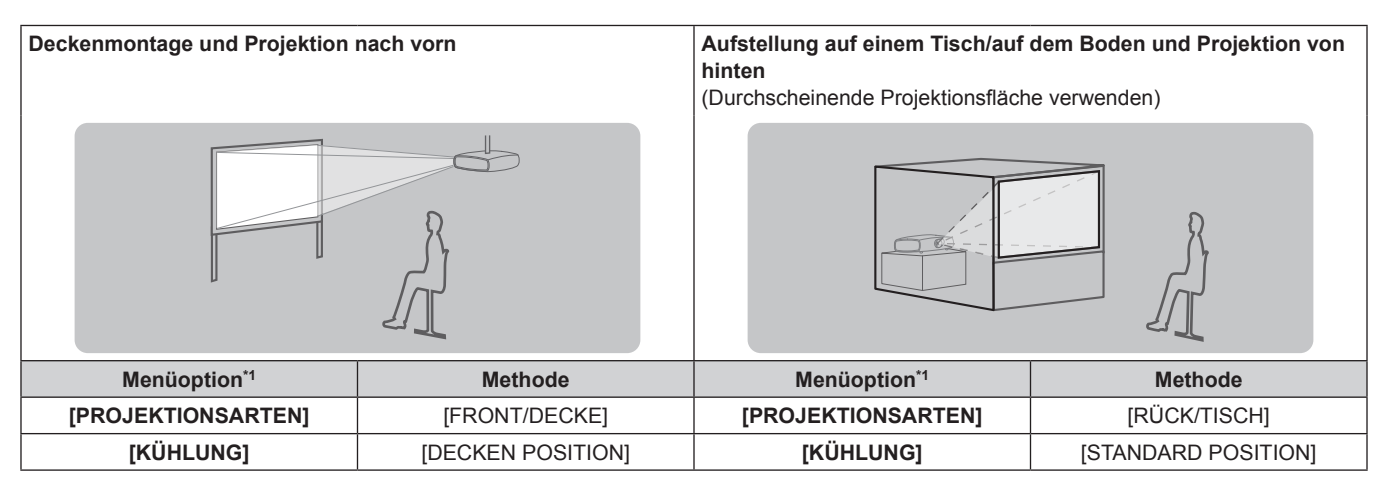

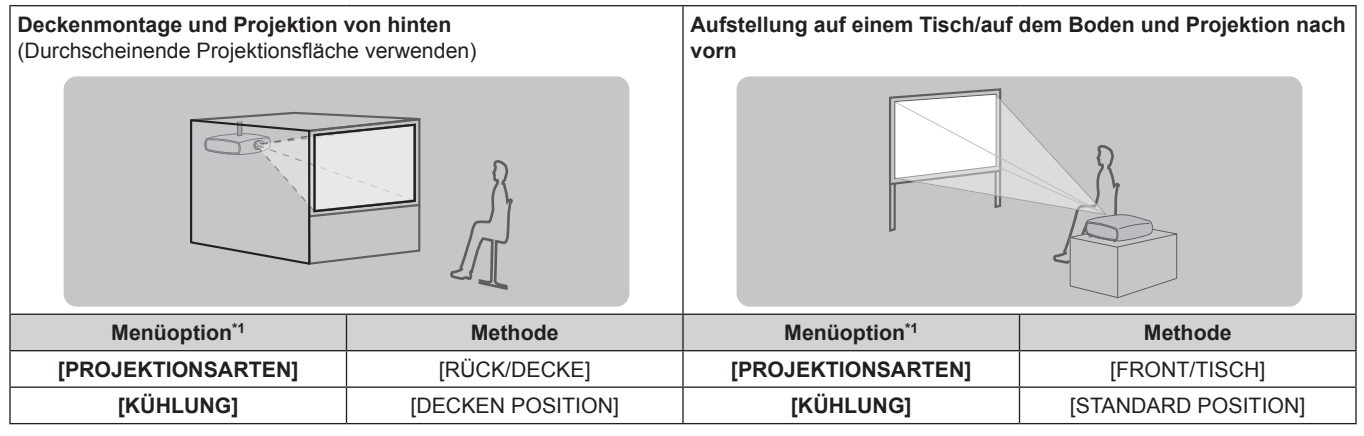

\*1 Einzelheiten zu den Menüoptionen siehe [PROJEKTOR EINSTELLUNGEN]-Menü → [PROJEKTIONSARTEN] (→ Seite 70) und [KÜHLUNG]  $\Leftrightarrow$  Seite 71).

# **Teile für die Deckenmontage (optional)**

Sie können den Projektor unter Verwendung des optionalen Aufhängevorrichtung an der Zimmerdecke installieren (Modellnr.: ET-PKR100H (für hohe Decken) oder ET-PKR100S (für niedrige Decken).

- Verwenden Sie nur Aufhängevorrichtung, die für diesen Projektor geeignet sind.
- f Informationen über die Anbringung und Einrichtung des Aufhängevorrichtung und des Projektors finden Sie im Installationshandbuch.

#### **Achtung**

• Um die Leistung und Sicherheit des Projektors zu garantieren, muss der Aufhängevorrichtung von Ihrem Händler oder von einem qualifizierten Techniker angebracht werden.

# **Projektionsfläche und -abstand**

Beziehen Sie sich auf die folgenden Abbildungen und die Tabelle mit den Projektionsabständen, um den Projektor zu installieren. Bildgröße und Bildposition können an die Projektionsfläche und -position angepasst werden.

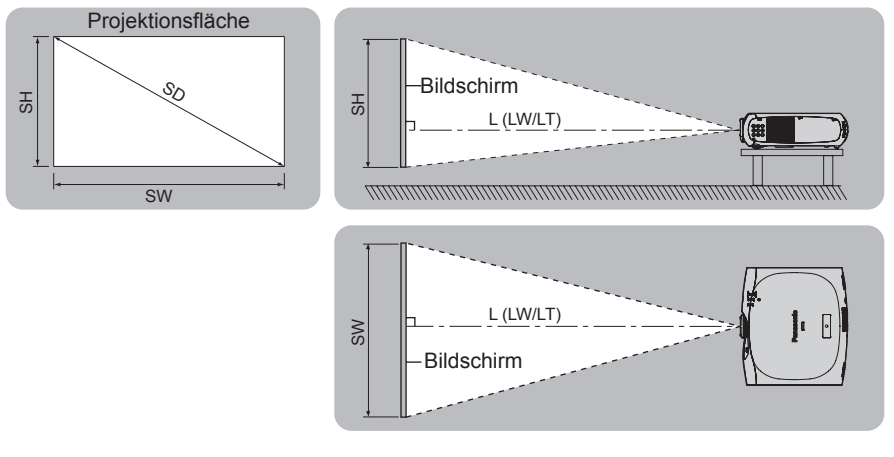

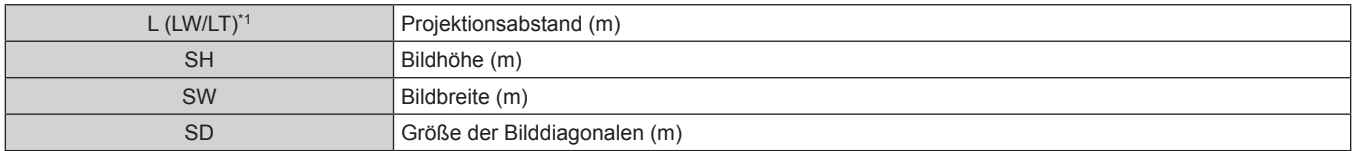

\*1 LW: Kleinster Projektionsabstand LT: Größter Projektionsabstand

#### **Achtung**

- Lesen Sie "Vorsichtsmaßnahmen beim Gebrauch" ( $\rightarrow$  Seite 13) vor der Einrichtung
- Verwenden Sie den Projektor und das Hochleistungs-Lasergerät nicht im selben Raum.
- $\bullet$  Wenn ein Laserstrahl auf das Objektiv trifft, können die DLP-Chips beschädigt werden.

# **Projektionsanstand**

#### **Für PT-RZ370E**

(Die Abmessungen der folgenden Tabelle enthalten einen geringfügigen Fehler.)

(Einheit: m)

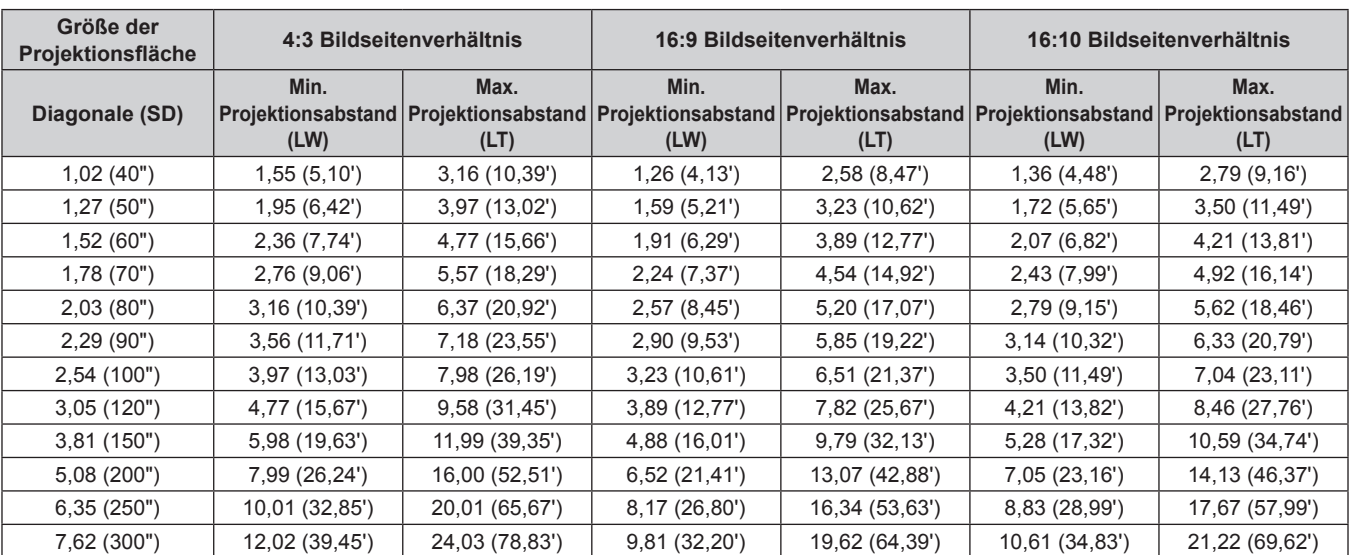

# **Für PT-RW330E**

(Die Abmessungen der folgenden Tabelle enthalten einen geringfügigen Fehler.)

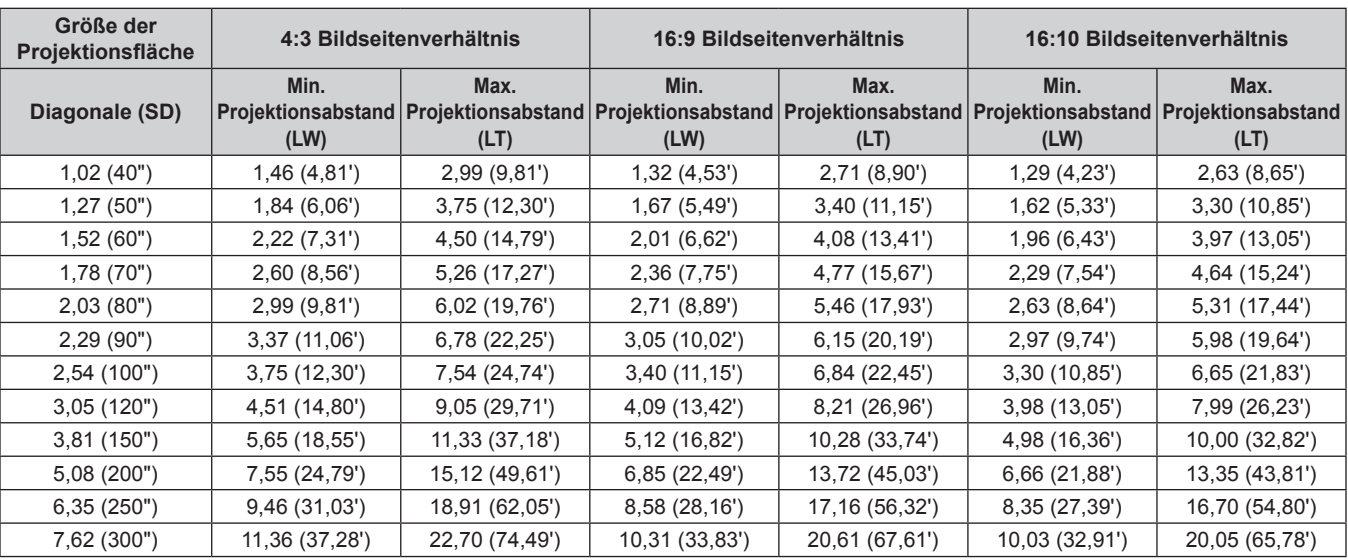

#### **Projektionsabstandsformeln**

Um eine Bildschirmgröße zu verwenden, die nicht in diesem Handbuch aufgeführt ist, prüfen Sie die Bildschirmgröße SD (m) und verwenden Sie die folgende Formel, um den Projektionsabstand zu berechnen.

Die Maßeinheit der Formel ist m. (Die Werte der folgenden Berechnungsergebnisse enthalten einen geringfügigen Fehler.)

#### **Für PT-RZ370E**

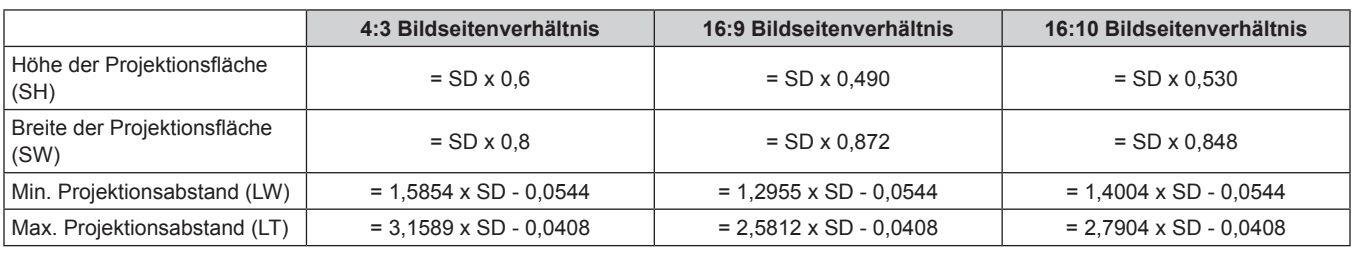

#### **Für PT-RW330E**

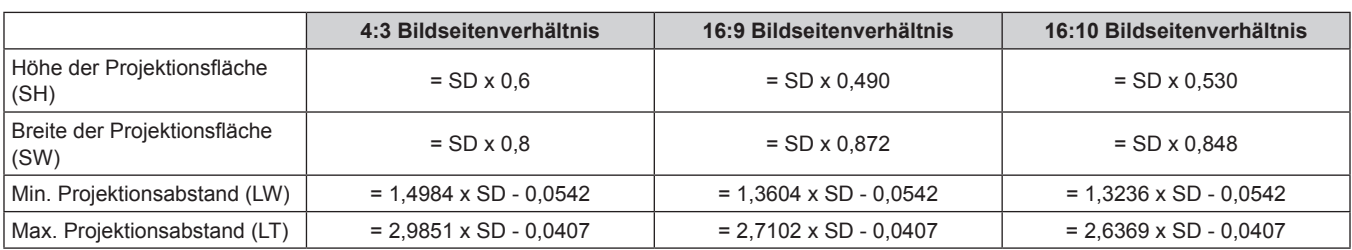

(Einheit: m)

# **Einstellung der einstellbaren Füße**

Installieren Sie den Projektor auf einer ebenen Oberfläche, sodass die Vorderseite des Projektors parallel zur Projektionsfläche ist und die Projektionsfläche rechteckig ist.

Wird der Bildschirm nach unten geneigt, kann die Projektionsfläche so angepasst werden, dass sie rechteckig ist, indem die einstellbaren Füße verstellt werden. Die einstellbaren Füße können auch zum Anpassen des Projektors verwendet werden, sodass er auf einer Ebene ist, wenn er horizontal geneigt wird.

Fahren Sie die einstellbaren Füße durch Drehen in die Richtung, die in der Abbildung gezeigt wird, heraus und fahren Sie sie wieder ein, indem Sie sie in umgekehrter Richtung drehen.

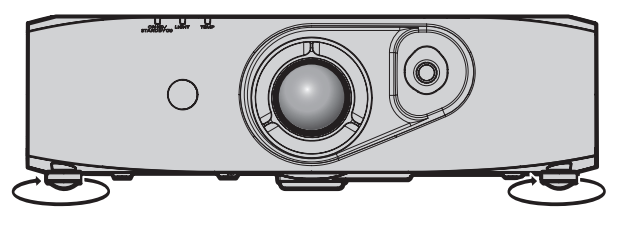

**Einstellbare Menge** 

Vordere einstellbare Füße: ca. 12 mm (15/32")

#### **Achtung**

- f Stellen Sie die einstellbaren Füße bei eingeschalteter Lichtquelle ein, achten Sie darauf, dass Sie die Einlass- und Auslassöffnungen nicht mit Ihren Händen blockieren. (→ Seite 19)
- · Führen Sie im Fall einer Trapezverzerrung das Menü [POSITION] → [TRAPEZKORREKTUR] (+ Seite 56).

# **Anschluss**

# **Vor dem Anschluss**

- f Lesen Sie vor dem Anschluss die Bedienungsanleitung für das anzuschließende externe Gerät aufmerksam durch.
- f Schalten Sie alle Geräte aus, bevor Sie die Kabel anschließen.
- f Beachten Sie vor dem Anschluss der Kabel folgende Punkte. Anderenfalls kann es zu Funktionsstörungen kommen.
- g Beim Anschluss eines Kabels an ein Gerät, das an den Projektor angeschlossen ist oder des Projektors selbst, berühren Sie einen beliebigen nahe gelegenen Metallgegenstand, um die statische Aufladung aus Ihrem Körper abzuleiten, bevor Sie den Anschluss durchführen.
- g Verwenden Sie für den Anschluss eines Geräts, das an den Projektor oder an das Projektorgehäuse angeschlossen ist, keine unnötig langen Kabel. Je länger das Kabel, desto störanfälliger ist es. Wird ein aufgerolltes Kabel verwendet, wirkt es wie eine Antenne und ist störanfälliger.
- g Schließen Sie zuerst das Erdungskabel an und stecken Sie dann den Anschluss des anzuschließenden Geräts gerade ein.
- f Besorgen Sie falls nötig ein Verbindungskabel, um das externe Gerät mit dem System zu verbinden, wenn entweder kein Kabel im Lieferumfang des Geräts enthalten ist oder dies keine Option ist.
- f Videosignale mit zu vielen Bildschwankungen können dazu führen, dass die Bilder auf der Projektionsfläche willkürlich schwanken oder zittern. In diesem Fall muss eine Zeitkorrekturschaltung (TBC) angeschlossen werden.
- f Der Projektor empfängt Videosignale, analoge RGB-Signale (synchrone Signale sind TTL-Pegel) und digitale Signale.
- Einige Computermodelle sind nicht mit dem Projektor kompatibel.
- f Benutzen Sie einen Kabel-Kompensator, wenn Sie Geräte mit langen Kabeln an den Projektor anschließen wollen. Andernfalls wird das Bild möglicherweise nicht korrekt angezeigt.
- Die Videosignaltypen, die mit dem Projektor benutzt werden können, finden Sie unter "Verzeichnis kompatibler Signale" (+ Seite 123).

# **<COMPUTER IN>-Anschluss Stiftbelegungen und Signalnamen**

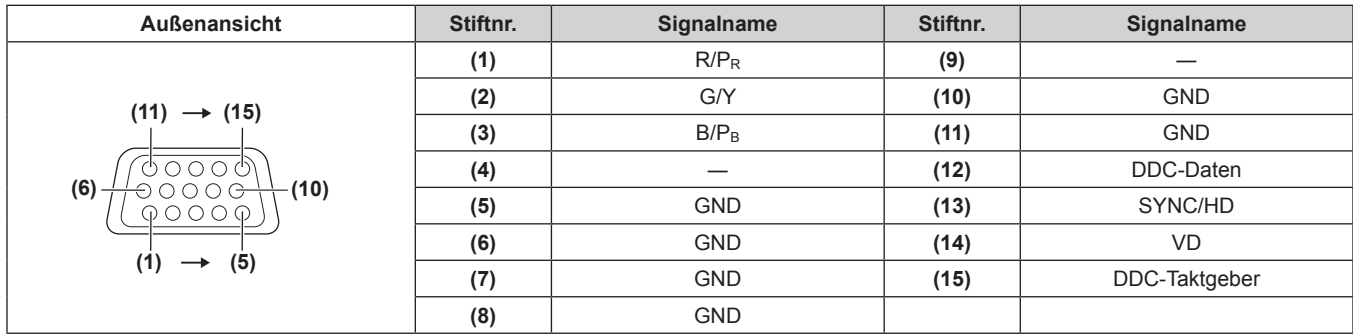

## **<DVI-I IN>-Anschluss Stiftbelegungen und Signalnamen**

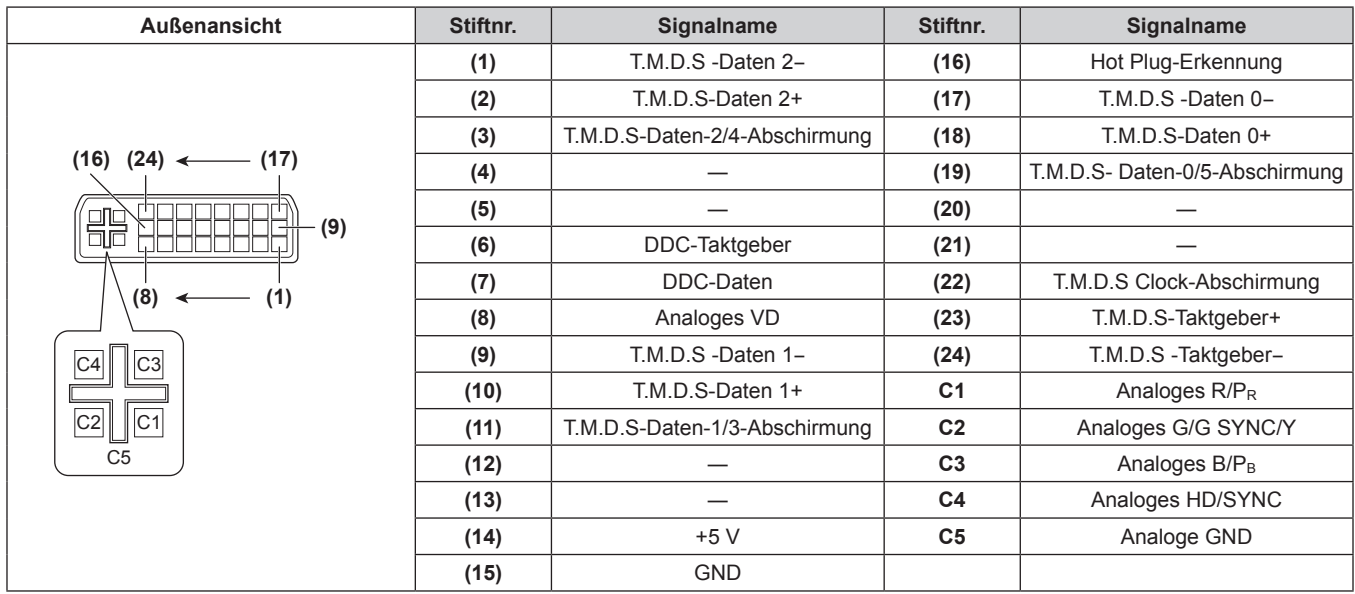

#### **<HDMI IN>-Anschluss Stiftbelegungen und Signalnamen**

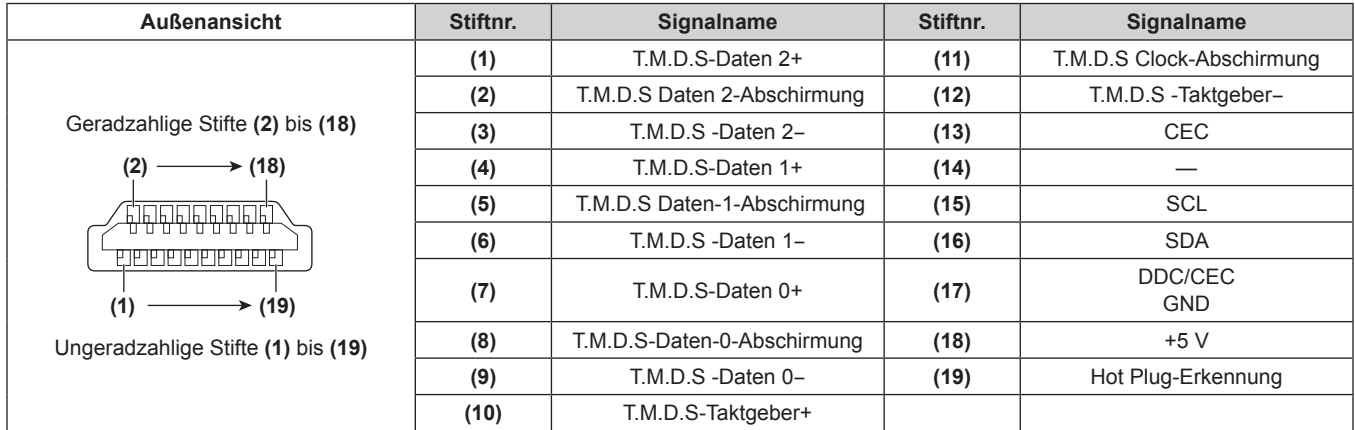

# **Anschlussbeispiel: AV-Geräte**

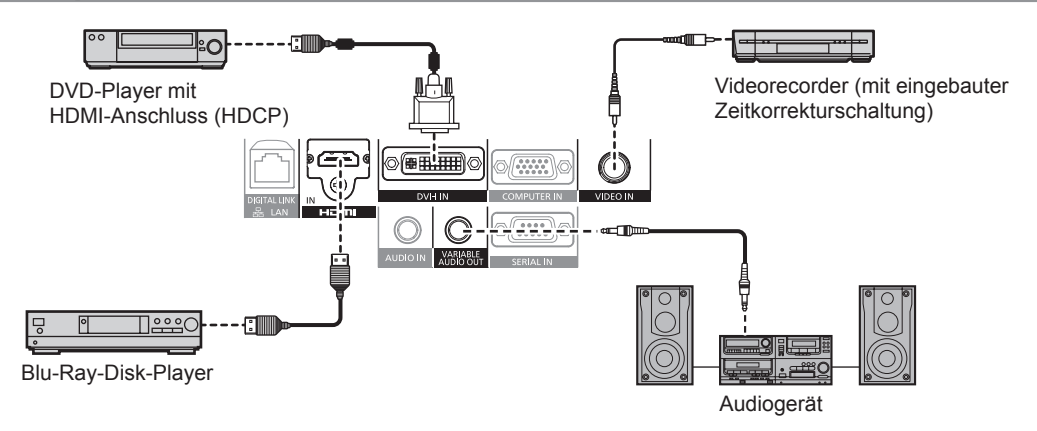

#### **Achtung**

- f Verwenden Sie immer eine der folgenden Optionen, wenn Sie einen Videorecorder anschließen.
- g Einen Videorecorder mit eingebauter Zeitkorrekturschaltung (TBC)
- Eine Zeitkorrekturschaltung (TBC) zwischen dem Projektor und dem Videorecorder
- f Wenn Burstsignale angeschlossen sind, die nicht dem Standard entsprechen, kann das Bild verzerrt sein. Schließen Sie in einem solchen Fall eine Zeitkorrekturschaltung (TBC) an den Projektor an.
- Verwenden Sie ein im Handel erhältliches HDMI/DVI-Konvertierungskabel mit einem Ferritkern.

#### **Hinweis**

- f Der <DVI-I IN>-Anschluss kann an HDMI- oder DVI-I-konforme Geräte angeschlossen werden. Auf einigen Geräten erscheinen die Bilder jedoch möglicherweise nicht oder werden nicht richtig angezeigt. (+ Seite 64)
- f Verwenden Sie ein HDMI-Kabel, das mit den HDMI-Normen übereinstimmt, wie ein HDMI High Speed-Kabel. Falls ein Kabel verwendet wird, das nicht den HDMI-Normen entspricht, können die Bilder unterbrochen oder nicht angezeigt werden, oder der Projektor funktioniert möglicherweise nicht ordnungsgemäß.
- f Der <HDMI IN>-Anschluss des Projektors kann an ein externes Gerät mit einem DVI-Anschluss durch ein HDMI/DVI-Konvertierungskabel angeschlossen werden, einige Geräte projizieren das Bild jedoch möglicherweise nicht richtig oder sie funktionieren nicht ordnungsgemäß.  $\leftrightarrow$  Seite 65)
- · Beim Eingang von DVI-I muss möglicherweise für einige externe anzuschließende Geräte EDID eingestellt werden. (→ Seite 64)
- Der Projektor unterstützt VIERA Link (HDMI) nicht.
- f Sind die [AUDIO-EIN WAHL]-Einstellungen falsch, gibt der Projektor möglicherweise kein Audiosignal aus oder er funktioniert nicht ordnungsgemäß. (→ Seite 79)

# **Anschlussbeispiel: Computer**

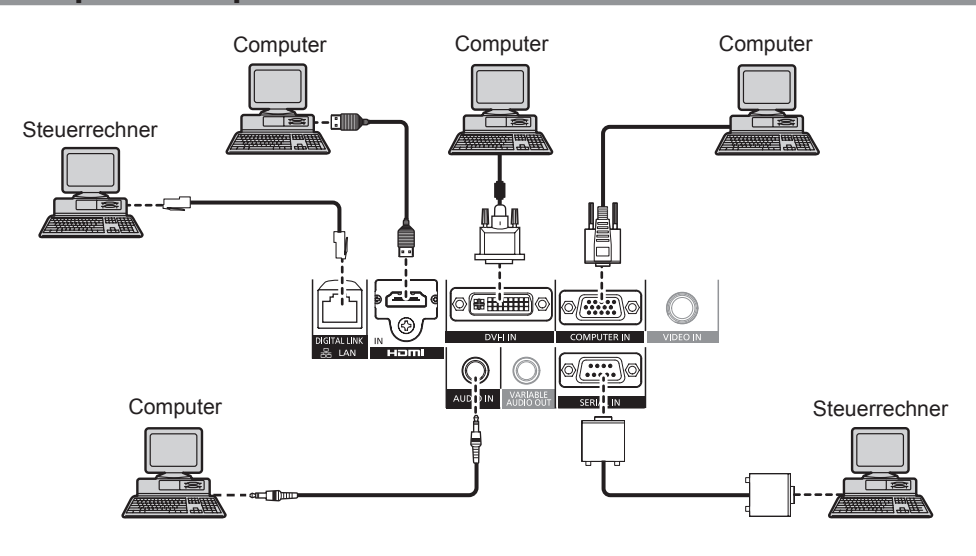

#### **Achtung**

- f Wenn Sie einen Computer oder ein externes Gerät an den Projektor anschließen, benutzen Sie die mit den jeweiligen Geräten mitgelieferten Netzkabel und im Handel erhältliche abgeschirmte Kabel.
- Verwenden Sie ein im Handel erhältliches DVI-D-Kabel mit einem Ferritkern.

#### **Hinweis**

- Verwenden Sie ein HDMI-Kabel, das mit den HDMI-Normen übereinstimmt, wie ein HDMI High Speed-Kabel. Falls ein Kabel verwendet wird, das nicht den HDMI-Normen entspricht, können die Bilder unterbrochen oder nicht angezeigt werden, oder der Projektor funktioniert möglicherweise nicht ordnungsgemäß.
- f Der <HDMI IN>-Anschluss des Projektors kann an ein externes Gerät mit einem DVI-Anschluss durch ein HDMI/DVI-Konvertierungskabel angeschlossen werden, einige Geräte projizieren das Bild jedoch möglicherweise nicht richtig oder sie funktionieren nicht ordnungsgemäß.  $\Leftrightarrow$  Seite 65)
- f Der <DVI-I IN>-Anschluss (für den digitalen Eingang) unterstützt nur Single-Link.
- Beziehen Sie sich für die Signale, die der Projektor projizieren kann, auf "Verzeichnis kompatibler Signale" (→ Seite 123).
- f Wenn Sie den Projektor durch Verwendung des Computers mit der Fortsetzungsfunktion (letzte Speicherposition) betreiben, müssen Sie die Fortsetzungsfunktion möglicherweise zurücksetzen, bevor Sie den Projektor benutzen können.
- f Während der Eingabe des digitalen DVI-Signals müssen möglicherweise, je nach anzuschließenden Geräten, die EDID-Einstellungen vorgenommen werden. ( $\Rightarrow$  Seite 64)
- Sind die [AUDIO-EIN WAHL]-Einstellungen falsch, gibt der Projektor möglicherweise kein Audiosignal aus oder er funktioniert nicht ordnungsgemäß. ( $\Rightarrow$  Seite 79)

# **Anschlussbeispiel: Doppelkabeltransmitter**

Doppelkabeltransmitter wie etwa die optionale digitale Interface-Box (Modellnr.: ET-YFB100G) verwenden zur Übertragung von Video-, Audio-, Ethernet- und seriellen Signalen ein verdrilltes Doppelkabel. Diese digitalen Signale werden über den <DIGITAL LINK/LAN>-Anschluss an den Projektor übertragen.

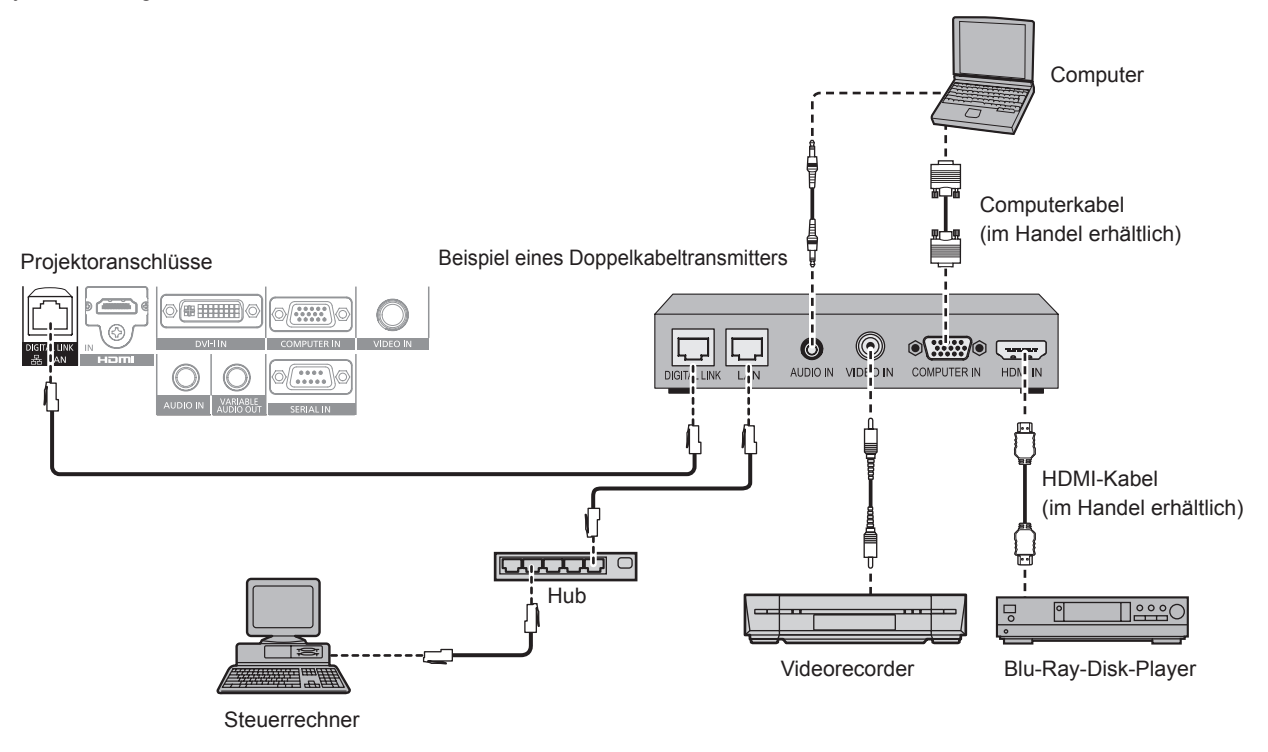

#### **Achtung**

- Verwenden Sie immer eine der folgenden Optionen, wenn Sie einen Videorecorder anschließen.
	- Einen Videorecorder mit eingebauter Zeitkorrekturschaltung (TBC)
- Eine Zeitkorrekturschaltung (TBC) zwischen dem Projektor und dem Videorecorder
- f Wenn Burstsignale angeschlossen sind, die nicht dem Standard entsprechen, kann das Bild verzerrt sein. Schließen Sie in einem solchen Fall eine Zeitkorrekturschaltung (TBC) an den Projektor an.
- Verwenden Sie ein im Handel erhältliches HDMI/DVI-Konvertierungskabel mit einem Ferritkern.
- f Beauftragen Sie einen qualifizierten Techniker oder Ihren Händler mit der Kabelinstallation für den Doppelkabeltransmitter und den Projektor. Das Bild und der Ton können unterbrochen werden, wenn die Kabelübertragungseigenschaften auf Grund einer nicht ordnungsgemäßen Installation nicht erreicht werden.
- Das Netzwerkkabel, das zwischen dem Doppelkabeltransmitter und dem Projektor angeschlossen wird, muss folgende Kriterien erfüllen:
	- g Kompatibel mit CAT5e oder höher
	- Abgeschirmter Typ (einschließlich Stecker)
	- g Ungekreuzt
	- Einzeldraht
- f Prüfen Sie bei der Verlegung der Kabel zwischen dem Doppelkabeltransmitter und Projektor, mit einem Kabeltester oder Kabelanalysegerät, ob das Kabel mit CAT5e oder höher kompatibel ist.
- Wenn Sie einen Relais-Anschluss zwischenschalten, beziehen Sie ihn in die Messung ein.
- Verwenden Sie keinen Hub zwischen dem Doppelkabeltransmitter und Projektor.
- f Wenn Sie den Projektor an einen Doppelkabeltransmitter (Receiver) eines anderen Herstellers anschließen, schließen Sie zwischen dem Doppelkabeltransmitter des anderen Herstellers und dem Projektor nicht noch einen Doppelkabeltransmitter an. Anderenfalls können der Ton und die Bilder unterbrochen werden.
- Ziehen Sie nicht zu stark an den Kabeln. Biegen und knicken Sie die Kabel nicht unnötigerweise.
- Um Störgeräusche zu vermindern, verlegen Sie die Kabel zwischen dem Doppelkabeltransmitter und Projektor möglichst gerade und ohne Biegungen, bevor Sie die Geräte einrichten und verwenden.
- Verlegen Sie die Kabel zwischen dem Doppelkabeltransmitter und Projektor getrennt von anderen Kabeln, vor allen Dingen von **Stromkabeln.**
- f Bei der Verlegung von mehreren Kabeln, verlegen Sie diese nebeneinander im kürzestmöglichen Abstand ohne sie zu bündeln.
- f Prüfen Sie nach Verlegung der Kabel, ob der Wert [SIGNALQUALITÄT] grün angezeigt wird (normale Qualität). Verwenden Sie hierfür das Menü [NETZWERK]  $\rightarrow$  [DIGITAL LINK STATUS]. ( $\rightarrow$  Seite 90)

#### **Hinweis**

- f Verwenden Sie ein HDMI-Kabel, das mit den HDMI-Normen übereinstimmt, wie ein HDMI High Speed-Kabel. Falls ein Kabel verwendet wird, das nicht den HDMI-Normen entspricht, können die Bilder unterbrochen oder möglicherweise nicht angezeigt werden.
- Der Projektor unterstützt VIERA Link (HDMI) nicht.
- f Der maximale Übertragungsabstand zwischen dem Doppelkabeltransmitter und Projektor beträgt 100 m (328'1"). Wird dieser Abstand überschritten, können die Bilder und der Ton unterbrochen werden und eine Störung in der Netzwerkkommunikation verursachen. Beachten Sie bitte, das wir die Nutzung des Projektors außerhalb des maximalen Übertragungsabstands nicht unterstützen.
- f Informationen zu Doppelkabeltransmittern anderer Hersteller, die für den Betrieb mit dem DIGITAL LINK-kompatiblen Projektor geprüft wurden, finden Sie auf der Panasonic-Website (http://panasonic.net/avc/projector/). Beachten Sie, dass die Überprüfung für Geräte anderer Hersteller für die von der Panasonic Corporation festgelegten Elemente durchgeführt wurde und nicht alle Vorgänge überprüft wurden. Bei Betriebs- oder Leistungsprobleme, die durch die Geräte anderer Hersteller verursacht werden, wenden Sie sich an den jeweiligen Hersteller.

# **Kapitel 3 Grundlegende Bedienung**

Dieses Kapitel beschreibt grundlegende Bedienungsvorgänge für den Anfang.

# **Ein-/Ausschalten des Projektors**

# **Anschluss des Netzkabels**

**Achten Sie darauf, dass das beiliegende Netzkabel sicher in das Projektorgehäuse eingesteckt ist, um zu verhindern, dass es einfach abgesteckt werden kann.**

Überzeugen Sie sich davon, dass der <MAIN POWER>-Schalter auf der <OFF>-Seite steht, bevor Sie das Netzkabel anschließen. Einzelheiten zur Handhabung des Netzkabels siehe "Wichtige Hinweise zur Sicherheit" (+ Seite 2).

#### **Anschluss des Netzkabels**

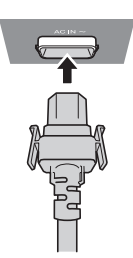

**1) Prüfen Sie die Formen des <AC IN>-Anschlusses auf der Seite des Projektorgehäuses und des Netzkabelsteckers und stecken Sie den Stecker so in die richtige Richtung ein, dass die Haken hörbar einrasten.**

**Entfernen des Netzkabels**

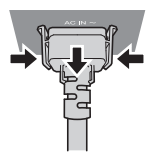

- **1) Überzeugen Sie sich davon, dass der <MAIN POWER>-Schalter des Projektors auf der <OFF>-Seite steht und ziehen Sie den Netzstecker aus der Steckdose.**
- **2) Entfernen Sie den Netzkabelstecker aus dem <AC IN>-Anschluss im Projektorgehäuse. Drücken Sie dabei auf die seitlichen Rastzungen.**

# **Betriebsanzeige**

Zeigt den Betriebszustand an. Prüfen Sie vor dem Betrieb des Geräts den Status der Betriebsanzeige <ON (G)/STANDBY (R)>.

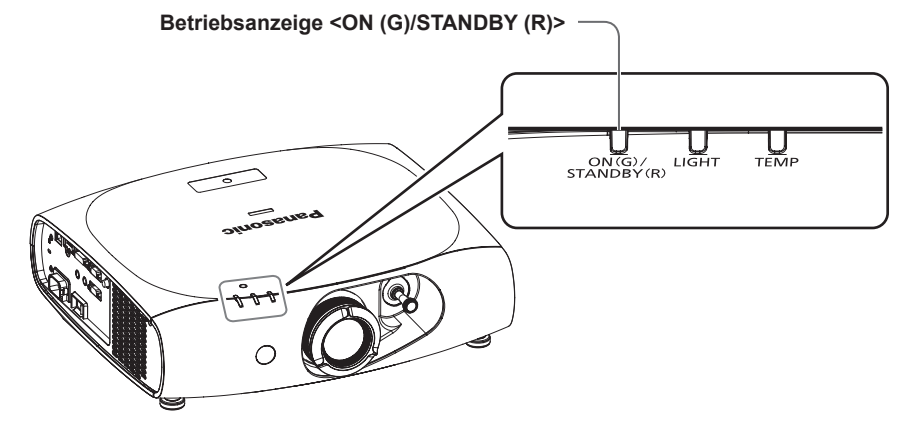

## **Kapitel 3 Grundlegende Bedienung — Ein-/Ausschalten des Projektors**

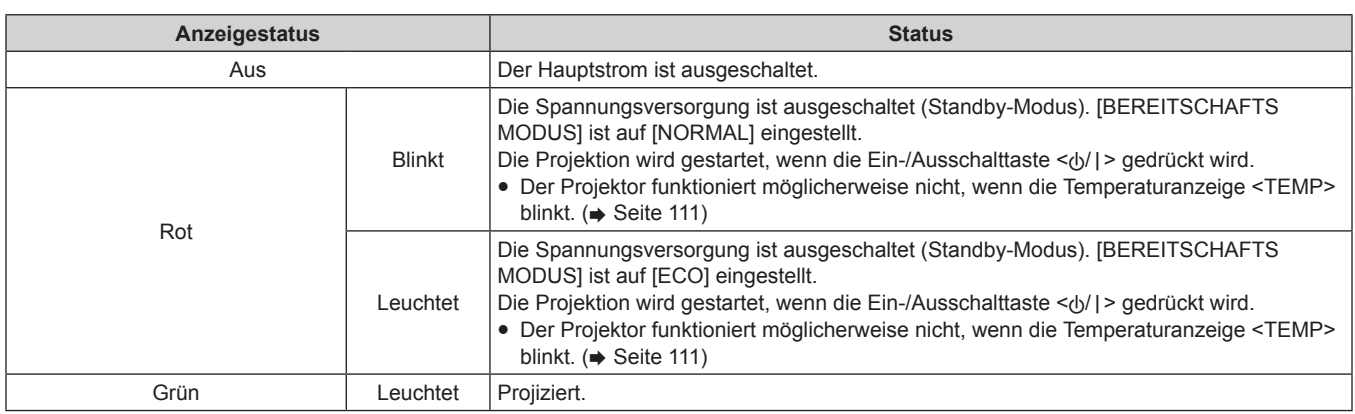

#### **Hinweis**

- f Der Projektor verbraucht auch im Standby-Modus Strom (die Betriebsanzeige <ON (G)/STANDBY (R)> leuchtet/blinkt rot). Näheres zum Stromverbrauch finden Sie unter "Stromverbrauch" (→ Seite 125).
- f Die Betriebsanzeige <ON (G)/STANDBY (R)> blinkt grün, wenn ein Fernbedienungssignal empfangen wird.
- f Die Betriebsanzeige <ON (G)/STANDBY (R)> blinkt langsam in Grün, wenn der Projektor stumm geschaltet ist.

# **Einschalten des Projektors**

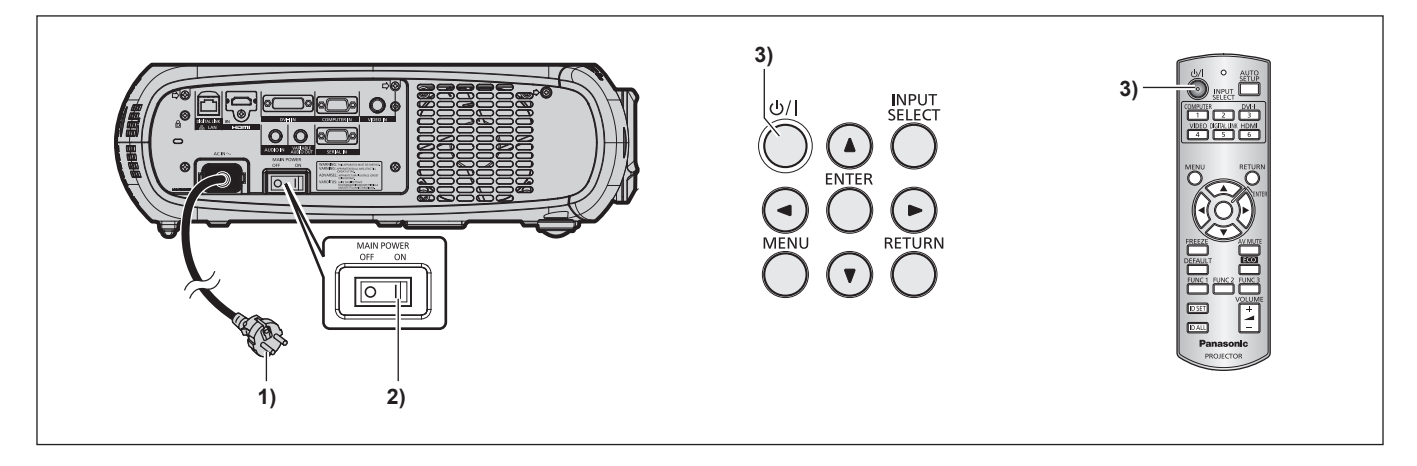

- **1) Schließen Sie den Netzstecker an eine Steckdose an.**
	- $(100 V 240 V$  Wechselstrom, 50 Hz/60 Hz)
- **2) Drücken Sie auf die <ON>-Seite des <MAIN POWER>-Schalters, um das Gerät einzuschalten.**
	- f Die Betriebsanzeige <ON (G)/STANDBY (R)> leuchtet/blinkt rot und der Projektor schaltet in den Standby-Modus.

#### **3)** Drücken Sie die Ein-/Ausschalttaste < $\phi$ /|>.

f Die Betriebsanzeige <ON (G)/STANDBY (R)> leuchtet grün und das Bild wird anschließend auf die Projektionsfläche projiziert.

#### **Hinweis**

• Wenn der Projektor bei etwa 0 °C (32 °F) eingeschaltet wird, kann eine Aufwärmzeit von ca. fünf Minuten erforderlich sein, bis ein Bild angezeigt wird.

Die Temperaturanzeige <TEMP> leuchtet während der Aufwärmphase. Wenn das Aufwärmen beendet ist, erlischt die Temperaturanzeige <TEMP> und die Projektion beginnt. Näheres zum Anzeigestatus finden Sie unter "Beheben der angezeigten Probleme" (+ Seite 111).

- f Wenn die Umgebungstemperatur niedrig ist und das Aufwärmen länger als fünf Minuten dauert, liegt für den Projektor ein Problem vor und er schaltet automatisch in den Standby-Modus. Falls dies passiert, erhöhen Sie die Umgebungstemperatur auf 0 °C (32 °F) oder höher, schalten Sie die Hauptspannungsversorgung aus und schalten Sie das Gerät anschließend wieder ein.
- $\bullet$  Wenn im Menü [PROJEKTOR EINSTELLUNGEN]  $\rightarrow$  [ECO MANAGEMENT]  $\rightarrow$  [BEREITSCHAFTS MODUS] ( $\bullet$  Seite 73) auf [ECO] eingestellt ist, kann es im Vergleich zur Einstellung auf [NORMAL] zu einer Anzeigeverzögerung kommen, wenn das Gerät eingeschaltet wird.
- f Beim Einschalten des Geräts oder Umschalten eines Eingangssignals ist möglicherweise ein hochfrequenter Anfahrton zu hören. Dies ist keine Funktionsstörung.
- Wenn das Menü [PROJEKTOR EINSTELLUNGEN] → [START MODUS] ( $\blacktriangleright$  Seite 75) auf [LETZTE EINST.] eingestellt ist und das Gerät beim letzten Gebrauch während des Projizierens durch Drücken der <OFF>-Seite des Schalters <MAIN POWER> oder durch direkte Verwendung des Leistungsschalters ausgeschaltet wird, leuchtet die Betriebsanzeige <ON (G)/STANDBY (R)> in Grün auf, und nach einiger Zeit beginnt die Projektion, wenn das Gerät durch Drücken der <ON>-Seite des Schalters <MAIN POWER> eingeschaltet wird und der Netzstecker mit einem Netzausgang verbunden ist oder der Leistungsschalter eingeschaltet wird.

# 34 - DEUTSCH

# **Vornehmen von Einstellungen und Treffen von Auswahlen**

Es ist empfehlenswert, dass die Bilder mindestens 30 Minuten lang durchgehend projiziert werden, bevor die Schärfe eingestellt wird.

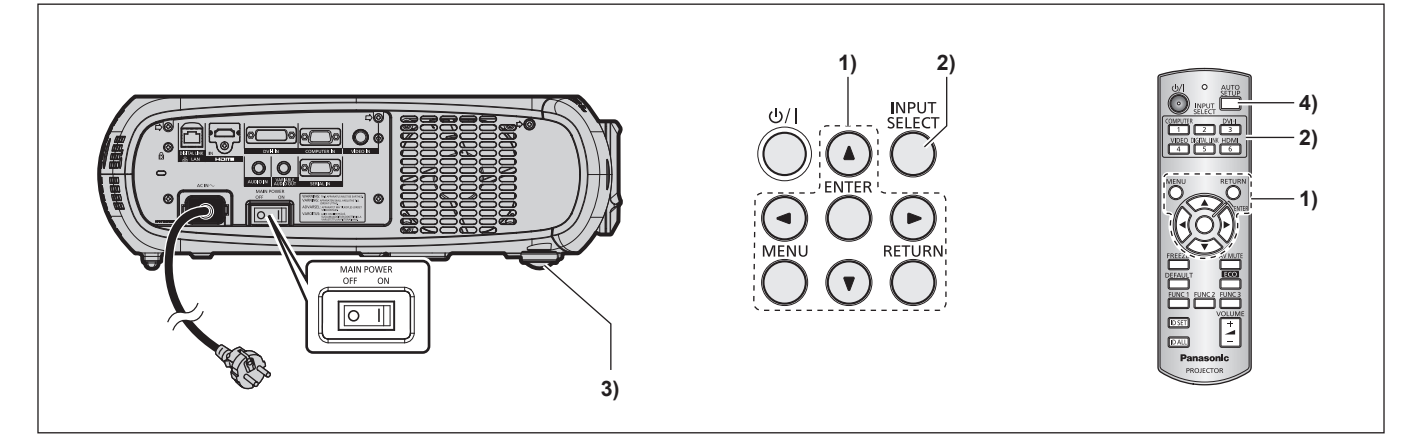

**1)** Nehmen Sie die Anfangseinstellungen vor. (→ Seite 17)

f Der Bildschirm für die Werkseinstellung wird angezeigt, wenn der Projektor das erste Mal nach dem Kauf eingeschaltet wird oder wenn [ALLE BENUTZERDATEN] ( $\Rightarrow$  Seite 82) unter [INITIALISIEREN] ausgeführt wird.

- **2) Drücken Sie die Eingangsauswahl-Tasten (<COMPUTER>, <DVI-I>, <VIDEO>, <DIGITAL LINK>,**  <HDMI>), um das Eingangssignal auszuwählen. (→ Seite 40)
- **3) Stellen Sie die vordere, hintere und seitliche Neigung des Projektors mit den einstellbaren Füßen ein. (**x **Seite 26)**
- **4) Wenn das Eingangssignal ein RGB-Eingangssignal ist, drücken Sie die <AUTO SETUP>-Taste. (**x **Seite 40)**

# **Ausschalten des Projektors**

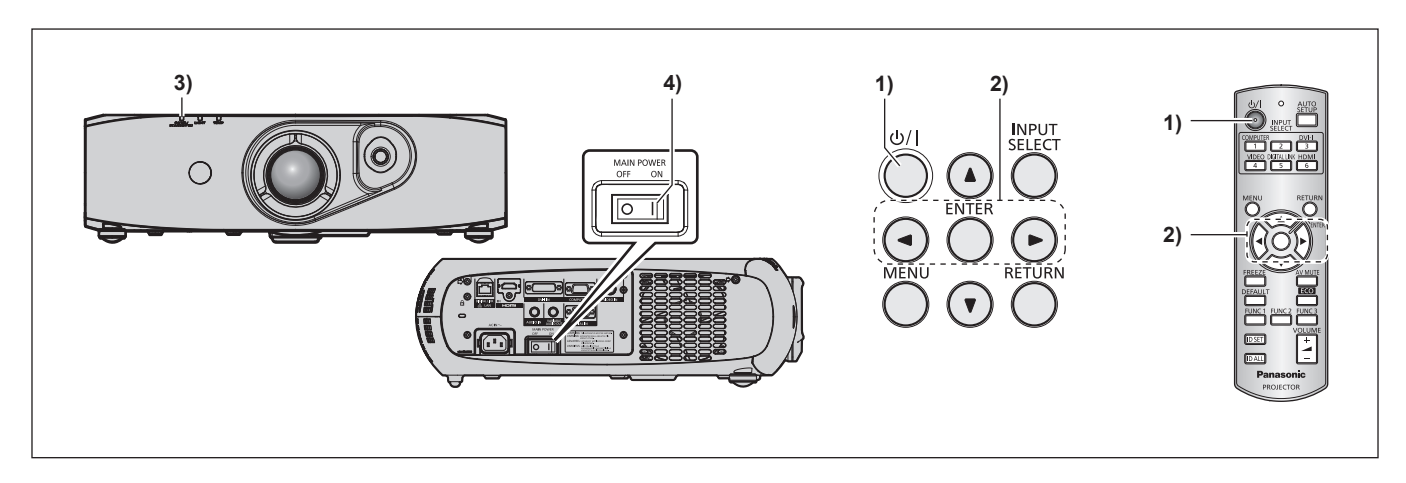

- 1) Drücken Sie die Ein-/Ausschalttaste < $\phi$ //>.
	- **Der [AUSSCHALTEN (STANDBY)]-Bestätigungsbildschirm wird angezeigt.**
- **2) Drücken Sie** qw **zur Auswahl von [AUSFÜHREN], und drücken Sie die <ENTER>-Taste. (Oder drücken Sie erneut die Ein-/Ausschalttaste <** $\phi$ **/|>.)** • Die Projektion des Bilds wird angehalten.
- **3) Warten Sie einige Sekunden, bis die Betriebsanzeige <ON (G)/STANDBY (R)> im Projektorgehäuse rot leuchtet/blinkt.**
- **4) Drücken Sie auf die <OFF>-Seite des <MAIN POWER>-Schalters, um das Gerät auszuschalten.**

#### **Hinweis**

f **Der Projektor verbraucht Energie, wenn die Hauptstromversorgung des Projektors eingeschaltet ist, selbst wenn die Ein-/** Ausschalttaste < $\psi$ / $\rightarrow$  gedrückt wird und der Strom ausgeschaltet ist.

Wenn das Menü [BEREITSCHAFTS MODUS] (+ Seite 73) auf [ECO] eingestellt ist, kann der Stromverbrauch während des Standbys gesenkt werden.

f Das Gerät lässt sich während des Projizierens durch Drücken der <OFF>-Seite des Schalters <MAIN POWER> oder durch direkte Verwendung des Leistungsschalters ausschalten, falls der Schalter <MAIN POWER> des Projektors sich nicht ohne Weiteres ein- bzw. ausschalten lässt, etwa im Falle einer Deckenmontage. Allerdings werden Einstellungen oder Anpassungen, die unmittelbar vor dem Ausschalten vorgenommen wurden, möglicherweise nicht übernommen.
## **Projizieren**

Prüfen Sie die Anschlüsse der externen Geräte (+ Seite 27) und den Anschluss des Netzkabels (+ Seite 33). Schalten Sie den Projektor ein ( $\Rightarrow$  Seite 34), um mit der Projektion zu beginnen. Wählen Sie das zu projizierende Video aus und passen Sie die Darstellung des projizierten Bildes an.

### **Auswahl des Eingabesignals**

Wählen Sie ein Eingangssignal.

- **1) Drücken Sie die Eingangsauswahltasten (<COMPUTER>, <DVI-I>, <VIDEO>, <DIGITAL LINK>, <HDMI>) auf der Fernbedienung oder die Taste <INPUT SELECT> auf dem Bedienfeld.**
	- Das Bild des Signals, das am ausgewählten Anschluss eingegeben wird, wird projiziert.

### **Achtung**

- f Die Bilder werden je nach dem externen Gerät oder der abzuspielenden Blu-Ray-Disk oder DVD-Disk möglicherweise nicht richtig projiziert. Stellen Sie im Menü [BILD] → [SYSTEM AUSWAHL] (+ Seite 52) ein.
- f Bestätigen Sie das Seitenverhältnis der Projektionsfläche und des Bildes und wechseln Sie im Menü [POSITION] → [BILDFORMAT] (→ Seite 53) zu einem optimalen Seitenverhältnis.

### **Einstellen des Bildes**

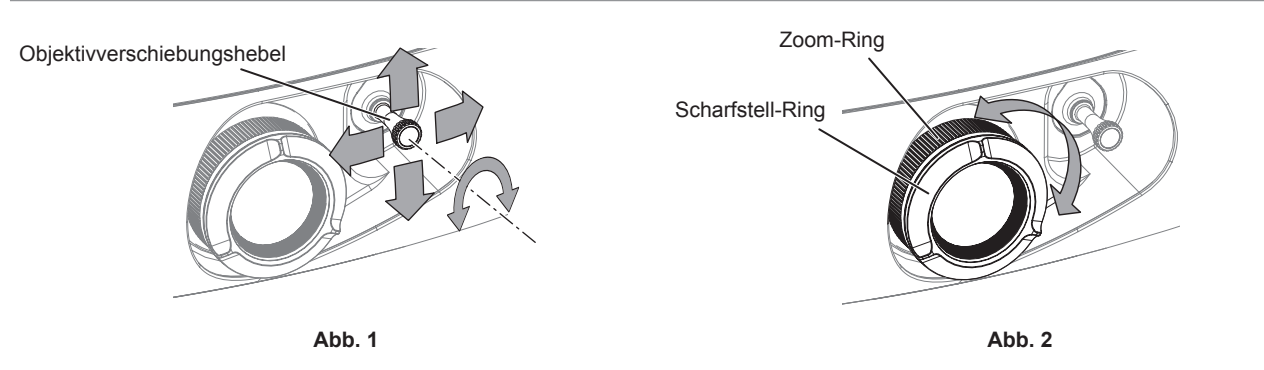

### **1) Stellen Sie den Projektionswinkel ein.**

- f Stellen Sie den Projektor parallel zur Projektionsfläche auf einer ebenen Fläche auf, so dass die Projektionsfläche rechteckig ist.
- f Wird der Projektor weiter nach unten geneigt als die Projektionsfläche, stellen Sie durch Herausschrauben der einstellbaren Füßen eine rechteckige Projektionsfläche ein.
- · Einzelheiten finden Sie unter "Einstellung der einstellbaren Füße" (→ Seite 26).

### **2) Drehen Sie den Objektivverschiebungshebel nach links, um ihn zu lösen.**

### **3) Stellen Sie die Objektivverschiebung ein. (Abb. 1)**

- Stellen Sie die Projektionsposition mit dem Objektivverschiebungshebel ein.
- Einzelheiten finden Sie unter "Einstellungsbereich der Objektivverschiebung (optische Verschiebung)" (→ Seite 38).

### **4) Drehen Sie den Objektivverschiebungshebel nach rechts, um ihn zu verriegeln.**

### **5) Stellen Sie den Zoom und die Schärfe ein. (Abb. 2)**

• Verwenden Sie hierzu den Zoom- und Scharfstell-Ring.

### **Achtung**

f Beachten Sie, dass Sie sich Ihre Finger zwischen dem Objektiv und dem umgebenden Bereich einklemmen können, je nachdem wie Sie den Zoom-Ring zur Einstellung mit der Hand halten.

- f Es ist empfehlenswert, dass die Bilder mindestens 30 Minuten lang durchgehend projiziert werden, bevor die Schärfe eingestellt wird.
- f Durch das Drehen des Scharfstell-Rings ändert sich die Größe der Projektionsfläche. Nehmen Sie durch Drehen des Zoom-Rings Feineinstellungen an der Größe der Projektionsfläche vor.
- Führen Sie im Fall einer Trapezverzerrung das Menü [POSITION] → aus [TRAPEZKORREKTUR] (+ Seite 56).

### **Einstellungsbereich der Objektivverschiebung (optische Verschiebung)**

Führen Sie die Objektivverschiebung innerhalb des Einstellungsbereichs durch.

Die Scharfeinstellung kann sich verändern, wenn das Objektiv außerhalb des Einstellungsbereichs verschoben wird. Das liegt daran, dass die Beweglichkeit des Objektivs zum Schutz der optischen Teile eingeschränkt ist. Die Lage des projizierten Bildes kann mit der optischen Achsenverschiebung ausgehend von der Standardprojektionsposition in dem Bereich eingestellt werden, der in den folgenden Abbildungen gezeigt wird.

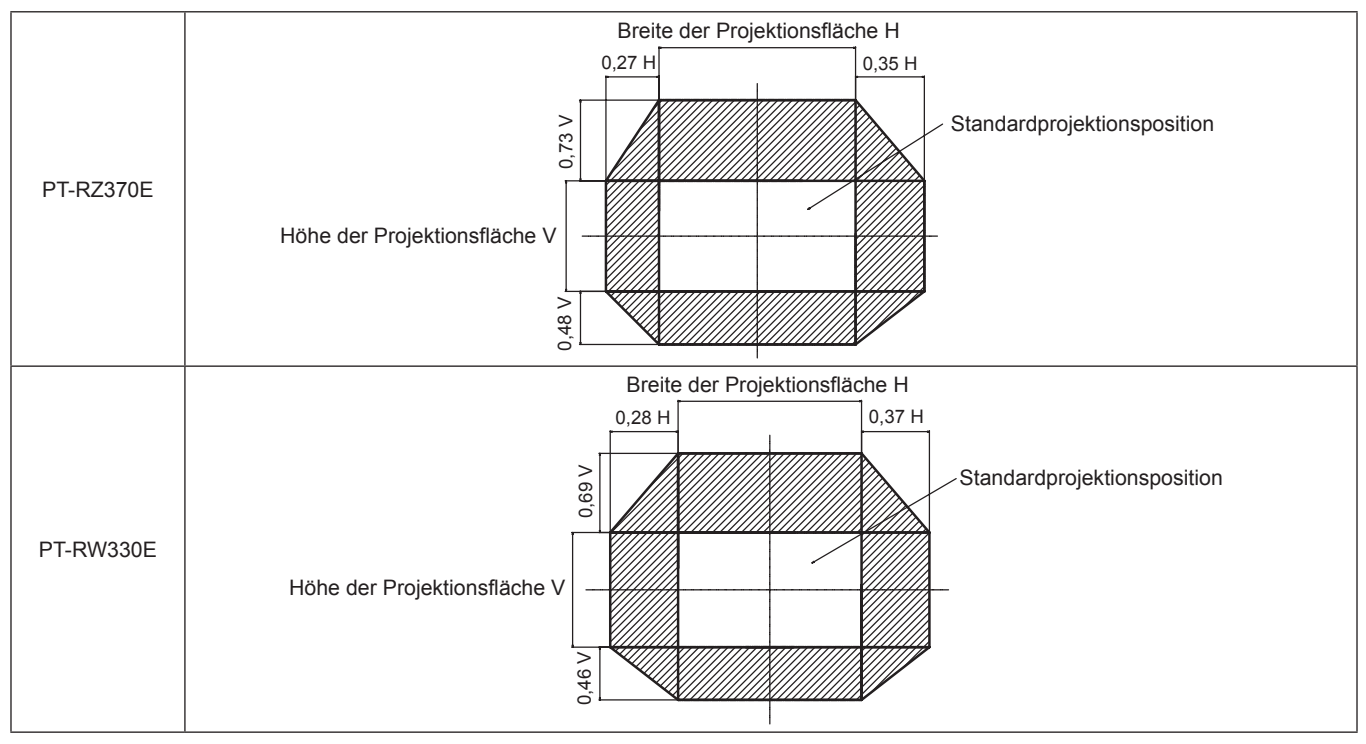

\* Die Zahlenwerte in den obigen Abbildungen stellen einen Fall dar, in dem der Projektor auf einem Tisch/dem Boden aufgestellt wurde.

#### **Hinweis**

f Stellen Sie den Projektor vor der Projektionsfläche auf, und stellen Sie den Objektivverschiebungshebel auf die Mitte, um eine optimale Projektionsfläche zu erhalten.

## **Bedienen der Fernbedienung**

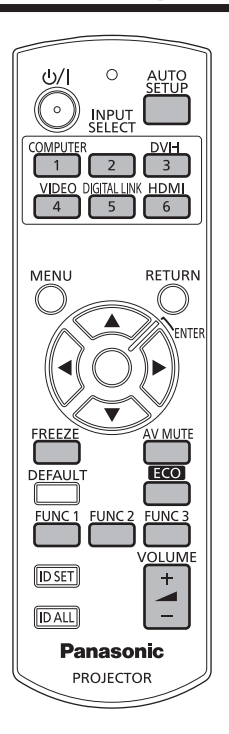

### **Verwenden der Stummschaltfunktion**

Wenn der Projektor eine Zeit lang nicht gebraucht wird, z. B. während einer Sitzungspause, kann das Audio- und Videosignal vorübergehend ausgeschaltet werden.

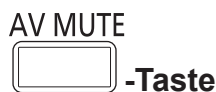

### **1) Drücken Sie die <AV MUTE>-Taste.**

• Das Audio- und Videosignal wird ausgeschaltet.

#### **2) Drücken Sie die <AV MUTE>-Taste erneut.**

• Das Audio- und Videosignal wird wieder eingeschaltet.

### **Hinweis**

- f Die Betriebsanzeige <ON (G)/STANDBY (R)> blinkt langsam, wenn der Projektor stumm geschaltet ist.
- f Der Projektor ist nicht mit eingebauten Lautsprechern ausgestattet. Es ist ein Audioausgang an dem externen Soundsystem, das an den <VARIABLE AUDIO OUT>-Anschluss angeschlossen ist, vorhanden.

### **Verwenden der Einfrierfunktion**

Das projizierte Bild kann unabhängig von der Wiedergabe des externen Geräts vorübergehend angehalten und das Audiosignal stumm geschaltet werden.

$$
\overbrace{\textcolor{red}{\textbf{EREEZE}}\textcolor{red}{.}\textcolor{red}{\textbf{Taste}}}
$$

### **1) Drücken Sie die <FREEZE>-Taste.**

• Das Video wird angehalten und das Audiosignal stumm geschaltet.

### **2) Drücken Sie die <FREEZE>-Taste erneut.**

• Die Videowiedergabe wird fortgesetzt und das Audiosignal ist wieder hörbar.

<sup>•</sup> Während die Videowiedergabe angehalten wird, wird auf dem Bildschirm [STANDBILD] angezeigt.

### **Umschaltung des Eingangs**

Der Eingang für die Projektion kann gewechselt werden.

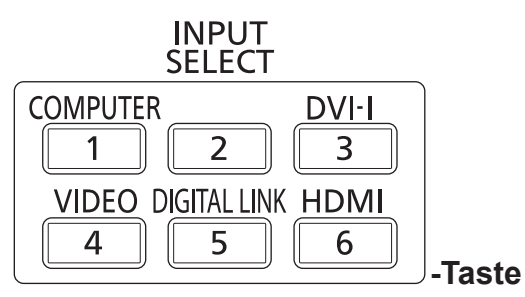

### **1) Drücken Sie die Eingabeauswahltasten (<COMPUTER>, <DVI-I>, <VIDEO>, <DIGITAL LINK>, <HDMI>).**

f Dieser Vorgang kann auch unter Verwendung der <INPUT SELECT>-Taste auf dem Bedienfeld durchgeführt werden.

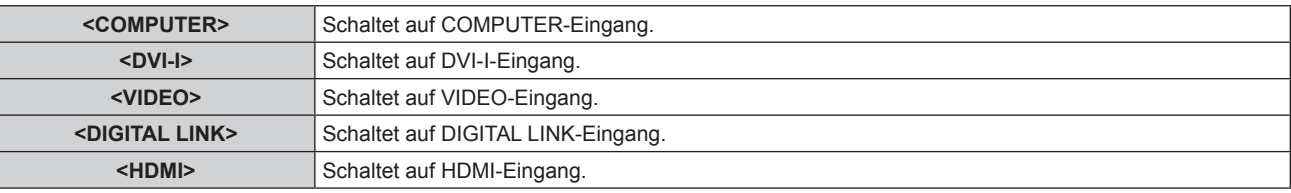

#### **Hinweis**

f Ist die optionale digitale Interface-Box (Modellnr.: ET-YFB100G) an den <DIGITAL LINK/LAN>-Anschluss angeschlossen, ändert sich der ET-YFB100G-Eingang mit jedem Tastendruck von <DIGITAL LINK>.

Bei Doppelkabeltransmitter von anderen Herstellern, schalten Sie den Eingang des Doppelkabeltransmitter um, nachdem Sie den DIGITAL LINK-Eingang ausgewählt haben.

### **Verwendung der automatischen Einstellfunktion**

Die automatische Einstellfunktion kann verwendet werden, um die Auflösung, die Taktphase und die Bildposition einzustellen, wenn analoge RGB-Signale eingegeben werden, die aus Bitmap-Bildern bestehen, wie z. B. Computersignale, oder um die Bildposition automatisch einzustellen, wenn DVI-D/HDMI-Signale eingegeben werden. Die Eingabe von Bildern mit hellen weißen Rändern an den Kanten und kontrastreichen schwarzweißen Zeichen wird empfohlen, wenn sich das System im automatischen Anpassungsmodus befindet. Vermeiden Sie die Eingabe von Bildern mit Halbtönen oder Farbverläufen, wie z. B. Fotos und Computer-Grafiken.

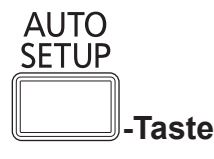

### **1) Drücken Sie die <AUTO SETUP>-Taste.**

• [NORMAL BEENDET] wird angezeigt, wenn der Vorgang ohne Probleme beendet wurde.

#### **Hinweis**

- f Die Taktphase kann sich verschieben, auch wenn sie ohne besondere Vorkommnisse abgeschlossen wurde. Stellen Sie sie in solchen Fällen mit dem [POSITION]-Menü → [CLOCK PHASE] (→ Seite 55) ein.
- f Wenn ein Bild mit unscharfen Kanten oder ein dunkles Bild eingegeben wird, kann [NICHT BEENDET] erscheinen oder die Einstellung wird nicht richtig durchgeführt, selbst wenn [NORMAL BEENDET] angezeigt wird. Stellen Sie in diesem Fall die Einstellungen im Menü [ERWEITERTES MENÜ] auf → [AUFLOESUNG] ( $\blacklozenge$  Seite 58), [POSITION] → [CLOCK PHASE] ( $\blacklozenge$  Seite 55), [SHIFT] ( $\blacktriangleright$  Seite 53).
- · Passen Sie die speziellen Signale im Menü [ANZEIGE OPTION] → [AUTO SETUP] (→ Seite 63) entsprechend an.
- Die automatische Einstellung funktioniert je nach Computermodell möglicherweise nicht.
- f Die automatische Einstellung funktioniert bei einem Synchronisierungssignal von C-SY oder SYNC ON GREEN möglicherweise nicht.
- f Die Bildwiedergabe kann während der automatischen Einstellung für ein paar Sekunden unterbrochen werden, aber das ist keine Fehlfunktion.
- Die Einstellung muss für jedes Eingangssignal vorgenommen werden.
- f Die automatische Einstellung kann abgebrochen werden, indem während der automatischen Einstellung die Taste <RETURN> oder <MENU> gedrückt wird.
- f Wenn die automatische Einstellfunktion ausgeführt wird, während bewegte Bilder eingegeben werden, kann die Anpassung möglicherweise selbst bei einem RGB-Signal, für das eine automatische Einstellung vorgenommen werden kann, nicht ordnungsgemäß ausgeführt werden. [NICHT BEENDET] kann erscheinen, oder die Anpassung nicht wird nicht richtig abgeschlossen, selbst wenn [NORMAL BEENDET] angezeigt wird.

### 40 - DEUTSCH

### **Verwendung der Funktionstaste**

Häufig benutze Funktionen können den Tasten <FUNC1> bis <FUNC3> der Fernbedienung zugewiesen werden. Sie funktionieren dann als einfache Schnelltaste.

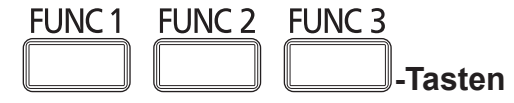

**1) Drücken Sie die Tasten <FUNC1> bis <FUNC3>**

### **Zuweisen von Funktionen für die Tasten <FUNC1> bis <FUNC3>**

**1) Drücken Sie <MENU> auf dem Bedienfeld oder der Fernbedienung, um die Menüoptionen (Hauptmenü, Untermenü oder Detailmenü), die Sie zuweisen möchten, anzuzeigen.**

• Beziehen Sie sich bezüglich der Bedienung des Bildschirmmenüs auf "Navigation durch das Menü" (→ Seite 43).

### **2) Halten Sie eine der Tasten von <FUNC1> bis <FUNC3> mindestens drei Sekunden gedrückt.**

#### **Hinweis**

- f Nach Abschluss der Einstellungen wird F1, F2 oder F3 links von der zugewiesenen Menüoption (Hauptmenü, Untermenü oder Detailmenü), wenn <FUNC1>, <FUNC2> oder <FUNC3> gedrückt wird.
- f Um die zugewiesenen Funktionen zu löschen, führen Sie das Menü [PROJEKTOR EINSTELLUNGEN] → [FUNKTIONSTASTEN MENÜ]  $\Leftrightarrow$  Seite 78) aus.

### **Verwenden der Umweltmanagementfunktion**

Anzeige des Einstellbildschirms für das Umweltmanagement.

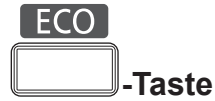

### **1) Drücken Sie die <ECO>-Taste auf der Fernbedienung.**

#### **Hinweis**

• Einzelheiten finden Sie im Menü [PROJEKTOR EINSTELLUNGEN] → [ECO MANAGEMENT] (+ Seite 71).

### **Einstellen der Lautstärke**

Die Lautstärke der Audioausgabe lässt sich einstellen.

### **VOLUME**

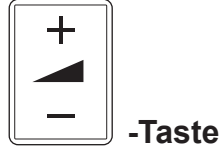

**1) Drücken Sie die <VOLUME+>/<VOLUME->-Taste auf der Fernbedienung.**

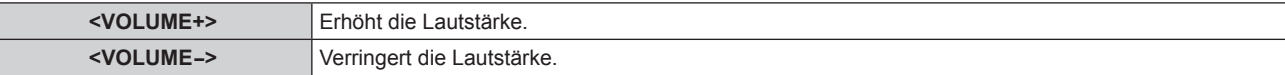

# **Kapitel 4 Einstellungen**

Dieses Kapitel beschreibt die Einstellungen und die Anpassungen, die Sie unter Verwendung des Bildschirmmenüs vornehmen können.

## **Menünavigation**

Über das Bildschirmmenü (Menü) können verschiedene Einstellungen und Anpassungen des Projektors durchgeführt werden.

#### **Navigation durch das Menü**

#### **Bedienungsverfahren**

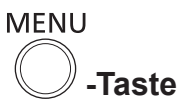

- **1) Drücken Sie die <MENU>-Taste auf der Fernbedienung oder auf dem Bedienfeld.**
	- **Der Bildschirm [HAUPTMENÜ]** wird angezeigt.

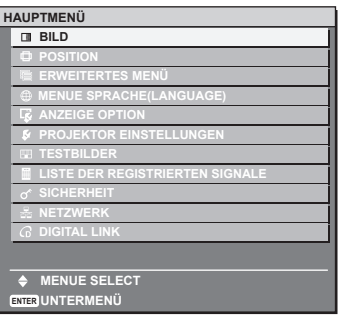

- **2)** Drücken Sie ▲▼, um eine Option aus dem Hauptmenü auszuwählen.
	- Die ausgewählte Option wird gelb markiert.

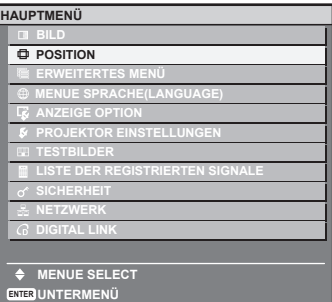

#### **3) Drücken Sie die <ENTER>-Taste.**

• Die Untermenüs des ausgewählten Hauptmenüs werden angezeigt.

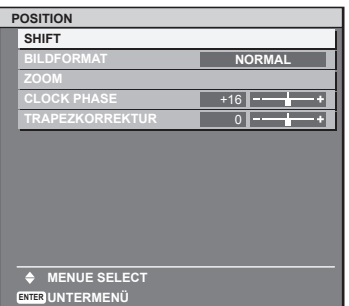

- **4)** Drücken Sie ▲▼, um ein Untermenü zu wählen, und die ◀▶- oder die <ENTER>-Taste, um die **Einstellungen zu ändern oder vorzunehmen.**
	- Die Menüoptionen werden wie folgt mit jedem Tastendruck von <>>
	aufgerufen.

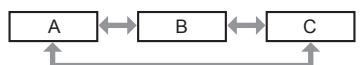

· Drücken Sie für einige Optionen (▶, um, wie in der folgenden Abbildung abgebildet, einen Bildschirm zur individuellen Anpassung mit einem Skalierungsbalken anzuzeigen.

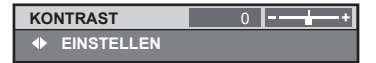

#### **Hinweis**

- f Durch Drücken der <RETURN>- oder der <MENU>-Taste während der Anzeige des Menübildschirms können Sie zum vorigen Menü zurückkehren.
- f Einige Optionen werden eventuell nicht eingestellt oder nicht für bestimmte Signalformate verwendet, die für den Projektor eingegeben werden sollen. Die Menüoptionen, die nicht eingestellt oder verwendet werden können, werden als graue Zeichen angezeigt und können nicht ausgewählt werden.
- Einige Optionen können eingestellt werden, auch wenn keine Signale eingegeben werden.
- f Der Einstellbildschirm wird automatisch gelöscht, wenn etwa fünf Sekunden lang keine Bedienvorgänge durchgeführt werden.
- Menüoptionen siehe "Hauptmenü" ( $\Rightarrow$  Seite 44) und "Untermenü" ( $\Rightarrow$  Seite 45).
- · Die Cursor-Farbe hängt von den [OSD ANORDNUNG]-Einstellungen im Menü (→ Seite 66) ab. Die ausgewählte Option wird standardmäßig mit dem gelben Cursor angezeigt.

#### **Wiederherstellung der Standardeinstellungswerte**

Wenn die <DEFAULT>-Taste auf der Fernbedienung gedrückt wird, werden die in den Menüoptionen eingestellten Werte auf die werkseitigen Standardeinstellungen zurückgesetzt.

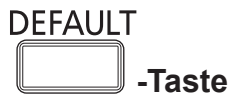

### **1) Drücken Sie die <DEFAULT>-Taste auf der Fernbedienung.**

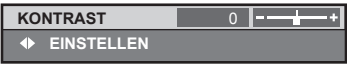

#### **Hinweis**

- f Sie können nicht alle Einstellungen gleichzeitig auf die Standardeinstellungen zurücksetzen.
- f Um alle in der Untermenüoption eingestellten Einstellungen gleichzeitig auf die Standardeinstellung zurückzusetzen, führen das Menü  $[PROJEKTOR EINSTELLUNGEN] \rightarrow [INITIALISIEREN] (\Leftrightarrow$  Seite 82) aus.
- f Einige Menüoptionen können nicht durch Drücken der <DEFAULT>-Taste zurückgesetzt werden. Stellen Sie jede Option manuell ein. f Die quadratische Markierung unterhalb des Skalierungsbalkens im Bildschirm zur individuellen Anpassung zeigt die werkseitige
- Standardeinstellung an. Die Position der quadratischen Markierung variiert mit den ausgewählten Eingangssignalen.

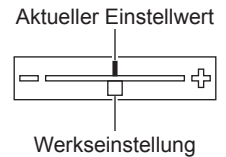

### **Einblenden/Ausblenden der Bildschirmanzeige**

Wenn Sie die <MENU>-Taste auf dem Bedienfeld oder der Fernbedienung mindestens drei Sekunden gedrückt halten, wird der Einstellbildschirm ein- oder ausgeblendet.

#### **Hinweis**

f Ist das Menü [SICHERHEIT] → [TEXTAUSGABE] auf [EIN] eingestellt, kann der Einstellbildschirm nicht angezeigt werden.

### **Hauptmenü**

Das Hauptmenü besteht aus den folgenden 11 Optionen. Wenn eine Hauptmenüoption ausgewählt wird, wechselt der Bildschirm zum Untermenü-Auswahlbildschirm.

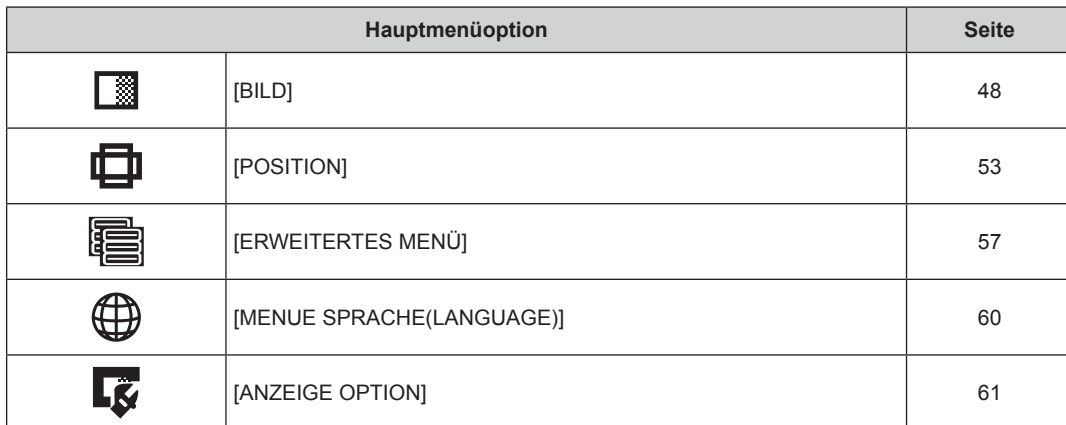

### 44 - DEUTSCH

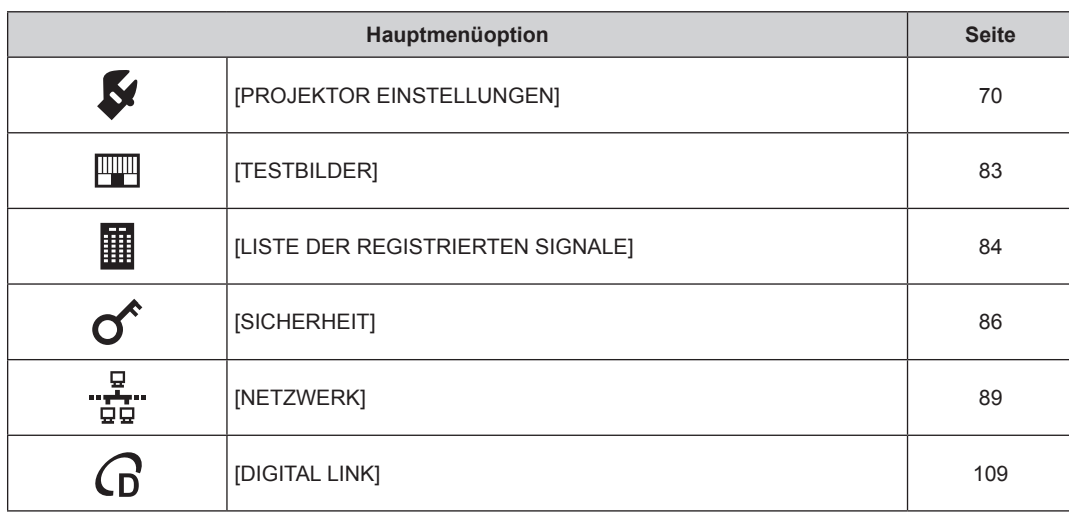

### **Untermenü**

Das Untermenü der ausgewählten Hauptmenüoption wird angezeigt, und Sie können verschiedene Menüoptionen im Untermenü einstellen und anpassen.

### **[BILD]**

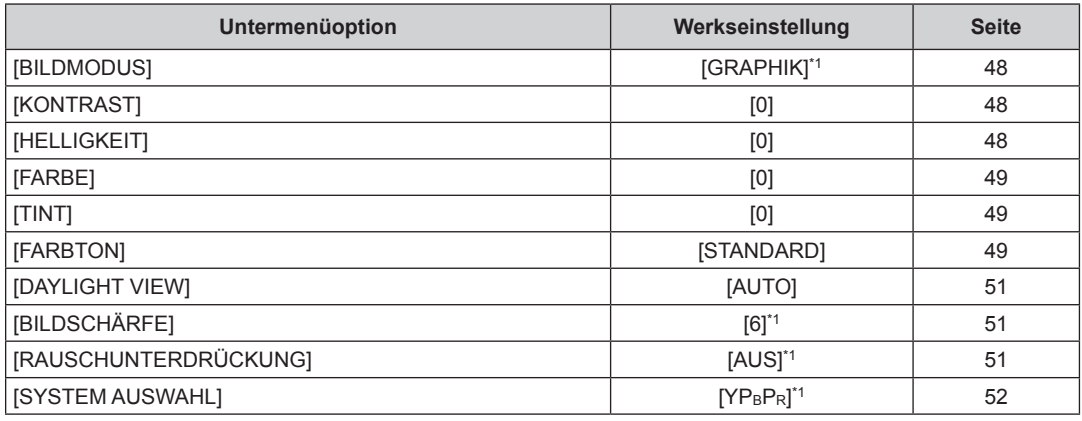

\*1 Hängt vom Signaleingang ab.

### **Hinweis**

f Die werkseitigen Standardeinstellungen können je nach Bildmodus variieren.

### **[POSITION]**

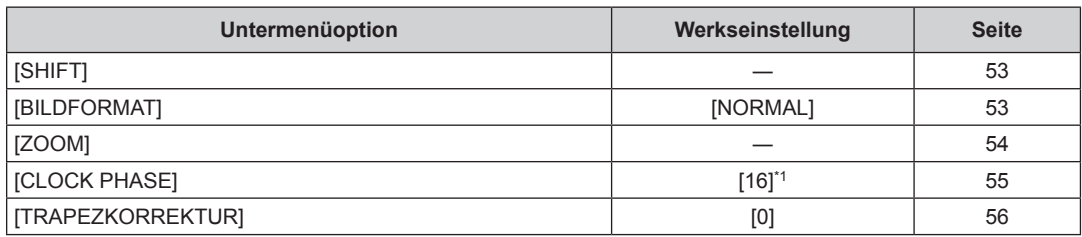

\*1 Hängt vom Signaleingang ab.

## **[ERWEITERTES MENÜ]**

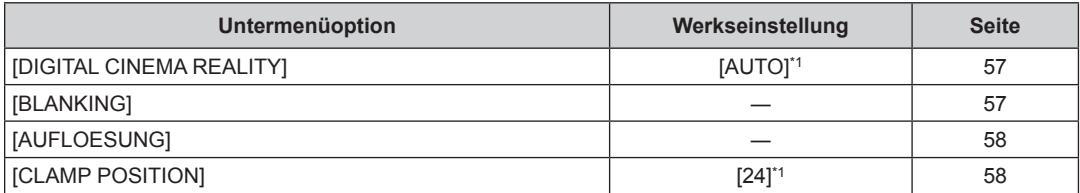

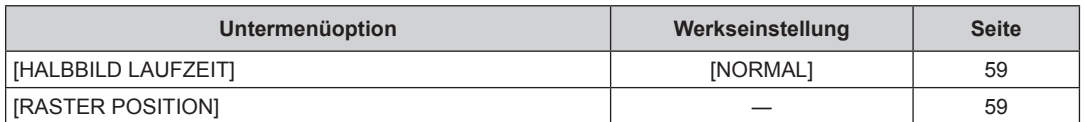

\*1 Hängt vom Signaleingang ab.

#### **Hinweis**

• Untermenüs und werkseitige Standardeinstellungen unterscheiden sich abhängig vom ausgewählten Eingangsanschluss.

## **[MENUE SPRACHE(LANGUAGE)]**

Einzelheiten (+ Seite 60)

## **[ANZEIGE OPTION]**

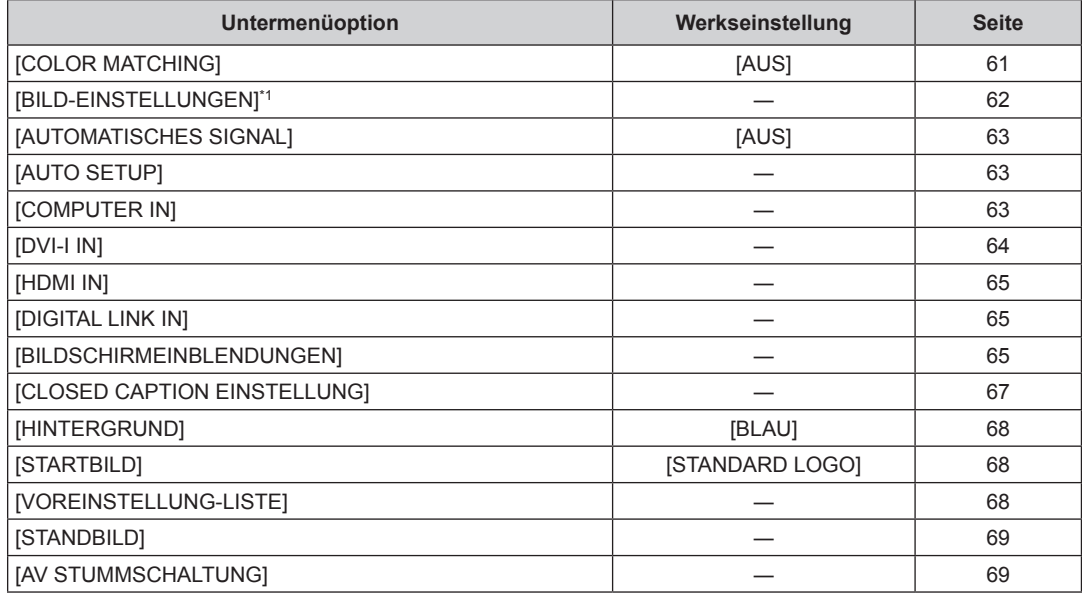

\*1 Nur für PT-RW330E.

## **[PROJEKTOR EINSTELLUNGEN]**

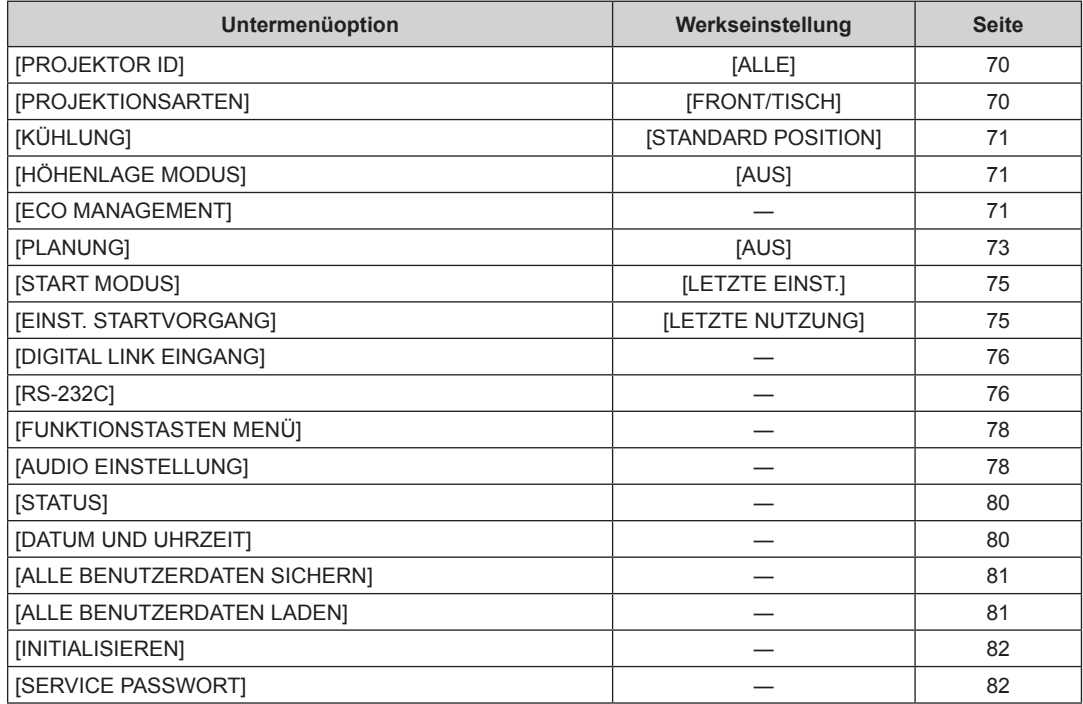

### **[TESTBILDER]**

Einzelheiten ( $\Rightarrow$  Seite 83)

## **[LISTE DER REGISTRIERTEN SIGNALE]**

Einzelheiten ( $\Rightarrow$  Seite 84)

### **[SICHERHEIT]**

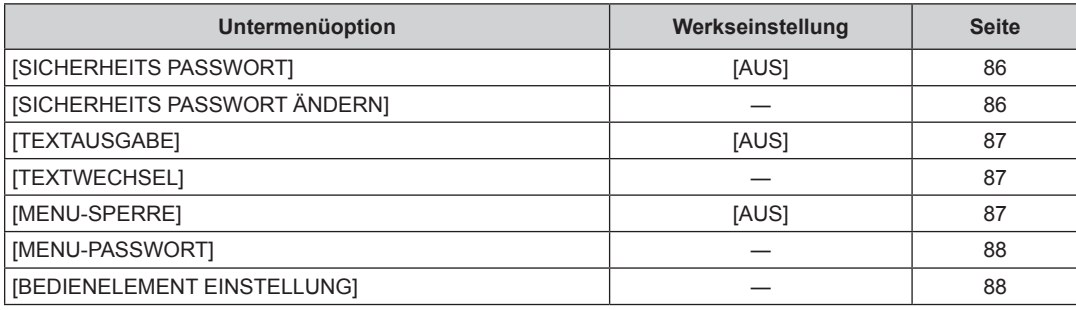

## .<br>"Et" [NETZWERK]

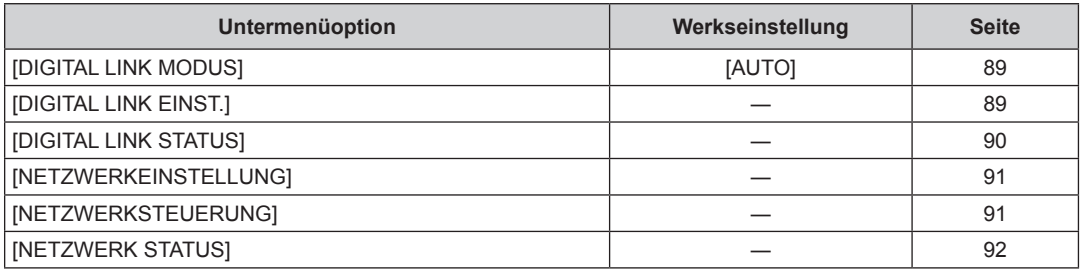

### **[DIGITAL LINK]**

Einzelheiten ( $\Rightarrow$  Seite 109)

- f Einige Optionen werden eventuell nicht eingestellt oder nicht für bestimmte Signalformate verwendet, die für den Projektor eingegeben werden sollen.
- f Die Menüoptionen, die nicht eingestellt oder verwendet werden können, werden als graue Zeichen angezeigt und können nicht ausgewählt werden.
- Untermenüs und werkseitige Standardeinstellungen unterscheiden sich abhängig vom ausgewählten Eingangsanschluss.

## **Menü [BILD]**

**Wählen Sie auf dem Menübildschirm [BILD] aus dem Hauptmenü aus und wählen Sie die Option aus dem Untermenü.** Beziehen Sie sich bezüglich der Bedienung des Menübildschirms auf "Navigation durch das **Menü" (→ Seite 43).** • Drücken Sie nach der Auswahl der Option zum Einstellen  $\blacktriangle \blacktriangledown \blacktriangle \blacktriangleright$ .

### **[BILDMODUS]**

Sie können zum gewünschten Bildmodus wechseln, der für die Bildquelle und die Umgebung, in der der Projektor verwendet wird, geeignet ist.

### **1)** Drücken Sie ▲▼, um [BILDMODUS] auszuwählen.

### **2)** Drücken Sie zum Umschalten von [BILDMODUS] auf <>

• Die Einstellung ändert sich mit jedem Tastendruck.

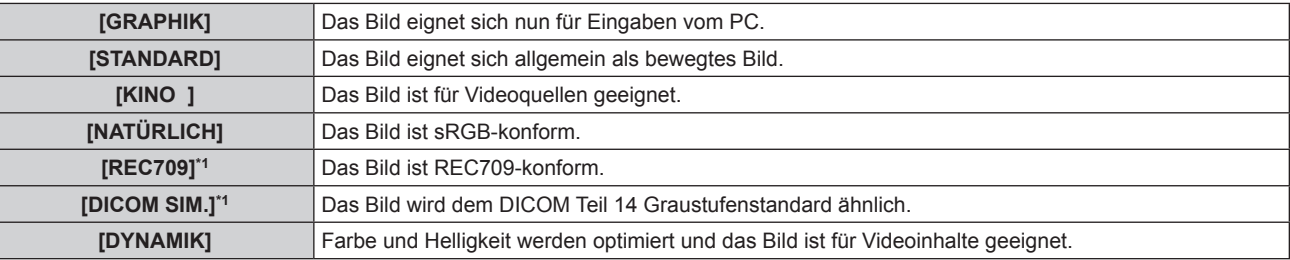

\*1 Verwenden Sie die Werkseinstellung für andere Einstellungen als [BILDMODUS].

#### **Hinweis**

- Der Standardbildmodus ist [GRAPHIK] für Standbild-Eingangssignale und [STANDARD] für Video-Eingangssignale.
- f DICOM die Abkürzung von "Digital Imaging and COmmunication in Medicine" und ein Standard für medizinische Bildgebungsgeräte. Obwohl der DICOM-Name verwendet wird, ist der Projektor kein medizinisches Gerät und sollte nicht zu Zwecken wie der Anzeige von Diagnosebildern verwendet werden.

### **[KONTRAST]**

Sie können den Kontrast der Farben einstellen.

#### **1)** Drücken Sie ▲▼, um [KONTRAST] auszuwählen.

- **2) Drücken Sie die** qw **oder die <ENTER>-Taste.**
	- **Der [KONTRAST]-Bildschirm zur individuellen Anpassung wird angezeigt.**

### **3) Drücken Sie** qw**, um den Pegel einzustellen.**

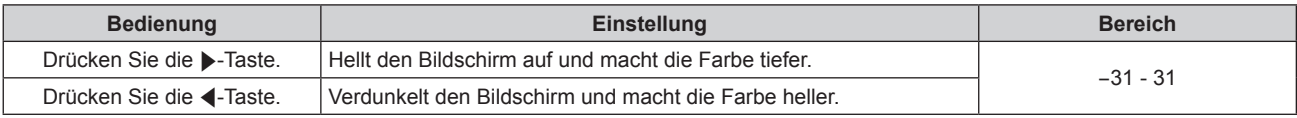

#### **Achtung**

• Stellen Sie zunächst [HELLIGKEIT] ein, wenn Sie den Schwarzwert einstellen müssen.

### **[HELLIGKEIT]**

Sie können den dunklen (schwarzen) Teil des projizierten Bildes einstellen.

**1)** Drücken Sie ▲▼, um [HELLIGKEIT] auszuwählen.

### **2) Drücken Sie die** qw**- oder die <ENTER>-Taste.**

**• Der [HELLIGKEIT]-Bildschirm zur individuellen Anpassung wird angezeigt.** 

### **3) Drücken Sie** qw**, um den Pegel einzustellen.**

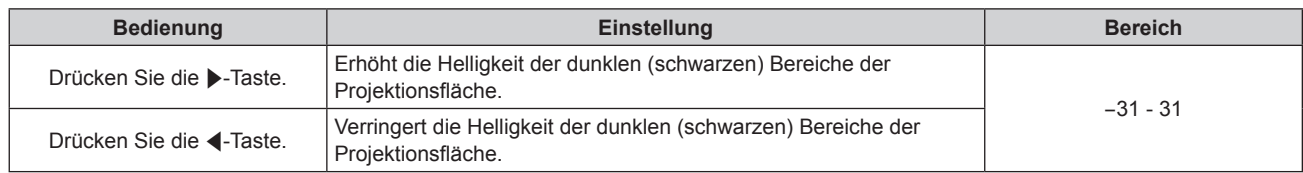

### **[FARBE]**

Sie können die Farbsättigung des projizierten Bildes einstellen.

- **1)** Drücken Sie ▲▼, um [FARBE] auszuwählen.
- **2) Drücken Sie die** qw **oder die <ENTER>-Taste.**

**• Der [FARBE]-Bildschirm zur individuellen Anpassung wird angezeigt.** 

**3) Drücken Sie** qw**, um den Pegel einzustellen.**

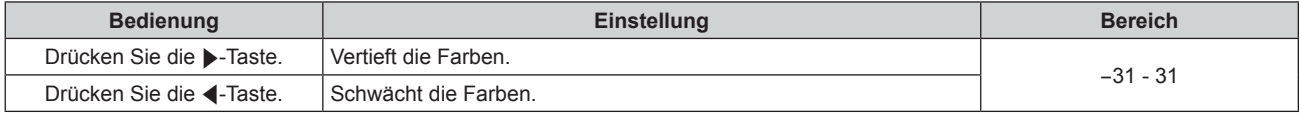

### **[TINT]**

Sie können den Hautfarbton im projizierten Bild anpassen.

- **1)** Drücken Sie ▲▼, um [TINT] auszuwählen.
- **2) Drücken Sie die** qw **oder die <ENTER>-Taste.**

**• Der [TINT]-Bildschirm zur individuellen Anpassung wird angezeigt.** 

3) Drücken Sie <**D**, um den Pegel einzustellen.

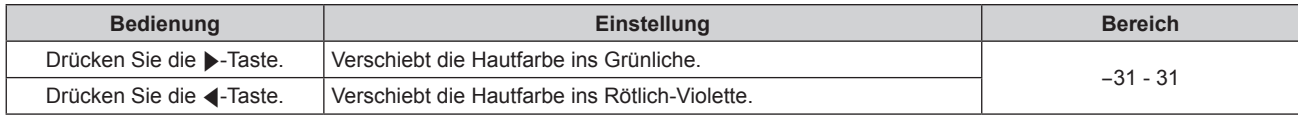

### **[FARBTON]**

Sie können die Farbtemperatur wechseln, wenn die weißen Bereiche des projizierten Bildes bläulich oder rötlich sind.

### **Einstellen mit Farbtemperatur**

**1)** Drücken Sie ▲▼, um [FARBTON] auszuwählen.

### **2) Drücken Sie die** qw**- oder die <ENTER>-Taste.**

**• Der [FARBTON]-Bildschirm zur individuellen Anpassung wird angezeigt.** 

- **3)** Drücken Sie zum Umschalten von [FARBTON] auf  $\blacklozenge$ .
	- Die Einstellung ändert sich mit jedem Tastendruck.

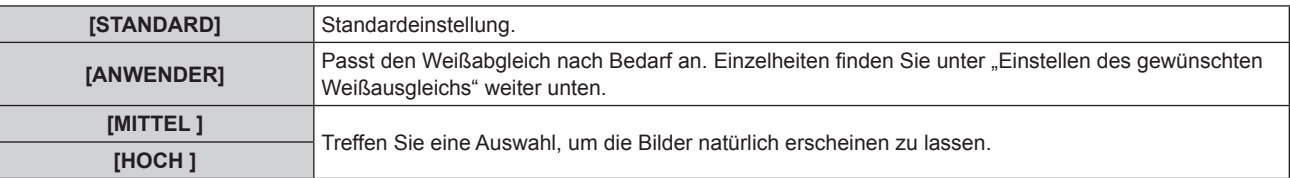

- Wenn [BILDMODUS] (+ Seite 48) auf [DYNAMIK] eingestellt wird, ist [FARBTON] auf [ANWENDER] festgelegt. (Allerdings kann [WEISSWERT] nicht angepasst werden.)
- Wenn die [COLOR MATCHING] (+ Seite 61)-Einstellung nicht auf [AUS] gestellt wurde, wird [FARBTON] auf [ANWENDER] festgelegt.

### **Einstellen des gewünschten Weißausgleichs**

- **1)** Drücken Sie ▲▼, um [FARBTON] auszuwählen.
- **2) Drücken Sie die** qw **oder die <ENTER>-Taste. • Der <b>[FARBTON]**-Bildschirm zur individuellen Anpassung wird angezeigt.
- **3) Drücken Sie** qw**, um [ANWENDER] auszuwählen.**
- **4) Drücken Sie die <ENTER>-Taste. • Der Bildschirm [FARBTON]** wird angezeigt.
- **5)** Drücken Sie ▲▼, um [WEISSABGLEICH] auszuwählen.
- **6) Drücken Sie die <ENTER>-Taste. • Der Bildschirm [WEISSABGLEICH]** wird angezeigt.
- **7)** Drücken Sie ▲▼, um [WEISSWERT] oder [SCHWARZWERT] auszuwählen.
- **8) Drücken Sie die <ENTER>-Taste.**

f Der Bildschirm **[WEISSWERT]** oder **[SCHWARZWERT]** wird angezeigt.

### **9)** Drücken Sie ▲▼, um [ROT], [GRÜN] oder [BLAU] auszuwählen.

### **10) Drücken Sie** qw**, um den Pegel einzustellen.**

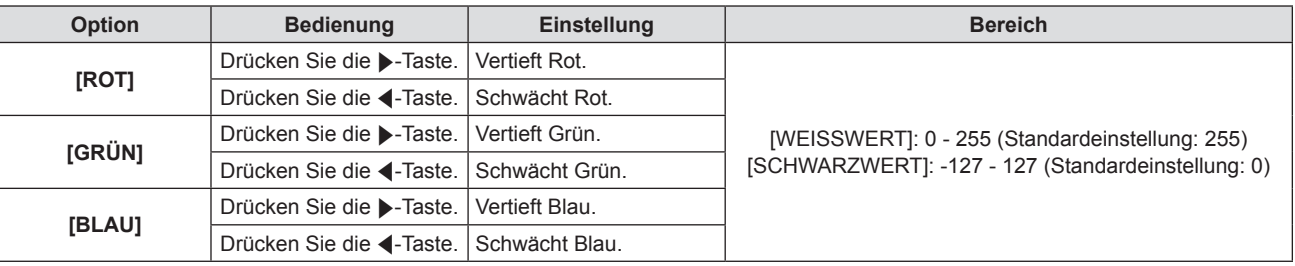

### **Hinweis**

- f Stellen Sie [FARBTON] richtig ein. Alle Farben werden nicht richtig angezeigt, wenn keine adäquate Einstellung vorgenommen wurde. Wenn die Einstellung nicht geeignet ist, können Sie die <DEFAULT>-Taste auf der Fernbedienung drücken, um die Einstellung der gewählten Option auf die werkseitige Standardeinstellung zurückzusetzen.
- · Die Einstellung von [FARBTON] wird bei den internen Testbildern (→ Seite 83) nicht berücksichtigt. Stellen Sie sicher, dass Sie, während Sie das Eingangssignal projizieren, [FARBTON] einstellen.

### **Ändern des [ANWENDER]-Namens**

- **1)** Drücken Sie ▲▼, um [FARBTON] auszuwählen.
- **2) Drücken Sie die** qw **oder die <ENTER>-Taste.**

**• Der [FARBTON]-Bildschirm zur individuellen Anpassung wird angezeigt.** 

- **3) Drücken Sie** qw**, um [ANWENDER] auszuwählen.**
- **4) Drücken Sie die <ENTER>-Taste.**
	- **Der Bildschirm [FARBTON]** wird angezeigt.
- **5)** Drücken Sie ▲▼, um [FARBTON NAME ÄNDERN] auszuwählen.
- **6) Drücken Sie die <ENTER>-Taste.**
	- **Der Bildschirm [FARBTON NAME ÄNDERN]** wird angezeigt.
- **7)** Drücken Sie ▲▼◀▶, um den Text auszuwählen, und drücken Sie die <ENTER>-Taste, um den Text **einzugeben.**
- **8)** Drücken Sie ▲▼◀▶ zur Auswahl von [OK], und drücken Sie die <ENTER>-Taste. • Der für die Farbtemperatur festgelegte Name wird geändert.

f Wenn ein Name geändert wird, wird die Anzeige von [ANWENDER] im Menü ebenfalls geändert.

### **[DAYLIGHT VIEW]**

Sie können das Bild zur optimalen Klarheit korrigieren, auch wenn es unter einem hellen Licht projiziert wird.

- **1)** Drücken Sie ▲▼, um [DAYLIGHT VIEW] auszuwählen.
- **2) Drücken Sie die** qw **oder die <ENTER>-Taste.**

**• Der [DAYLIGHT VIEW]-Bildschirm zur individuellen Anpassung wird angezeigt.** 

**3)** Drücken Sie zum Umschalten von [DAYLIGHT VIEW] auf <

• Die Einstellung ändert sich mit jedem Tastendruck.

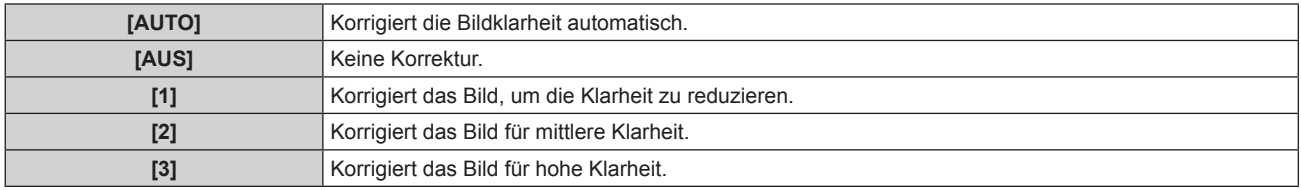

#### **Hinweis**

- f Ist [RÜCK/TISCH] oder [RÜCK/DECKE] im Menü [PROJEKTOR EINSTELLUNGEN] → [PROJEKTIONSARTEN] ausgewählt, kann [AUTO] nicht eingestellt werden.
- f Der Modus [AUTO] kann möglicherweise nicht ordnungsgemäß ausgeführt werden, wenn sich Gegenstände auf dem Projektor befinden.
- f Ist [BILDMODUS] [NATÜRLICH], [REC709] oder [DICOM SIM.], ist die Standardeinstellung [AUS].

### **[BILDSCHÄRFE]**

Sie können die Schärfe des projizierten Bildes einstellen.

- **1) Drücken Sie** as**, um [BILDSCHÄRFE] auszuwählen.**
- **2) Drücken Sie die** qw **oder die <ENTER>-Taste.**
	- **Der [BILDSCHÄRFE]-Bildschirm zur individuellen Anpassung wird angezeigt.**
- **3) Drücken Sie** qw**, um den Pegel einzustellen.**

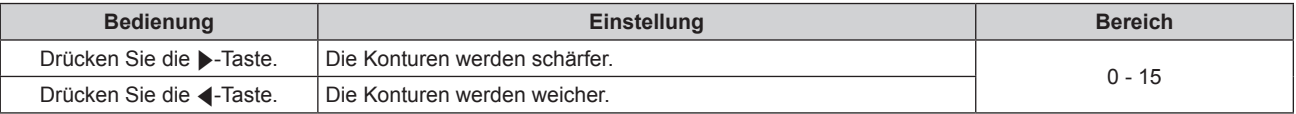

#### **Hinweis**

• Wenn Sie ▶ drücken, während der Einstellwert [15] ist, wird der Wert [0]. Wenn Sie ◀ drücken, während der Einstellwert [0] ist, wird der Wert [15].

### **[RAUSCHUNTERDRÜCKUNG]**

Sie können das Rauschen verringern, wenn das Eingangsbild schlecht ist und Rauschen im Bildsignal auftritt.

### **1)** Drücken Sie ▲▼, um [RAUSCHUNTERDRÜCKUNG] auszuwählen.

### **2) Drücken Sie die** qw**- oder die <ENTER>-Taste.**

- **Der <b>[RAUSCHUNTERDRÜCKUNG]**-Bildschirm zur individuellen Anpassung wird angezeigt.
- **3)** Drücken Sie zum Umschalten von [RAUSCHUNTERDRÜCKUNG] auf  $\blacklozenge$ .

• Die Einstellung ändert sich mit jedem Tastendruck.

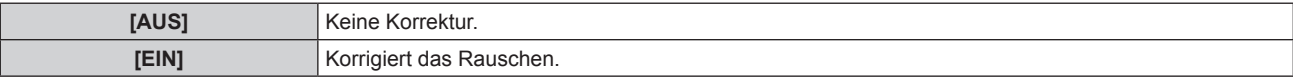

### **Achtung**

f Durch diese Projektoreinstellung kann sich das Bild vom aktuellen Bild unterscheiden. Stellen Sie in einem solchen Fall [AUS] ein.

### **[SYSTEM AUSWAHL]**

Der Projektor erkennt automatisch das Eingangssignal, Sie können die Systemmethode aber auch manuell einstellen, wenn ein instabiles Signal eingegeben wird. Stellen Sie die Systemmethode passend zum Eingangssignal ein.

- **1)** Drücken Sie ▲▼, um [SYSTEM AUSWAHL] auszuwählen.
- **2) Drücken Sie die <ENTER>-Taste.**

### **3)** Drücken Sie ▲▼, um ein Systemformat auszuwählen.

• Die verfügbaren Systemformate hängen vom Eingangssignal ab.

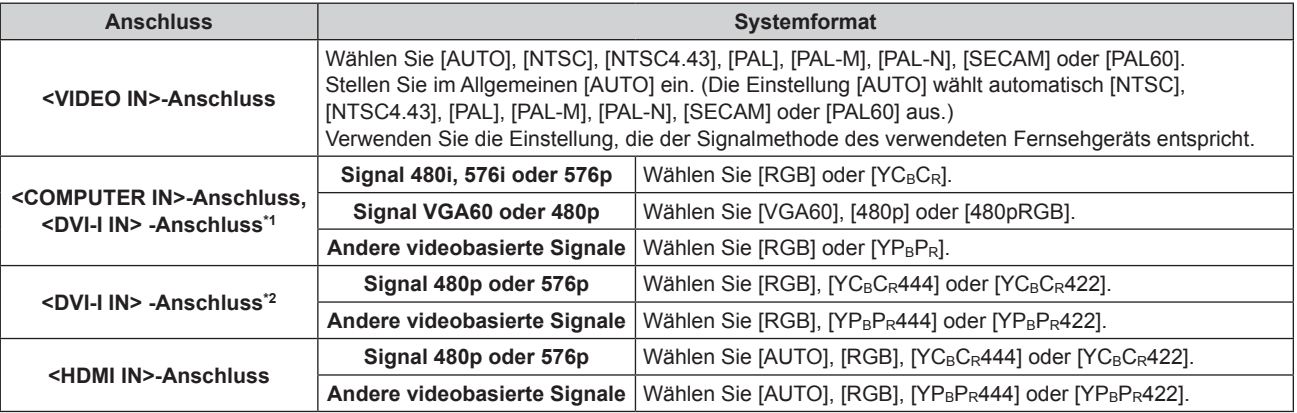

\*1 Wenn [DVI-I IN] auf [ANALOG] eingestellt ist.

\*2 Wenn [DVI-I IN] auf [DIGITAL] eingestellt ist.

### **4) Drücken Sie die <ENTER>-Taste.**

#### **Hinweis**

- Beziehen Sie sich für kompatible Signale auf "Verzeichnis kompatibler Signale" (→ Seite 123).
- f Bei manchen angeschlossenen externen Geräten funktioniert dies möglicherweise nicht ordnungsgemäß.

### **sRGB-kompatibles Video**

sRGB ist ein internationaler Standard (IEC61966-2-1) für die Farbwiedergabe, der von IEC (International Electrotechnical Commission) festgelegt wurde.

Stellen Sie den Projektor wie folgt für eine präzisere Farbwiedergabe ein, die mit sRGB kompatibel ist.

- **1) Stellen Sie [COLOR MATCHING] auf [AUS] ein.**
	- $\bullet$  Beziehen Sie sich auf [COLOR MATCHING] ( $\bullet$  Seite 61).
- **2) Rufen Sie das Menü [BILD] auf.**  $\bullet$  Beziehen Sie sich auf "Menü [BILD]" ( $\bullet$  Seite 48).
- 3) Drücken Sie ▲▼, um [BILDMODUS] auszuwählen.
- **4) Drücken Sie** qw **zur Einstellung von [NATÜRLICH].**
- **5)** Drücken Sie ▲▼, um [FARBE] auszuwählen.
- **6) Drücken Sie die <DEFAULT>-Taste auf der Fernbedienung, um die werkseitigen Standardeinstellungen wieder herzustellen.**
- **7) Führen Sie die Schritte 5) bis 6) aus, um die Standardeinstellungen für [TINT] und [FARBTON] wieder herzustellen.**

#### **Hinweis**

• sRGB ist nur für einen RGB-Signaleingang verfügbar.

## **Menü [POSITION]**

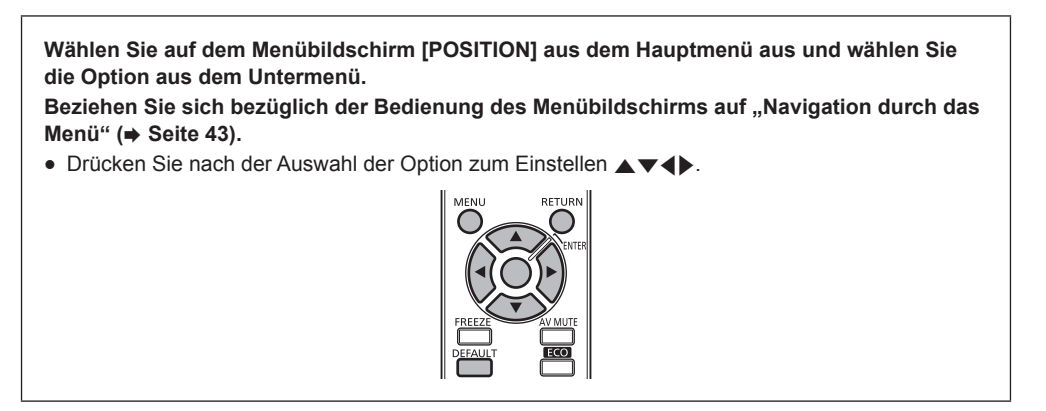

### **Hinweis**

f Wenn der Eingang auf DIGITAL LINK eingestellt ist, kann nur [TRAPEZKORREKTUR] eingestellt werden. Wenn die optionale digitale Interface-Box (ET-YFB100G) an den Projektor angeschlossen ist, stellen Sie Verschiebung, Seitenverhältnis und Taktphase über das Menü der ET-YFB100G ein.

### **[SHIFT]**

Sie können die Bildposition vertikal oder horizontal verschieben, wenn die projizierte Bildposition auf der Projektionsfläche verschoben ist, auch wenn die relative Position des Projektors und der Projektionsfläche richtig installiert sind.

- **1)** Drücken Sie ▲▼, um [SHIFT] auszuwählen.
- **2) Drücken Sie die <ENTER>-Taste.**
	- **Der Bildschirm [SHIFT]** wird angezeigt.

### 3) Drücken Sie  $\blacktriangle \blacktriangledown \blacktriangle \blacktriangledown$ , um die Position einzustellen.

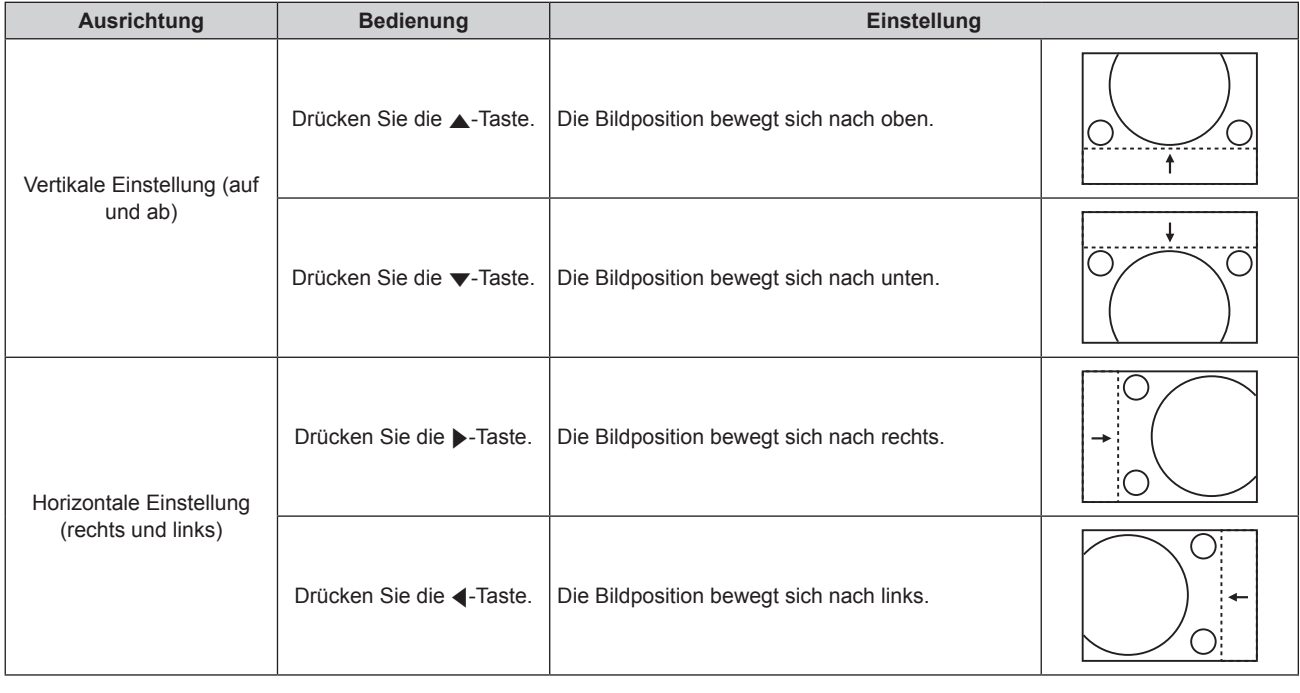

### **[BILDFORMAT]**

Sie können das Seitenverhältnis des Bildes wechseln.

Das Seitenverhältnis wird innerhalb des unter [BILD-EINSTELLUNGEN] ausgewählten Bildschirmbereichs gewechselt. Stellen Sie zunächst [BILD-EINSTELLUNGEN] ein. (→ Seite 62)

[BILD-EINSTELLUNGEN] ist nur am PT-RW330E verfügbar.

### 1) Drücken Sie ▲▼, um [BILDFORMAT] auszuwählen.

### **2) Drücken Sie die** qw**- oder die <ENTER>-Taste.**

**• Der [BILDFORMAT]-Bildschirm zur individuellen Anpassung wird angezeigt.** 

### **3)** Drücken Sie zum Umschalten von [BILDFORMAT] auf <>

• Die Einstellung ändert sich mit jedem Tastendruck.

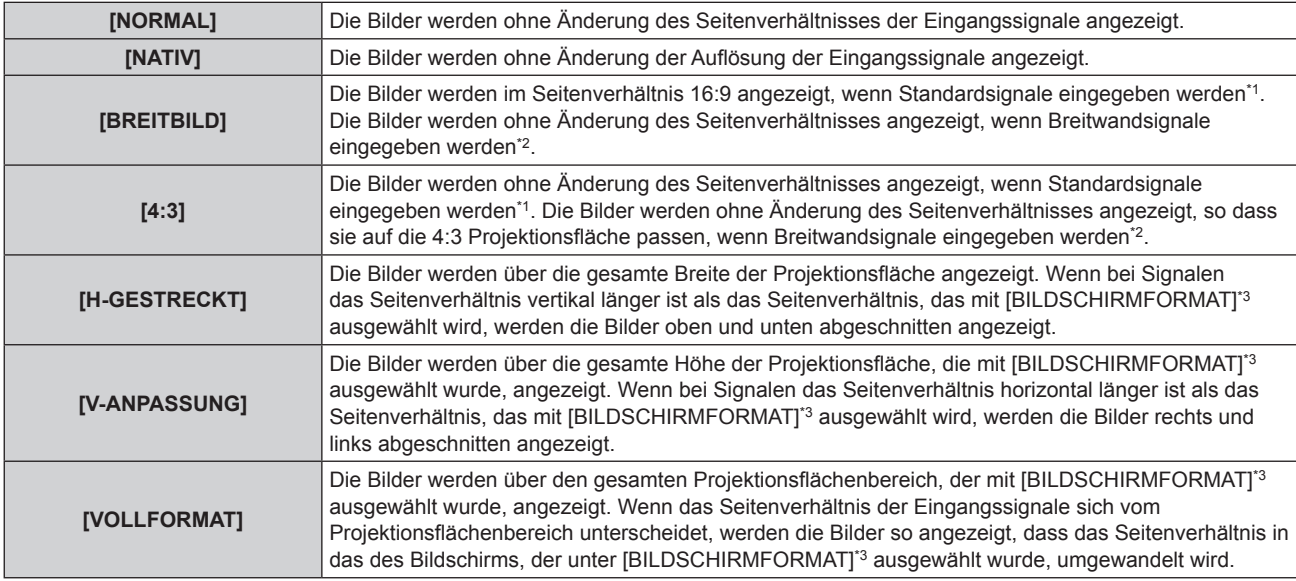

\*1 Standardsignale sind Eingangssignale mit einem Seitenverhältnis von 4:3 oder 5:4.

- \*2 Breitwandsignale sind Eingangssignale mit einem Seitenverhältnis von 16:10, 16:9, 15:9 oder 15:10.
- \*3 Für PT-RZ370E steht die Einstellung [BILDSCHIRMFORMAT] nicht zur Verfügung. Das Bildseitenverhältnis von PT-RZ370E ist 16:9.

### **Hinweis**

- f Wenn ein Seitenverhältnis ausgewählt wird, das sich vom Seitenverhältnis der Eingangssignale unterscheidet, weichen die Bilder von den Originalen ab. Beachten Sie dies bei der Auswahl des Seitenverhältnisses.
- f Wenn Sie den Projektor an Orten wie Cafés oder Hotels verwenden, um Programme für kommerzielle Zwecke oder für eine öffentliche Präsentation anzuzeigen, beachten Sie, dass die Einstellung des Seitenverhältnisses oder die Verwendung der Zoom-Funktion zur Änderung der Bildschirmbilder gemäß Urheberschutzrechten eine Verletzung der Rechte des Urhebers an diesem Programm darstellen kann. Passen Sie auf, wenn Sie eine Funktion des Projektors wie die Einstellung des Seitenverhältnisses und die Zoom-Funktion verwenden.
- f Wenn herkömmliche (normale) 4:3-Bilder, die keine Bilder im Breitwandformat sind, auf einer Breitwand angezeigt werden, sind die Ränder der Bilder eventuell nicht sichtbar oder verzerrt. Diese Bilder sollten mit einem Seitenverhältnis von 4:3 betrachtet werden, im Originalformat, das vom Bildhersteller vorgesehen wurde.

### **[ZOOM]**

Sie können die Größe der Projektionsfläche einstellen.

### **Wenn [BILDFORMAT] nicht auf [NORMAL] und [NATIV] eingestellt ist**

### **1)** Drücken Sie ▲▼, um [ZOOM] auszuwählen.

- **2) Drücken Sie die <ENTER>-Taste.**
	- **Der Bildschirm [ZOOM]** wird angezeigt.
- **3)** Drücken Sie ▲▼, um [INTERLOCKED] auszuwählen.
- **4)** Drücken Sie zum Umschalten von [INTERLOCKED] auf <>

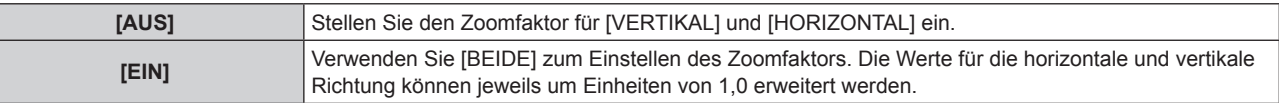

### **5)** Drücken Sie ▲▼, um [VERTIKAL] oder [HORIZONTAL] auszuwählen.

• Ist [EIN] ausgewählt, wählen Sie [BEIDE].

### **6)** Drücken Sie zum Einstellen <

### **Hinweis**

• Wenn [BILDFORMAT] auf [NATIV] eingestellt ist, kann [ZOOM] nicht eingestellt werden.

## 54 - DEUTSCH

### **Wenn [BILDFORMAT] auf [NORMAL] eingestellt ist**

- **1)** Drücken Sie ▲▼, um [ZOOM] auszuwählen.
- **2) Drücken Sie die <ENTER>-Taste. • Der Bildschirm [ZOOM]** wird angezeigt.
- **3)** Drücken Sie ▲▼, um [MODUS] auszuwählen.
- **4)** Drücken Sie zum Umschalten von [MODUS] auf  $\blacklozenge$ .

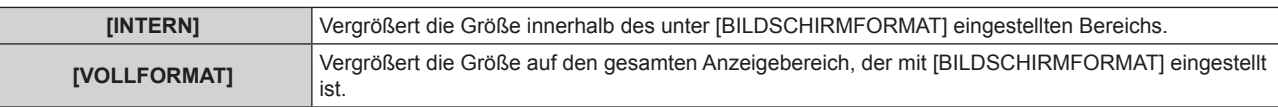

- **5)** Drücken Sie ▲▼, um [INTERLOCKED] auszuwählen.
- **6)** Drücken Sie zum Umschalten von [INTERLOCKED] auf  $\blacklozenge$ .

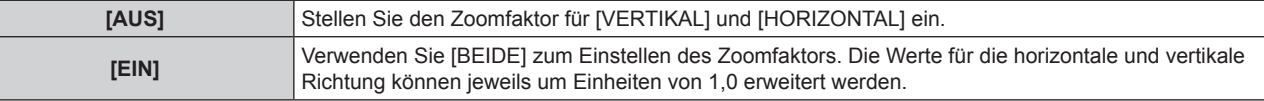

**7)** Drücken Sie ▲▼, um [VERTIKAL] oder [HORIZONTAL] auszuwählen. • Ist [EIN] ausgewählt, wählen Sie [BEIDE].

### 8) Drücken Sie zum Einstellen <

### **Hinweis**

• Wenn [BILDFORMAT] nicht auf [NORMAL] eingestellt ist, wird [MODUS] nicht angezeigt.

### **[CLOCK PHASE]**

Bei einem flimmernden Bild oder verwischten Konturen können Sie Anpassungen vornehmen, um ein optimales Bild zu erhalten.

- **1)** Drücken Sie ▲▼, um [CLOCK PHASE] auszuwählen.
- **2) Drücken Sie die** qw **oder die <ENTER>-Taste.**
	- **Der [CLOCK PHASE]-Bildschirm zur individuellen Anpassung wird angezeigt.**
- **3)** Drücken Sie zum Einstellen <

f Der Einstellwert ändert sich zwischen [0] und [31]. Nehmen Sie die Einstellung so vor, dass die Störung minimal ist.

- Der optimale Wert wird eventuell nicht erreicht, wenn die Ausgabe vom Eingangscomputer instabil ist.
- f Der optimale Wert wird eventuell nicht erreicht, wenn es eine Verschiebung bei der Gesamtanzahl der Punkte gibt.
- f [CLOCK PHASE] kann nur eingestellt werden, wenn ein Analogsignal am <COMPUTER IN>-Anschluss oder <DVI-I IN>-Anschluss eingespeist wird.
- f [CLOCK PHASE] wird nicht eingestellt, wenn ein digitales Signal eingegeben wird.
- Wenn Sie ▶ drücken, während der Einstellwert [31] ist, wird der Wert [0]. Wenn Sie ◀ drücken, während der Einstellwert [0] ist, wird der Wert [31].

### **[TRAPEZKORREKTUR]**

Sie können die Trapezverzerrung korrigieren, die auftritt, wenn der Projektor geneigt installiert wird oder wenn die Projektionsfläche geneigt ist.

- **1)** Drücken Sie ▲▼, um [TRAPEZKORREKTUR] auszuwählen.
- 2) Drücken Sie die <br />  $\bullet$  oder die <ENTER>-Taste.

**• Der [TRAPEZKORREKTUR]** -Bildschirm zur individuellen Anpassung wird angezeigt.

**3)** Drücken Sie zum Einstellen <

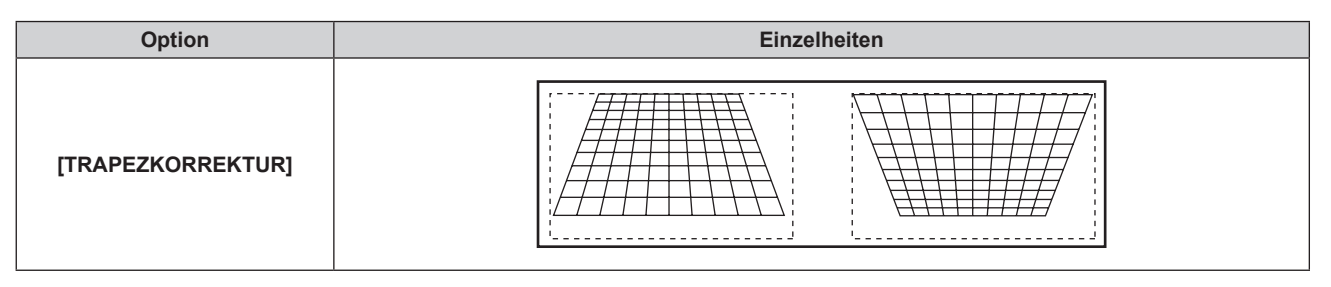

- [TRAPEZKORREKTUR] kann bis zu ±40° für eine Neigung in vertikaler Richtung korrigiert werden. Jedoch verschlechtert sich die Bildqualität und die Fokussierung wird mit weiteren Korrekturen schwieriger. Installieren Sie den Projektor so, dass die Korrektur so gering wie möglich ausfällt.
- [TRAPEZKORREKTUR] ändert auch die Bildgröße.
- Eine Trapezverzerrung kann abhängig von der Position der Objektivverschiebung auftreten.
- f Das Seitenverhältnis der Bildgröße kann sich abhängig von der Korrektur oder des Wertes für den Objektivzoom verschieben.

## **Menü [ERWEITERTES MENÜ]**

**Wählen Sie auf dem Menübildschirm [ERWEITERTES MENÜ] aus dem Hauptmenü aus und wählen Sie die Option aus dem Untermenü.** Beziehen Sie sich bezüglich der Bedienung des Menübildschirms auf "Navigation durch das **Menü" (→ Seite 43).** • Drücken Sie nach der Auswahl der Option zum Einstellen  $\blacktriangle \blacktriangledown \blacktriangle \blacktriangleright$ .

### **[DIGITAL CINEMA REALITY]**

Sie können die vertikale Auflösung vergrößern und die Bildqualität verbessern, indem Sie die Kinoverarbeitung durchführen, wenn das PAL (oder das SECAM) 576i-Signal, die NTSC 480i, 1080/50i und 1080/60i-Signale eingegeben werden.

### **1)** Drücken Sie ▲▼, um [DIGITAL CINEMA REALITY] auszuwählen.

### **2)** Drücken Sie zum Umschalten von [DIGITAL CINEMA REALITY] auf ◀▶.

• Die Einstellung ändert sich mit jedem Tastendruck.

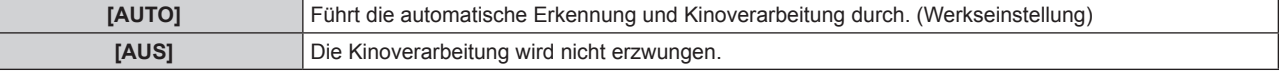

#### **Hinweis**

 $\overline{\phantom{a}}$ 

f Wenn [HALBBILD LAUFZEIT] auf [SCHNELL] eingestellt ist, kann [DIGITAL CINEMA REALITY] nicht eingestellt werden.

### **[BLANKING]**

Die Austastbreite wird eingestellt, wenn Rauschen am Rand der Projektionsfläche auftritt oder das Bild etwas aus der Projektionsfläche verschwindet, wenn ein Bild vom Videorecorder oder anderen Geräten projiziert wird.

- **1)** Drücken Sie ▲▼, um [BLANKING] auszuwählen.
- **2) Drücken Sie die <ENTER>-Taste.**
	- **Der <b>[BLANKING]**-Einstellbildschirm wird angezeigt.
- 3) Drücken Sie ▲▼, um [OBEN], [UNTEN], [LINKS] oder [RECHTS]. auszuwählen.

### **4) Drücken Sie** qw**, um die Austastung einzustellen.**

f Der Einstellbereich für die Auflösung beträgt 10 % in jede Richtung und die Änderungen sind vom Eingangssignal abhängig.

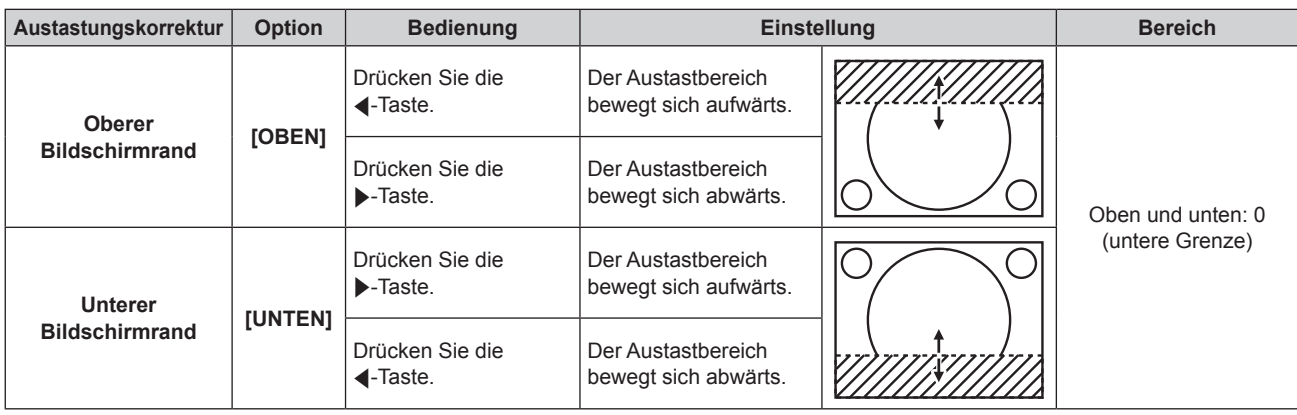

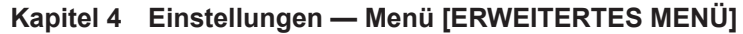

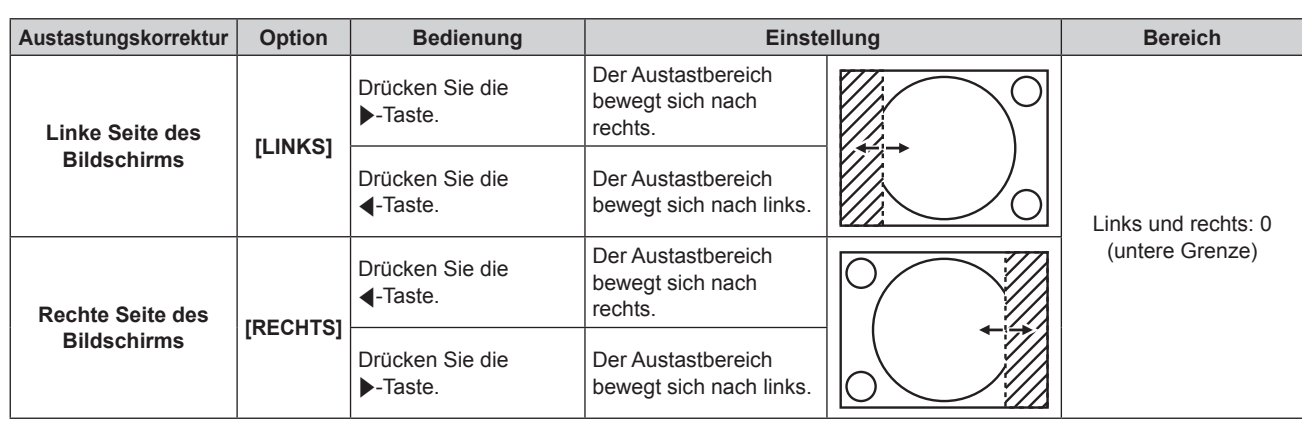

### **[AUFLOESUNG]**

Bei einem flimmernden Bild oder verwischten Konturen können Sie Anpassungen vornehmen, um ein optimales Bild zu erhalten.

- 1) Drücken Sie ▲▼, um [AUFLOESUNG] auszuwählen.
- **2) Drücken Sie die <ENTER>-Taste.**
	- **Der Bildschirm [AUFLOESUNG]** wird angezeigt.
- 3) Drücken Sie ▲▼, um [GESAMTPIXEL], [ANZEIGEPIXEL], [GESAMTZEILEN] oder [ANZEIGEZEILEN] **auszuwählen und drücken Sie zur Einstellung** qw**.**
	- Werte, die mit dem Eingangssignal übereinstimmen, werden automatisch für jede Option angezeigt. Erhöhen oder verringern Sie die angezeigten Werte und stellen Sie sie auf den optimalen Punkt zum Betrachten der Projektionsfläche ein, wenn auf der Projektionsfläche eine vertikale Streifenbildung auftritt oder Bereiche fehlen.

### **Hinweis**

- Die vorher erwähnte vertikale Zeilenbildung tritt nicht auf, wenn der Signaleingang nur weiß ist.
- Das Bild ist bei der Durchführung der Einstellung eventuell zerrissen, dies ist jedoch keine Fehlfunktion.
- f [AUFLOESUNG] kann nur eingestellt werden, wenn ein analoges RGB-Signal am <COMPUTER IN>-Anschluss oder <DVI-I IN>-Anschluss eingegeben wird.
- f Bestimmte Signale können eventuell nicht eingestellt werden.

### **[CLAMP POSITION]**

Sie können den optimalen Punkt einstellen, wenn der schwarze Bereich des Bildes stumpf ist oder grün geworden ist.

### **1)** Drücken Sie ▲▼, um [CLAMP POSITION] auszuwählen.

2) Drücken Sie zum Einstellen <

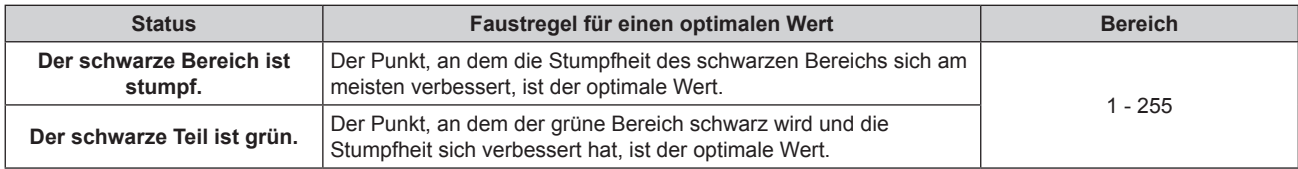

### **Hinweis**

f [CLAMP POSITION] kann nur eingestellt werden, wenn ein Analogsignal am <COMPUTER IN>-Anschluss oder <DVI-I IN>-Anschluss eingespeist wird.

• Bestimmte Signale können eventuell nicht eingestellt werden.

### **[HALBBILD LAUFZEIT]**

Werden die Signale 1 080/60i, 1 080/50i oder 1 080/24sF eingegeben, kann die Videoanzeigeverzögerung durch die Vereinfachung der Videoverarbeitung verkürzt werden.

- **1)** Drücken Sie ▲▼, um [HALBBILD LAUFZEIT] auszuwählen.
- **2)** Drücken Sie zum Umschalten von [HALBBILD LAUFZEIT] auf <>
	- Die Einstellung ändert sich mit jedem Tastendruck.

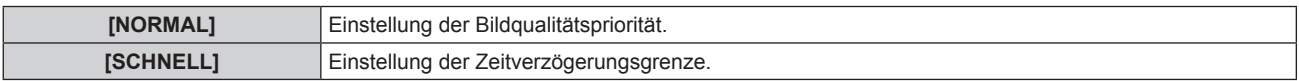

#### **Hinweis**

- f Durch die Auswahl von [NORMAL], können die Bilder in höherer Qualität angezeigt werden.
- f Wenn [RAUSCHUNTERDRÜCKUNG] auf [EIN] eingestellt ist, kann [HALBBILD LAUFZEIT] nicht eingestellt werden.

### **[RASTER POSITION]**

Dadurch kann die Bildposition innerhalb des Anzeigebereichs arbiträr bewegt werden, wenn das Eingangsbild nicht den gesamten Anzeigebereich verwendet.

- **1)** Drücken Sie ▲▼, um [RASTER POSITION] auszuwählen.
- **2) Drücken Sie die <ENTER>-Taste.**
	- **Der Bildschirm [RASTER POSITION]** wird angezeigt.
- 3) Drücken Sie  $\blacktriangle \blacktriangledown \blacktriangle$ , um die Position einzustellen.

## **Menü [MENUE SPRACHE(LANGUAGE)]**

**Wählen Sie auf dem Menübildschirm [MENUE SPRACHE(LANGUAGE)] aus dem Hauptmenü aus und zeigen Sie die Option aus dem Untermenü an.**

Beziehen Sie sich bezüglich der Bedienung des Menübildschirms auf "Navigation durch das **Menü"** (→ Seite 43).

· Drücken Sie ▲▼, um eine Sprache auszuwählen, und drücken Sie die <ENTER>-Taste, um sie einzustellen.

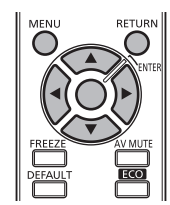

### **Ändern der Menüsprache**

Sie können die Sprache der Bildschirmanzeige auswählen.

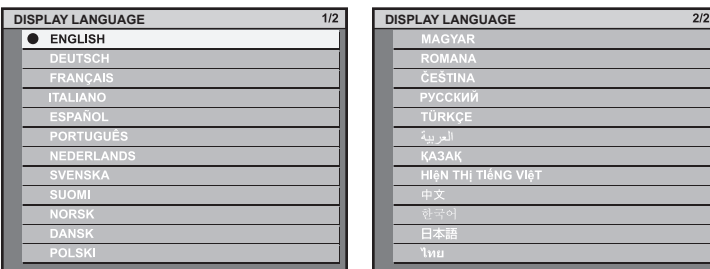

- f Verschiedene Menüs, Einstellungen, Einstellbildschirme, Bedientasten-Bezeichnungen usw. werden in der gewählten Sprache angezeigt.
- f Als Sprache können Sie Englisch, Deutsch, Französisch, Italienisch, Spanisch, Portugiesisch, Niederländisch, Schwedisch, Finnisch, Norwegisch, Dänisch, Polnisch, Ungarisch, Rumänisch, Tschechisch, Russisch, Türkisch, Arabisch, Kasachisch, Vietnamesisch, Chinesisch, Koreanisch, Japanisch und Thailändisch auswählen.

#### **Hinweis**

f Die Sprache der Bildschirmanzeige des Projektors ist standardmäßig auf Englisch eingestellt, ebenso wie bei der Ausführung von  $[INITIALISIEREN]$   $[ALLE$  BENUTZERDATEN] ( $\Rightarrow$  Seite 82).

## **Menü [ANZEIGE OPTION]**

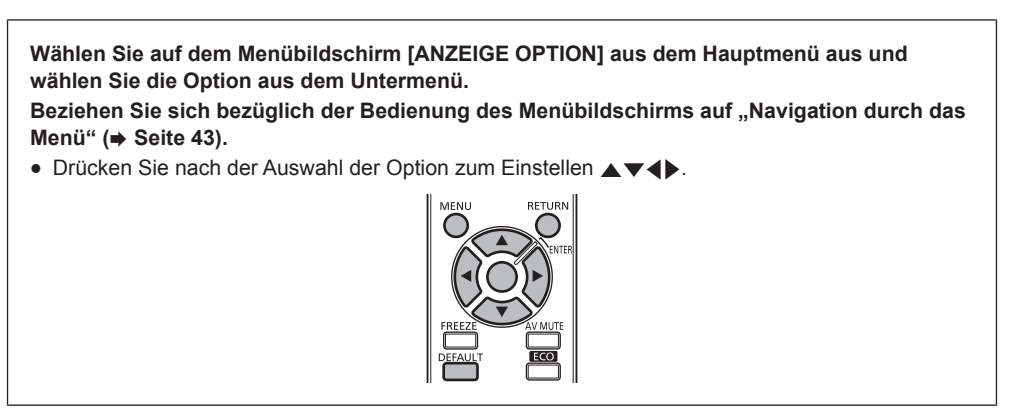

### **[COLOR MATCHING]**

Sie können die Farbunterschiede zwischen den Geräten, wenn mehrere Geräte gleichzeitig verwendet werden, korrigieren.

### **Einstellen der Farbabstimmung nach Wunsch**

### **1)** Drücken Sie ▲▼, um [COLOR MATCHING] auszuwählen.

### **2)** Drücken Sie zum Umschalten von **[COLOR MATCHING]** auf ◀▶.

• Die Einstellung ändert sich mit jedem Tastendruck.

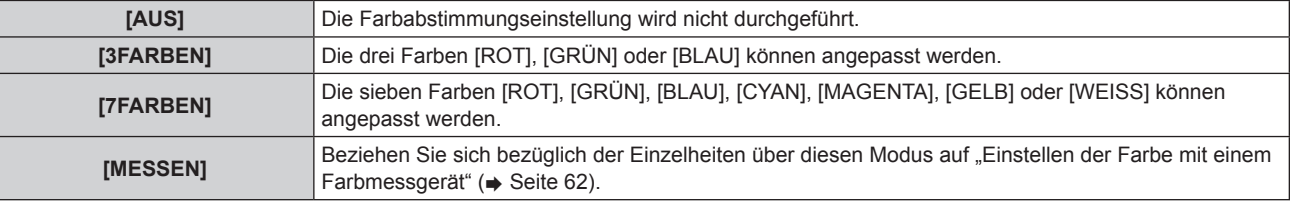

- **3) Wählen Sie [3FARBEN] oder [7FARBEN] aus und drücken Sie die <ENTER>-Taste. • Der Bildschirm [3FARBEN]** oder **[7FARBEN]** wird angezeigt.
- **4) Drücken Sie ▲▼, um [ROT], [GRÜN], [BLAU] oder [WEISS] ([ROT], [GRÜN], [BLAU], [CYAN], [MAGENTA], [GELB] oder [WEISS] für [7FARBEN]). auszuwählen.**
- **5) Drücken Sie die <ENTER>-Taste.**
	- f Der Bildschirm [3FARBEN:ROT], [3FARBEN:GRÜN], [3FARBEN:BLAU] oder [3FARBEN:WEISS] wird angezeigt. Für [7FARBEN] wird der Bildschirm [7FARBEN:ROT], [7FARBEN:GRÜN], [7FARBEN:BLAU], [7FARBEN:CYAN], [7FARBEN:MAGENTA], [7FARBEN:GELB] oder [7FARBEN:WEISS] angezeigt.

### **6)** Drücken Sie ▲▼, um [ROT], [GRÜN] oder [BLAU] auszuwählen.

• Wenn [WEISS] aus [3FARBEN] ausgewählt wird, kann nur [GAIN] eingestellt werden.

### **7)** Drücken Sie zum Einstellen <

- Der Einstellwert wechselt zwischen 0 und 2.048 \*1.
- \*1 Hängt vom Signaleingang ab.

#### **Hinweis**

• Bedienung bei der Korrektur der Anpassungsfarbe

Wenn die Korrekturfarbe so geändert wird, dass sie die gleiche Farbe wie die Anpassungsfarbe ist. Die Luminanz der Anpassungsfarbe ändert sich.

Wenn die Korrekturfarbe Rot geändert wird: Rot wird der Anpassungsfarbe hinzugefügt oder entzogen. Wenn die Korrekturfarbe Grün geändert wird: Grün wird der Anpassungsfarbe hinzugefügt oder entzogen.

- Wenn die Korrekturfarbe Blau geändert wird: Blau wird der Anpassungsfarbe hinzugefügt oder entzogen.
- f Diese Einstellung sollte von einer Person ausgeführt werden, die sich mit dem Projektor auskennt oder vom Wartungspersonal, da Fachwissen gefragt ist, um eine erfolgreiche Einstellung zu erreichen.
- f Durch Drücken der <DEFAULT>-Taste werden die werkseitigen Standardeinstellungen für alle Optionen wiederhergestellt.
- Wenn [COLOR MATCHING] nicht auf [AUS] eingestellt wurde, ist [FARBTON] fest auf [ANWENDER] festgelegt. (Jedoch kann [WEISSWERT] nicht angepasst werden.)
- Wenn [BILDMODUS] (→ Seite 48) auf [DYNAMIK] eingestellt ist, kann [COLOR MATCHING] nicht eingestellt werden.

### **Einstellen der Farbe mit einem Farbmessgerät**

Verwenden Sie ein Farbmessgerät, das über eine Messfunktion für Farbwertkoordinaten und Luminanz verfügt, um die Farben, um die Farben [ROT], [GRÜN], [BLAU], [CYAN], [MAGENTA], [GELB] oder [WEISS] oder auf die gewünschten Farbwerte einzustellen.

- **1)** Drücken Sie ▲▼, um [COLOR MATCHING] auszuwählen.
- 2) Drücken Sie <**>**, um [MESSEN] auszuwählen.
- **3) Drücken Sie die <ENTER>-Taste. • Der Bildschirm [MESS MODUS]** wird angezeigt.
- **4)** Drücken Sie ▲▼, um [MESS DATEN] auszuwählen.
- **5) Drücken Sie die <ENTER>-Taste.**
	- **Der Bildschirm [MESS DATEN]** wird angezeigt.
- **6) Messen Sie die aktuelle Luminanz (Y) und die Farbwertanteile (x, y) mit dem Farbmessgerät.**
- **7)** Drücken Sie ▲▼, um eine Farbe auszuwählen, und drücken Sie ◀▶, um sie einzustellen.
- **8) Sobald Sie alle Eingaben vorgenommen haben, drücken Sie die <MENU>-Taste. • Der Bildschirm [MESS MODUS]** wird angezeigt.
- **9)** Drücken Sie ▲▼, um [ZIEL DATEN] auszuwählen.
- **10) Drücken Sie die <ENTER>-Taste.**
	- **Der Bildschirm [ZIEL DATEN]** wird angezeigt.
- **11)** Drücken Sie ▲▼, um eine Farbe auszuwählen, und drücken Sie ◀▶, um die Koordinaten für die **gewünschten Farben einzugeben.**
- **12) Sobald Sie alle Eingaben vorgenommen haben, drücken Sie die <MENU>-Taste.**

#### **Hinweis**

- f Die Farben werden nicht korrekt angezeigt, wenn es sich bei den Zieldaten um eine Farbe außerhalb des Farbbereichs dieses Projektors handelt.
- Stellen Sie [AUTO TESTPATTERN] auf [EIN] ein, um automatisch ein Testmuster anzuzeigen, das bei der Einstellung der ausgewählten Anpassungsfarben verwendet wird.
- f Messen Sie die Farben, die mit [AUTO TESTPATTERN] angezeigt werden, wenn Sie ein Farbmessgerät oder ein ähnliches Messinstrument für die Ermittlung der Messdaten verwenden.
- f Bei einigen Messgeräten und Messumgebungen kann eine Differenz zwischen den Farbkoordination der Zieldaten und den mit dem Messgerät ermittelten Messdaten auftreten.

### **[BILD-EINSTELLUNGEN] (nur für PT-RW330E)**

Stellen Sie die Bildschirmgröße ein.

Wenn das Seitenverhältnis eines projizierten Bildes geändert wird, nehmen Sie eine Korrektur vor, sodass die optimale Bildposition für die gegebene Projektionsfläche erzielt wird. Wählen Sie die Einstellungen wie für die verwendete Projektionsfläche erforderlich.

### **1)** Drücken Sie ▲▼, um [BILD-EINSTELLUNGEN] auszuwählen.

### **2) Drücken Sie die <ENTER>-Taste.**

**• Der Bildschirm <b>[BILD-EINSTELLUNGEN]** wird angezeigt.

### **3)** Drücken Sie zum Umschalten von [BILDSCHIRMFORMAT] auf  $\blacklozenge$ .

• Die Einstellung ändert sich mit jedem Tastendruck.

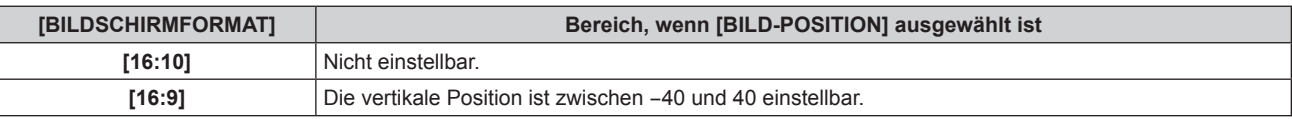

**4)** Drücken Sie ▲▼, um [BILD-POSITION] auszuwählen.

• Wenn [BILDSCHIRMFORMAT] auf [16:10] eingestellt ist, kann [BILD-POSITION] nicht eingestellt werden.

**5)** Drücken Sie zum Einstellen von [BILD-POSITION] auf <

### **[AUTOMATISCHES SIGNAL]**

Stellen Sie die automatische Ausführung der automatischen Einrichtung ein.

Die Bildschirm-Anzeigeposition oder der Signalpegel können automatisch eingestellt werden, ohne dass hierzu jedes Mal die <AUTO SETUP>-Schaltfläche der Fernbedienung gedrückt werden muss, wenn Sie z. B. häufig unregistrierte Signale bei Besprechungen eingeben usw.

**1)** Drücken Sie ▲▼, um [AUTOMATISCHES SIGNAL] auszuwählen.

### 2) Drücken Sie zum Umschalten von [AUTOMATISCHES SIGNAL] auf <

• Die Einstellung ändert sich mit jedem Tastendruck.

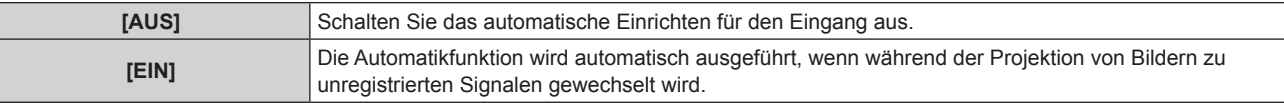

### **[AUTO SETUP]**

Sie können die Einstellung vornehmen, wenn Sie ein spezielles Signal oder ein langes horizontales (16:9) Signal einstellen.

#### **1)** Drücken Sie ▲▼, um [AUTO SETUP] auszuwählen.

#### **2) Drücken Sie die <ENTER>-Taste.**

**• Der Bildschirm [AUTO SETUP]** wird angezeigt.

### **3)** Drücken Sie zum Umschalten von [MODUS] auf <

• Die Einstellung ändert sich mit jedem Tastendruck.

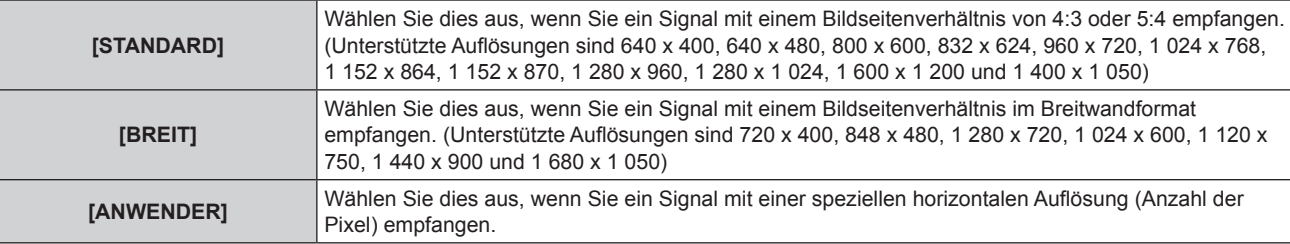

• Wenn [STANDARD] oder [BREIT] ausgewählt wird, fahren Sie fort mit Schritt 6).

f Wenn [ANWENDER] ausgewählt wird, fahren Sie fort mit Schritt **4)**.

- **4)** Drücken Sie ▲▼, um [ANZEIGEPIXEL] auszuwählen, und drücken Sie ◀▶, um [ANZEIGEPIXEL] auf **die horizontale Auflösung der Signalquelle einzustellen.**
- **5)** Drücken Sie ▲▼, um [MODUS] auszuwählen.
- **6) Drücken Sie die <ENTER>-Taste.**
	- Die automatische Einstellung wird ausgeführt. [SICHERE DATEN] wird bei der automatischen Einstellung angezeigt. Nach abgeschlossenem Vorgang kehrt das System zur **[AUTO SETUP]**-Projektionsfläche zurück.

### **[COMPUTER IN]**

Nehmen Sie die Einstellung vor, um das Eingangssignal an den <COMPUTER IN>-Anschluss anzupassen.

- **1)** Drücken Sie ▲▼, um [COMPUTER IN] auszuwählen.
- **2) Drücken Sie die <ENTER>-Taste.**
	- **Der Bildschirm [COMPUTER IN]** wird angezeigt.
- **3)** Drücken Sie zum Umschalten von [SYNC SCHNITT LEVEL] auf <
	- Die Einstellung ändert sich mit jedem Tastendruck.

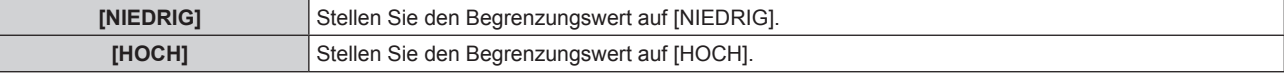

### **[DVI-I IN]**

Schalten Sie die Einstellung um, wenn das externe Gerät an den <DVI-I IN>-Anschluss des Projektors angeschlossen ist und das Bild nicht richtig projiziert wird.

### **Bei Eingabe von Digitalsignalen**

- **1)** Drücken Sie ▲▼, um [DVI-I IN] auszuwählen.
- **2) Drücken Sie die <ENTER>-Taste. • Der Bildschirm [DVI-I IN] wird angezeigt.**
- 3) Drücken Sie ▲▼, um [DIGITAL/ANALOG] auszuwählen.
- **4)** Drücken Sie zum Umschalten von [DIGITAL] auf <
- **5)** Drücken Sie ▲▼, um [EDID] auszuwählen.
- **6)** Drücken Sie zum Umschalten von [EDID] auf  $\blacklozenge$ .

• Die Einstellung ändert sich mit jedem Tastendruck.

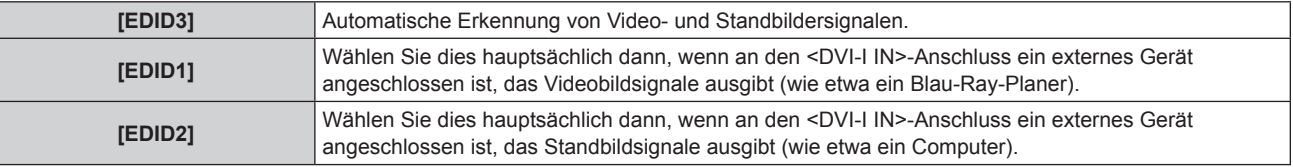

#### **7)** Drücken Sie ▲▼, um [SIGNALPEGEL] auszuwählen.

#### 8) Drücken Sie zum Umschalten von [SIGNALPEGEL] auf <

• Die Einstellung ändert sich mit jedem Tastendruck.

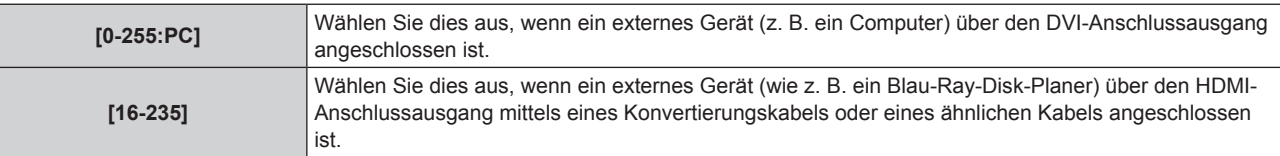

### **Bei Eingabe von Analogsignalen**

- **1)** Drücken Sie ▲▼, um [DVI-I IN] auszuwählen.
- **2) Drücken Sie die <ENTER>-Taste.**
	- **Der Bildschirm [DVI-I IN] wird angezeigt.**
- 3) Drücken Sie ▲▼, um [DIGITAL/ANALOG] auszuwählen.
- **4)** Drücken Sie zum Umschalten von [ANALOG] auf  $\blacklozenge$ .
- **5)** Drücken Sie ▲▼, um [SYNC SCHNITT LEVEL] auszuwählen.
- **6)** Drücken Sie zum Umschalten von [SYNC SCHNITT LEVEL] auf <
	- Die Einstellung ändert sich mit jedem Tastendruck.

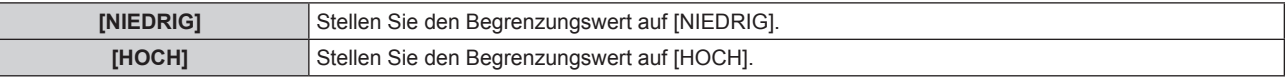

- f Die optimale Einstellung unterscheidet sich in Abhängigkeit von der Ausgangseinstellung des angeschlossenen externen Geräts. Beziehen Sie sich bezüglich des Ausgangs des externen Geräts auf die Bedienungsanleitung des externen Geräts.
- f Die Daten für Plus und Play ändern sich, wenn die Einstellung geändert wird. Beziehen Sie sich für eine Auflösung, die Plus-and-Play unterstützt, auf "Verzeichnis kompatibler Signale" ( $\Rightarrow$  Seite 123).

### **[HDMI IN]**

Schalten Sie die Einstellung um, wenn ein externe Gerät an den <HDMI IN>-Anschluss des Projektors angeschlossen ist und das Bild nicht richtig projiziert wird.

- **1)** Drücken Sie ▲▼, um [HDMI IN] auszuwählen.
- **2) Drücken Sie die <ENTER>-Taste.**
	- **Der Bildschirm [HDMI IN]** wird angezeigt.

#### **3)** Drücken Sie zum Umschalten von [SIGNALPEGEL] auf <

• Die Einstellung ändert sich mit jedem Tastendruck.

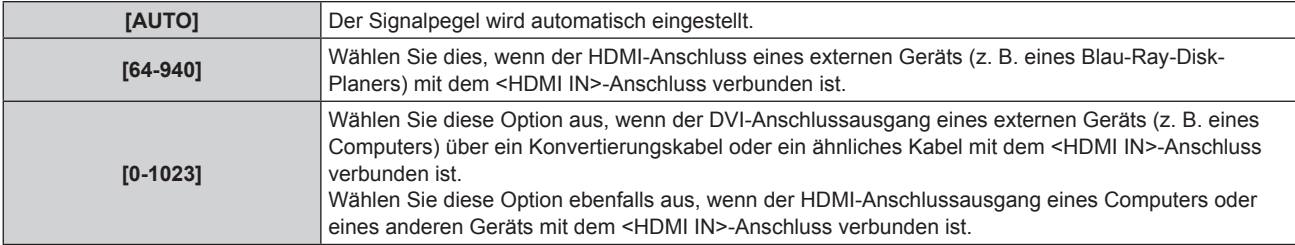

#### **Hinweis**

- f Die optimale Einstellung unterscheidet sich in Abhängigkeit von der Ausgangseinstellung des angeschlossenen externen Geräts. Beziehen Sie sich bezüglich des Ausgangs des externen Geräts auf die Bedienungsanleitung des externen Geräts.
- Der HDMI-Signalpegel wird pro 30 Eingangsbits angezeigt.

### **[DIGITAL LINK IN]**

Stellen Sie den Signalpegel ein, wenn der DIGITAL LINK-Eingang ausgewählt ist.

### **1)** Drücken Sie ▲▼, um [DIGITAL LINK IN] auszuwählen.

#### **2) Drücken Sie die <ENTER>-Taste.**

• Der Bildschirm [DIGITAL LINK IN] wird angezeigt.

### **3)** Drücken Sie zum Umschalten von [SIGNALPEGEL] auf <

• Die Einstellung ändert sich mit jedem Tastendruck.

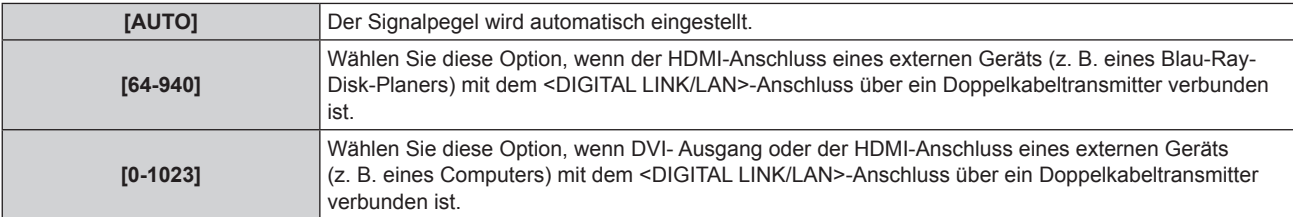

#### **Hinweis**

f Die optimale Einstellung unterscheidet sich in Abhängigkeit von der Ausgangseinstellung des angeschlossenen externen Geräts. Beziehen Sie sich bezüglich des Ausgangs des externen Geräts auf die Bedienungsanleitung des externen Geräts.

### **[BILDSCHIRMEINBLENDUNGEN]**

Stellen Sie die Bildschirmanzeige ein.

### **Einstellen der [OSD-POSITION]**

Stellen Sie die Position des Menübildschirms (OSD) ein.

### 1) Drücken Sie ▲▼, um [BILDSCHIRMEINBLENDUNGEN] auszuwählen.

**2) Drücken Sie die <ENTER>-Taste.**

**• Der Bildschirm [BILDSCHIRMEINBLENDUNGEN]** wird angezeigt.

**3)** Drücken Sie ▲▼, um [OSD-POSITION] auszuwählen.

### **4)** Drücken Sie zum Umschalten von [OSD-POSITION] auf  $\blacklozenge$ .

• Die Einstellung ändert sich mit jedem Tastendruck.

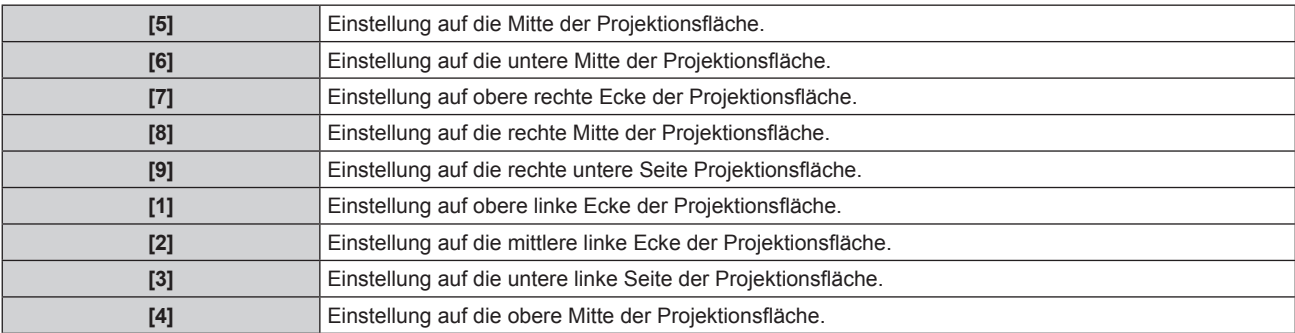

### **Einstellen der [OSD ANORDNUNG]**

Stellen Sie die Farben des Menübildschirms (OSD) ein.

- 1) Drücken Sie ▲▼, um [BILDSCHIRMEINBLENDUNGEN] auszuwählen.
- **2) Drücken Sie die <ENTER>-Taste.**
	- **Der Bildschirm [BILDSCHIRMEINBLENDUNGEN]** wird angezeigt.
- **3)** Drücken Sie ▲▼, um [OSD ANORDNUNG] auszuwählen.
- **4)** Drücken Sie zum Umschalten von [OSD ANORDNUNG] auf <

• Die Einstellung ändert sich mit jedem Tastendruck.

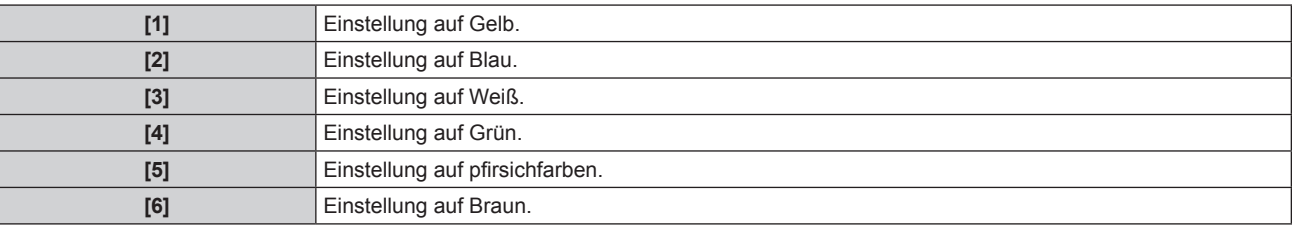

### **Einstellen des [OSD SPEICHER]**

Stellen Sie ein, ob die Cursorposition des Menübildschirms (OST) gespeichert werden soll.

- **1) Drücken Sie** as**, um [BILDSCHIRMEINBLENDUNGEN] auszuwählen.**
- **2) Drücken Sie die <ENTER>-Taste.**

**• Der Bildschirm [BILDSCHIRMEINBLENDUNGEN]** wird angezeigt.

- **3)** Drücken Sie ▲▼, um [OSD SPEICHER] auszuwählen.
- **4)** Drücken Sie zum Umschalten von [OSD SPEICHER] auf <

• Die Einstellung ändert sich mit jedem Tastendruck.

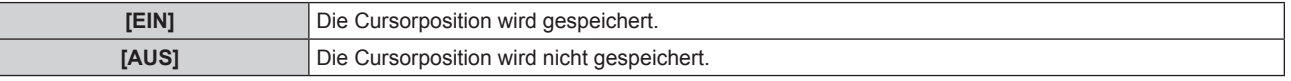

#### **Hinweis**

• Auch wenn [OSD SPEICHER] auf [EIN] eingestellt ist, wird die Cursorposition nicht gespeichert, wenn die Spannung ausgeschaltet wird und sich der Projektor im Standby-Modus befindet.

### **Einstellen von [EINGABEFÜHRUNG]**

Anzeige der Eingänge (Name des aktuell ausgewählten Eingangsanschlusses, Signals und Speichernummer) in der Position, die mit [OSD-POSITION] eingestellt wurde.

- **1)** Drücken Sie ▲▼, um [BILDSCHIRMEINBLENDUNGEN] auszuwählen.
- **2) Drücken Sie die <ENTER>-Taste.**
	- **Der Bildschirm [BILDSCHIRMEINBLENDUNGEN]** wird angezeigt.

### 66 - DEUTSCH

### **3)** Drücken Sie ▲▼, um [EINGABEFÜHRUNG] auszuwählen.

### **4)** Drücken Sie zum Umschalten von [EINGABEFÜHRUNG] auf <

• Die Einstellung ändert sich mit jedem Tastendruck.

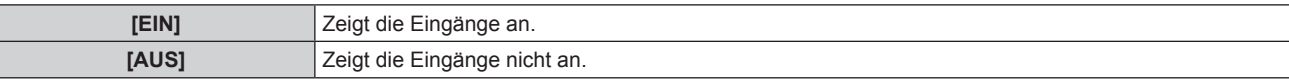

### **Einstellen von [WARNHINWEIS]**

Sie können einstellen, ob die Warnmeldung ein- oder ausgeblendet wird.

- **1)** Drücken Sie ▲▼, um [BILDSCHIRMEINBLENDUNGEN] auszuwählen.
- **2) Drücken Sie die <ENTER>-Taste.**
- **Der Bildschirm [BILDSCHIRMEINBLENDUNGEN]** wird angezeigt.
- **3)** Drücken Sie ▲▼, um [WARNHINWEIS] auszuwählen.

### **4)** Drücken Sie zum Umschalten von [WARNHINWEIS] auf  $\blacklozenge$ .

• Die Einstellung ändert sich mit jedem Tastendruck.

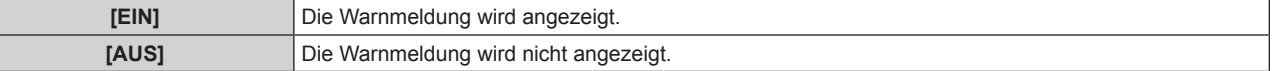

### **[CLOSED CAPTION EINSTELLUNG] (nur für NTSC-Eingang)**

Einstellen der Untertitel.

### **Auswählen der Untertitelanzeige**

- **1)** Drücken Sie ▲▼, um [CLOSED CAPTION EINSTELLUNG] auszuwählen.
- **2) Drücken Sie die <ENTER>-Taste.**
	- **Der Bildschirm [CLOSED CAPTION EINSTELLUNG]** wird angezeigt.
- **3)** Drücken Sie ▲▼, um [CLOSED CAPTION] auszuwählen.
- **4)** Drücken Sie zum Umschalten von [CLOSED CAPTION] auf <
	- Stellen Sie [AUS] oder [EIN] ein.

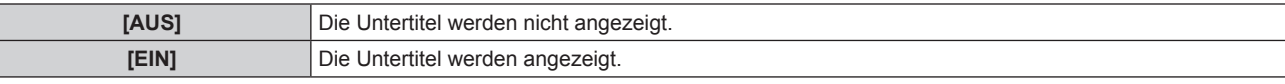

f Wenn [EIN] ausgewählt wird, fahren Sie fort mit Schritt **5)**.

**5) Wenn die Bestätigungsmeldung angezeigt wird, wählen Sie [AUSFÜHREN] oder [ABBRECHEN] aus und drücken Sie die <ENTER>-Taste.**

### **Einstellen der Untertitelanzeige**

- **1)** Drücken Sie ▲▼, um [CLOSED CAPTION EINSTELLUNG] auszuwählen.
- **2) Drücken Sie die <ENTER>-Taste.**

**• Der Bildschirm [CLOSED CAPTION EINSTELLUNG]** wird angezeigt.

**3)** Drücken Sie ▲▼, um [MODUS] auszuwählen.

### **4)** Drücken Sie zum Umschalten von [MODUS] auf  $\blacklozenge$ .

• Die Einstellung ändert sich mit jedem Tastendruck.

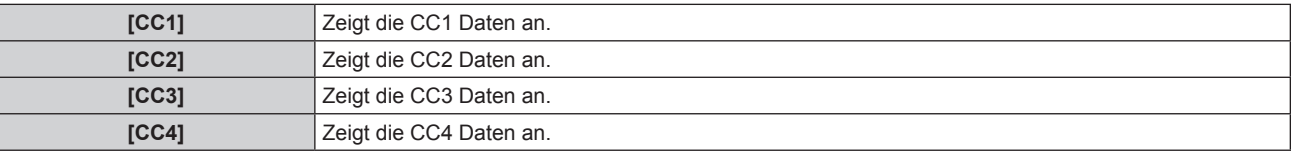

### **Hinweis**

- f Die Untertitel werden hauptsächlich in Nordamerika verwendet, um Texteinformationen zusammen mit den Videosignalen anzuzeigen. Je nach den angeschlossenen Geräten oder der Software, die wiedergegeben wird, werden die Untertitel möglicherweise nicht angezeigt.
- f [CLOSED CAPTION EINSTELLUNG] kann nur gewählt werden, wenn ein NTSC-Signal eingegeben wird.
- Wird ein Untertitelsignal im gewählten Modus eingegeben, werden die Sicherheitsmeldung und die ECO-Einstellung (→ Seite 73) selbst dann nicht angezeigt, wenn das Menü [SICHERHEIT] → [TEXTAUSGABE] (+ Seite 87) auf [EIN] eingestellt ist.
- Die Untertitel werden nicht angezeigt, wenn der Menübildschirm eingeblendet wird.

### **[HINTERGRUND]**

Stellen Sie die Anzeige der Projektionsfläche ein, wenn es keinen Signaleingang gibt.

#### **1)** Drücken Sie ▲▼, um [HINTERGRUND] auszuwählen.

### **2)** Drücken Sie zum Umschalten von [HINTERGRUND] auf <>

• Die Einstellung ändert sich mit jedem Tastendruck.

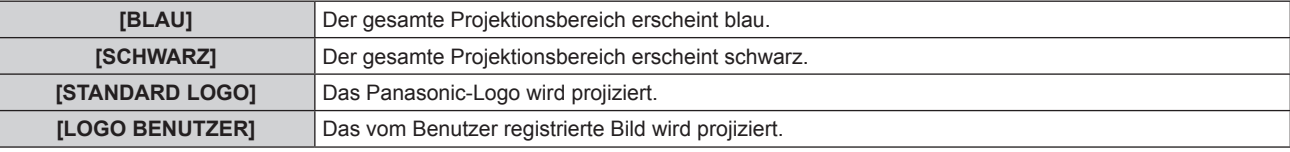

#### **Hinweis**

· Für die Erstellung und Registrierung eines Bildes für [LOGO BENUTZER] benötigen Sie die "Logo Transfer Software", die auf der mitgelieferten CD-ROM enthalten ist.

### **[STARTBILD]**

Stellen Sie die Logo-Anzeige ein, wenn der Strom eingeschaltet ist.

### **1)** Drücken Sie ▲▼, um [STARTBILD] auszuwählen.

### **2)** Drücken Sie zum Umschalten von [STARTBILD] auf  $\blacklozenge$ .

• Die Einstellung ändert sich mit jedem Tastendruck.

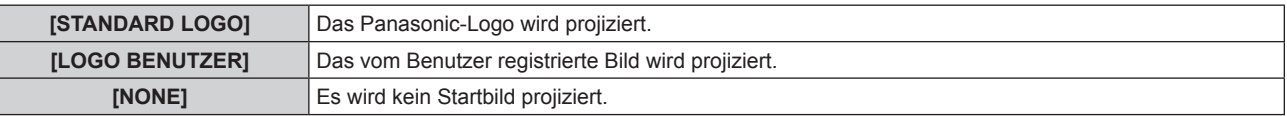

#### **Hinweis**

- Das Startbild wird nach etwa 15 Sekunden ausgeblendet.
- Für die Erstellung und Registrierung eines Bildes für [LOGO BENUTZER] benötigen Sie die "Logo Transfer Software", die auf der mitgelieferten CD-ROM enthalten ist.

### **[VOREINSTELLUNG-LISTE]**

Der Projektor hat eine Unterspeicher-Funktion, die mehrere Bildanpassungsdaten registrieren kann, auch wenn sie aufgrund der Frequenz oder des Formats der Synchronisations-Signalquelle als dasselbe Signal erkannt werden.

Verwenden Sie diese Funktion, wenn Sie die Bildqualität, wie zum Beispiel den Wechsel des Seitenverhältnisses oder den Weißabgleich mit der gleichen Synchronisations-Signalquelle einstellen müssen. Der Unterspeicher enthält alle Daten, die für jedes Signal eingestellt werden können, wie zum Beispiel das Bildschirm-Seitenverhältnis und die Daten, die Menü [BILD] eingestellt wurden ([KONTRAST], [HELLIGKEIT] usw.).

### **Registrieren der aktuellen Einstellungen in der Liste**

### **1)** Drücken Sie ▲▼ zur Auswahl von [VOREINSTELLUNG-LISTE] und drücken Sie die <ENTER>-Taste.

- f Der Registrierungsbildschirm für den Unterspeicher wird angezeigt, wenn der Unterspeicher nicht registriert ist. Fahren Sie mit Schritt **3)** fort.
- Eine Liste von Unterspeichern, die für das derzeit eingegebene Signal registriert sind, wird angezeigt.
- [VOREINSTELLUNG-LISTE] kann durch Drücken von <>>> auf dem normalen Bildschirm angezeigt werden (wenn das Menü nicht angezeigt wird).
- 2) Drücken Sie ▲▼◀▶, um die Unterspeichernummer auszuwählen, die unter [VOREINSTELLUNG-**LISTE] registriert werden soll.**

### **3) Drücken Sie die <ENTER>-Taste.**

**• Der Bildschirm [UMBENENNEN]** wird angezeigt.

#### **4) Drücken Sie die <ENTER>-Taste.**

**■ Befolgen Sie das Verfahren in den Schritten 4) und 5) unter "Umbenennen des registrierten Signals" (→ Seite 84), um das** registrierte Signal umzubenennen.

### **Umschalten zur Unterspeicherliste**

- 1) Drücken Sie ▲▼ zur Auswahl von [VOREINSTELLUNG-LISTE] und drücken Sie die <ENTER>-Taste.
	- f Eine Liste von Unterspeichern, die für das derzeit eingegebene Signal registriert sind, wird angezeigt.
	- [VOREINSTELLUNG-LISTE] kann durch Drücken von <>>
	auf dem normalen Bildschirm angezeigt werden (wenn das Menü nicht angezeigt wird).
- **2)** Drücken Sie ▲▼◀▶, um das Signal auszuwählen, das in [VOREINSTELLUNG-LISTE] umgeschaltet **werden soll.**
- **3) Drücken Sie die <ENTER>-Taste.**
	- f Hierdurch wird auf das in Schritt **2)** ausgewählte Signal umgeschaltet.

### **Löschen der Unterspeicherdaten**

- **1)** Drücken Sie ▲▼ zur Auswahl von [VOREINSTELLUNG-LISTE] und drücken Sie die <ENTER>-Taste.
	- **Der Bildschirm <b>[VOREINSTELLUNG-LISTE]** wird angezeigt.
	- [VOREINSTELLUNG-LISTE] kann durch Drücken von <>>
	auf dem normalen Bildschirm angezeigt werden (wenn das Menü nicht angezeigt wird).
- **2)** Drücken Sie ▲▼◀▶, um die zu löschende Option auszuwählen, und drücken Sie die <DEFAULT>-**Taste.**
	- **Der Bildschirm [REGI. SIGNAL LÖSCHEN]** wird angezeigt.
	- f Drücken Sie zum Abbrechen des Löschvorgangs die <RETURN>- oder <MENU>-Taste, um zum Bildschirm **[VOREINSTELLUNG-LISTE]** zurückzukehren.
- **3) Drücken Sie die <ENTER>-Taste.**
	- Der ausgewählte Unterspeicher wird gelöscht.

### **[STANDBILD]**

Das projizierte Bild wird unabhängig von der Wiedergabe des externen Geräts vorübergehend angehalten und der Ton wird ausgeblendet.

- **1)** Drücken Sie ▲▼, um [STANDBILD] auszuwählen.
- **2) Drücken Sie die <ENTER>-Taste.**
	- Drücken Sie für die Freigabe die <RETURN>-Taste.

#### **Hinweis**

• Während die Videowiedergabe angehalten wird, wird auf dem Bildschirm [STANDBILD] angezeigt.

### **[AV STUMMSCHALTUNG]**

Wird der Projektor eine festgelegte Zeit lang nicht benutzt, werden das Bild und der Ton stumm geschaltet.

### **1) Drücken Sie** as**, um [AV STUMMSCHALTUNG] auszuwählen.**

- **2) Drücken Sie die <ENTER>-Taste.**
	- Drücken Sie für die Freigabe die <RETURN>-Taste.

#### **Hinweis**

• Die Betriebsanzeige < ON (G)/STANDBY (R) > blinkt langsam, wenn der Projektor stumm geschaltet ist.

## **Menü [PROJEKTOR EINSTELLUNGEN]**

**Wählen Sie auf dem Menübildschirm [PROJEKTOR EINSTELLUNGEN] aus dem Hauptmenü aus und wählen Sie die Option aus dem Untermenü.** Beziehen Sie sich bezüglich der Bedienung des Menübildschirms auf "Navigation durch das **Menü" (→ Seite 43).** • Drücken Sie nach der Auswahl der Option zum Einstellen  $\blacktriangle \blacktriangledown \blacktriangle \blacktriangleright$ 

### **[PROJEKTOR ID]**

Der Projektor verfügt über eine Einstellfunktion für die Identifikationsnummer, die bei der Benutzung mehrerer Projektoren nebeneinander verwendet werden kann, um die gleichzeitige oder individuelle Steuerung über eine Fernbedienung zu ermöglichen.

### **1)** Drücken Sie ▲▼, um [PROJEKTOR ID] auszuwählen.

### **2)** Drücken Sie zum Umschalten von [PROJEKTOR ID] auf <>

• Die Einstellung ändert sich mit jedem Tastendruck.

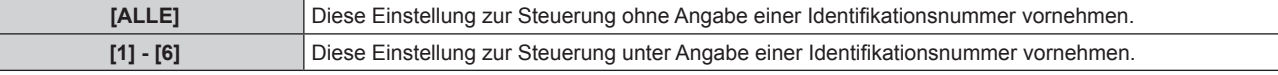

#### **Hinweis**

- Die Identifikationsnummer kann auf [ALLE] oder zwischen [1] und [6] eingestellt werden.
- f Um die Identifikationsnummer für die Einzelsteuerung festzulegen, muss die Identifikationsnummer einer Fernbedienung mit der Identifikationsnummer des Projektors übereinstimmen.
- Wenn die Identifikationsnummer auf [ALLE] eingestellt wird, arbeitet der Projektor unabhängig davon, welche Nummer mit der Fernbedienung oder dem Computer eingestellt wurde. Wenn mehrere Projektoren nebeneinander verwendet werden, deren Identifikationsnummern auf [ALLE] eingestellt sind, können sie nicht
- separat von den Projektoren mit anderen Identifikationsnummern gesteuert werden.
- Beziehen Sie sich bezüglich der Einstellmethode für die Identifikationsnummern auf der Fernbedienung auf "Einstellen der Identifikationsnummern der Fernbedienung" (→ Seite 21).

### **[PROJEKTIONSARTEN]**

Stellen Sie die Projektionsart gemäß dem Installationsstatus des Projektors ein.

Ändern Sie die Projektionsart, wenn die Bildschirmanzeige umgedreht oder seitenverkehrt ist.

### **1)** Drücken Sie ▲▼, um [PROJEKTIONSARTEN] auszuwählen.

### **2) Drücken Sie die <ENTER>-Taste.**

**• Der Bildschirm [PROJEKTIONSARTEN]** wird angezeigt.

### **3)** Drücken Sie ▲▼, um die Projektionsart auszuwählen.

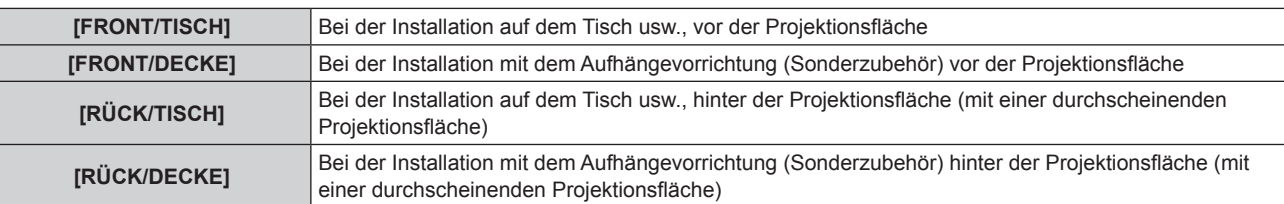

- **4) Drücken Sie die <ENTER>-Taste.**
- **5) Wenn die Bestätigungsmeldung angezeigt wird, wählen Sie [AUSFÜHREN] oder [ABBRECHEN] aus und drücken Sie die <ENTER>-Taste.**

### **Achtung**

<sup>•</sup> Wenn [PROJEKTIONSARTEN] geändert wird, bestätigen Sie, dass [KÜHLUNG] (→ Seite 71) richtig eingestellt ist.

### **[KÜHLUNG]**

Ändern Sie die Lüfter-Steuerung abhängig von der Projektionsrichtung.

Stellen Sie anhand der folgenden Abbildung [KÜHLUNG] gemäß der Projektionsrichtung ein. Durch eine falsche Einstellung der Lichtquelle kann sich die Lebensdauer verringern.

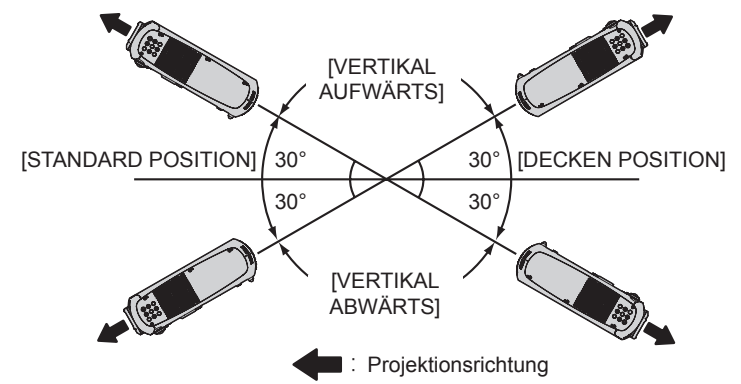

- 1) Drücken Sie ▲▼, um [KÜHLUNG] auszuwählen.
- **2) Drücken Sie die <ENTER>-Taste.**
	- **Der Bildschirm [KÜHLUNG]** wird angezeigt.
- **3)** Drücken Sie ▲▼, um eine Bedingung für die Kühlung einzustellen.
- **4) Drücken Sie die <ENTER>-Taste.**
- **5) Wenn die Bestätigungsmeldung angezeigt wird, wählen Sie [AUSFÜHREN] oder [ABBRECHEN] aus und drücken Sie die <ENTER>-Taste.**

### **[HÖHENLAGE MODUS]**

Stellen Sie [EIN] ein, wenn Sie den Projektor in Höhen zwischen 1 400 m (4 593') und 2 700 m (8 858') über dem Meeresspiegel verwenden.

- **1)** Drücken Sie ▲▼, um [HÖHENLAGE MODUS] auszuwählen.
- 2) Drücken Sie < $\blacktriangleright$ , um das Element umzuschalten.

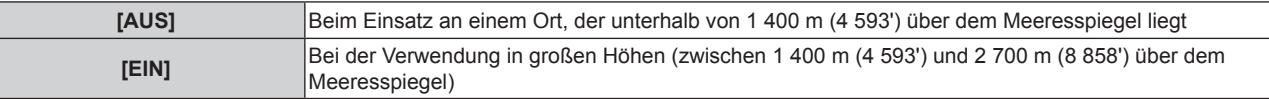

**3)** Wenn der Bestätigungsbildschirm angezeigt wird, drücken Sie (b. um [AUSFÜHREN] oder **[ABBRECHEN] auszuwählen, und drücken Sie dann die <ENTER>-Taste.**

### **Hinweis**

f Die Geschwindigkeit des Lüfters nimmt zu und die Betriebslautstärke wird lauter, wenn dies auf [EIN] eingestellt ist.

### **[ECO MANAGEMENT]**

Diese Funktion optimiert die Leistung der Lichtquelle und passt sie an die Nutzungsbedingungen an, um den Stromverbrauch zu verringern.

### **Einstellen von [LEUCHTINTENSITÄT]**

- **1)** Drücken Sie ▲▼, um [ECO MANAGEMENT] auszuwählen.
- **2) Drücken Sie die <ENTER>-Taste.**
	- **Der Bildschirm <b>[ECO MANAGEMENT]** wird angezeigt.
- **3) Drücken Sie** as**, um [LEUCHTINTENSITÄT] auszuwählen.**

### **4)** Drücken Sie zum Umschalten von [LEUCHTINTENSITÄT] auf  $\blacklozenge$ .

• Die Einstellung ändert sich mit jedem Tastendruck.

**[NORMAL]** Stellen Sie dies ein, wenn eine hohe Luminanz erforderlich ist.

### **Kapitel 4 Einstellungen — Menü [PROJEKTOR EINSTELLUNGEN]**

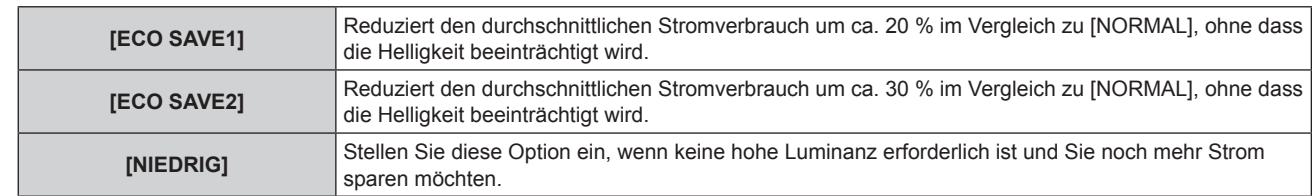

#### **Hinweis**

- f Die Senkungsrate des Stromverbrauchs bei aktivierter Sparfunktion entspricht der Senkungsrate des durchschnittlichen Stromverbrauchs während der Projektion eines empfangenen Videosignals, dass IEC62087 erfüllt.
- f Wenn [ECO SAVE1] und [ECO SAVE2] eingestellt ist, werden die Bilder möglicherweise anders als mit [NORMAL] projiziert.
- f Wenn Sie der Meinung sind, dass sich die Helligkeit mit [ECO SAVE2] verringert hat, kann das Bild möglicherweise mit [ECO SAVE1] verbessert werden.
- Wenn [NIEDRIG] eingestellt ist, kann sich das Betriebsgeräusch verringern.
- f Wird der VIDEO-Eingang gewählt, können [ECO SAVE1] und [ECO SAVE2] nicht ausgewählt werden. Wird [ECO SAVE1] oder [ECO
- SAVE2] eingestellt und es ist nicht der VIDEO-Eingang gewählt, und wenn der VIDEO-Eingang gewählt ist, wird [NIEDRIG] eingestellt. • Wenn [BILDMODUS] auf [NATÜRLICH] eingestellt ist und [ECO SAVE1] oder [ECO SAVE2] gewählt wird, entspricht das projizierte Bild eventuell nicht den sRGB-Normen.
- f Wenn [BILDMODUS] auf [REC709] eingestellt ist und [ECO SAVE1] oder [ECO SAVE2] gewählt wird, entspricht das projizierte Bild eventuell nicht den REC709-Normen.
- f Wenn [BILDMODUS] auf [DICOM SIM.] eingestellt ist und [ECO SAVE1] oder [ECO SAVE2] gewählt wird, entspricht das projizierte Bild eventuell nicht den DICOM-Normen.

### **Einstellen von [ENERGIESPARMODUS]**

Diese Einstellung legt fest, ob die drei Funktionen [RAUMLICHTERKENNUNG], [SIGNALERKENNUNG] und [AV STUMMSCHALTUNG] aktiviert werden können.

- **1)** Drücken Sie ▲▼, um [ECO MANAGEMENT] auszuwählen.
- **2) Drücken Sie die <ENTER>-Taste.**
	- **Der Bildschirm [ECO MANAGEMENT]** wird angezeigt.

### **3)** Drücken Sie ▲▼, um [ENERGIESPARMODUS] auszuwählen.

### **4)** Drücken Sie zum Umschalten von [ENERGIESPARMODUS] auf  $\blacklozenge$ .

• Die Einstellung ändert sich mit jedem Tastendruck.

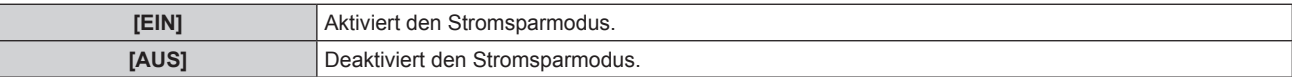

### **5) Drücken Sie** as**, um [RAUMLICHTERKENNUNG], [SIGNALERKENNUNG] oder [AV STUMMSCHALTUNG] auszuwählen.**

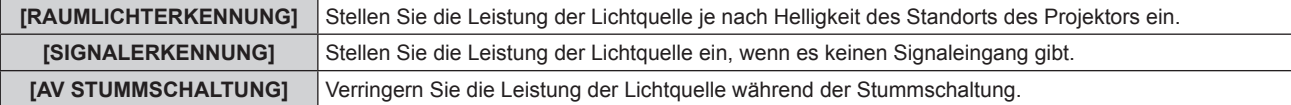

### **6) Drücken Sie** qw**, um die Einstellung [RAUMLICHTERKENNUNG], [SIGNALERKENNUNG] oder[AV STUMMSCHALTUNG] auszuwählen.**

• Die Einstellung ändert sich mit jedem Tastendruck.

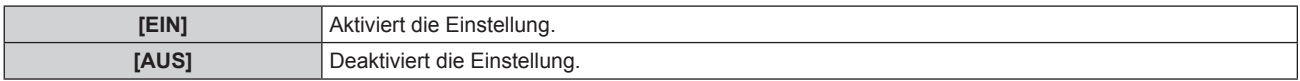

#### **Hinweis**

• Wenn [ENERGIESPARMODUS] auf [AUS] eingestellt ist, kann [RAUMLICHTERKENNUNG], [SIGNALERKENNUNG] und [AV STUMMSCHALTUNG] nicht eingestellt werden.

### **Einstellen von [AUTO-ABSCHALTUNG]**

Mit dieser Funktion können Sie den Projektor automatisch in den Standby-Modus schalten, wenn in der festgelegten Zeit kein Signal eingegeben wird. Die Zeit bis zur Aktivierung des Standby-Modus lässt sich einstellen.

### **1)** Drücken Sie ▲▼, um [ECO MANAGEMENT] auszuwählen.

### 72 - DEUTSCH
# **2) Drücken Sie die <ENTER>-Taste.**

**• Der Bildschirm [ECO MANAGEMENT]** wird angezeigt.

### **3) Drücken Sie** as**, um [AUTO-ABSCHALTUNG] auszuwählen.**

### **4)** Drücken Sie zum Umschalten von [AUTO-ABSCHALTUNG] auf <

• Die Einstellung ändert sich mit jedem Tastendruck.

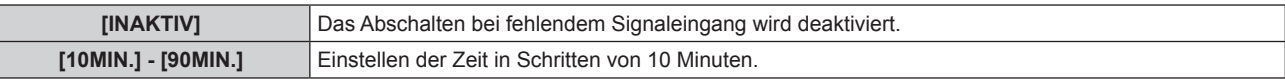

# **Einstellen von [BEREITSCHAFTS MODUS]**

Stellen Sie den Stromverbrauch während des Standby-Modus ein.

### **1)** Drücken Sie ▲▼, um [ECO MANAGEMENT] auszuwählen.

**2) Drücken Sie die <ENTER>-Taste.**

**• Der Bildschirm [ECO MANAGEMENT]** wird angezeigt.

### **3)** Drücken Sie ▲▼, um [BEREITSCHAFTS MODUS] auszuwählen.

### **4)** Drücken Sie zum Umschalten von [BEREITSCHAFTS MODUS] auf <>

• Die Einstellung ändert sich mit jedem Tastendruck.

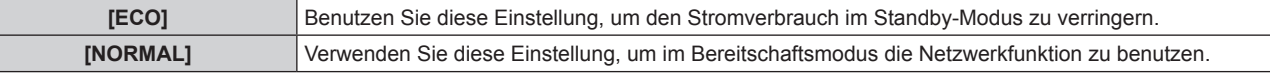

### **Hinweis**

- f Wenn [ECO] eingestellt ist, sind die Netzwerkfunktionen im Standby-Modus nicht verfügbar. Einige RS-232C-Befehle sind ebenfalls nicht verfügbar. Wenn [NORMAL] eingestellt ist, sind die Netzwerkfunktionen im Standby-Modus verfügbar.
- f Wenn [ECO] eingestellt ist, kann es im Vergleich zur Einstellung auf [NORMAL] zu einer Anzeigeverzögerung kommen, wenn die Spannungsversorgung eingeschaltet wird.

# **Einstellen von [ECO LEVEL ANZEIGE]**

Anzeige der Stromsparrate mit Hilfe der Einstellungen [LEUCHTINTENSITÄT] und [ENERGIESPARMODUS] als Abbildung an der linken Schaltfläche auf der Projektionsfläche.

Je mehr grüne Blätter ( $\mathcal D$ ) angezeigt werden, desto größer ist die Stromersparnis. Anzeigebeispiel:

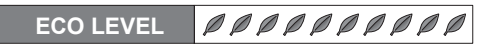

- **1)** Drücken Sie ▲▼, um [ECO MANAGEMENT] auszuwählen.
- **2) Drücken Sie die <ENTER>-Taste.**
	- **Der Bildschirm [ECO MANAGEMENT]** wird angezeigt.
- 3) Drücken Sie ▲▼, um [ECO LEVEL ANZEIGE] auszuwählen.

### **4)** Drücken Sie zum Umschalten von [ECO LEVEL ANZEIGE] auf <

• Die Einstellung ändert sich mit jedem Tastendruck.

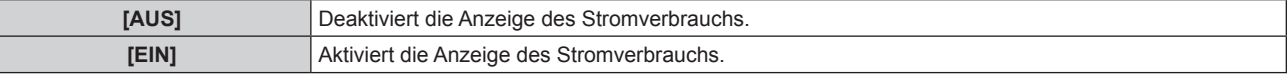

### **Hinweis**

- Wird ein Untertitelsignal des gewählten Modus eingegeben, wird der Stromverbrauch nicht angezeigt.
- Der Stromverbrauch wird nicht angezeigt, wenn der Menübildschirm eingeblendet wird.

# **[PLANUNG]**

Stellen Sie den Befehlsausführungsplan für jeden Tag der Woche ein.

# **Aktivieren/Deaktivieren der Zeitplanfunktion**

**1)** Drücken Sie ▲▼, um [PLANUNG] auszuwählen.

# **2)** Drücken Sie zum Umschalten von [PLANUNG] auf  $\blacklozenge$ .

• Die Einstellung ändert sich mit jedem Tastendruck.

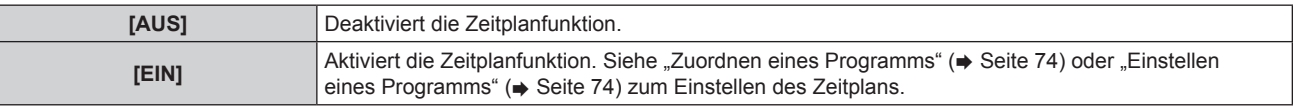

### **Hinweis**

f Wenn [PLANUNG] auf [EIN] eingestellt ist, wird die Einstellung [BEREITSCHAFTS MODUS] zwangsläufig auf [NORMAL] umgeschaltet und die Einstellung kann nicht geändert werden. Selbst wenn in diesem Zustand dann [PLANUNG] auf [AUS] eingestellt wird, bleibt die Einstellung von [BEREITSCHAFTS MODUS] bei [NORMAL].

# **Zuordnen eines Programms**

- 1) Drücken Sie ▲▼, um [PLANUNG] auszuwählen.
- **2)** Drücken Sie ◀▶ zur Auswahl von [EIN], und drücken Sie die <ENTER>-Taste.

**• Der Bildschirm [PLANUNG]** wird angezeigt.

- **3) Wählen Sie für jeden Tag der Woche ein Programm, das Sie diesem Tag zuordnen.**
	- Drücken Sie ▲▼, um einen Wochentag auszuwählen, und drücken Sie ◀▶, um eine Programmnummer zu wählen.
	- f Sie können das Programm von Nr.1 bis Nr. 7 einstellen. "- -" zeigt an, dass die Programmnummer noch nicht eingestellt wurde.

# **Einstellen eines Programms**

Sie können für jedes Programm bis zu 16 Befehle einstellen.

- **1)** Drücken Sie ▲▼, um [PLANUNG] auszuwählen.
- **2) Drücken Sie** qw **zur Auswahl von [EIN], und drücken Sie die <ENTER>-Taste.**

**• Der Bildschirm [PLANUNG]** wird angezeigt.

- **3)** Drücken Sie ▲▼, um [PROGRAMM EDITIEREN] auszuwählen.
- **4) Drücken Sie** qw **zur Auswahl einer Programmnummer, und drücken Sie die <ENTER>-Taste.**
- **5)** Drücken Sie ▲▼ zur Auswahl einer Befehlsnummer und drücken Sie die <ENTER>-Taste. • Mit <> können Sie die Seite wechseln.
- **6)** Drücken Sie ▲▼ zur Auswahl von [ZEIT], und drücken Sie die <ENTER>-Taste.
- **7)** Drücken Sie zur Auswahl der Stunde und Minute (▶, drücken Sie zum Einstellen der Zeit ▲▼ und **drücken Sie die <ENTER>-Taste.**
- 8) Drücken Sie ▲▼, um [BEFEHL] auszuwählen.
- **9)** Drücken Sie zum Umschalten von [BEFEHL] auf  $\blacklozenge$ .
	- Die Einstellung ändert sich mit jedem Tastendruck.
	- f Bei [BEFEHL], wo detaillierte Einstellungen vorhanden sind, werden die im Schritt **11)** konfigurierten Einstellungen angezeigt.

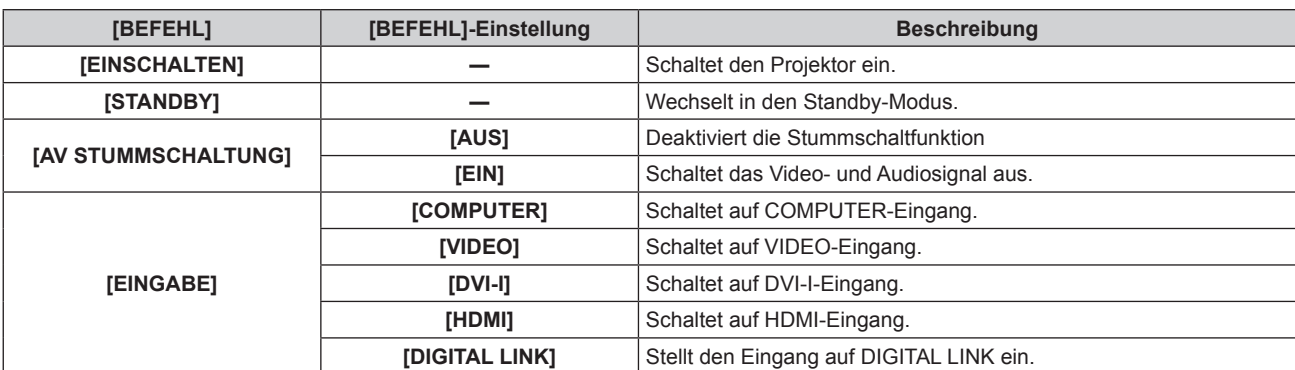

# **Kapitel 4 Einstellungen — Menü [PROJEKTOR EINSTELLUNGEN]**

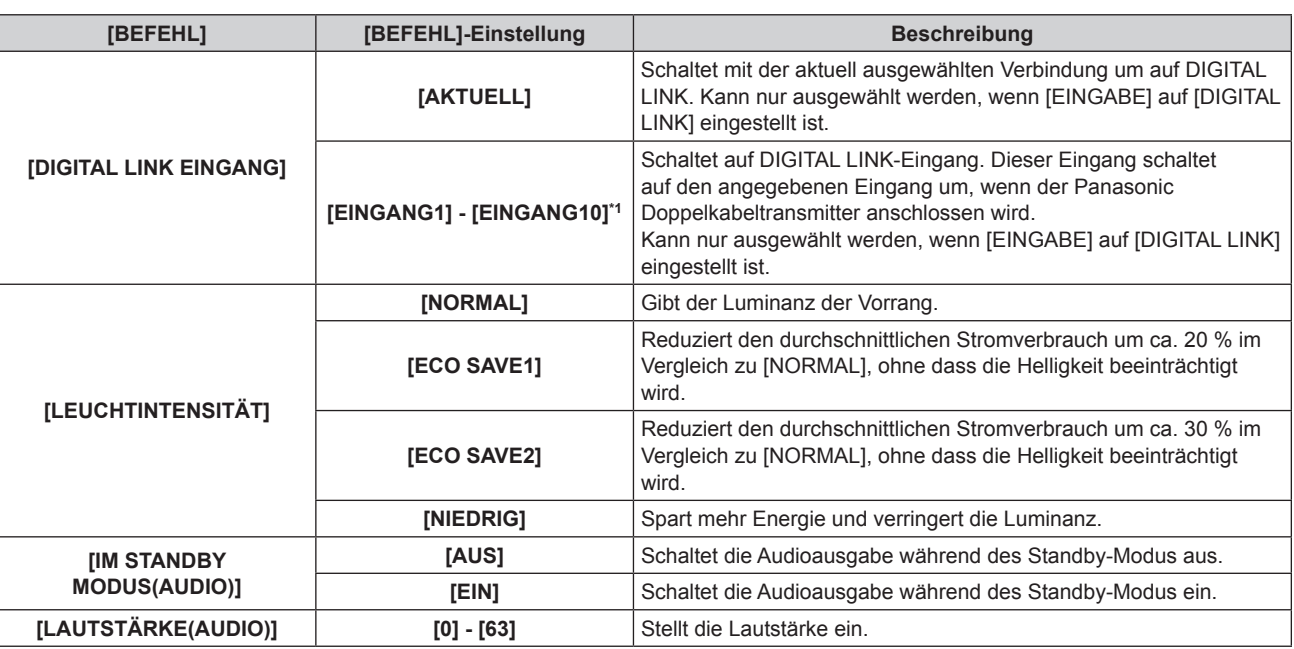

\*1 Wenn der Panasonic Doppelkabeltransmitter (wie die optionale digitale Interface-Box (Modellnr. ET-YFB100G)) an den Projektor angeschlossen wird, wird sein Eingangsname automatisch unter [EINGANG1] bis [EINGANG10] angezeigt. Wird eine Option, deren Eingangsname nicht angezeigt wird, ausgewählt, wird sie deaktiviert.

### **10) Drücken Sie die <ENTER>-Taste.**

**• Der [BEFEHL]-Detailbildschirm wird angezeigt.** 

# **11)** Drücken Sie ▲▼ zur Auswahl einer [BEFEHL]-Einstellung.

f Bei [BEFEHL], wo detaillierte Einstellungen vorgenommen werden müssen, schalten die detaillierten Einstellungen mit jedem Tastendruck von  $\blacklozenge$  weiter.

### **12) Drücken Sie die <ENTER>-Taste.**

- f Der Befehl wird festgelegt und wird auf der linken Seite des gewählten Befehls angezeigt.
- f Drücken Sie nach der Festlegung des Befehls die <RETURN>- oder <MENU>-Taste, um das Detaileinstellungsmenü zu schließen.

# **13)** Drücken Sie ▲▼ zur Auswahl von [SPEICHERN], und drücken Sie die <ENTER>-Taste.

### **Hinweis**

- f Möchten Sie bereits festgelegte Befehle löschen, drücken Sie die <DEFAULT>-Taste auf dem im Schritt **5)** angezeigten Bildschirm.
- f Wenn mehrere Befehle für dieselbe Zeit festgelegt wurden, werden sie in chronologischer Reihenfolge, beginnend mit der kleinsten Befehlsnummer, ausgeführt.
- Die Betriebszeit ist die Ortszeit. (→ Seite 80)
- f Wenn ein Vorgang mit der Fernbedienung oder dem Bedienfeld des Projektors oder mit einem Steuerungsbefehl ausgeführt wird, bevor der in [PLANUNG] festgelegte Befehl ausgeführt wurde, wird der Befehl, der mit dieser Funktion festgelegt wurde, möglicherweise nicht ausgeführt.

# **[START MODUS]**

Wählen Sie die Startmethode, wenn der <MAIN POWER>-Schalter auf <ON> gesetzt wird.

### **1)** Drücken Sie ▲▼, um [START MODUS] auszuwählen.

### **2)** Drücken Sie zum Umschalten von [START MODUS] auf  $\blacklozenge$ .

• Die Einstellung ändert sich mit jedem Tastendruck.

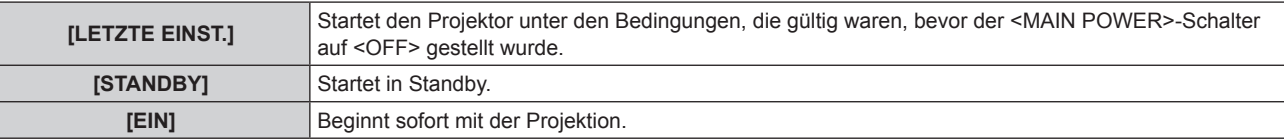

# **[EINST. STARTVORGANG]**

Stellen Sie den Eingang ein, auf den der Projektor zum Projektionsstart geschaltet werden soll.

**1)** Drücken Sie ▲▼, um [EINST. STARTVORGANG] auszuwählen.

# **2)** Drücken Sie zum Umschalten von [EINST. STARTVORGANG] auf ◀▶.

• Die Einstellung ändert sich mit jedem Tastendruck.

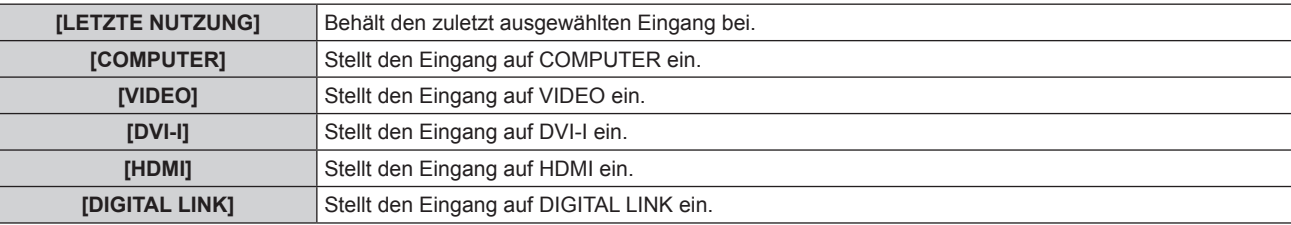

# **[DIGITAL LINK EINGANG]**

Kann nur ausgewählt werden, wenn [EINST. STARTVORGANG] auf [DIGITAL LINK] eingestellt ist.

- **1)** Drücken Sie ▲▼, um [DIGITAL LINK EINGANG] auszuwählen.
- **2)** Drücken Sie zum Umschalten von [DIGITAL LINK EINGANG] auf ◀▶.

• Die Einstellung ändert sich mit jedem Tastendruck.

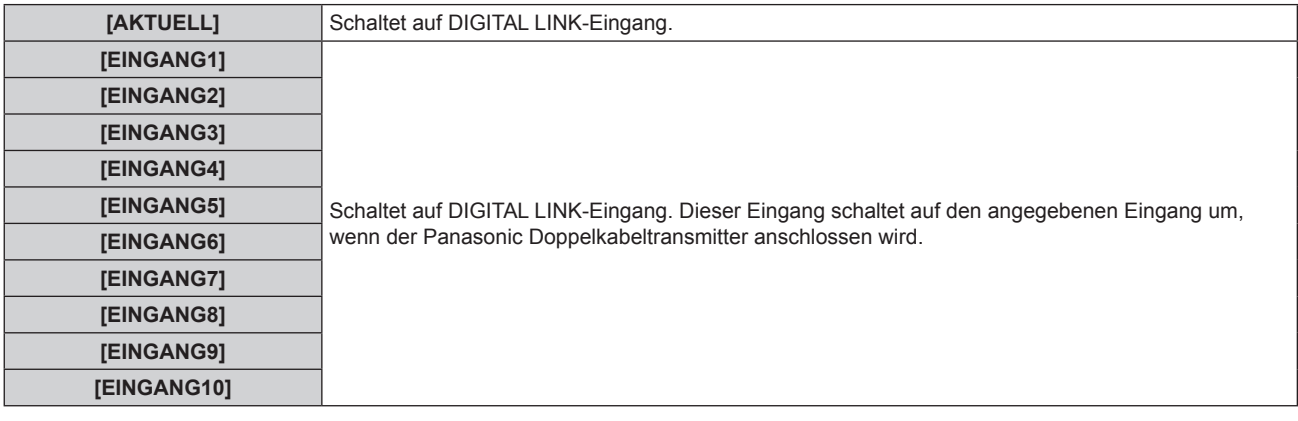

### **Hinweis**

• Wenn der Panasonic Doppelkabeltransmitter (wie die optionale digitale Interface-Box (Modellnr.: ET-YFB100G)) an den Projektor angeschlossen wird, wird sein Eingangsname automatisch unter [EINGANG1] bis [EINGANG10] angezeigt. Wird eine Option, deren Eingabename nicht angezeigt wird, ausgewählt, wird sie deaktiviert.

# **[RS-232C]**

Einstellen des Sende- und Empfangsports für den seriellen Befehl.

### **Kommunikation über den <SERIAL IN>-Anschluss**

- **1)** Drücken Sie ▲▼, um [RS-232C] auszuwählen.
- **2) Drücken Sie die <ENTER>-Taste.**
	- **Der Bildschirm [RS-232C] wird angezeigt.**
- 3) Drücken Sie ▲▼, um [EINGANGSAUSWAHL] auszuwählen.
- **4)** Drücken Sie zum Umschalten von [SERIELL] auf <
- **5)** Drücken Sie ▲▼, um [BAUDRATE] auszuwählen.
- **6)** Drücken Sie zum Umschalten von [BAUDRATE] auf  $\blacklozenge$ .

• Die Einstellung ändert sich mit jedem Tastendruck.

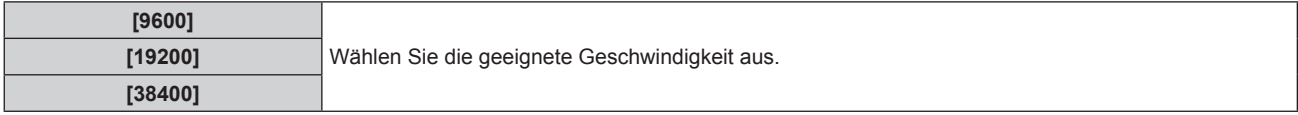

**7)** Drücken Sie ▲▼, um [PARITÄT] auszuwählen.

# 8) Drücken Sie zum Umschalten von [PARITÄT] auf <

• Die Einstellung ändert sich mit jedem Tastendruck.

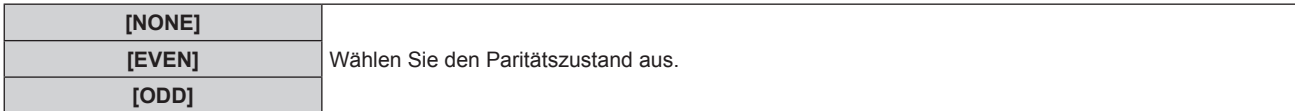

# **Kommunikation über den <DIGITAL LINK/LAN>-Anschluss**

- 1) Drücken Sie ▲▼, um [RS-232C] auszuwählen.
- **2) Drücken Sie die <ENTER>-Taste.**
	- **Der Bildschirm [RS-232C] wird angezeigt.**
- 3) Drücken Sie ▲▼, um [EINGANGSAUSWAHL] auszuwählen.
- **4)** Drücken Sie zum Umschalten von [DIGITAL LINK] auf <
- **5)** Drücken Sie ▲▼, um [PARITÄT] auszuwählen.

# **6)** Drücken Sie zum Umschalten von [PARITÄT] auf  $\blacklozenge$ .

• Die Einstellung ändert sich mit jedem Tastendruck.

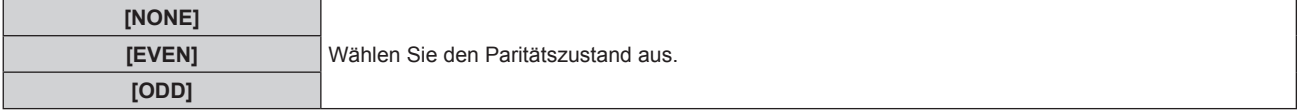

# **Verwenden vorhandener Projektor-Steuerungsbefehle**

Stellen Sie jede Option ein, wenn Sie den Projektor von einem Computer mit den Befehlen des gekauften Panasonic Projektors steuern. Vorhandene Panasonic Steuerungssoftware für den Projektor und andere Programme können weiterhin verwendet werden.

# 1) Drücken Sie ▲▼, um [RS-232C] auszuwählen.

- **2) Drücken Sie die <ENTER>-Taste.**
	- **Der Bildschirm [RS-232C] wird angezeigt.**
- **3)** Drücken Sie ▲▼, um [EMULATION] auszuwählen.
- **4) Drücken Sie die <ENTER>-Taste.**

### **5)** Drücken Sie ▲▼, um eine Option auszuwählen.

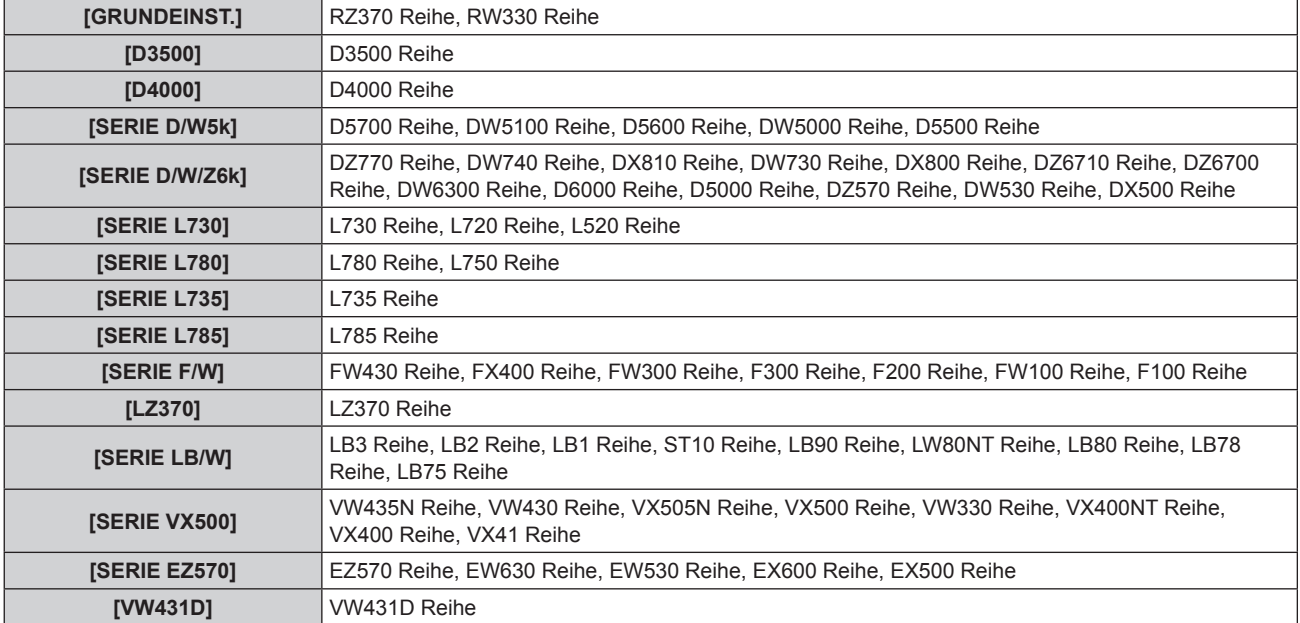

**6) Drücken Sie die <ENTER>-Taste.**

# **7) Wenn die Bestätigungsmeldung angezeigt wird, wählen Sie [AUSFÜHREN] oder [ABBRECHEN] aus und drücken Sie die <ENTER>-Taste.**

### **Hinweis**

- Beziehen Sie sich auf "<SERIAL IN>-Anschluss" (→ Seite 120).
- f Ist [DIGITAL LINK] ausgewählt, ist die Verbindung nur über den seriellen Anschluss möglich, wenn das entsprechende Gerät (wie die optionale digitale Interface-Box (Modellnr.: ET-YFB100G)) an den <DIGITAL LINK/LAN>-Anschluss angeschlossen wird.
- f Werden über die optionale digitale Interface-Box (Model Nr.: ET-YFB100G) Logos übertragen, muss "NO SIGNAL SLEEP" von ET-YFB100G auf "OFF" gestellt werden, um eine Unterbrechung der Verbindung zu vermeiden.
- Wird [DIGITAL LINK] gewählt, wird die Kommunikationsgeschwindigkeit auf 9.600 bps festgelegt.

# **[FUNKTIONSTASTEN MENÜ]**

Anzeige der Funktionen, die aktuell den Tasten <FUNC1> - <FUNC3> der Fernbedienung zugewiesen sind. Auch zum Löschen der zugewiesenen Einstellungen.

# **Löschen der den Tasten <FUNC1> - <FUNC3> zugewiesenen Funktionen**

- **1)** Drücken Sie ▲▼, um [FUNKTIONSTASTEN MENÜ] auszuwählen.
- **2) Drücken Sie die <ENTER>-Taste.**
	- **Der Bildschirm [FUNKTIONSTASTEN MENÜ]** wird angezeigt.
- **3) Drücken Sie** as **zur Auswahl der Funktionstaste (F1 F3), deren Zuweisung Sie löschen möchten.**
- **4) Drücken Sie die <DEFAULT>-Taste auf der Fernbedienung.**
- **5) Wenn die Bestätigungsmeldung angezeigt wird, wählen Sie [AUSFÜHREN] aus und drücken Sie die <ENTER>-Taste.**

### **Hinweis**

f Sie können die zugewiesenen Einstellungen auch aufheben, indem Sie das Bildschirmmenü aufrufen, das Menüelement (Hauptmenü, Untermenü oder Detailmenü) auswählen, das aufgehoben werden soll, und dann eine der entsprechenden Tasten <FUNC1> - <FUNC3> mindestens drei Sekunden lang gedrückt halten.

# **[AUDIO EINSTELLUNG]**

Einstellen erweiteter Audiofunktionen

# **Einstellen der Lautstärke**

- **1)** Drücken Sie ▲▼, um [AUDIO EINSTELLUNG] auszuwählen.
- **2) Drücken Sie die <ENTER>-Taste.**
- **Der Bildschirm [AUDIO EINSTELLUNG]** wird angezeigt.
- **3)** Drücken Sie ▲▼, um [LAUTSTÄRKE] auszuwählen.
- **4) Drücken Sie** qw**, um den Pegel einzustellen.**

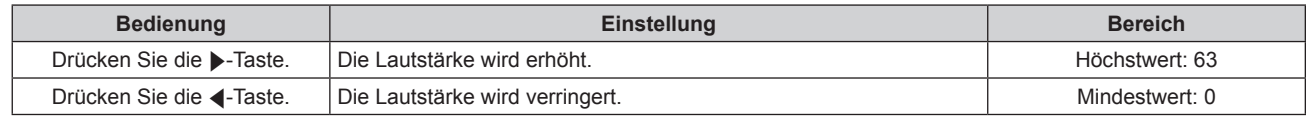

# **Einstellen der linken/rechten Audio-Balance**

- **1)** Drücken Sie ▲▼, um [AUDIO EINSTELLUNG] auszuwählen.
- **2) Drücken Sie die <ENTER>-Taste.**
	- **Der Bildschirm [AUDIO EINSTELLUNG]** wird angezeigt.
- **3)** Drücken Sie ▲▼, um [BALANCE] auszuwählen.
- **4) Drücken Sie** qw**, um den Pegel einzustellen.**

# **Kapitel 4 Einstellungen — Menü [PROJEKTOR EINSTELLUNGEN]**

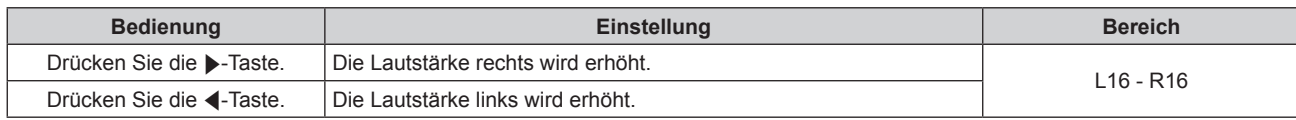

# **Einstellen der Audioausgabe während des Standby-Modus**

### 1) Drücken Sie ▲▼, um [AUDIO EINSTELLUNG] auszuwählen.

### **2) Drücken Sie die <ENTER>-Taste.**

**• Der Bildschirm <b>[AUDIO EINSTELLUNG]** wird angezeigt.

### **3)** Drücken Sie ▲▼, um [IM STANDBY MODUS] auszuwählen.

### **4)** Drücken Sie zum Umschalten von [IM STANDBY MODUS] auf  $\blacklozenge$ .

• Die Einstellung ändert sich mit jedem Tastendruck.

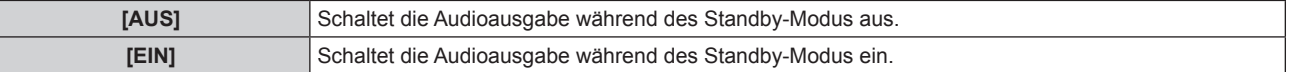

### **Hinweis**

- Ist [BEREITSCHAFTS MODUS] (→ Seite 73) unter [ECO MANAGEMENT] auf [ECO] eingestellt, kann das Audiosignal während des Standby-Modus nicht ausgegeben werden.
- Der Projektor ist nicht mit eingebauten Lautsprechern ausgestattet. Das Audiosignal kann über externe Audiosysteme, die an den Audioausgangsanschluss angeschlossen sind, ausgegeben werden.

# **Einstellen des Audioeingangs, wenn der HDMI-Eingang gewählt ist.**

- **1)** Drücken Sie ▲▼, um [AUDIO EINSTELLUNG] auszuwählen.
- **2) Drücken Sie die <ENTER>-Taste.**
	- **Der Bildschirm [AUDIO EINSTELLUNG]** wird angezeigt.
- **3)** Drücken Sie ▲▼, um [HDMI] auszuwählen.

### **4)** Drücken Sie zum Umschalten von [HDMI] auf <

• Die Einstellung ändert sich mit jedem Tastendruck.

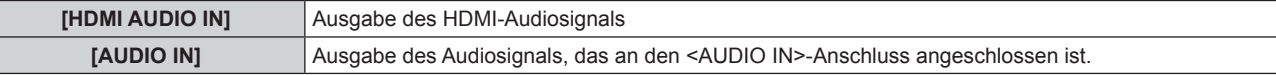

### **Hinweis**

Ī

f Ist der Eingang COMPUTER, DVI-I oder VIDEO gewählt, wird das Audiosignal, das am <AUDIO IN>-Anschluss angeschlossen ist, ausgegeben.

### **Einstellen des Audioeingangs, wenn der DIGITAL LINK-Eingang gewählt ist.**

- 1) Drücken Sie ▲▼, um [AUDIO EINSTELLUNG] auszuwählen.
- **2) Drücken Sie die <ENTER>-Taste.**
	- **Der Bildschirm [AUDIO EINSTELLUNG]** wird angezeigt.
- **3)** Drücken Sie ▲▼, um [DIGITAL LINK] auszuwählen.

### **4)** Drücken Sie zum Umschalten von [DIGITAL LINK] auf <

• Die Einstellung ändert sich mit jedem Tastendruck.

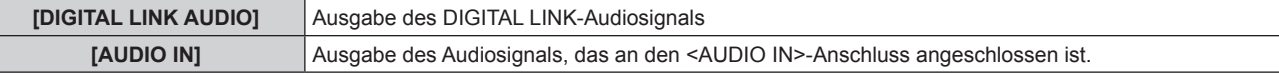

### **Hinweis**

f Ist der Eingang COMPUTER, DVI-I oder VIDEO gewählt, wird das Audiosignal, das am <AUDIO IN>-Anschluss angeschlossen ist, ausgegeben.

# **[STATUS]**

Zeigt den Status des Projektors an.

- **1)** Drücken Sie ▲▼, um [STATUS] auszuwählen.
- **2) Drücken Sie die <ENTER>-Taste.**
	- **Der Bildschirm [STATUS] wird angezeigt.**
- **3) Drücken Sie** qw**, um in den Seiten zu blättern.**

• Die Seite wechselt mit jedem Drücken der Taste.

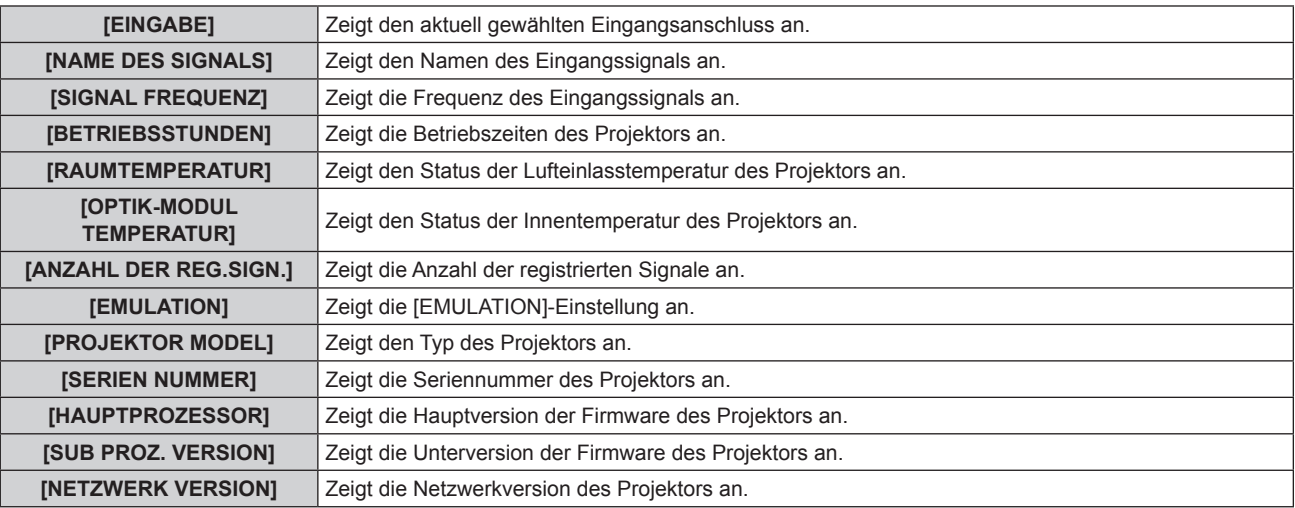

### **Hinweis**

f Der Statusinhalt kann per E-Mail versendet werden, indem Sie während der Statusanzeige auf die <ENTER>-Taste drücken.

# **[DATUM UND UHRZEIT]**

Stellen Sie die Zeitzone, das Datum und die Uhrzeit der internen Uhr des Projektors ein.

# **Einstellen der Zeitzone**

- **1)** Drücken Sie ▲▼, um [DATUM UND UHRZEIT] auszuwählen.
- **2) Drücken Sie die <ENTER>-Taste. • Der Bildschirm [DATUM UND UHRZEIT]** wird angezeigt.
- **3)** Drücken Sie ▲▼, um [ZEITZONE] auszuwählen.
- **4)** Drücken Sie zum Umschalten von [ZEITZONE] auf  $\blacklozenge$ .

### **Manuelles Einstellen von Datum und Uhrzeit**

- **1)** Drücken Sie ▲▼, um [DATUM UND UHRZEIT] auszuwählen.
- **2) Drücken Sie die <ENTER>-Taste. • Der Bildschirm [DATUM UND UHRZEIT]** wird angezeigt.
- 3) Drücken Sie ▲▼, um [UHR EINSTELLEN] auszuwählen.
- **4) Drücken Sie die <ENTER>-Taste. • Der Bildschirm [UHR EINSTELLEN]** wird angezeigt.
- **5)** Drücken Sie ▲▼, um eine Option auszuwählen, und drücken Sie ◀▶, um das lokale Datum und die **Uhrzeit einzustellen.**
- **6)** Drücken Sie ▲▼ zur Auswahl von [AUSFÜHREN], und drücken Sie die <ENTER>-Taste.
	- Die Einstellung der Uhrzeit ist abgeschlossen.

# **Automatisches Einstellen von Datum und Uhrzeit**

- **1)** Drücken Sie ▲▼, um [DATUM UND UHRZEIT] auszuwählen.
- **2) Drücken Sie die <ENTER>-Taste. • Der Bildschirm <b>[DATUM UND UHRZEIT]** wird angezeigt.

# **3)** Drücken Sie ▲▼, um [UHR EINSTELLEN] auszuwählen.

**4) Drücken Sie die <ENTER>-Taste.**

**• Der Bildschirm <b>[UHR EINSTELLEN]** wird angezeigt.

**5)** Drücken Sie ▲▼, um [NTP SYNCHRONISIERUNG] auszuwählen, und drücken Sie ◀▶, um die **Einstellung auf [EIN] zu ändern.**

• Die Einstellung ändert sich mit jedem Tastendruck.

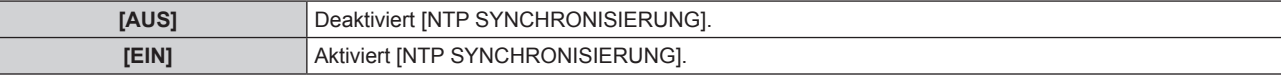

### **6)** Drücken Sie ▲▼ zur Auswahl von [AUSFÜHREN], und drücken Sie die <ENTER>-Taste.

• Die Einstellung der Uhrzeit ist abgeschlossen.

### **Hinweis**

- Um das Datum und die Uhrzeit automatisch einzustellen, muss der Projektor mit dem Netzwerk verbunden sein.
- f Wenn die Synchronisierung mit dem NTP-Server nicht durchgeführt werden kann, nachdem [NTP SYNCHRONISIERUNG] auf [EIN] geschaltet wird, oder wenn [NTP SYNCHRONISIERUNG] auf [EIN] geschaltet wird, während der NTP-Server nicht festgelegt ist, kehrt [NTP SYNCHRONISIERUNG] wieder auf [AUS] zurück.
- f Stellen Sie den Zugang zum Projektor über den Webbrowser her, um den NTP-Server festzulegen. Einzelheiten finden Sie unter "[Adjust clock]-Seite" (→ Seite 100).

# **[ALLE BENUTZERDATEN SICHERN]**

Speichern Sie die verschiedenen Einstellwerte als eine Sicherung im internen Speicher des Projektors.

### **1)** Drücken Sie ▲▼, um [ALLE BENUTZERDATEN SICHERN] auszuwählen.

- **2) Drücken Sie die <ENTER>-Taste.**
	- **Der Bildschirm [SICHERHEITS PASSWORT]** wird angezeigt.
- **3) Geben Sie ein Sicherheitspasswort ein und drücken Sie die <ENTER>-Taste.**
- **4) Wenn die Bestätigungsmeldung angezeigt wird, wählen Sie [AUSFÜHREN] oder [ABBRECHEN] aus und drücken Sie die <ENTER>-Taste.**
	- f [SICHERE DATEN] wird während der Speicherung der Daten angezeigt.

### **Hinweis**

• Die unter [LOGO BENUTZER] registrierte Bildeinstellung wird nicht gespeichert.

# **[ALLE BENUTZERDATEN LADEN]**

Laden Sie die verschiedenen Einstellwerte, die als Sicherung im internen Speicher des Projektors gespeichert sind.

- **1) Drücken Sie** as**, um [ALLE BENUTZERDATEN LADEN] auszuwählen.**
- **2) Drücken Sie die <ENTER>-Taste.**
	- **Der Bildschirm [SICHERHEITS PASSWORT]** wird angezeigt.
- **3) Geben Sie ein Sicherheitspasswort ein und drücken Sie die <ENTER>-Taste.**
- **4) Wenn die Bestätigungsmeldung angezeigt wird, wählen Sie [AUSFÜHREN] oder [ABBRECHEN] aus und drücken Sie die <ENTER>-Taste.**

### **Hinweis**

f Der Projektor geht in den Standby-Status über, um die Einstellwerte anzuzeigen, wenn [ALLE BENUTZERDATEN LADEN] ausgeführt wird.

# **[INITIALISIEREN]**

Rücksetzen verschiedener Einstellwerte auf ihre werkseitigen Standardeinstellungen.

- **1)** Drücken Sie ▲▼, um [INITIALISIEREN] auszuwählen.
- **2) Drücken Sie die <ENTER>-Taste.**
	- **Der Bildschirm [SICHERHEITS PASSWORT]** wird angezeigt.
- **3) Geben Sie ein Sicherheitspasswort ein und drücken Sie die <ENTER>-Taste.**
	- **Der Bildschirm [INITIALISIEREN]** wird angezeigt.
- **4)** Drücken Sie ▲▼, um eine gewünschte Initialisierungsoption auszuwählen.

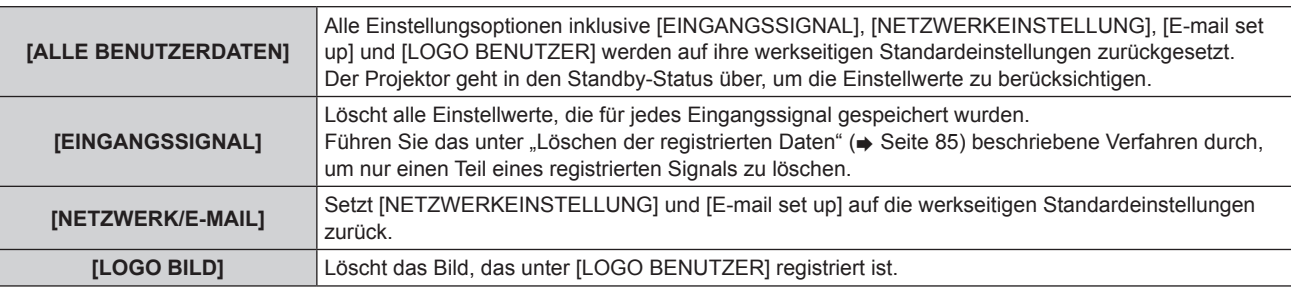

- **5) Drücken Sie die <ENTER>-Taste.**
- **6) Wenn die Bestätigungsmeldung angezeigt wird, wählen Sie [AUSFÜHREN] oder [ABBRECHEN] aus und drücken Sie die <ENTER>-Taste.**

# **[SERVICE PASSWORT]**

Wird vom Wartungspersonal verwendet.

# **Menü [TESTBILDER]**

**Wählen Sie auf dem Menübildschirm [TESTBILDER] aus dem Hauptmenü aus.** Beziehen Sie sich bezüglich der Bedienung des Menübildschirms auf "Navigation durch das **Menü"** (→ Seite 43). • Drücken Sie zum Umschalten auf <

# **[TESTBILDER]**

Zeigt das integrierte Testbild des Projektors an.

Die Einstellungen von Position, Größe und anderen Faktoren werden in den Testbildern nicht berücksichtigt. Achten Sie darauf, das Eingangssignal anzuzeigen, bevor Sie verschiedene Einstellungen durchführen.

# **1)** Drücken Sie zum Umschalten von [TESTBILDER] auf  $\blacklozenge$ .

• Die Einstellung ändert sich mit jedem Tastendruck.

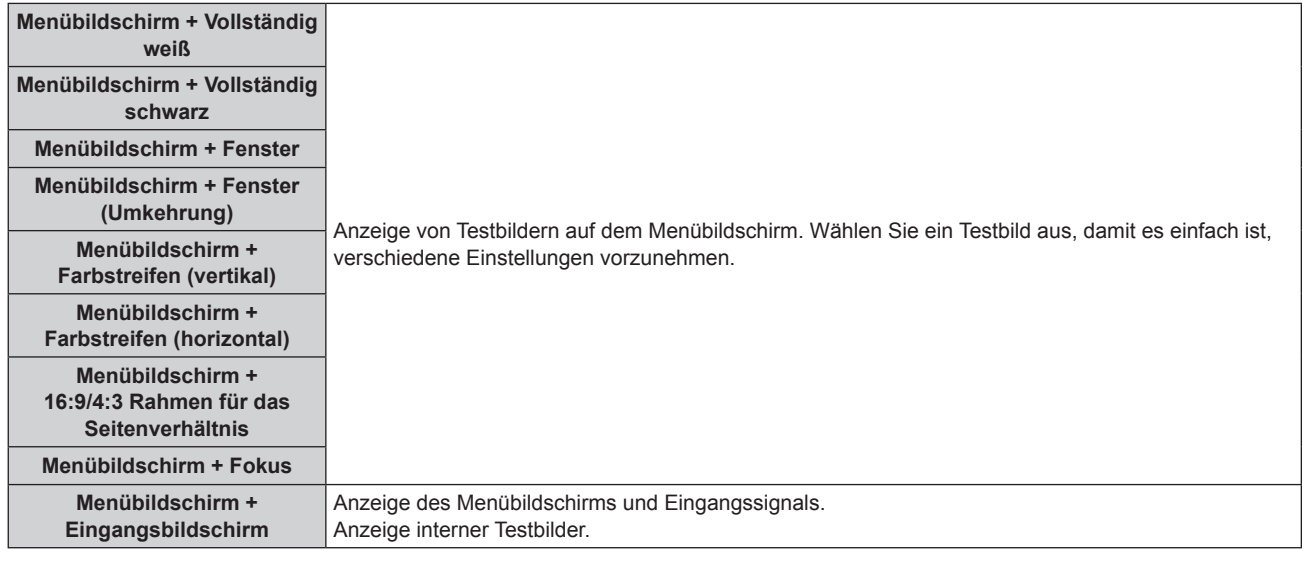

### **Hinweis**

f Drücken Sie die <MENU>-Taste auf der Fernbedienung, während das Testbild angezeigt wird, um den Menübildschirm auszublenden.

• Ist die Bildschirmanzeige während der Anzeige des Testbilds ausgeblendet, wird das Testbild selbst dann nicht umgeschaltet, wenn < gedrückt werden. Zum Umschalten des Testbilds muss die Bildschirmanzeige eingeschaltet sein.

# **Menü [LISTE DER REGISTRIERTEN SIGNALE]**

**Wählen Sie auf dem Menübildschirm [LISTE DER REGISTRIERTEN SIGNALE] aus dem Hauptmenü aus.** Beziehen Sie sich bezüglich der Bedienung des Menübildschirms auf "Navigation durch das **Menü"** (→ Seite 43).

# ■ Registrierte Signaldetails

- Ein Name kann für jeden Unterspeicher vergeben werden (→ Seite 68).
- Speichernummer:

**\$ 1XPPHUGHV8QWHUVSHLFKHUV**

Wenn das Signal der Adressnummer (A1, A2, ... L7, L8) registriert wird

# **Registrierung eines Signals in der Liste**

Nachdem ein neues Signal eingegeben wurde und die <MENU>-Taste auf der Fernbedienung oder dem Bedienfeld gedrückt wurde, ist die Registrierung abgeschlossen und der Bildschirm **[HAUPTMENÜ]** wird angezeigt.

### **Hinweis**

- Es können bis zu 96 Signale einschließlich der Unterspeicher für den Projektor registriert werden.
- f Es gibt 12 Seiten (acht Speicher von A bis L, mit acht möglichen Speichern auf jeder Seite) für Speichernummern und es wird unter der niedrigsten verfügbaren Nummer registriert. Wenn keine Speichernummer verfügbar ist, wird das älteste Signal überschrieben.
- f Die zu registrierenden Namen werden automatisch anhand des Eingangssignals und der Speichernummern vergeben.
- f Wenn ein Menü angezeigt wird, werden die neuen Signale im Moment ihrer Eingabe registriert.

# **Umbenennen des registrierten Signals**

Registrierte Signale können umbenannt werden.

**1)** Drücken Sie ▲▼◀▶, um das Signal auszuwählen, dessen Details angezeigt werden sollen.

### **2) Drücken Sie die <ENTER>-Taste.**

- **Der Bildschirm <b>[STATUS DER REGISTRIERTEN SIGNALE]** wird angezeigt.
- Eingangssignalname, Speichernummer, Eingangsanschluss, Frequenz, Synchronisationssignal usw. werden angezeigt.
- f Drücken Sie die <RETURN>- oder die <MENU>-Taste, um zum Bildschirm **[LISTE DER REGISTRIERTEN SIGNALE]** zurückzukehren.

### **3) Drücken Sie die <ENTER>-Taste.**

- **Der Bildschirm [UMBENENNEN]** wird angezeigt.
- **4)** Drücken Sie ▲▼◀▶, um den Text auszuwählen, und drücken Sie die <ENTER>-Taste, um den Text **einzugeben.**
- **5)** Drücken Sie nach der Umbenennung  $\blacktriangle \blacktriangledown \blacktriangle \blacktriangleright$  zur Auswahl von [OK], und drücken Sie die <ENTER>-**Taste.**
	- f Die Registrierung ist abgeschlossen und der Bildschirm **[STATUS DER REGISTRIERTEN SIGNALE]** wird wieder angezeigt.
	- Wenn Sie AVII zur Auswahl von [CANCEL] und die <ENTER>-Taste drücken, wird der geänderte Signalname nicht registriert und ein automatisch registrierter Signalname wird verwendet.

# **Löschen der registrierten Daten**

Registrierte Signale können gelöscht werden.

# 1) Drücken Sie  $\blacktriangle \blacktriangledown \blacktriangle \blacktriangleright$ , um das Signal auszuwählen, das gelöscht werden soll.

- **2) Drücken Sie die <DEFAULT>-Taste.**
	- **Der Bildschirm [REGI. SIGNAL LÖSCHEN]** wird angezeigt.
	- f Drücken Sie zum Abbrechen des Löschvorgangs die <RETURN>- oder <MENU>-Taste, um zum Bildschirm **[LISTE DER REGISTRIERTEN SIGNALE]** zurückzukehren.

### **3) Drücken Sie die <ENTER>-Taste.**

• Das ausgewählte Signal wird gelöscht.

# **Menü [SICHERHEIT]**

**Wählen Sie auf dem Menübildschirm [SICHERHEIT] aus dem Hauptmenü aus und wählen Sie die Option aus dem Untermenü.** Beziehen Sie sich bezüglich der Bedienung des Menübildschirms auf "Navigation durch das

- **Menü" (→ Seite 43).** • Wenn der Projektor zum ersten Mal verwendet wird
- Anfängliches Passwort: Drücken Sie AVV4AVV4 der Reihe nach und drücken Sie die <ENTER>-Taste.
- Drücken Sie nach der Auswahl der Option zum Einstellen  $\blacktriangle \blacktriangledown 4$

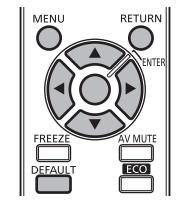

### **Achtung**

- f Wenn Sie im Hauptmenü [SICHERHEIT] auswählen und die <ENTER>-Taste drücken, ist die Eingabe eines Passwortes erforderlich. Geben Sie das festgelegte Passwort ein und fahren Sie anschließend mit den Bedienungen des [SICHERHEIT]-Menüs fort.
- f Wenn das Passwort zuvor geändert wurde, geben Sie das geänderte Passwort ein und drücken Sie die <ENTER>-Taste.

### **Hinweis**

- Das eingegebene Passwort wird mit der Markierung \* auf der Projektionsfläche angezeigt.
- f Eine Fehlermeldung wird auf der Projektionsfläche angezeigt, wenn das eingegebene Passwort falsch ist. Geben Sie das richtige Passwort erneut ein.

# **[SICHERHEITS PASSWORT]**

Der Bildschirm **[SICHERHEITS PASSWORT]** wird angezeigt, wenn der Strom eingeschaltet wird. Wurde ein falsches Passwort eingegeben, können nur die < $\left| \right|$  >- oder die <AV MUTE>-Taste betätigt werden.

### **1)** Drücken Sie ▲▼, um [SICHERHEITS PASSWORT] auszuwählen.

### **2)** Drücken Sie zum Umschalten von [SICHERHEITS PASSWORT] auf <

• Die Einstellung ändert sich mit jedem Tastendruck.

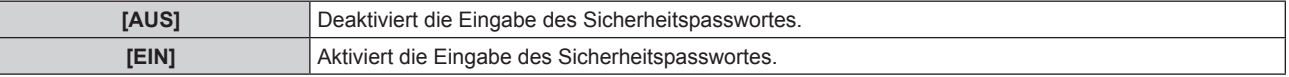

### **Hinweis**

- Die [SICHERHEITS PASSWORT]-Einstellung ist zum Zeitpunkt des Kaufes oder bei der Initialisierung aller Benutzerdaten auf [AUS] eingestellt.
- Legen Sie regelmäßig ein neues Passwort fest, das schwer zu erraten ist.
- f Das Sicherheitspasswort wird nach der Einstellung von [SICHERHEITS PASSWORT] auf [EIN] und dem Schalten des <MAIN POWER>- Schalters auf <OFF> aktiviert.

# **[SICHERHEITS PASSWORT ÄNDERN]**

Ändern Sie das Sicherheitspasswort.

- **1)** Drücken Sie ▲▼, um [SICHERHEITS PASSWORT ÄNDERN] auszuwählen.
- **2) Drücken Sie die <ENTER>-Taste.**
	- **Der Bildschirm <b>[SICHERHEITS PASSWORT ÄNDERN]** wird angezeigt.
- **3) Drücken Sie** asqw **und die Zifferntasten (<1> <6>) , um das Passwort festzulegen.** f Es können bis zu acht Tastenbedienungen eingestellt werden.
- **4) Drücken Sie die <ENTER>-Taste.**
- **5) Geben Sie das Passwort zur Bestätigung erneut ein.**
- **6) Drücken Sie die <ENTER>-Taste.**

### **Hinweis**

- Das eingegebene Passwort wird mit der Markierung \* auf der Projektionsfläche angezeigt.
- Wurden im Sicherheitspasswort Zahlen verwendet, muss dieses neu initialisiert werden, wenn die Fernbedienung nicht arbeitet. Wenden Sie sich bezüglich der Initialisierungsmethode an Ihren Händler.

# **[TEXTAUSGABE]**

Legen Sie die Sicherheitsmeldung (Text) über das Projektionsbild.

### 1) Drücken Sie ▲▼, um [TEXTAUSGABE] auszuwählen.

### **2)** Drücken Sie zum Umschalten von [TEXTAUSGABE] auf <

• Die Einstellung ändert sich mit jedem Tastendruck.

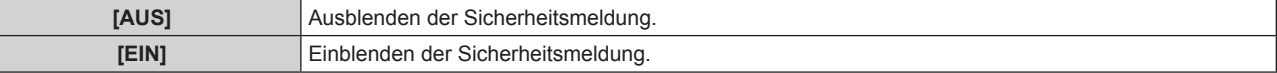

### **Hinweis**

• Wird ein Untertitelsignal des gewählten Modus eingegeben, wird die Sicherheitsmeldung nicht angezeigt.

# **[TEXTWECHSEL]**

Ändern des angezeigten Textes, wenn [TEXTAUSGABE] auf [EIN] eingestellt ist.

- **1)** Drücken Sie ▲▼, um [TEXTWECHSEL] auszuwählen.
- **2) Drücken Sie die <ENTER>-Taste.**
	- **Der Bildschirm [TEXTWECHSEL]** wird angezeigt.
- **3)** Drücken Sie ▲▼◀▶, um den Text auszuwählen, und drücken Sie die <ENTER>-Taste, um den Text **einzugeben.**
	- Es können bis zu 22 Zeichen eingegeben werden.
- **4)** Drücken Sie ▲▼◆ zur Auswahl von [OK], und drücken Sie die <ENTER>-Taste.
	- Der Text wird geändert.

# **[MENU-SPERRE]**

Rufen Sie das Menü mit der <MENU>-Taste auf und stellen Sie ein, ob die Bedienvorgänge des Menüs aktiviert werden.

**1)** Drücken Sie ▲▼, um [MENU-SPERRE] auszuwählen.

# **2)** Drücken Sie zum Umschalten von [MENU-SPERRE] auf <

• Die Einstellung ändert sich mit jedem Tastendruck.

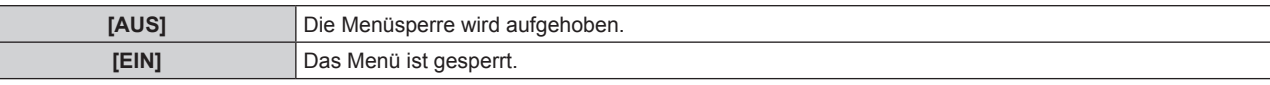

### **Hinweis**

- f Nach der Einstellung von [MENU-SPERRE] auf [EIN] kann die <MENU>-Taste bei falscher Eingabe des Passworts nicht betätigt werden.
- f Zum Zeitpunkt des Kaufes oder nach der Initialisierung von [ALLE BENUTZERDATEN] ist [MENU-SPERRE] auf [AUS] eingestellt.
- Die Verriegelungsfreigabe wird beibehalten, bis der Projektor in den Standby-Modus wechselt.

# **[MENU-PASSWORT]**

Ändern des Passwortes für die Menüsperre.

- **1)** Drücken Sie ▲▼, um [MENU-PASSWORT] auszuwählen.
- **2) Drücken Sie die <ENTER>-Taste.**
	- **Der Bildschirm [MENU-PASSWORT]** wird angezeigt.
- **3)** Drücken Sie ▲▼◀▶, um den Text auszuwählen, und drücken Sie die <ENTER>-Taste, um den Text **einzugeben.**
	- Es können bis zu 16 Zeichen eingegeben werden.
- **4)** Drücken Sie ▲▼◀▶ zur Auswahl von [OK], und drücken Sie die <ENTER>-Taste.
	- · Wählen Sie zum Abbrechen [CANCEL].

### **Achtung**

- Das anfängliche Passwort, wenn es zum ersten Mal oder nach der Initialisierung aller Benutzerdaten verwendet wird, lautet "AAAA".
- Legen Sie regelmäßig ein neues Passwort fest, das schwer zu erraten ist.

# **[BEDIENELEMENT EINSTELLUNG]**

Aktivieren/deaktivieren der Tastenbedienungen auf dem Bedienfeld und der Fernbedienung.

### 1) Drücken Sie ▲▼, um [BEDIENELEMENT EINSTELLUNG] auszuwählen.

**2) Drücken Sie die <ENTER>-Taste.**

**• Der Bildschirm [BEDIENELEMENT EINSTELLUNG]** wird angezeigt.

- **3)** Drücken Sie ▲▼, um [BEDIENFELD] oder [FERNBEDIENUNG] auszuwählen.
- **4) Drücken Sie die <ENTER>-Taste.**

f Der Bildschirm **[BEDIENFELD]** oder **[FERNBEDIENUNG]** wird angezeigt.

### **5)** Drücken Sie ▲▼, um [AKTIV] oder [INAKTIV] auszuwählen.

• Sie können eine Beschränkung der Steuerung über das Bedienfeld und die Fernbedienung einstellen.

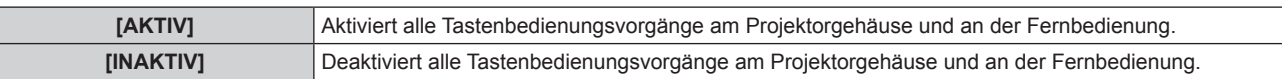

### **6) Drücken Sie die <ENTER>-Taste.**

**7) Wenn die Bestätigungsmeldung angezeigt wird, wählen Sie [AUSFÜHREN] oder [ABBRECHEN] aus und drücken Sie die <ENTER>-Taste.**

### **Hinweis**

f Wenn eine Tastenbedienung am Gerät durchgeführt wird, das auf [INAKTIV] eingestellt ist, wird der Bildschirm **[SICHERHEITS PASSWORT]** angezeigt.

Geben Sie das Sicherheitspasswort ein, um den Vorgang fortzusetzen.

- f Der Bildschirm **[SICHERHEITS PASSWORT]** wird ausgeblendet, wenn die <MENU>-Taste gedrückt oder wenn etwa zehn Sekunden lang keine Bedienung durchgeführt wird.
- f Wenn die Bedienungen von [BEDIENFELD] und [FERNBEDIENUNG] auf [INAKTIV] eingestellt sind, kann der Projektor nicht ausgeschaltet werden (nicht in den Standby-Modus wechseln).
- f Wenn die Einstellung abgeschlossen ist, wird der Menübildschirm ausgeblendet. Drücken Sie für eine kontinuierliche Bedienung auf die <MENU>-Taste, um das Hauptmenü anzuzeigen.

# **Menü [NETZWERK]**

**Wählen Sie auf dem Menübildschirm [NETZWERK] aus dem Hauptmenü aus und wählen Sie die Option aus dem Untermenü.** Beziehen Sie sich bezüglich der Bedienung des Menübildschirms auf "Navigation durch das **Menü" (→ Seite 43).** • Drücken Sie nach der Auswahl der Option zum Einstellen  $\blacktriangle \blacktriangledown \blacktriangle \blacktriangleright$ .

# **[DIGITAL LINK MODUS]**

Umschalten der Kommunikationsmethode des <DIGITAL LINK/LAN>-Projektoranschlusses.

1) Drücken Sie ▲▼, um [DIGITAL LINK MODUS] auszuwählen.

# **2)** Drücken Sie zum Umschalten von [DIGITAL LINK MODUS] auf <

• Die Einstellung ändert sich mit jedem Tastendruck.

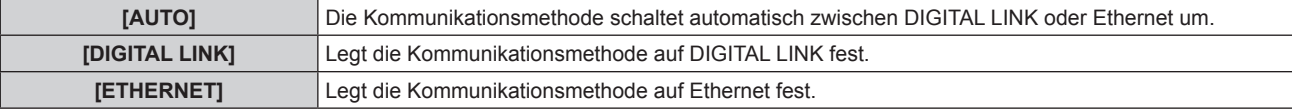

# **Mögliche Kommunikationsmethoden**

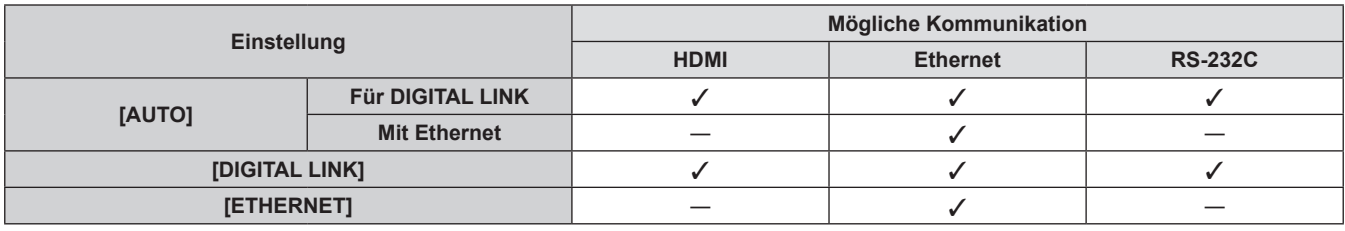

l: Mögliche Kommunikation

―: Kommunikation nicht möglich

# **[DIGITAL LINK EINST.]**

Legt die Kommunikationsmethode auf DIGITAL LINK fest.

# **Wenn der Projektor direkt über Ethernet angeschlossen ist**

- 1) Drücken Sie ▲▼, um [DIGITAL LINK EINST.] auszuwählen.
- **2) Drücken Sie die <ENTER>-Taste.**
	- **Der Bildschirm [DIGITAL LINK EINST.]** wird angezeigt.
- 3) Drücken Sie ▲▼, um [DUPLEX(ETHERNET)] auszuwählen.
- **4)** Drücken Sie zum Umschalten der Kommunikationsmethode auf  $\blacklozenge$ .

• Die Einstellung ändert sich mit jedem Tastendruck.

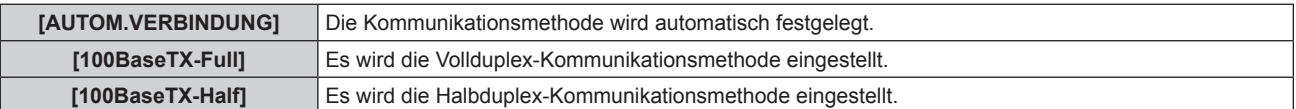

- **5)** Drücken Sie ▲▼, um [SPEICHERN] auszuwählen.
- **6) Drücken Sie die <ENTER>-Taste.**

**7) Wenn die Bestätigungsmeldung angezeigt wird, wählen Sie [AUSFÜHREN] oder [ABBRECHEN] aus und drücken Sie die <ENTER>-Taste.**

### **Hinweis**

• Nicht kompatibel mit 10BaseT Full/Half.

# **Wenn der Projektor direkt über einen Doppelkabeltransmitter angeschlossen ist**

- **1)** Drücken Sie ▲▼, um [DIGITAL LINK EINST.] auszuwählen.
- **2) Drücken Sie die <ENTER>-Taste. • Der Bildschirm [DIGITAL LINK EINST.]** wird angezeigt.
- **3)** Drücken Sie ▲▼, um [DUPLEX(DIGITAL LINK)] auszuwählen.
- **4)** Drücken Sie zum Umschalten der Kommunikationsmethode auf  $\blacklozenge$ .

• Die Einstellung ändert sich mit jedem Tastendruck.

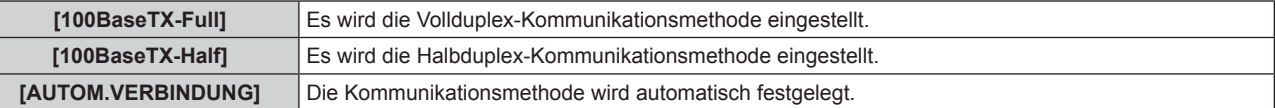

- **5)** Drücken Sie ▲▼, um [SPEICHERN] auszuwählen.
- **6) Drücken Sie die <ENTER>-Taste.**
- **7) Wenn die Bestätigungsmeldung angezeigt wird, wählen Sie [AUSFÜHREN] oder [ABBRECHEN] aus und drücken Sie die <ENTER>-Taste.**

# **[DIGITAL LINK STATUS]**

Anzeigen der DIGITAL LINK-Verbindungsumgebung

- **1)** Drücken Sie ▲▼, um [DIGITAL LINK STATUS] auszuwählen.
- **2) Drücken Sie die <ENTER>-Taste.**
	- **Der Bildschirm [DIGITAL LINK STATUS]** wird angezeigt.

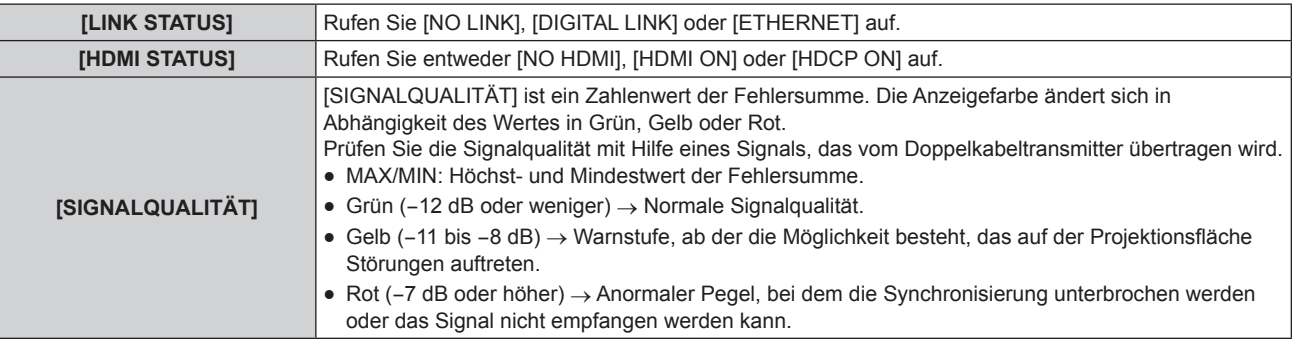

# **[NETZWERKEINSTELLUNG]**

Führen Sie die Anfangseinstellung des Netzwerks durch, bevor Sie die Netzwerkfunktionen verwenden.

- **1)** Drücken Sie ▲▼, um [NETZWERKEINSTELLUNG] auszuwählen.
- **2) Drücken Sie die <ENTER>-Taste.**
	- **Der Bildschirm <b>[NETZWERKEINSTELLUNG]** wird angezeigt.
- **3)** Drücken Sie ▲▼, um eine Option auszuwählen, und ändern Sie die Einstellungen gemäß den **Bedienungsanweisungen des Menüs.**

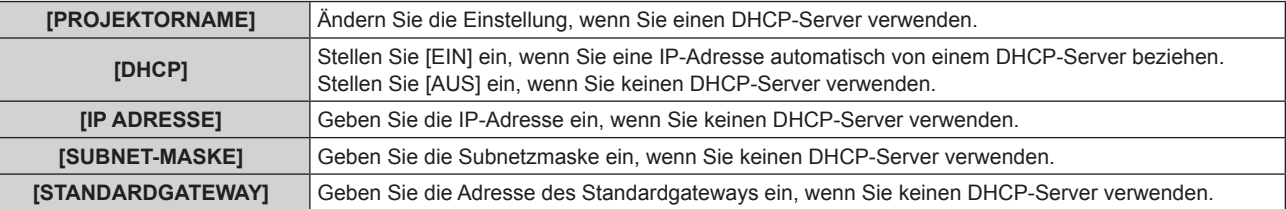

- **4)** Drücken Sie ▲▼ zur Auswahl von [SPEICHERN], und drücken Sie die <ENTER>-Taste.
- **5) Wenn die Bestätigungsmeldung angezeigt wird, wählen Sie [AUSFÜHREN] oder [ABBRECHEN] aus und drücken Sie die <ENTER>-Taste.**

### **Hinweis**

- f Wenn Sie einen DHCP-Server verwenden, überzeugen Sie sich, dass der DHCP-Server funktioniert.
- f Wenden Sie sich bezüglich der IP-Adresse, der Subnetzmaske und des Standardgateways an Ihren Netzwerkadministrator.

# **[NETZWERKSTEUERUNG]**

Richten Sie die Steuermethode des Netzwerks ein.

### 1) Drücken Sie ▲▼, um [NETZWERKSTEUERUNG] auszuwählen.

### **2) Drücken Sie die <ENTER>-Taste.**

- **Der Bildschirm [NETZWERKSTEUERUNG]** wird angezeigt.
- **3)** Drücken Sie ▲▼, um eine Option auszuwählen, und drücken Sie ◀▶, um die Einstellung zu ändern.

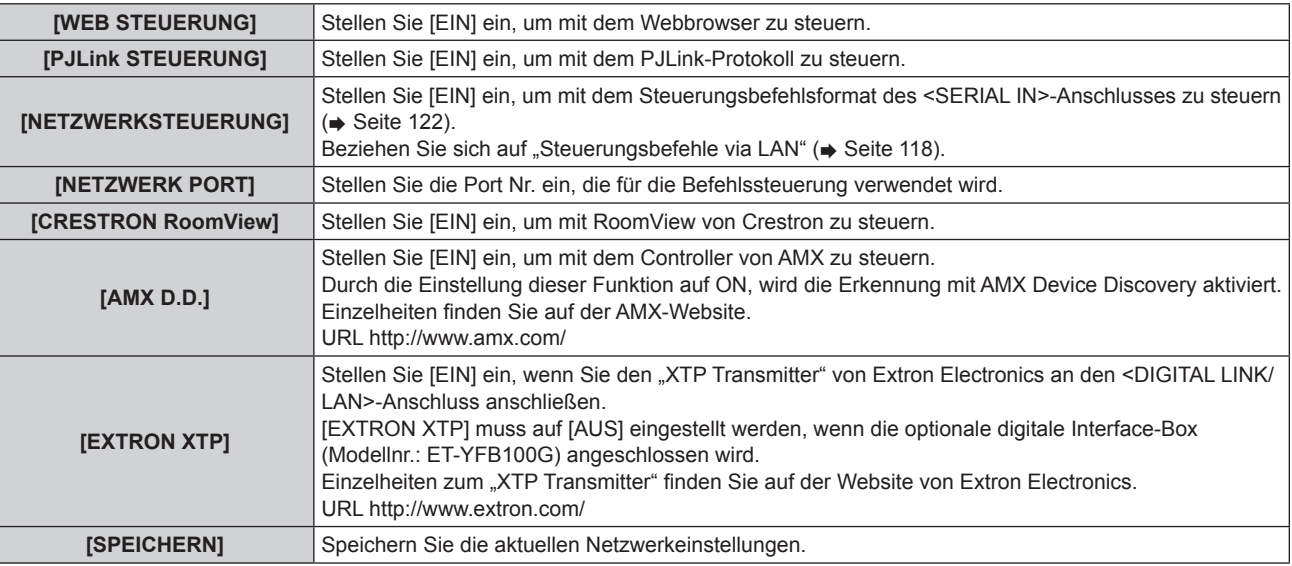

- **4)** Drücken Sie ▲▼ zur Auswahl von [SPEICHERN], und drücken Sie die <ENTER>-Taste.
- **5) Wenn die Bestätigungsmeldung angezeigt wird, wählen Sie [AUSFÜHREN] oder [ABBRECHEN] aus und drücken Sie die <ENTER>-Taste.**

# **[NETZWERK STATUS]**

Zeigt den Status des Projektor-Netzwerks an.

# **1)** Drücken Sie ▲▼, um [NETZWERK STATUS] auszuwählen.

- **2) Drücken Sie die <ENTER>-Taste.**
	- **Der Bildschirm [NETZWERK STATUS]** wird angezeigt.

# **Netzwerkverbindungen**

Der Projektor besitzt eine Netzwerkfunktion und die folgenden Bedienungen sind vom Computer aus mit der Websteuerung möglich.

- Einstellung und Anpassung des Projektors
- Anzeige des Projektorstatus
- Übertragung einer E-Mail-Nachricht, wenn es ein Problem mit dem Projektor gibt

Der Projektor unterstützt "Crestron RoomView" und die folgende Anwendungssoftware von Crestron Electronics, Inc kann auch verwendet werden.

- RoomView Express
- $\bullet$  Fusion RV
- RoomView Server Edition

### **Achtung**

f Schließen Sie das LAN an die Hausgeräte an.

### **Hinweis**

- "Crestron RoomView" ist ein System von Crestron Electronics, Inc., mit dem Geräte an multiplen Systemen verwaltet und gesteuert werden, die gemeinsam über einen Computer mit einem Netzwerk verbunden sind.
- **Einzelheiten zu "Crestron RoomView" finden Sie auf der Webseite von Crestron Electronics, Inc. (nur auf Englisch)** URL http://www.crestron.com

Besuchen Sie für den Download von "RoomView Express" die Webseite von Crestron Electronics, Inc. (nur auf Englisch) URL http://www.crestron.com/getroomview

• Ein Netzwerkkabel ist erforderlich, um die Netzwerkfunktion nutzen zu können.

# ■ Beispiel einer normalen Netzwerkverbindung

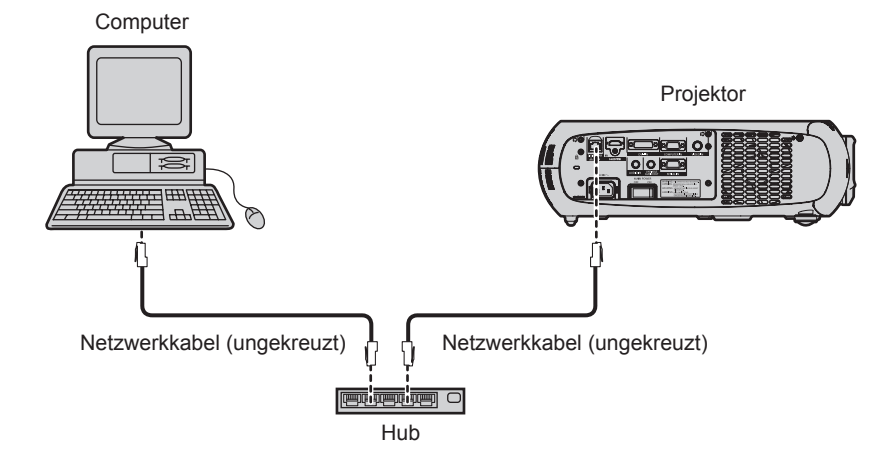

f Ein Webbrowser ist erforderlich, um diese Funktion nutzen zu können. Vergewissern Sie sich vorab, dass der Webbrowser verwendet werden kann.

Kompatible Betriebssysteme: Windows XP/Windows Vista/Windows 7, Mac OS X v10.4/v10.5/v10.6/v10.7/v10.8 Kompatible Betriebssysteme:

Kompatible Browser: Internet Explorer 7.0/8.0/9.0, Safari 4.0/5.0/6.0 (Mac OS)

- f Die Kommunikation mit einem E-Mail-Server ist erforderlich, um die E-Mail-Funktion nutzen zu können. Vergewissern Sie sich vorab, dass die E-Mail verwendet werden kann.
- Verwenden Sie ein Netzwerkkabel, das mit Kategorie 5 oder höher kompatibel ist.
- Verwenden Sie ein Netzwerkkabel von höchstens 100 m (328'1") Länge.

# **Verbindung mit einen Doppelkabeltransmitter**

Der Projektor ist mit einer Funktion ausgestattet, mit der Ethernet-Signale von einem Doppelkabeltransmitter zusammen mit Video- und Audiosignalen über ein Netzwerkkabel empfangen werden können.

Schließen Sie ein Netzwerkkabel an den <DIGITAL LINK/LAN>-Anschluss des Projektors an. (→ Seiten 15, 20)

# ■ Beispiel von Netzwerkverbindungen über einen Doppelkabeltransmitter

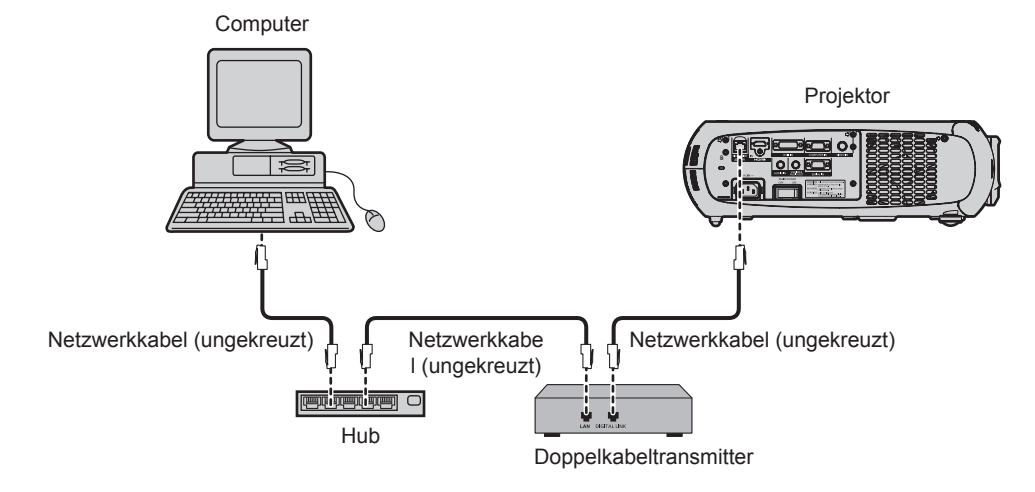

- Das Netzwerkkabel, das zwischen dem Doppelkabeltransmitter und dem Projektor angeschlossen wird, muss folgende Kriterien erfüllen:
	- Kompatibel mit CAT5e oder höher
	- Abgeschirmter Typ (einschließlich Stecker)
	- Ungekreuzt
	- **Einzeldraht**
- f Der maximale Übertragungsabstand zwischen dem Doppelkabeltransmitter und Projektor beträgt 100 m (328'1"). Wird dieser Abstand überschritten, können die Bilder und der Ton unterbrochen werden und eine Störung in der Netzwerkkommunikation verursachen.
- f Prüfen Sie bei der Verlegung der Kabel mit einem Kabeltester oder Kabelanalysegerät, ob das Kabel mit CAT5e oder höher kompatibel ist.

Wenn Sie einen Relais-Anschluss zwischenschalten, beziehen Sie ihn in die Messung ein.

- Verwenden Sie keinen Hub zwischen dem Doppelkabeltransmitter und Projektor.
- f Ziehen Sie nicht zu stark an den Kabeln. Biegen und knicken Sie die Kabel nicht unnötigerweise.
- f Um Störgeräusche zu vermindern, verlegen Sie die Kabel zwischen dem Doppelkabeltransmitter und Projektor möglichst gerade und ohne Biegungen, bevor Sie die Geräte einrichten und verwenden.
- f Verlegen Sie die Kabel zwischen dem Doppelkabeltransmitter und Projektor getrennt von anderen Kabeln, vor allen Dingen von **Stromkabeln.**
- f Bei der Verlegung von mehreren Kabeln, verlegen Sie diese nebeneinander im kürzestmöglichen Abstand ohne sie zu bündeln.
- f Prüfen Sie nach Verlegung der Kabel, ob der Wert [SIGNALQUALITÄT] im Menü [NETZWERK] → [DIGITAL LINK STATUS] grün angezeigt wird (normale Qualität). ( $\Rightarrow$  Seite 90)
- f Informationen zu Doppelkabeltransmittern anderer Hersteller, die für den Betrieb mit dem DIGITAL LINK-kompatiblen Projektor geprüft wurden, finden Sie auf der Panasonic-Website (http://panasonic.net/avc/projector/). Beachten Sie, dass die Überprüfung für Geräte anderer Hersteller für die von der Panasonic Corporation festgelegten Elemente durchgeführt wurde und nicht alle Vorgänge überprüft wurden. Bei Betriebs- oder Leistungsprobleme, die durch die Geräte anderer Hersteller verursacht werden, wenden Sie sich an den jeweiligen Hersteller.

# **Zugang über den Webbrowser**

- **1) Starten Sie den Webbrowser auf dem Computer.**
- **2) Geben Sie die IP-Adresse des Projektors in das URL-Eingabefeld des Webbrowsers ein.**

### **3) Geben Sie den Benutzernamen und das Passwort ein.**

f Die werkseitige Standardeinstellung des Benutzernamens lautet user1 (Benutzerrechte)/admin1 (Administratorrechte) und das Passwort lautet panasonic (Kleinschreibung).

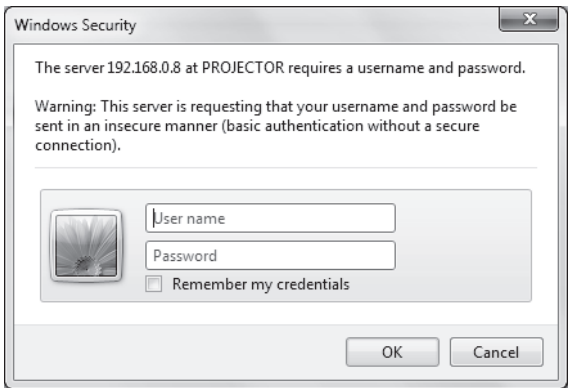

# **4) Klicken Sie auf OK.**

• Die [Projector status]-Seite wird angezeigt.

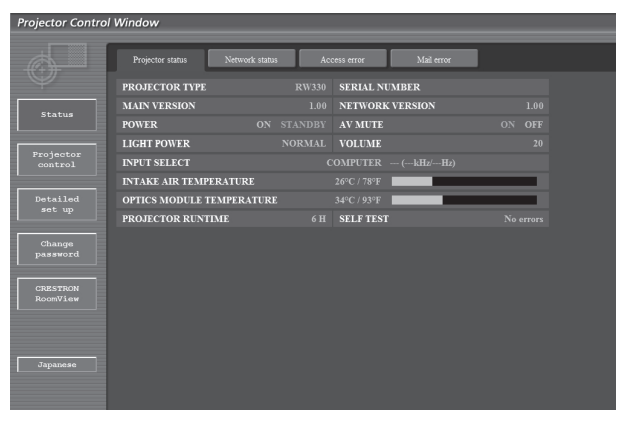

### **Hinweis**

- f Wenn Sie den Projektor mit einem Webbrowser steuern, stellen Sie [WEB STEUERUNG] auf [EIN] unter [NETZWERKSTEUERUNG]  $\leftrightarrow$  Seite 91) ein.
- f Führen Sie die Einstellung oder die Steuerung nicht gleichzeitig mit dem Aufrufen von mehreren Webbrowsern durch. Verwenden Sie für die Einstellung und Steuerung des Projektors nicht mehrere Computer.
- $\bullet$  Ändern Sie zunächst das Passwort. ( $\bullet$  Seite 105)
- f Mit Administratorrechten können Sie alle Funktionen nutzen. Die Benutzerrechte gestatten nur den Gebrauch von [Projector status] (→ Seite 95), die Prüfung der Fehlerinformationsseite (→ Seite 96), [Network status] (→ Seite 97), [Basic control] (→ Seite 98), [Advanced control] ( $\blacklozenge$  Seite 98) und [Change password] ( $\blacklozenge$  Seite 105).
- f Der Zugang wird einige Minuten gesperrt, wenn dreimal nacheinander ein falsches Passwort eingegeben wird.
- f Einige Optionen auf der Projektoreinstellseite nutzen Javascriptfunktionen des Webbrowsers. Der Projektor kann möglicherweise nicht ordnungsgemäß gesteuert werden, wenn ein Browser eingestellt ist, in dem diese Funktion nicht aktiviert ist.
- f Während der Aktualisierung der Leinwand für die Websteuerung wird die Leinwand möglicherweise einen Moment lang weiß. Hierbei handelt es sich nicht um eine Fehlfunktion.

# **Beschreibungen von Optionen**

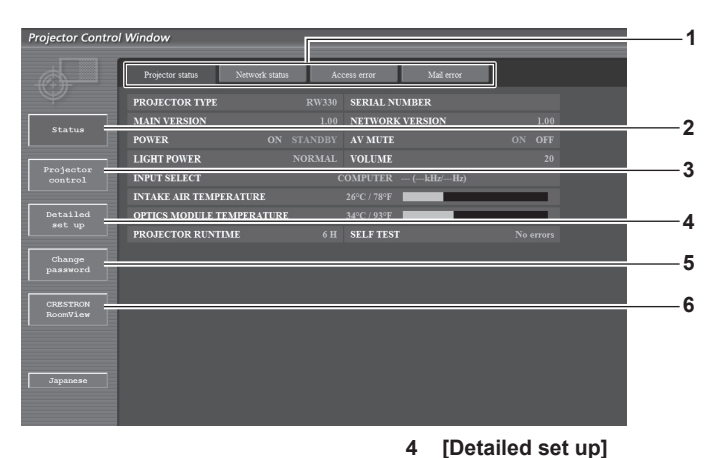

#### **1 Seitenregisterkarte**

Durch Anklicken werden die Seiten gewechselt.

#### **2 [Status]**

Der Status des Projektors wird durch Anklicken dieser Option angezeigt.

**3 [Projector control]**

Die [Projector control]-Seite wird durch Anklicken dieser Option angezeigt.

# **[Projector status]-Seite**

Klicken Sie auf [Status] → [Projector status].

Zeigt den Status des Projektors für die folgenden Optionen an.

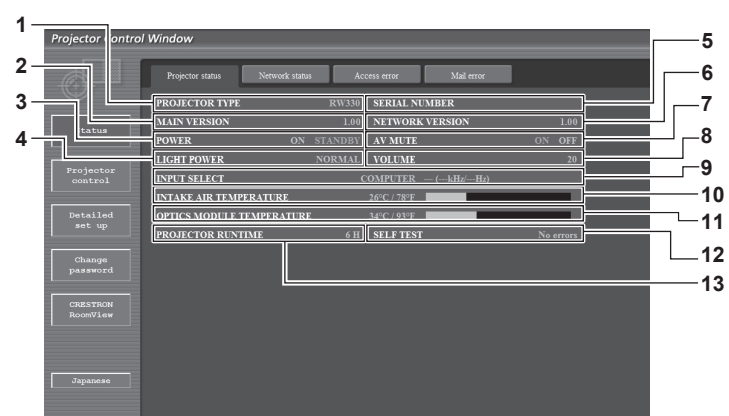

**1 [PROJECTOR TYPE]**

Zeigt den Typ des Projektors an.

**2 [MAIN VERSION]**

Zeigt die Firmwareversion des Projektors an.

**3 [POWER]**

Zeigt den Betriebszustand an.

**4 [LIGHT POWER]**

Zeigt den Einstellstatus von [LEUCHTINTENSITÄT]  $\Leftrightarrow$  Seite 71) an.

- **5 [SERIAL NUMBER]** Zeigt die Seriennummer des Projektors an.
- **6 [NETWORK VERSION]** Zeigt die Version der Firmware des Netzwerks an.
- **7 [AV MUTE]**
- Zeigt den Stummschaltungsstatus an.
- **8 [VOLUME]**

Zeigt die Lautstärkeeinstellung an.

**9 [INPUT SELECT]** Zeigt den Status der Eingangsauswahl an.

- **10 [INTAKE AIR TEMPERATURE]** Zeigt den Status der Lufteinlasstemperatur des Projektors an.
- **11 [OPTICS MODULE TEMPERATURE]** Zeigt den Temperaturstatus im Inneren Projektors an.

**12 [SELF TEST]**

angezeigt. **5 [Change password]**

Option angezeigt. **6 [CRESTRON RoomView]**

Option angezeigt.

Zeigt die Informationen des Selbsttests an.

Die [Detailed set up]-Seite wird durch Anklicken dieser Option

Die [Change password]-Seite wird durch Anklicken dieser

Die RoomView-Steuerungsseite wird durch Anklicken dieser

**13 [PROJECTOR RUNTIME]** Zeigt die Betriebszeiten des Projektors an.

# **Fehlerinformationsseite**

Wird [Error (Detail)] in der Selbstdiagnoseanzeige des [Projector status]-Bildschirms angezeigt, klicken Sie darauf, um die Einzelheiten der Fehlermeldung anzuzeigen.

• Der Projektor geht je nach den Fehlerinhalten eventuell in den Standby-Status über, um den Projektor zu schützen.

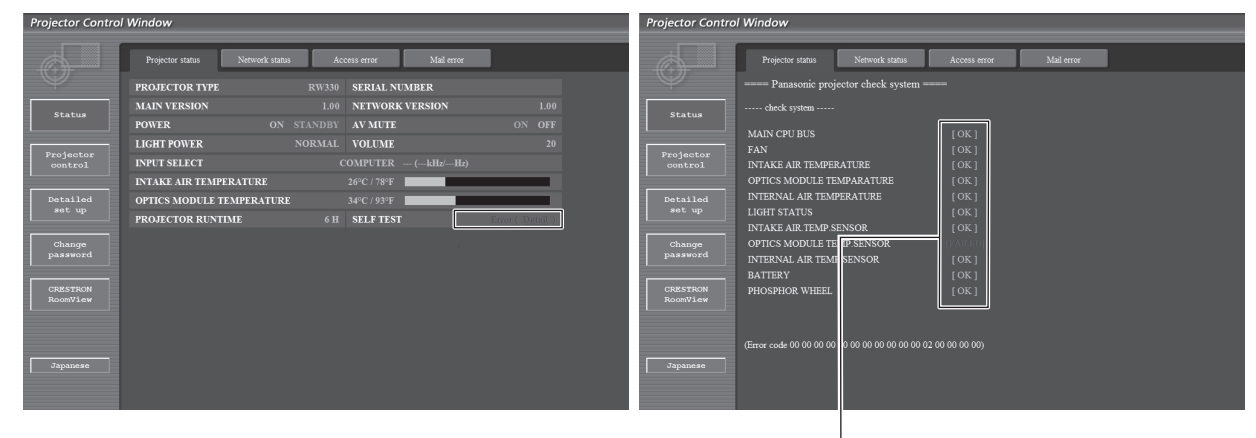

[OK]: Ordnungsgemäßer Betrieb [FAILED]: Es ist ein Problem aufgetreten [WARNING]: Warnung

# $\blacksquare$  **Optionen Probleme [FAILED]**

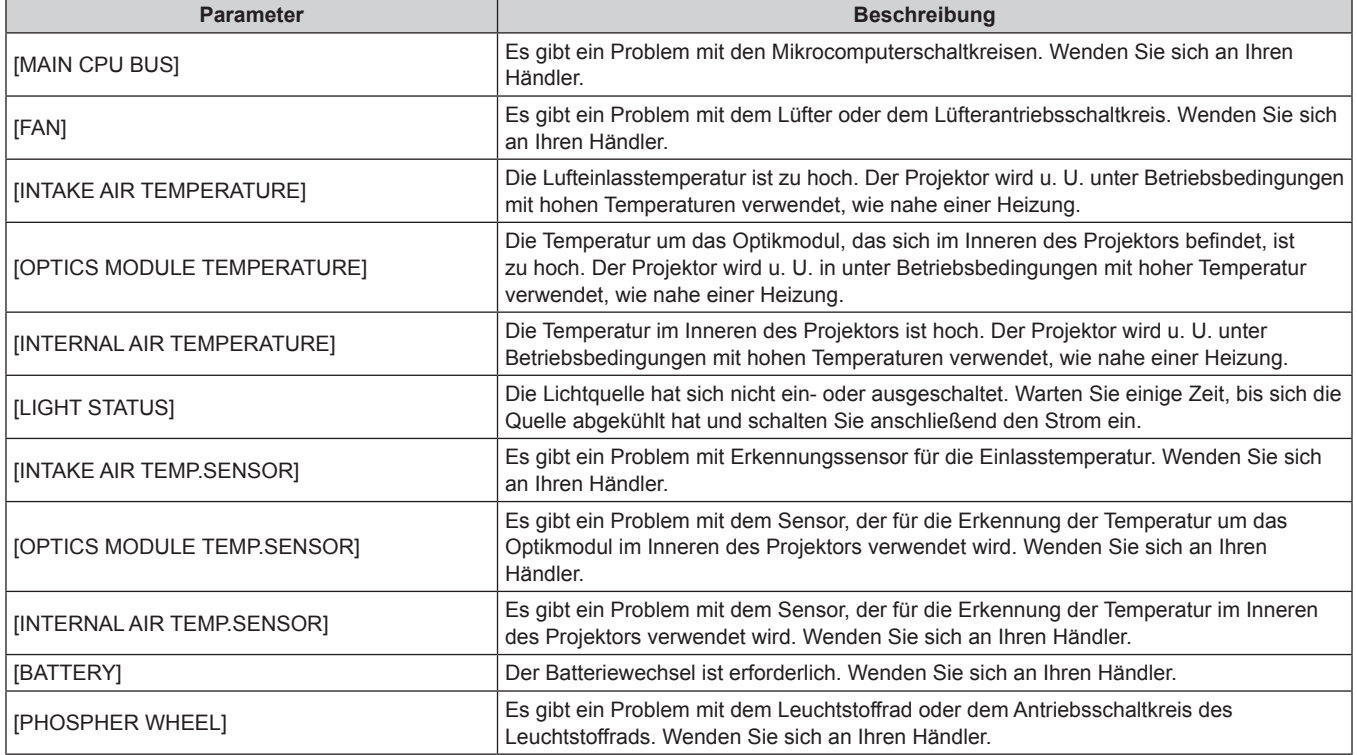

# **[Network status]-Seite**

Klicken Sie auf [Status] → [Network status].

Der aktuelle Status der Netzwerkeinstellung wird angezeigt.

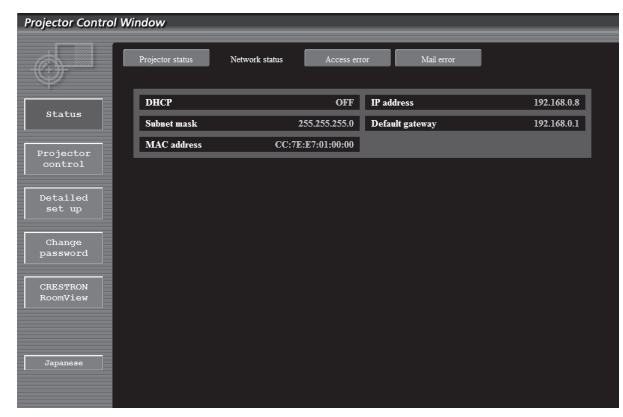

# **[Access error]-Seite**

Klicken Sie auf [Status] → [Access error].

Das Fehlerprotokoll auf dem WEB-Server, wie zum Beispiel der Zugang zu Seiten, die nicht existieren oder der Zugang mit unerlaubten Benutzernamen oder Passwörtern, wird angezeigt.

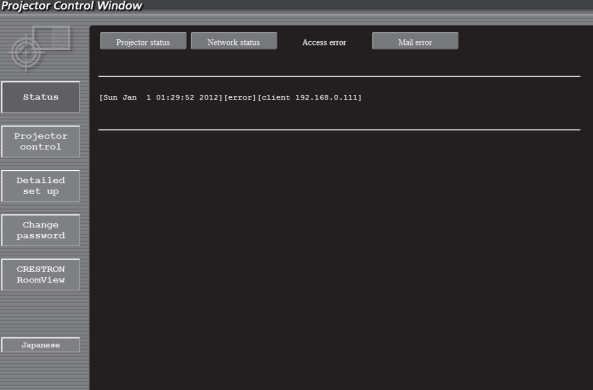

# **[Mail error]-Seite**

Klicken Sie auf [Status] → [Mail error].

Anzeige von E-Mail-Fehlerinformationen, wenn das System regelmäßige E-Mails nicht sendet.

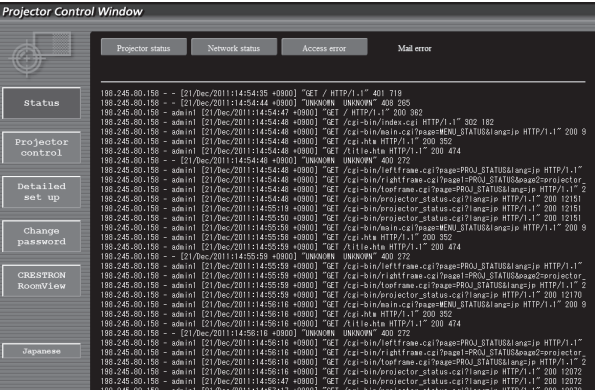

#### **Hinweis**

f [Access error]/[Mail error] zeigt die letzten hundert Zugriffe/Anfragen an. Kann möglicherweise nicht alle Informationen anzeigen, wenn viele Zugriffe/Anfragen gleichzeitig erfolgen.

• Überschreitet [Access error]/[Mail error] einen bestimmten Betrag, werden die alten Informationen gelöscht.

• Prüfen Sie [Access error]/[Mail error] regelmäßig.

# **[Basic control]-Seite**

Klicken Sie auf [Projector control] → [Basic control].

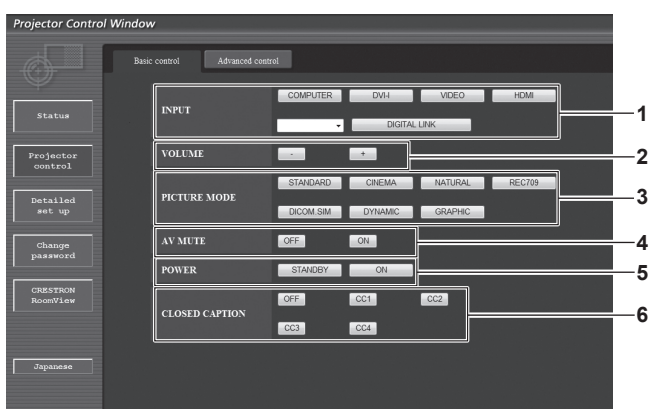

**4 [AV MUTE]**

**5 [POWER]**

Umschalten zwischen Stummschaltung On/Off.

Ein-/Ausschalten des Stroms.

Umschalten der Untertiteleinstellung.

**6 [CLOSED CAPTION]**

**1 [INPUT]**

Umschalten des Eingangssignals.

- **2 [VOLUME]** Einstellen der Lautstärke
- **3 [PICTURE MODE]** Umschalten des Videomodus.

# **[Advanced control]-Seite**

Klicken Sie auf [Projector control] → [Advanced control].

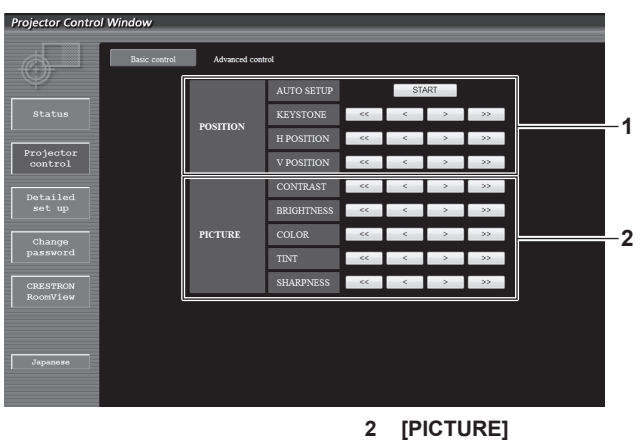

**1 [POSITION]** Blickwinkel-Optionen.

# **[Network config]-Seite**

Klicken Sie auf [Detailed set up]  $\rightarrow$  [Network config].

- **Klicken Sie auf [Network config], um den [CAUTION!]-Bildschirm anzuzeigen.**
- Klicken Sie auf die Schaltfläche [Next], um die aktuellen Einstellungen anzuzeigen.
- f Der folgende Einstellungsänderungs-Bildschirm wird durch Klicken auf die [Change]-Schaltfläche angezeigt.

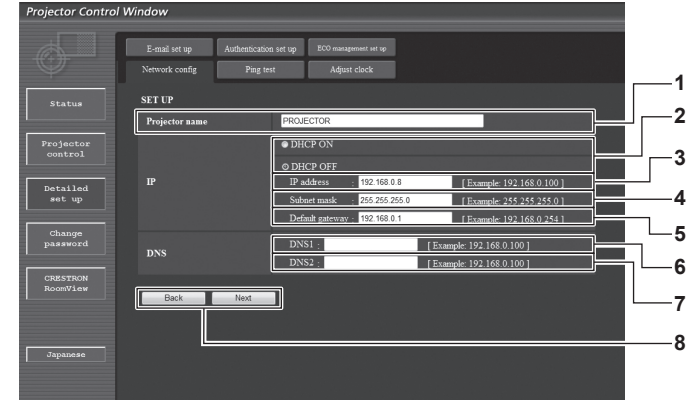

#### **1 [Projector name]**

Geben Sie den Namen des Projektors ein. Geben Sie den Hostnamen ein, falls dieser bei der Verwendung eines DHCP-Servers usw. benötigt wird.

#### **2 [DHCP ON]/[DHCP OFF]**

Bildqualitäts-Optionen.

Stellen Sie [DHCP ON] ein, um die DHCP-Clientfunktion zu aktivieren.

# 98 - DEUTSCH

#### **3 [IP address]**

Geben Sie die IP-Adresse ein, wenn Sie keinen DHCP-Server verwenden.

- **4 [Subnet mask]** Geben Sie die Subnetzmaske ein, wenn Sie keinen DHCP-Server verwenden.
- **5 [Default gateway]** Geben Sie die Adresse des Standardgateways ein, wenn Sie keinen DHCP-Server verwenden.

# **6 [DNS1]**

Geben Sie die DNS1-Serveradresse ein. Zulässige Zeichen für die Eingabe der DNS1-Serveradresse (primär): Zahlen (0 bis 9), Punkt (.) (Beispiel: 192.168.0.253)

# **Hinweis**

#### **7 [DNS2]**

Geben Sie die DNS2-Serveradresse ein. Zulässige Zeichen für die Eingabe der DNS2-Serveradresse (sekundär): Zahlen (0 bis 9), Punkt (.) (Beispiel: 192.168.0.254)

**8 [Back]/[Next]**

Drücken Sie die [Back]-Schaltfläche, um zum Originalbildschirm zurückzukehren. Die aktuellen Einstellungen werden durch Drücken der [Next]-Schaltfläche angezeigt. Drücken Sie die Schaltfläche [Submit], um die Einstellungen zu aktualisieren.

**3**

**4**

- f Wenn Sie die Funktionen "Weiter" und "Zurück" Ihres Browsers verwenden, erscheint möglicherweise die Warnmeldung "Seite ist abgelaufen". Klicken Sie in diesem Fall erneut auf [Network config], da die folgende Funktion nicht garantiert werden kann.
- f Eine Änderung der LAN-Einstellungen während einer aktiven Netzwerkverbindung kann zu einer Verbindungsunterbrechung führen.

# **[Ping test]-Seite**

Sie können überprüfen, ob das Netzwerk mit dem E-Mail-Server, dem POP-Server, dem DNS-Server usw. verbunden ist. Klicken Sie auf [Detailed set up]  $\rightarrow$  [Ping test].

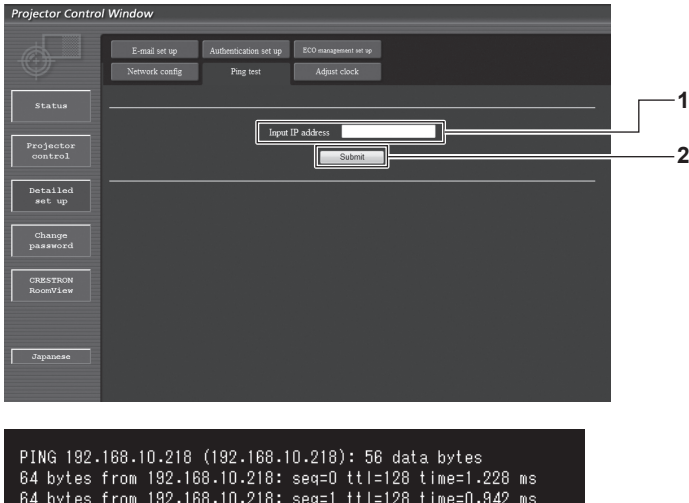

rims 192.108.10.2118: seq=0 ttl=128 time=1.228 ms<br>64 bytes from 192.168.10.218: seq=0 ttl=128 time=1.228 ms<br>64 bytes from 192.168.10.218: seq=1 ttl=128 time=0.842 ms<br>64 bytes from 192.168.10.218: seq=2 ttl=128 time=0.854 m 64 bytes from 192.168.10.218: seq=3 ttl=128 time=0.962 ms --- 192.168.10.218 ping statistics ---<br>4 packets transmitted, 4 packets received, O% packet loss<br>round-trip min/avg/max = 0.854/0.998/1.228 ms

PING 192.168.10.217 (192.168.10.217): 56 data bytes --- 192.168.10.217 ping statistics ---<br>4 packets transmitted, 0 packets received, 100% packet loss

### **1 [Input IP address]**

Geben Sie die IP-Adresse des Servers ein, der getestet werden soll.

**2 [Submit]**

Führt den Verbindungstest aus.

- **3 Anzeigebeispiel für eine erfolgreiche Verbindung**
- **4 Anzeigebeispiel für eine fehlgeschlagene Verbindung**

# **[Adjust clock]-Seite**

Klicken Sie auf [Detailed set up]  $\rightarrow$  [Adjust clock].

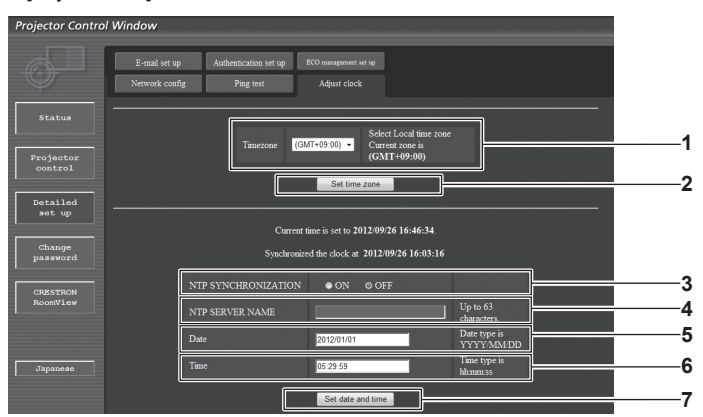

**1 [Timezone]**

Wählen Sie die Zeitzone aus.

- **2 [Set time zone]**
- Aktualisiert die Einstellung der Zeitzone.
- **3 [NTP SYNCHRONIZATION]** Stellen Sie [ON] ein, um das Datum und die Uhrzeit automatisch einzustellen.

### **4 [NTP SERVER NAME]**

Geben Sie die IP-Adresse oder den Servernamen des NTP-Servers ein, wenn Sie das Datum und die Uhrzeit manuell einstellen möchten. (Zur Eingabe des Servernamens, muss der DNS-Server

eingerichtet sein.)

#### **5 [Date]**

Geben Sie das zu ändernde Datum ein.

#### **6 [Time]**

Geben Sie die zu ändernde Uhrzeit ein.

**7 [Set date and time]** Aktualisiert die Einstellungen des Datums und der Uhrzeit.

### **Hinweis**

f Die Batterie im Inneren des Projektors muss ausgetauscht werden, wenn die Uhrzeit direkt nach der Korrektur der Uhrzeit nicht mehr übereinstimmt. Wenden Sie sich bitte an Ihren Händler.

# **[E-mail set up]-Seite**

Im Falle eines Problems. kann eine E-Mail an die vorhandenen E-Mail-Adressen (bis zu zwei) gesendet werden. Klicken Sie auf [Detailed set up]  $\rightarrow$  [E-mail set up].

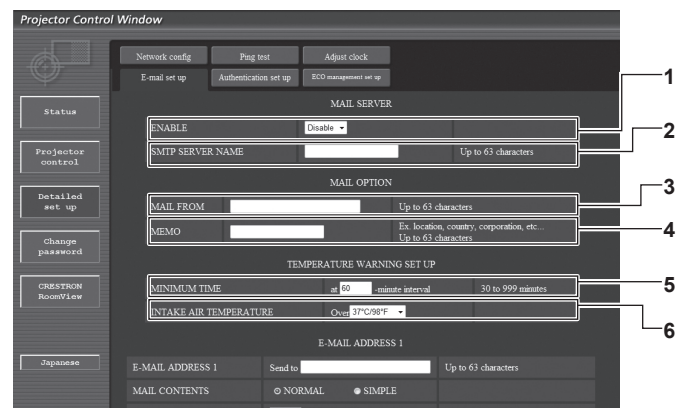

### **1 [ENABLE]**

Wählen Sie [Enable], um die E-Mail-Funktion zu verwenden.

### **2 [SMTP SERVER NAME]**

Geben Sie die IP-Adresse oder den Servernamen des E-Mail-Servers (SMTP) ein. Für die Eingabe des Servernamens ist die Einrichtung des DNS-Servers erforderlich.

### **3 [MAIL FROM]**

Geben Sie die E-Mail-Adresse des Projektors ein. (Bis zu 63 Zeichen als Single-Byte)

### **4 [MEMO]**

Geben Sie Informationen wie den Standort des Projektors ein, der den Absender der E-Mail benachrichtigt. (Bis zu 63 Zeichen als Single-Byte)

### **5 [MINIMUM TIME]**

Ändern Sie das Mindestintervall für die Temperatur-Warnnachricht. Der Standardwert beträgt 60 Minuten. In diesem Fall wird nach dem Versenden einer Temperatur-Warnnachricht 60 Minuten lang keine weitere E-Mail versendet, auch wenn die Warntemperatur erreicht wird.

#### **6 [INTAKE AIR TEMPERATURE]**

Ändern Sie die Temperatureinstellung für die Temperatur-Warnnachricht. Eine Temperatur-Warnnachricht wird versendet, wenn die Temperatur diesen Wert übersteigt.

# 100 - DEUTSCH

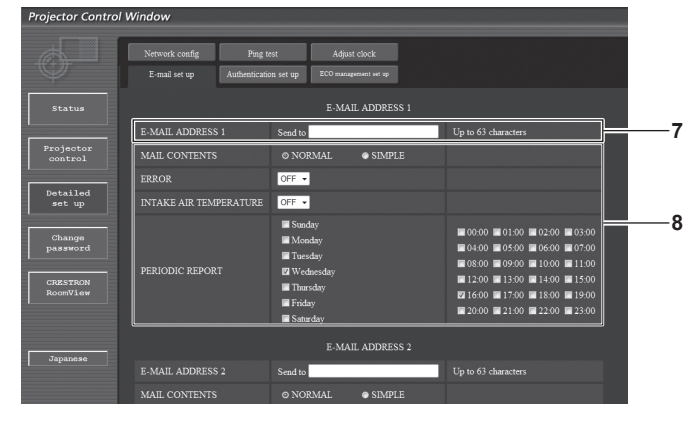

### **7 [E-MAIL ADDRESS 1]**

Geben Sie die E-Mail-Adresse ein, an die gesendet werden soll.

**8 Einstellungen der Bedingungen, bei denen eine E-Mail versendet werden soll**

Wählen Sie die Bedingungen aus, bei denen eine E-Mail versendet werden soll.

**[MAIL CONTENTS]:**

Wählen Sie entweder [NORMAL] oder [SIMPLE].

**[ERROR]:**

Eine E-Mail-Nachricht wird versendet, wenn ein Fehler im Selbsttest aufgetreten ist.

### **[INTAKE AIR TEMPERATURE]:**

Eine E-Mail-Nachricht wird versendet, wenn die Lufteinlasstemperatur den im oberen Feld eingestellten Wert erreicht hat.

#### **[PERIODIC REPORT]:**

Setzen Sie hier ein Häkchen, wenn die E-Mail regelmäßig versendet werden soll.

Sie wird an den Tagen und zur der Uhrzeit versendet, bei denen ein Häkchen gesetzt wurde.

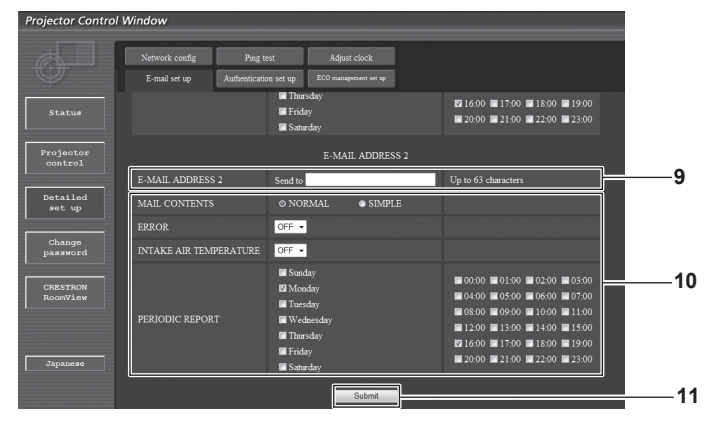

### **9 [E-MAIL ADDRESS 2]**

Geben Sie die E-Mail-Adresse ein, an die versendet werden soll, wenn zwei E-Mail-Adressen verwendet werden sollen. Lassen Sie es leer, wenn keine zwei E-Mail-Adressen verwendet werden sollen.

### **10 Einstellungen der Bedingungen, bei denen eine E-Mail versendet werden soll**

Wählen Sie die Bedingungen aus, unter denen eine E-Mail an die zweite E-Mail-Adresse versendet werden soll.

### **[MAIL CONTENTS]:**

Wählen Sie entweder [NORMAL] oder [SIMPLE]. **[ERROR]:**

Eine E-Mail-Nachricht wird versendet, wenn ein Fehler im Selbsttest aufgetreten ist.

### **[INTAKE AIR TEMPERATURE]:**

Eine E-Mail-Nachricht wird versendet, wenn die Lufteinlasstemperatur den im oberen Feld eingestellten Wert erreicht hat.

### **[PERIODIC REPORT]:**

Setzen Sie hier ein Häkchen, wenn regelmäßig eine E-Mail an die zweite E-Mail-Adresse versendet werden soll. Sie wird an den Tagen und zur der Uhrzeit versendet, bei denen ein Häkchen gesetzt wurde.

### **11 [Submit]**

Aktualisieren Sie die Einstellungen.

# **[Authentication set up]-Seite**

Sie können die Authentifizierungsoptionen einstellen, wenn eine POP-Authentifizierung oder SMTP-Authentifizierung benötigt wird, um eine E-Mail-Nachricht zu verschicken.

Klicken Sie auf [Detailed set up]  $\rightarrow$  [Authentication set up].

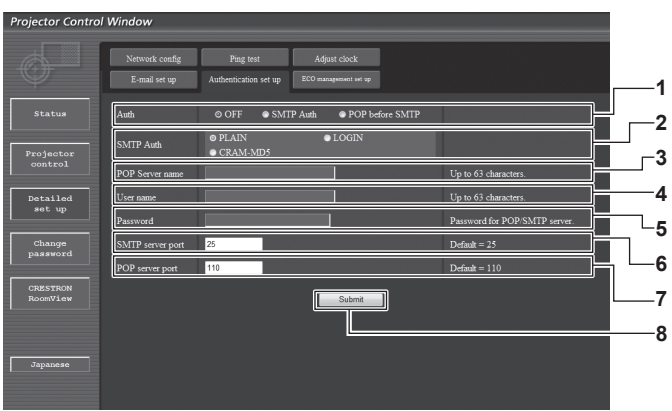

#### **1 [Auth]**

Wählen Sie die Authentifizierungsmethode, die von Ihrem Internetanbieter festgelegt wurde.

#### **2 [SMTP Auth]**

Stellen Sie dies ein, wenn SMTP-Authentifizierung ausgewählt ist.

#### **3 [POP server name]**

Geben Sie den POP-Servernamen ein. Erlaubte Zeichen: Alphanumerische Zeichen (A bis Z, a bis z, 0 bis 9) Minuszeichen (-) und Punkt (.)

#### **4 [User name]**

Geben Sie den Benutzernamen für den POP-Server oder SMTP-Server ein.

# **5 [Password]**

Geben Sie das Passwort für den POP-Server oder SMTP-Server ein.

#### **6 [SMTP server port]**

Geben Sie die Port Nr. des SMTP-Servers ein. (Normalerweise 25)

#### **7 [POP server port]**

Geben Sie die Port Nr. für den POP-Server ein. (Normalerweise 110)

#### **8 [Submit]**

Aktualisieren Sie die Einstellungen.

# **Inhalt der versendeten Mail**

# **Beispiel der versendeten E-Mail, wenn E-Mail eingestellt ist**

Die folgende E-Mail wird versendet , wenn die E-Mail-Einstellungen eingerichtet wurden.

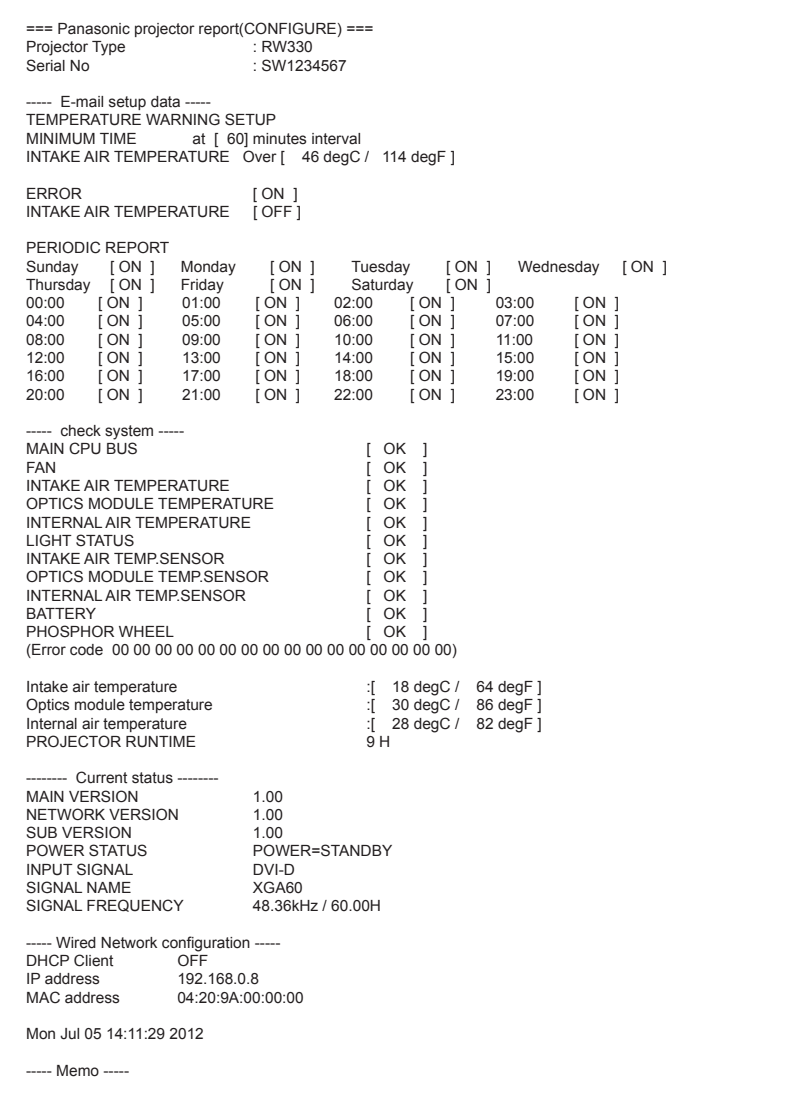

### **Beispiel einer E-Mail, die bei einem Fehler versendet wird**

Die folgende E-Mail wird versendet, wenn ein Fehler aufgetreten ist.

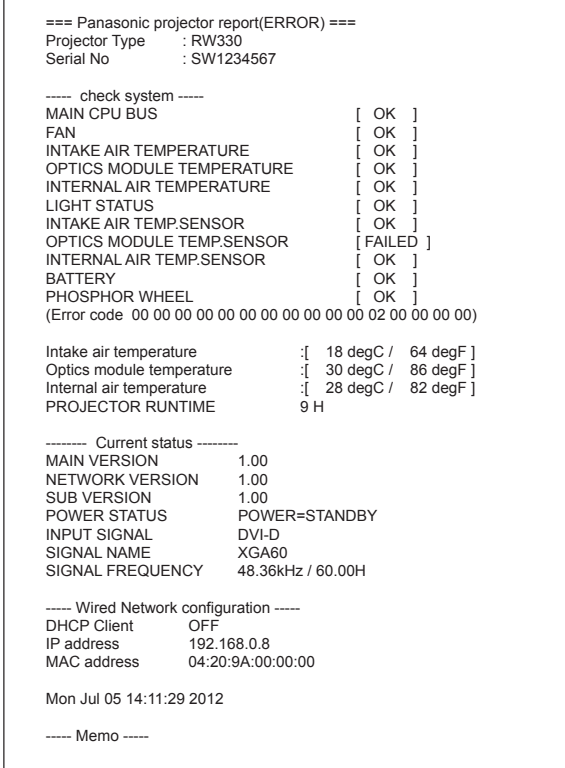

# **[ECO management set up]-Seite**

Einstellungen für die ÖKO-Verwaltungsfunktion des Projektors. Klicken Sie auf [Detailed set up]  $\rightarrow$  [ECO management set up].

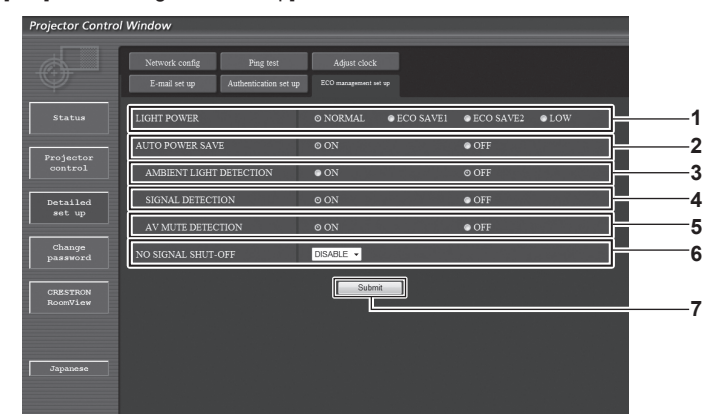

#### **1 [LIGHT POWER]**

Wählen Sie die Leistungseinstellung der Lichtquelle aus.

- **2 [AUTO POWER SAVE]** Wählen Sie [ON], um [AMBIENT LIGHT DETECTION], [SIGNAL DETECTION] und [AV MUTE DETECTION] einzustellen.
- **3 [AMBIENT LIGHT DETECTION]** Aktivieren ([ON])/Deaktivieren ([OFF]) der Funktion zur Erkennung des Umgebungslichtes.
- **4 [SIGNAL DETECTION]** Aktivieren ([ON])/Deaktivieren ([OFF]) der Funktion zur Erkennung des Signals.
- **5 [AV MUTE DETECTION]** Aktivieren ([ON])/Deaktivieren ([OFF]) der Stummschaltungsfunktion.
- **6 [NO SIGNAL SHUT-OFF]** Wählen Sie die Zeit bis der Projektor in den Standby-Modus umschaltet, wenn die Signalerkennungsfunktion verwendet wird.
- **7 [Submit]** Aktualisieren Sie die Einstellung.

#### **Hinweis**

f Eine detaillierte Beschreibung der einzelnen Optionen finden Sie im Menü [PROJEKTOR EINSTELLUNGEN] → [ECO MANAGEMENT]  $\Leftrightarrow$  Seite 71) des Projektors.

# 104 - DEUTSCH

# **Seite Benutzername [Change password]**

Klicken Sie auf [Change password].

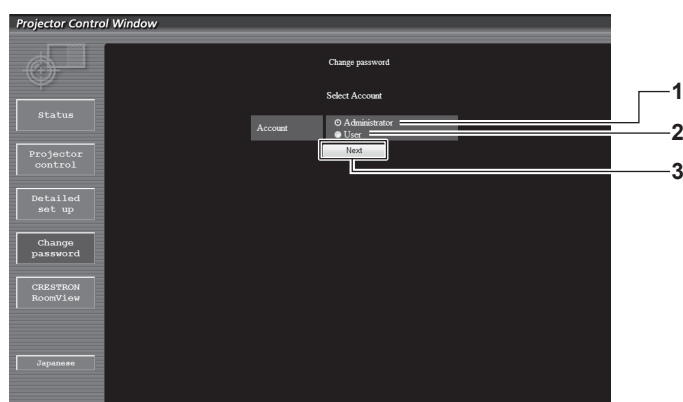

### **1 [Administrator]**

Wird verwendet, um die Einstellung von [Administrator] zu ändern.

**2 [User]**

Wird verwendet, um die Einstellung von [User] zu ändern.

#### **3 [Next]**

Wird verwendet, um die Einstellung des Passwortes zu ändern.

### **[Administrator]-Konto**

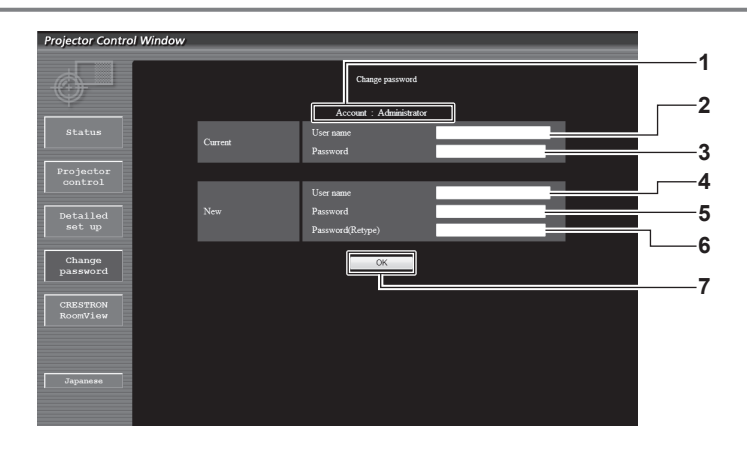

### **1 [Account]**

Zeigt das zu ändernde Konto an.

- **2 [Current][User name]** Geben Sie den Benutzernamen vor der Änderung ein.
- **3 [Current][Password]** Geben Sie das aktuelle Passwort ein.
- **4 [New][User name]** Geben Sie den gewünschten neuen Benutzernamen ein. (Bis zu 16 Zeichen als Single-Byte)
- **5 [New][Password]** Geben Sie das gewünschte neue Passwort ein. (Bis zu 16
- Zeichen als Single-Byte) **6 [New][Password(Retype)]**

Geben Sie das gewünschte neue Passwort erneut ein.

### **7 [OK]**

Bestätigt die Änderung des Passworts.

# **[User]-Konto**

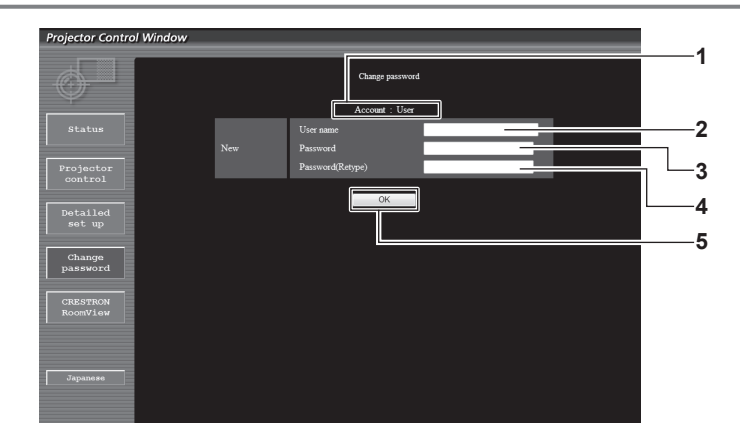

#### **1 [Account]**

Zeigt das zu ändernde Konto an.

### **2 [New][User name]**

Geben Sie den gewünschten neuen Benutzernamen ein. (Bis zu 16 Zeichen als Single-Byte)

### **3 [New][Password]**

Geben Sie das gewünschte neue Passwort ein. (Bis zu 16 Zeichen als Single-Byte)

- **4 [New][Password(Retype)]** Geben Sie das gewünschte neue Passwort erneut ein.
- **5 [OK]**

Bestätigt die Änderung des Passworts.

# **[Change password] (Für Benutzerrechte)**

Nur die Änderung des Passworts ist unter den Benutzerrechten aktiviert.

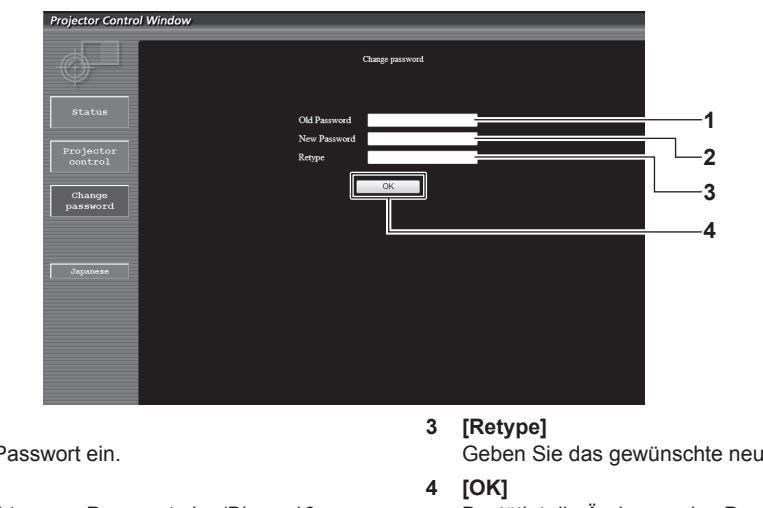

#### **1 [Old Password]**

Geben Sie das aktuelle Passwort ein.

**2 [New Password]** Geben Sie das gewünschte neue Passwort ein. (Bis zu 16 Zeichen als Single-Byte)

Geben Sie das gewünschte neue Passwort erneut ein.

Bestätigt die Änderung des Passworts.

# **Hinweis**

• Um das Konto des Administrators zu ändern, müssen Sie [Current] [User name] und [Password] eingeben.

# **[CRESTRON RoomView]-Seite**

Der Projektor kann mit RoomView überwacht und/oder gesteuert werden.

Der Zugang mit Administratorrechten ist erforderlich, um die RoomView-Steuerungsseite vom Websteuerungsbildschirm aus zu starten. (Bei Benutzerrechten wird die [CRESTRON RoomView]-Schaltfläche nicht auf dem Websteuerungsbildschirm angezeigt.)

Die Steuerungsseite von RoomView wird durch Anklicken von [CRESTRON RoomView] angezeigt.

Sie wird nicht angezeigt, wenn Adobe Flash Player auf dem Computer nicht installiert ist oder der Browser nicht Flash unterstützt. Klicken Sie in diesem Fall auf der Steuerungsseite auf [Back], um zur vorherigen Seite zurückzukehren.

### **Steuerungsseite**

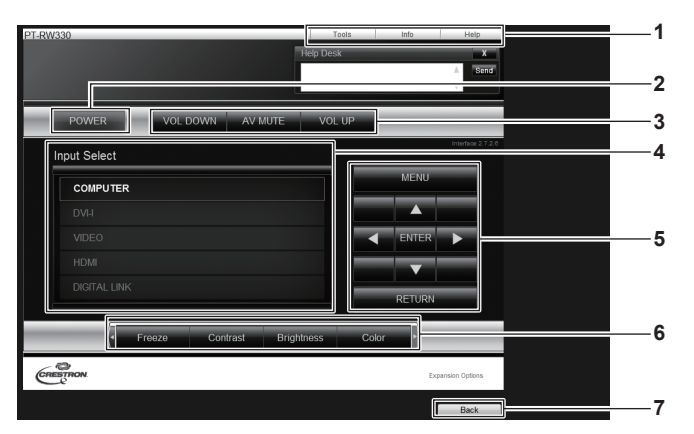

### **1 [Tools][Info][Help]**

Registerkarten für die Auswahl der Einstellung, der Informationen oder der Hilfeseite des Projektors.

### **2 [POWER]**

Schaltet den Strom ein/aus.

- **3 [VOL DOWN]/[AV MUTE]/[VOL UP]** Einstellung der Lautstärke/Stummschaltfunktion. Diese Optionen sind nicht verfügbar, wenn die Stromversorgung des Projektors ausgeschaltet ist.
- **4 [Input Select]**

Steuert die Eingangsauswahl. Nicht verfügbar, wenn die Stromversorgung des Projektors ausgeschaltet ist.

- **5 Steuerungsschaltflächen des Menübildschirms** Für die Navigation im Menübildschirm.
- **6 Einstellung Einfrieren/Bildqualität** Steuert die Menüoptionen im Zusammenhang mit Einfrieren/ Bildqualität.

# **7 [Back]**

Rückkehr zur vorigen Seite.

# **[Tools]-Seite**

Klicken Sie auf der Steuerungsseite auf [Tools].

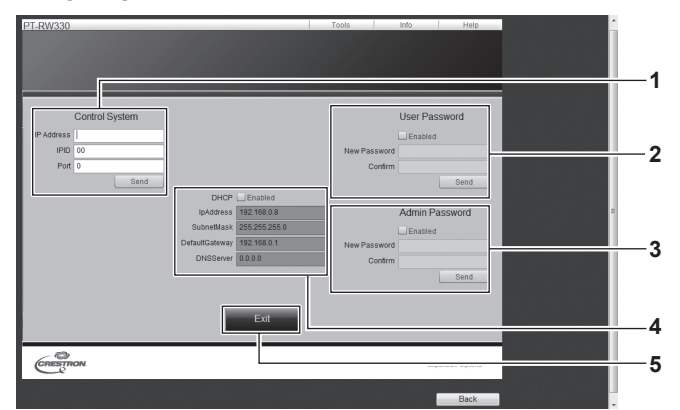

### **1 [Control System]**

Nehmen Sie die Einstellungen vor, die für die Kommunikation des Projektors mit einem angeschlossenen Controller erforderlich sind.

#### **2 [User Password]**

Legen Sie das Benutzerrechte-Passwort für die RoomView-Steuerungsseite fest.

#### **3 [Admin Password]**

Legen Sie das Administratorrechte-Passwort für die RoomView-Steuerungsseite fest.

#### **4 Netzwerkstatus**

Zeigt die Einstellung des kabelgebundenen LANs an. **[DHCP]** Zeigt die aktuelle Einstellung an.

### **[IpAddress]**

Zeigt die aktuelle Einstellung an. **[SubnetMask]** Zeigt die aktuelle Einstellung an. **[DefaultGateway]** Zeigt die aktuelle Einstellung an. **[DNSServer]** Zeigt die aktuelle Einstellung an.

### **5 [Exit]**

Kehrt zur Steuerungsseite zurück.

# **[Info]-Seite**

Klicken Sie auf der Steuerungsseite auf [Info].

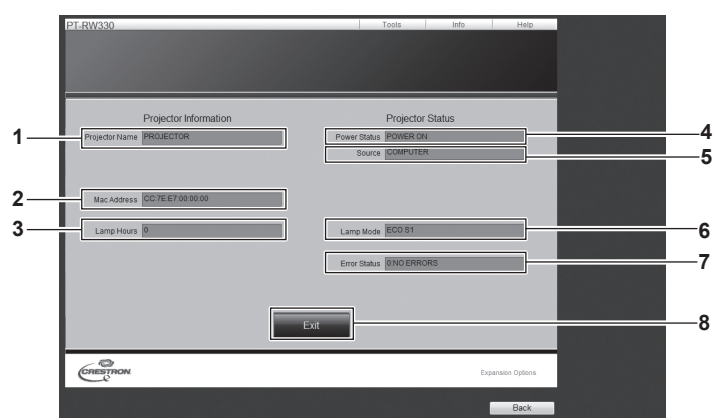

- **1 [Projector Name]** Zeigt den Projektornamen an.
- **2 [Mac Address]** Zeigt die MAC-Adresse an.

### **3 [Lamp Hours]**

Zeigt die Gesamtbetriebsdauer (umgerechneter Wert) des Projektors an.

**4 [Power Status]** Zeigt den Betriebszustand an. **6 [Lamp Mode]** Anzeige des Lichtquellenmodus. **7 [Error Status]** Zeigt den Fehlerstatus an.

Zeigt den ausgewählten Bildeingang an.

**5 [Source]**

**8 [Exit]** Kehrt zur Steuerungsseite zurück.

# **[Help]-Seite**

Klicken Sie auf der Steuerungsseite auf [Help].

Das [Help Desk]-Fenster wird angezeigt.

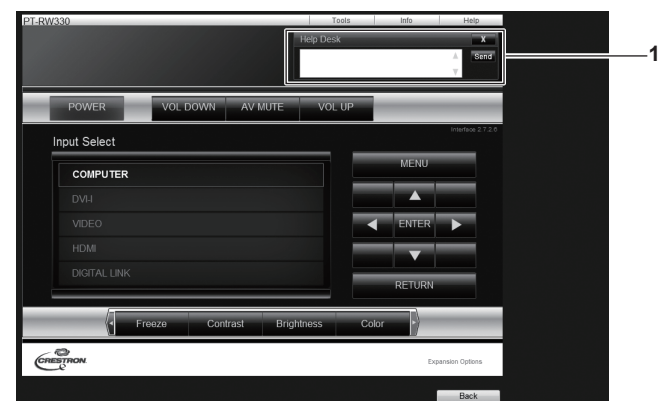

**1 [Help Desk]**

Ein Administrator, der Crestron RoomView verwendet, kann Nachrichten versenden oder empfangen.
### **Menü [DIGITAL LINK]**

**Wählen Sie auf dem Menübildschirm [DIGITAL LINK] aus dem Hauptmenü aus.** Beziehen Sie sich bezüglich der Bedienung des Menübildschirms auf "Navigation durch das **Menü" (**x **Seite 43).**

Schalten Sie den Eingang auf DIGITAL LINK um.

#### **Hinweis**

- f Wenn die optionale digitale Interface-Box (Modell Nr.: ET-YFB100G) mit dem Anschluss <DIGITAL LINK/LAN> verbunden ist, wird das Hauptmenü der ET-YFB100G angezeigt. Einzelheiten finden Sie im Benutzerhandbuch, das mit der ET-YFB100G mitgeliefert wird.
- f Wenn ein Doppelkabeltransmitter eines anderen Unternehmens an den Projektor angeschlossen wird, wird das Hauptmenü des Projektors angezeigt.

# **Kapitel 5 Wartung**

Dieses Kapitel beschreibt, was Sie im Falle von Problemen überprüfen sollten und wie das Gerät zu warten ist.

### **Lichtquellenindikator/Temperaturanzeige**

#### **Beheben der angezeigten Probleme**

Sollte ein Problem im Inneren des Projektors auftreten, werden Sie von den Lampenanzeigen <LIGHT>/Temperaturanzeige <TEMP> durch ein Aufleuchten oder Blinken benachrichtigt.

Überprüfen Sie den Status der Anzeigen und bearbeiten Sie die angezeigten Probleme wie folgt.

#### **Achtung**

- · Befolgen Sie beim Abschalten des Projektors, um Probleme zu beheben, unbedingt die unter "Ausschalten des Projektors" (→ Seite 35) beschriebene Verfahrensweise.
- · Prüfen Sie den Status der Stromversorgung anhand der Betriebsanzeige <ON (G)/STANDBY (R)>. (→ Seite 33)

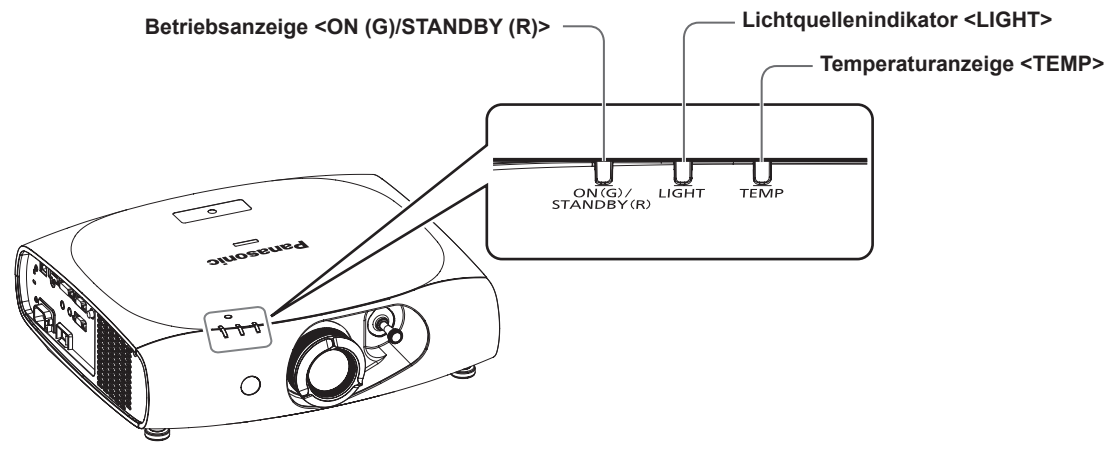

#### **Lichtquellenindikator <LIGHT>**

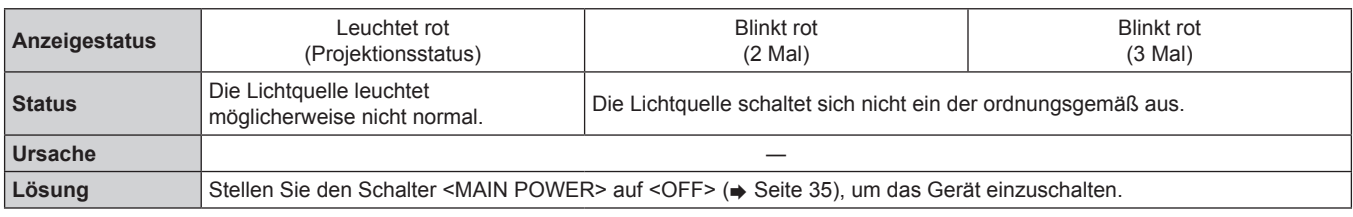

#### **Hinweis**

f Wenn der Lichtquellenindikator <LIGHT> immer noch leuchtet oder blinkt, nachdem die vorhergehenden Maßnahmen durchgeführt wurden, stellen Sie den Schalter <MAIN POWER> auf <OFF> (+ Seite 35) und wenden Sie sich zur Reparatur des Geräts an Ihren Händler.

#### **Temperaturanzeige <TEMP>**

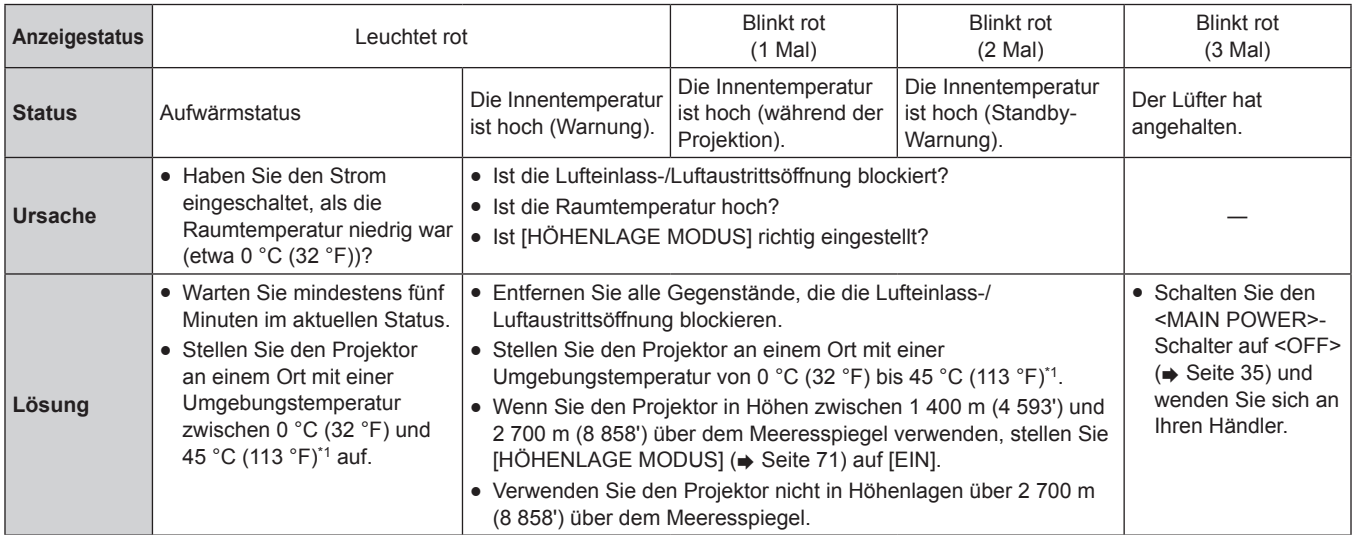

\*1 Wenn Sie den Projektor in Höhenlagen (1 400 m (4 593') - 2 700 m (8 858') über dem Meeresspiegel) verwenden, ist die Umgebungstemperatur 0 °C (32 °F) - 40 °C (104 °F).

#### **Hinweis**

f Wenn die Temperaturanzeige <TEMP> immer noch leuchtet oder blinkt, nachdem die vorhergehenden Maßnahmen durchgeführt wurden, lassen Sie Ihren Projektor von Ihrem Händler reparieren.

### **Wartung**

#### **Vor der Wartung des Projektors**

- · Achten Sie darauf, dass die Stromversorgung vor der Wartung des Projektors ausgeschaltet wird. (→ Seiten 33, 35)
- · Befolgen Sie beim Ausschalten des Projektors die unter "Ausschalten des Projektors" (→ Seite 35) beschriebenen Verfahren.

#### **Wartung**

#### **Außengehäuse**

Wischen Sie den Schmutz und Staub mit einem weichen, trockenen Tuch ab.

- Wenn der Schmutz hartnäckig ist, tränken Sie das Tuch in Wasser und wringen Sie es gründlich aus, bevor Sie das Gerät abwischen. Trocknen Sie den Projektor mit einem trockenen Tuch ab.
- f Verwenden Sie kein Benzin, Verdünnungsmittel, Reinigungsalkohol, andere Lösungsmittel oder Haushaltsreiniger. Dadurch kann das Außengehäuse beschädigt werden.
- Wenn Sie chemisch behandelte Staubtücher verwenden, befolgen Sie die Anweisungen auf der Verpackung.

#### **Objektivvorderseite**

Wischen Sie den Schmutz und Staub von der Vorderseite des Objektivs mit einem weichen, sauberen Tuch ab.

- Verwenden Sie kein flauschiges, staubiges oder in Öl/Wasser getränktes Tuch.
- Da das Objektiv zerbrechlich ist, wenden Sie beim Abwischen des Objektivs keine übermäßige Kraft an.

#### **Achtung**

f Das Objektiv besteht aus Glas. Stöße oder übermäßiger Kraftaufwand beim Abwischen können die Oberfläche zerkratzen. Bitte vorsichtig behandeln.

#### **Reinigen des Projektorinneren**

Lassen Sie die Innenteile des Projektors nach jeweils ungefähr 20 000 Nutzungsstunden von Ihrem Händler reinigen.

- f Wenn der Projektor an einem staubigen Ort verwendet wird, ist möglicherweise eine Reinigung erforderlich, bevor die Betriebsdauer 20 000 Stunden erreicht hat.
- f Bitten Sie Ihren Händler um Ersatz für die Lichtquelleneinheit, wenn die Lichtquelle erlischt oder sich die Helligkeit deutlich verringert.

### **Fehlerbehebung**

Überprüfen Sie die folgenden Punkte. Einzelheiten finden Sie auf den entsprechenden Seiten.

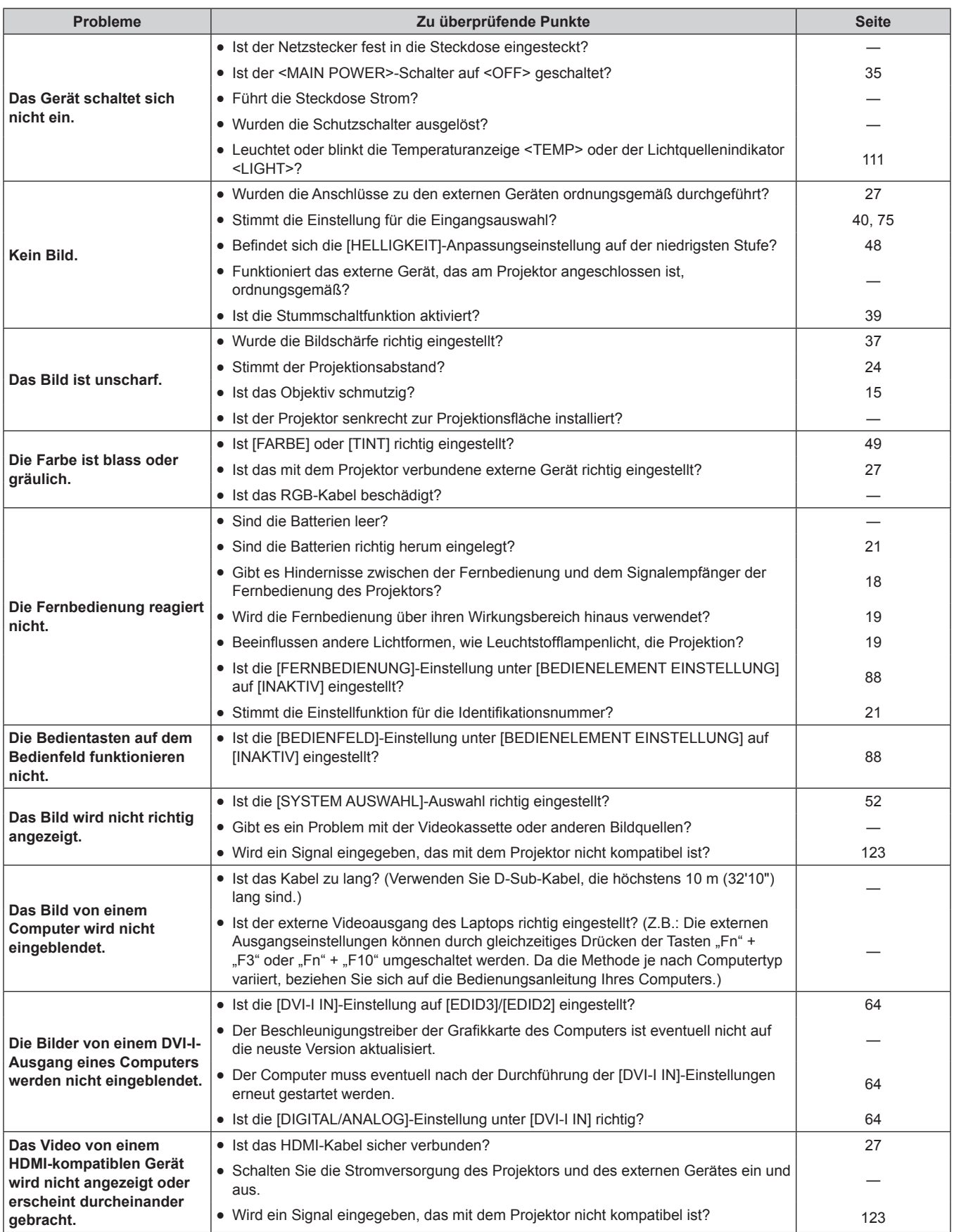

#### **Kapitel 5 Wartung — Fehlerbehebung**

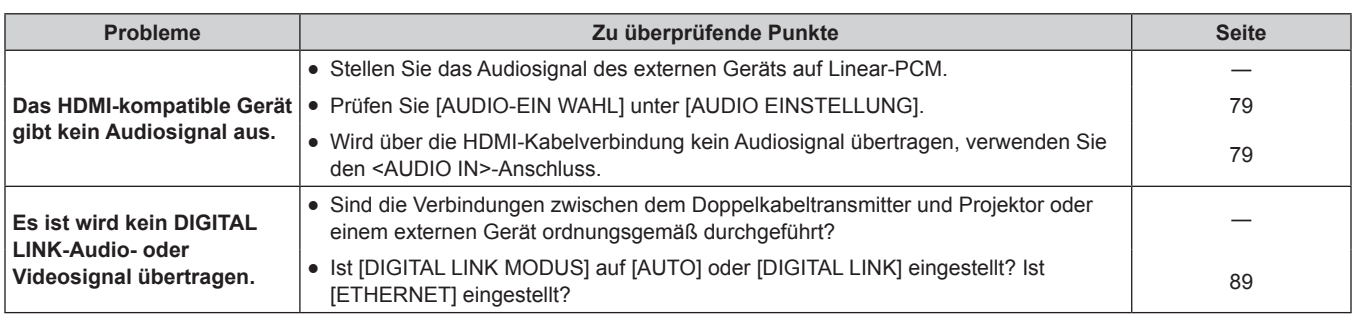

#### **Achtung**

• Wenn die Probleme weiterhin bestehen bleiben, auch nachdem die vorhergehenden Punkte überprüft wurden, wenden Sie sich an Ihren Händler.

# **Kapitel 6 Anhang**

Dieses Kapitel beschreibt die technischen Daten und den Kundendienst für den Projektor.

### **Technische Informationen**

#### **PJLink-Protokoll**

Die Netzwerkfunktion dieses Projektors unterstützt PJLink-Klasse 1 und das PJLink-Protokoll kann verwendet werden, um die Bedienungen für die Einstellung und Statusabfrage des Projektors von einem Computer aus durchzuführen.

#### **Steuerungsbefehle**

Die folgende Tabelle listet die PJLink-Protokollbefehle auf, die für die Steuerung des Projektors verwendet werden können.

• "x" in der Tabelle ist ein beliebiges Zeichen.

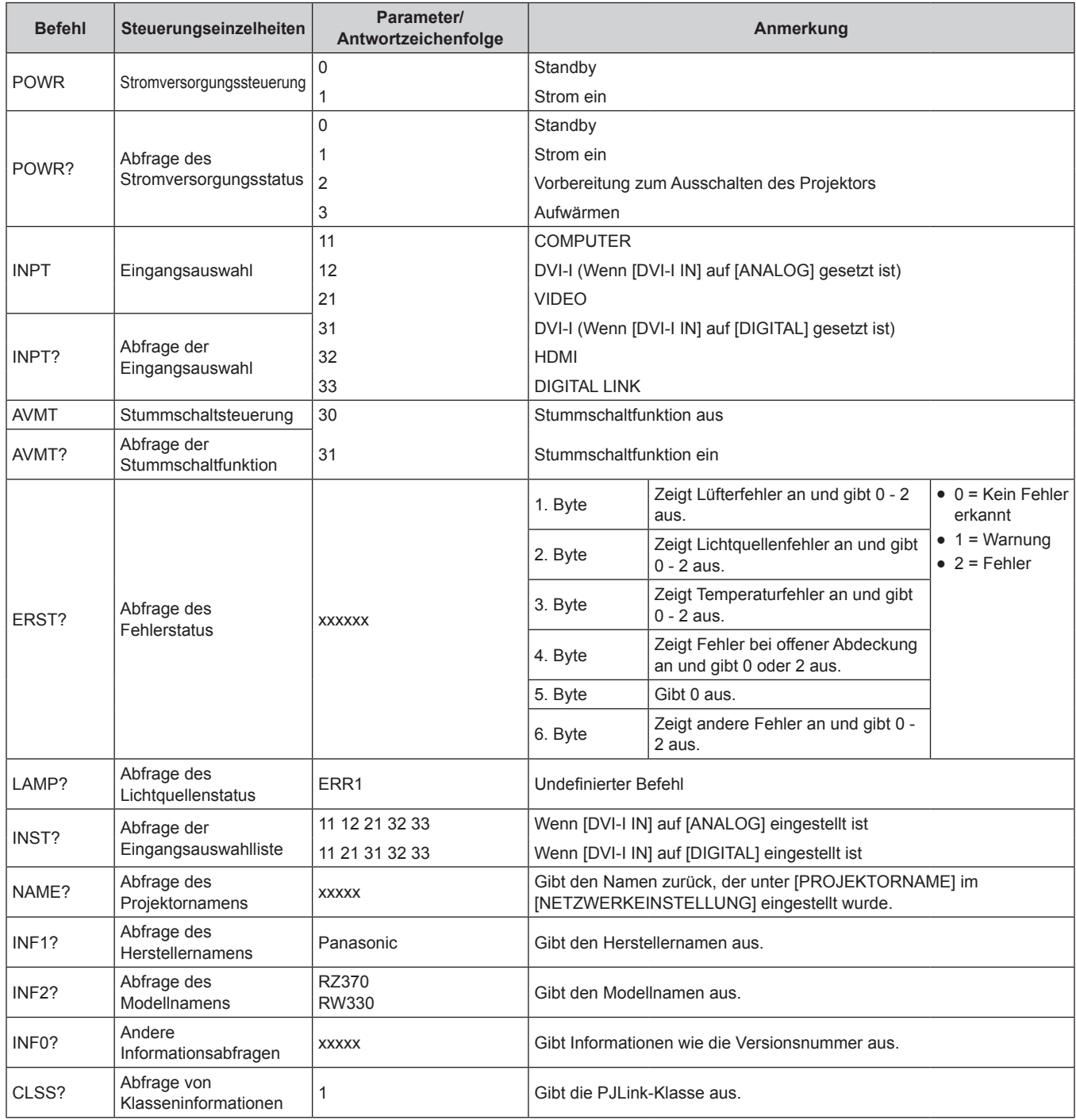

#### **PJLink-Sicherheitsauthentifizierung**

Das für PJLink verwendete Passwort ist das gleiche, das für die Websteuerung eingestellt ist.

- Wenn Sie den Projektor ohne Sicherheitsauthentifizierung verwenden, legen Sie kein Passwort für die Websteuerung fest.
- · Für die Spezifikationen bezüglich PJLink beziehen Sie sich auf die Webseite der "Japan Business Machine and Information System
	- Industries Association".
	- URL http://pjlink.jbmia.or.jp/english/

#### **Steuerungsbefehle via LAN**

#### **Wenn für die Websteuerung ein Administratorrechte-Passwort eingestellt ist (Sicherheitsmodus)**

#### **Anschluss**

**1) Beziehen Sie die IP-Adresse und Port Nr. (Ausgangswert = 1024) des Projektors und fordern Sie eine Verbindung mit dem Projektor an.**

• Sie können sowohl die IP-Adresse als auch die Port Nr. im Menübildschirm des Projektors beziehen.

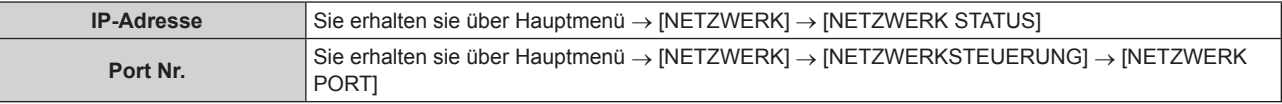

#### **2) Überprüfen Sie die Rückmeldung des Projektors.**

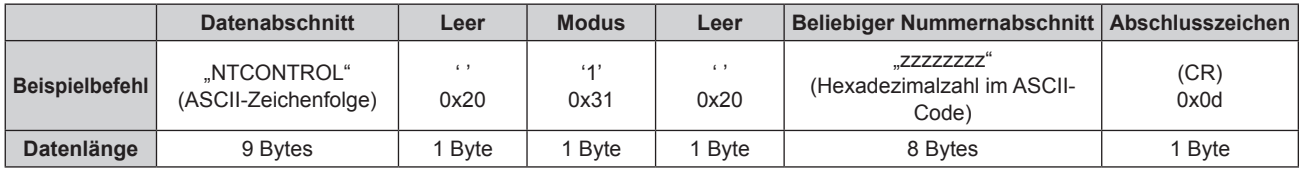

 $\bullet$  Modus: 1 = Sicherheitsmodus

#### **3) Erstellen Sie einen 32-Byte-Hash-Wert aus den folgenden Daten, indem Sie den MD5-Algorithmus benutzen.**

f "xxxxxx:yyyyy:zzzzzzzz"

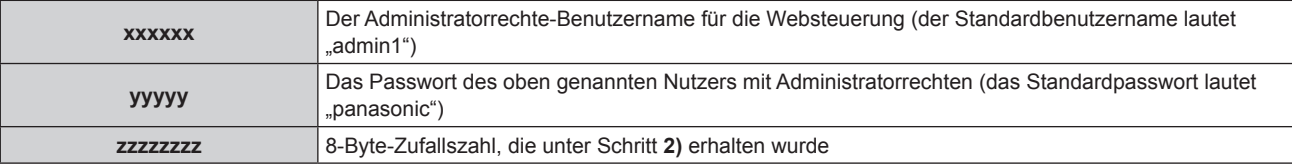

#### **Befehl-Übertragungsverfahren**

Übertragen Sie mit den folgenden Befehlsformaten.

#### **■ Übertragene Daten**

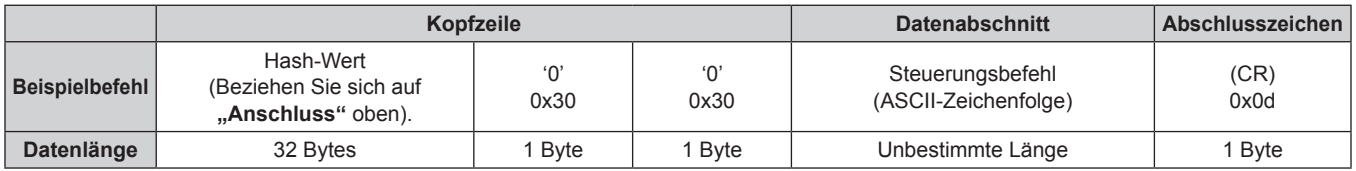

#### **Empfangene Daten**

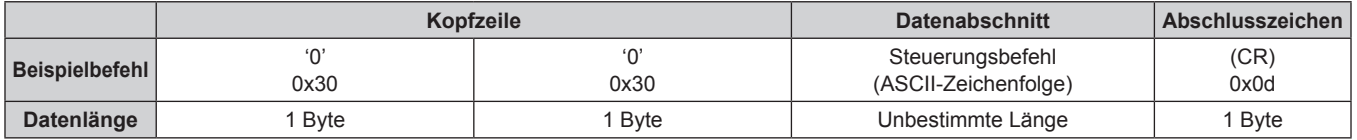

### 118 - DEUTSCH

#### r **Fehlerrückmeldung**

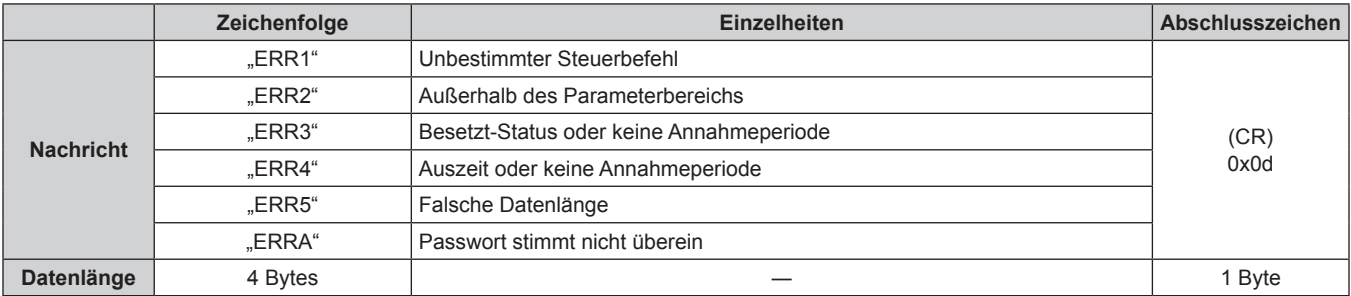

#### **Wenn für die Websteuerung kein Administratorrechte-Passwort eingestellt ist (Kein Sicherheitsmodus)**

#### **Anschluss**

**1) Beziehen Sie die IP-Adresse und Port Nr. (Ausgangswert = 1024) des Projektors und fordern Sie eine Verbindung mit dem Projektor an.**

f Sie können sowohl die IP-Adresse als auch die Port Nr. im Menübildschirm des Projektors beziehen.

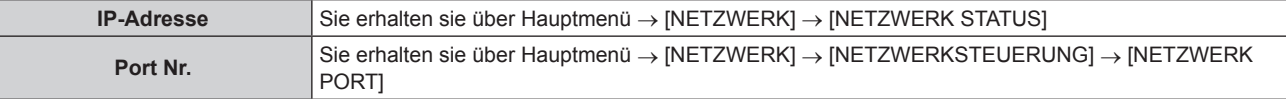

#### **2) Überprüfen Sie die Rückmeldung des Projektors.**

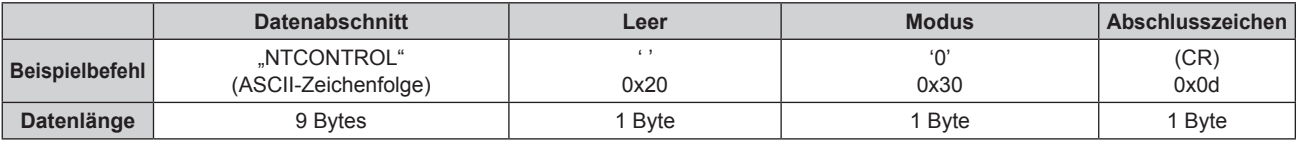

 $\bullet$  Modus: 0 = Kein Sicherheitsmodus

#### **Befehl-Übertragungsverfahren**

Übertragen Sie mit den folgenden Befehlsformaten.

#### ■ Übertragene Daten

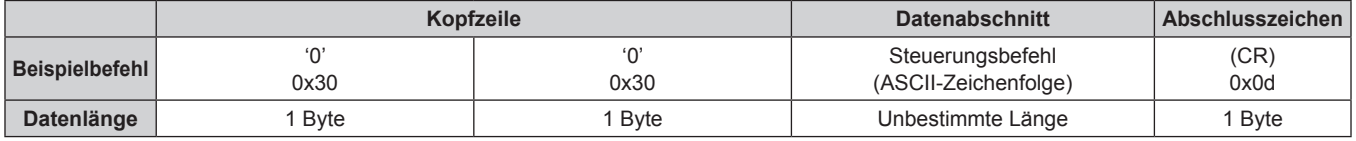

#### $\blacksquare$  **Empfangene Daten**

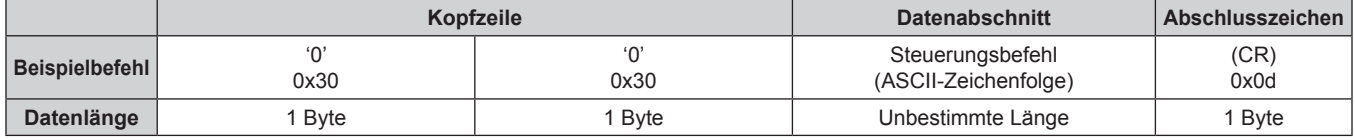

#### r **Fehlerrückmeldung**

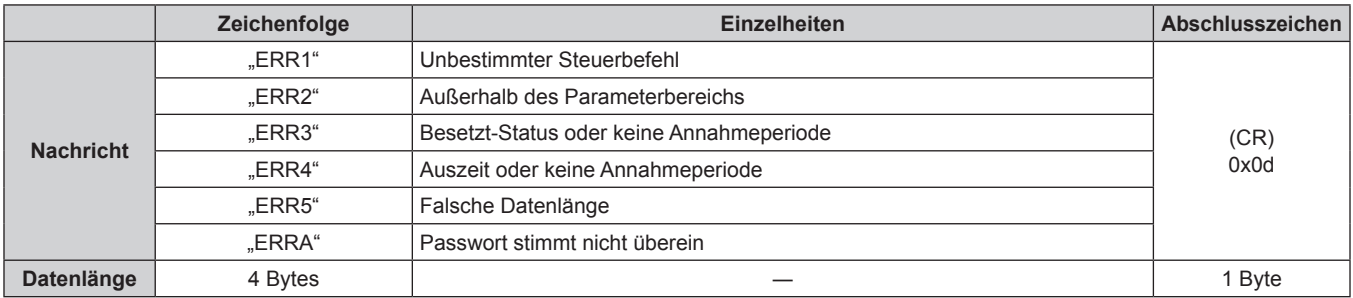

#### **<SERIAL IN>-Anschluss**

Der <SERIAL IN>-Anschluss des Projektors stimmt mit RS-232C überein, sodass der Projektor an einen Computer angeschlossen und von diesem aus gesteuert werden kann.

#### **Anschluss**

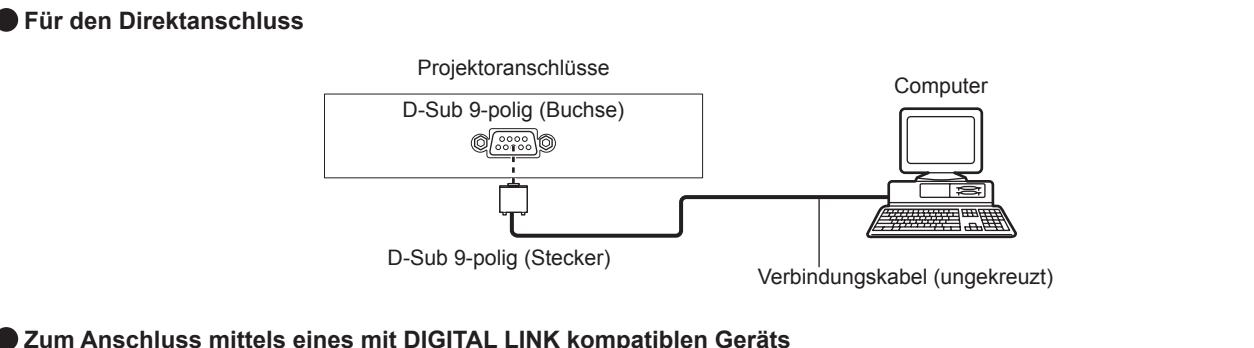

 $\bullet$  Zum Anschluss mittels eines mit DIGITAL LINK kompatiblen Geräts

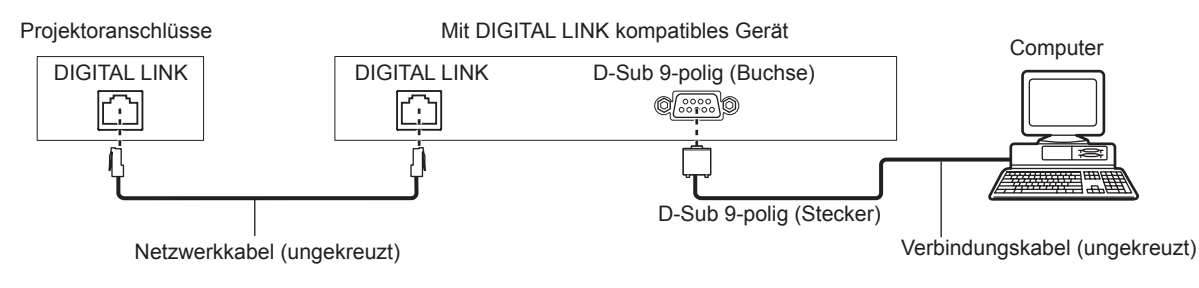

#### **Hinweis**

• Das [RS-232C] (→ Seite 76) Verbindungsziel muss je nach Verbindungsmethode eingestellt werden.

#### **Stiftbelegungen und Signalnamen**

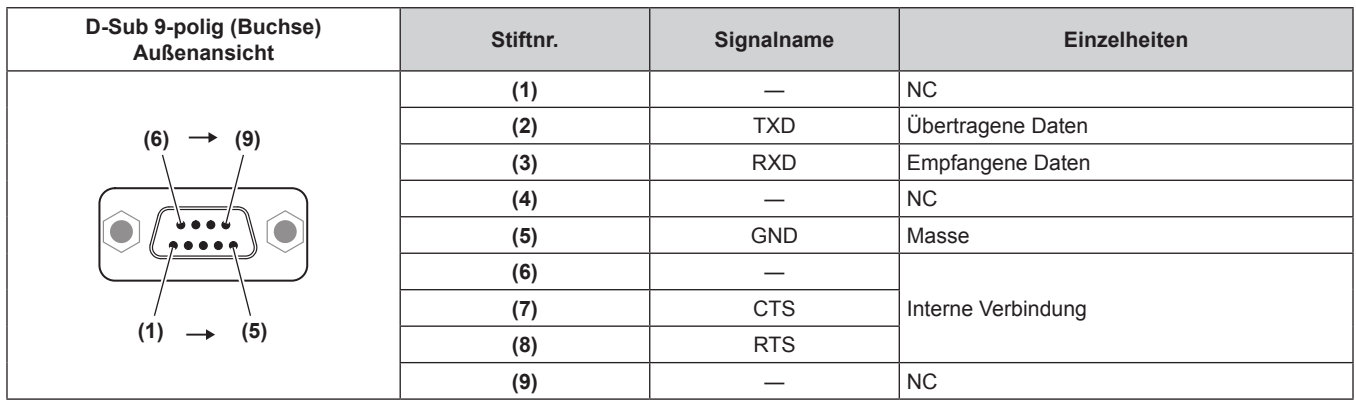

#### **Kommunikationsbedingungen (Werksstandard)**

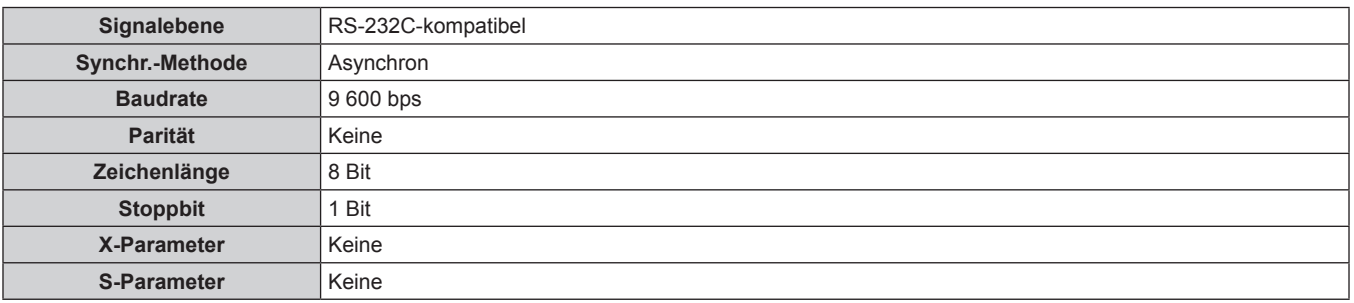

#### **Grundformat**

Die Übertragung vom Computer beginnt mit STX, anschließend werden die ID, der Befehl, die Parameter und ETX in dieser Reihenfolge gesendet. Fügen Sie die Parameter entsprechend den Details der Steuerung hinzu.

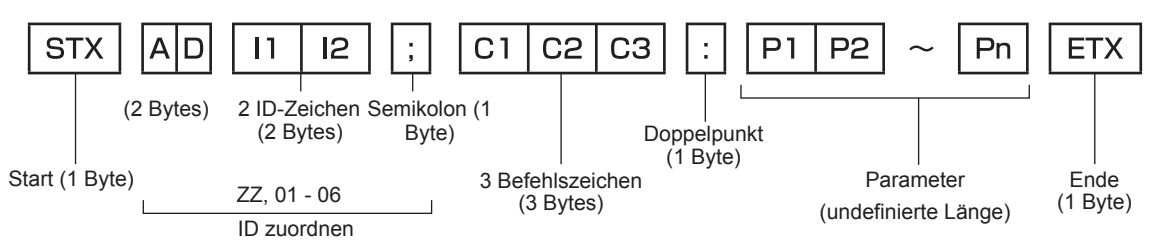

#### **Grundformat (enthält Unterbefehle)**

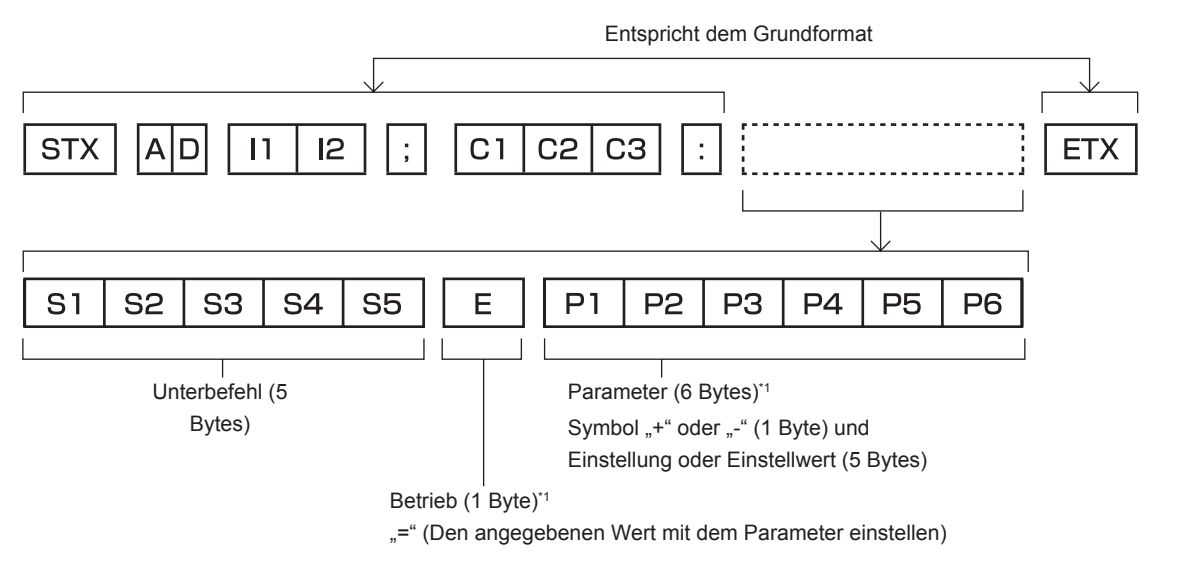

\*1 Bei der Übertragung eines Befehls, der keinen Parameter benötigt, ist ein Operator (E) und Parameter nicht erforderlich.

#### **Achtung**

- f Wenn ein Befehl übertragen wird, nachdem die Lichtquelle eingeschaltet wurde, kann es eine Verzögerung bei der Rückmeldung geben oder der Befehl wird eventuell nicht ausgeführt. Versuchen Sie einen Befehl nach 60 Sekunden zu senden oder zu empfangen.
- f Wenn Sie mehrere Befehle übertragen, warten Sie 0,5 Sekunden nach Empfang der Rückmeldung vom Projektor, bevor Sie den nächsten Befehl senden. Bei der Übertragung eines Befehls, der keinen Parameter benötigt, ist ein Doppelpunkt (:) nicht erforderlich.

#### **Hinweis**

- Wenn ein Befehl nicht ausgeführt werden kann, wird die "ER401"-Rückmeldung vom Projektor zum Computer gesendet.
- Wenn ein ungültiger Parameter gesendet wird, wird die "ER402"-Rückmeldung vom Projektor zum Computer gesendet.
- f Die ID-Übertragung bei RS-232C unterstützt ZZ (ALLE) und 01 bis 06.
- f Wenn ein Befehl mit einer festgelegter ID gesendet wird, wird eine Rückmeldung nur in den folgenden Fällen zum Computer gesendet.
	- g Übereinstimmung mit der Projektor-ID
- Die [PROJEKTOR ID] (+ Seite 70) des Projektors lautet [ALLE]
- STX und ETX sind Zeichencodes. STX ist in hexadezimaler Darstellung 02, und ETX ist in hexadezimaler Darstellung 03.

#### **Kabelspezifikation**

#### **When connected to a computer**

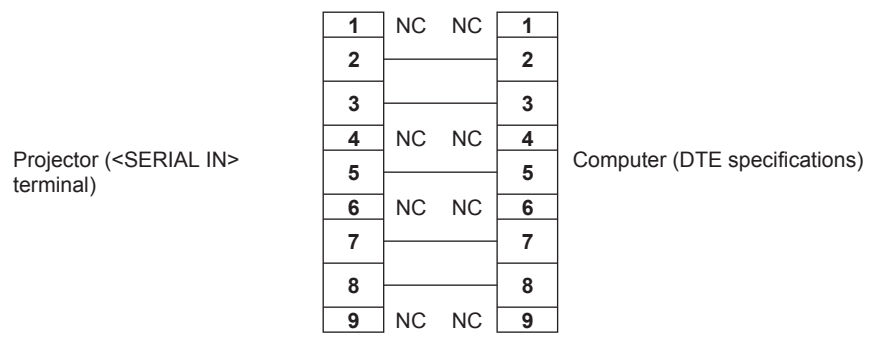

#### **Steuerungsbefehl**

Die folgende Tabelle listet die Befehle auf, die für die Steuerung des Projektors mit dem Computer verwendet werden können.

#### $\blacksquare$  **Projektor-Steuerungsbefehl**

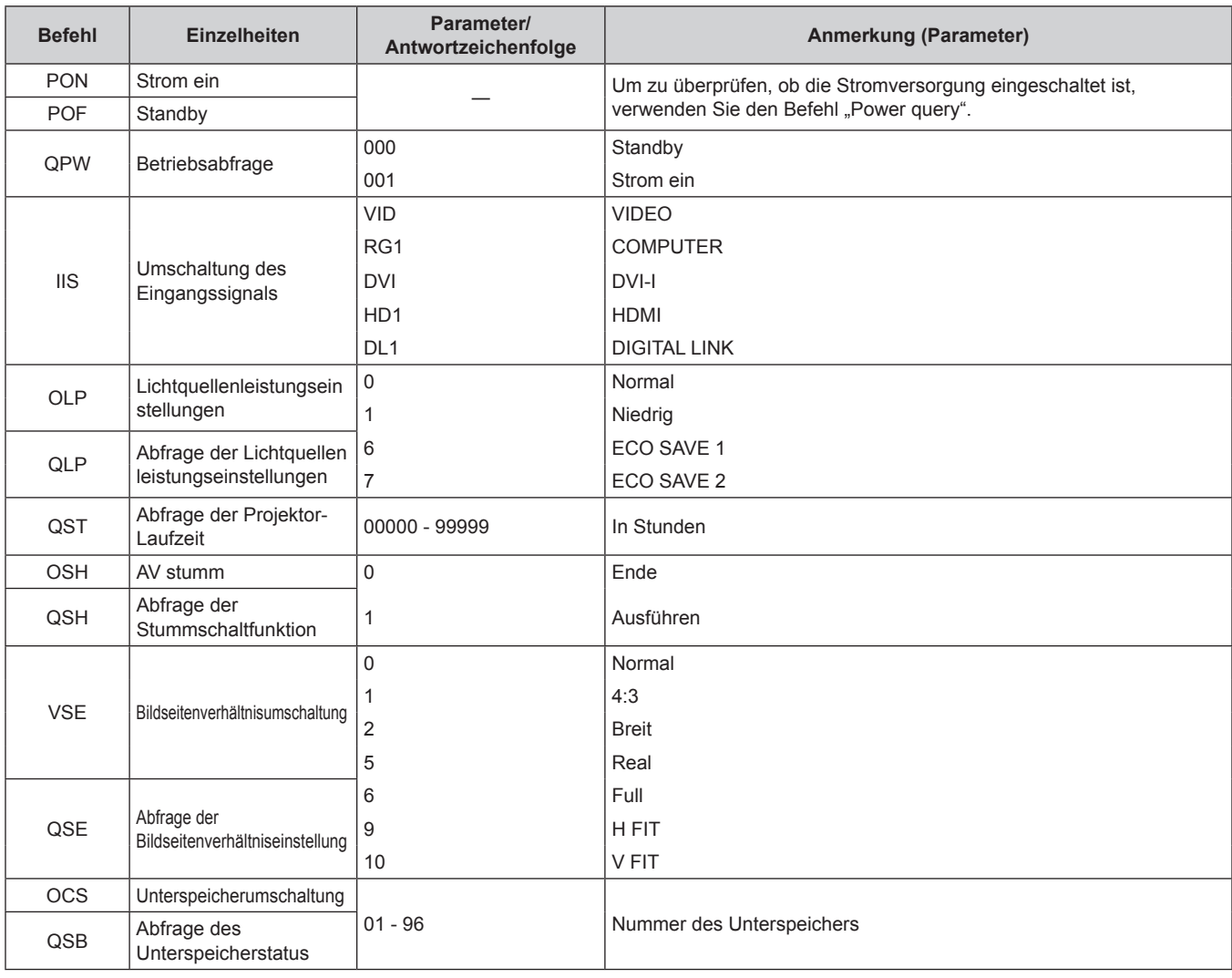

#### **Menüsperre-Passwort**

Wenden Sie sich für die Initialisierung Ihres Passwortes an Ihren Händler.

### **Verzeichnis kompatibler Signale**

In der folgenden Tabelle sind die Signaltypen angegeben, die mit dem Projektor kompatibel sind.

• Die Signale, die Formate anzeigen, lauten wie folgt.

- g V: Video
- R: RGB
- $-$  Y:  $YC_BC_R/YP_BP_R$
- $-$  D: DVI-I
- $-$  H: HDMI

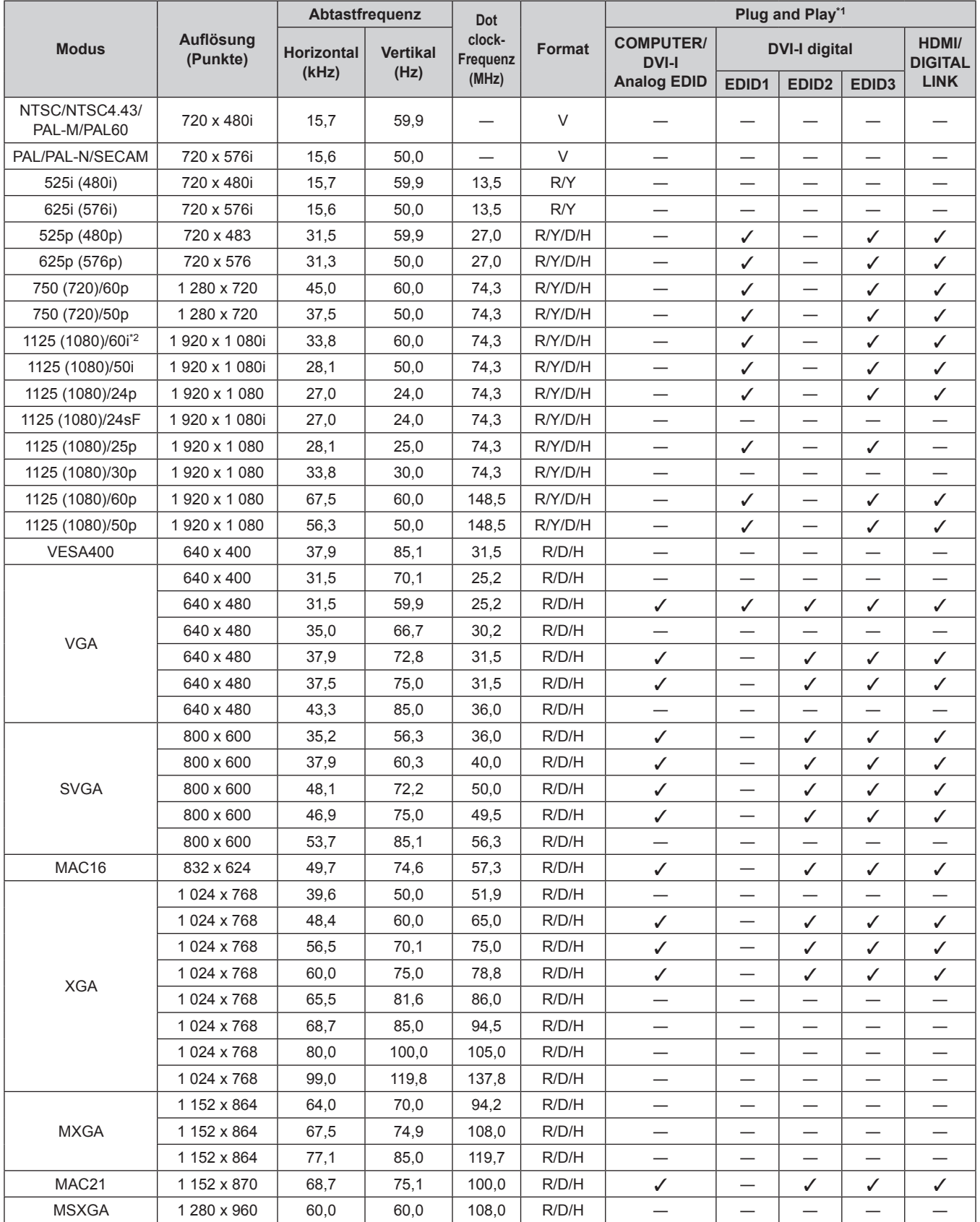

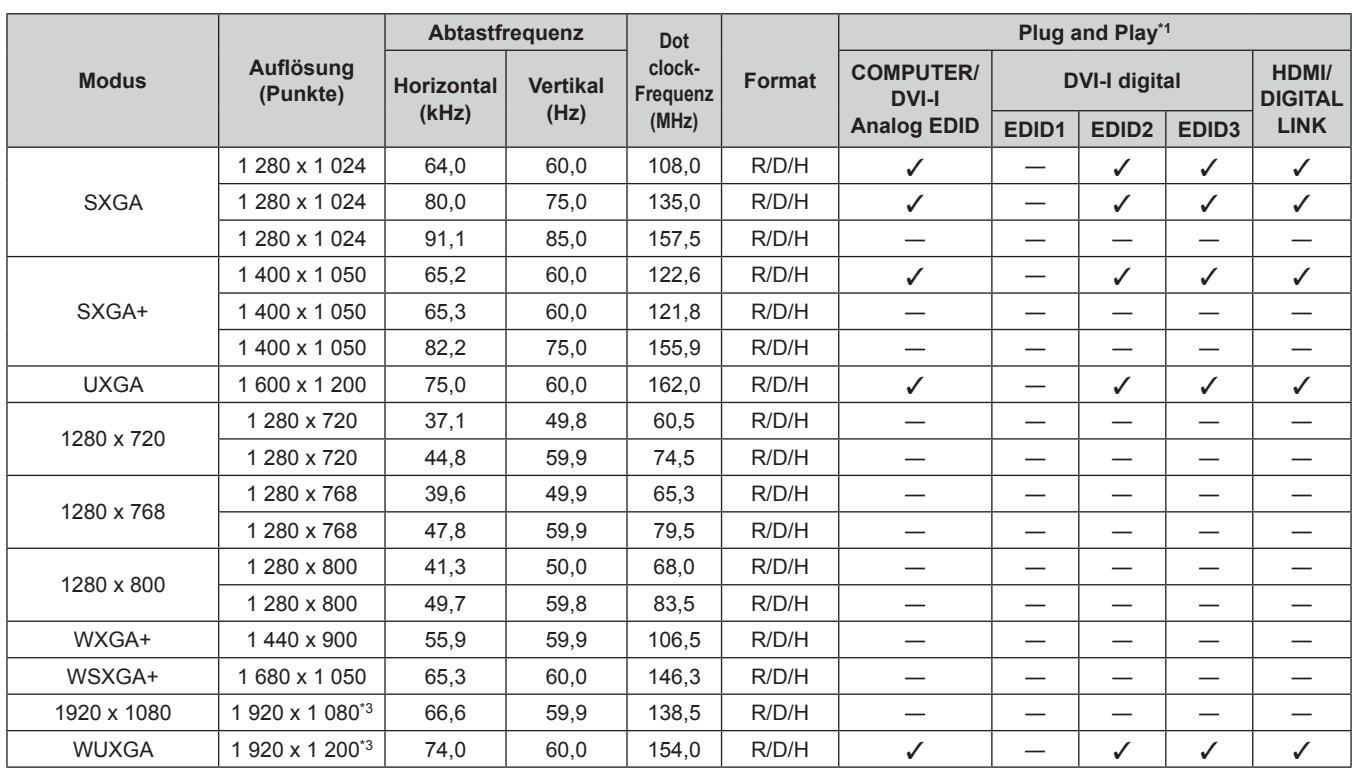

#### **Kapitel 6 Anhang — Technische Informationen**

\*1 Signale mit einem / in den Plug and Play-Spalten sind in den EDID (erweiterte Anzeige-Identifikationsdaten) des Projektors beschriebene Signale. Wenn ein Signal kein / in den Plug and Play-Spalten, aber einen Eintrag in der Formatspalte hat, kann es eingegeben werden. Bei Signalen ohne ein  $\checkmark$  in den Plug and Play-Spalten kann es vorkommen, dass die Auflösung nicht im Computer gewählt werden kann, selbst wenn der Projektor diese unterstützt.

\*2 Wenn ein 1125 (1035)/60i-Signal eingegeben wurde, wird es als 1125 (1080)/60i-Signal angezeigt.

\*3 Kompatibel mit VESA CVT-RB (verringerte Austastung)

#### **Hinweis**

f Die Anzahl der Pixel für PT-RZ370E ist 1 920 x 1 080, und die für PT-RW330E ist 1 280 x 800. Ein Signal mit einer anderen Auflösung wird in die Anzahl der Pixel umgewandelt und angezeigt.

• Das "i" am Ende der Auflösung kennzeichnet ein Zeilensprungsignal.

• Wenn Zeilensprungsignale angeschlossen sind, kann Flimmern auf dem projizierten Bild auftreten.

f Die Signale, die mit dem DIGITAL LINK-Eingang kompatibel sind, entsprechen den Signalen, die mit dem HDMI-Eingang kompatibel sind.

### **Technische Daten**

Die folgende Tabelle beschreibt die technischen Daten des Projektors.

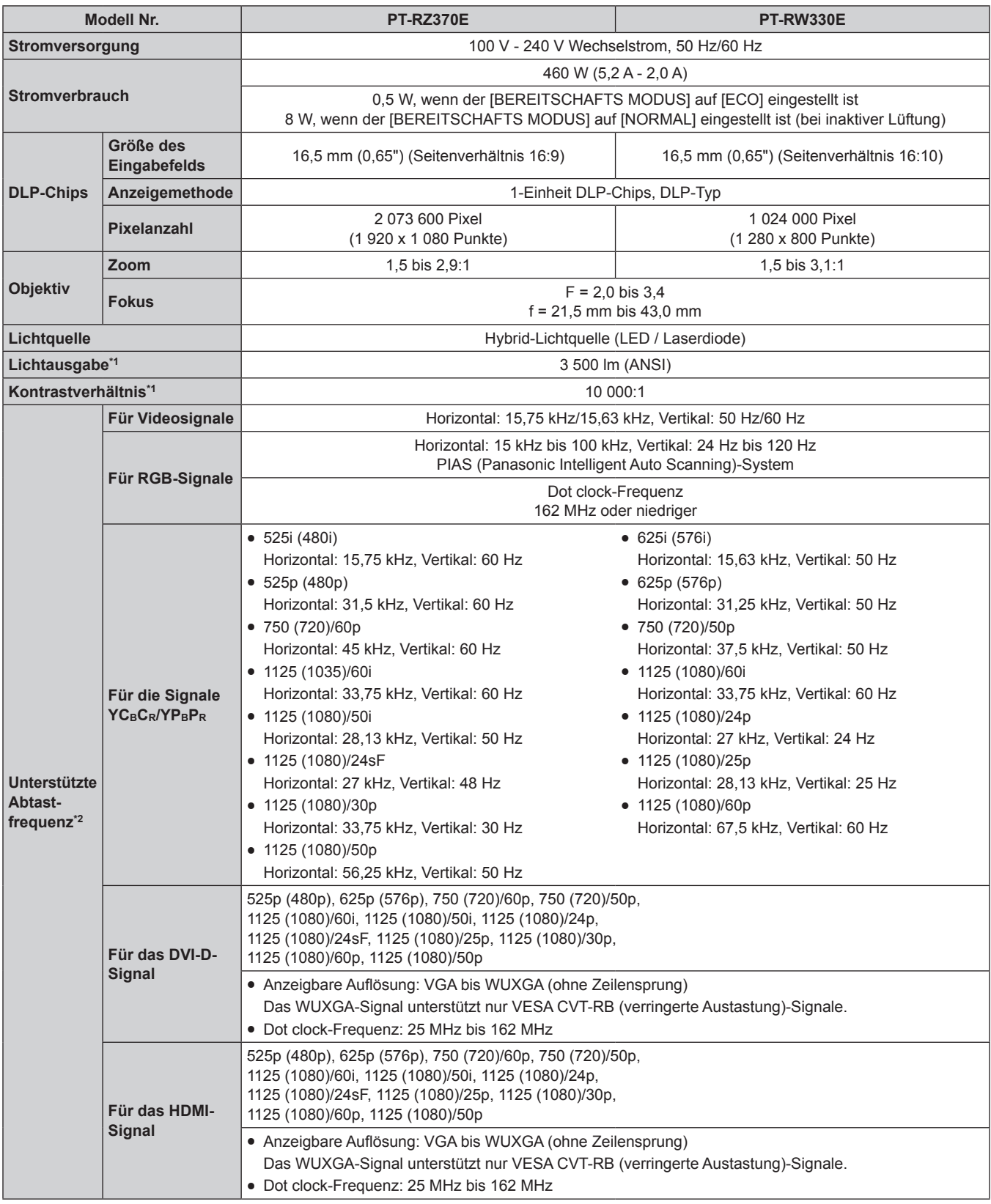

\*1 Die Messung, die Messbedingungen und Notationsweise erfüllen alle die internationalen ISO21118 Normen.

\*2 Die Videosignaltypen, die mit dem Projektor benutzt werden können, finden Sie unter "Verzeichnis kompatibler Signale" ( $\blacktriangleright$  Seite 123).

#### **Kapitel 6 Anhang — Technische Daten**

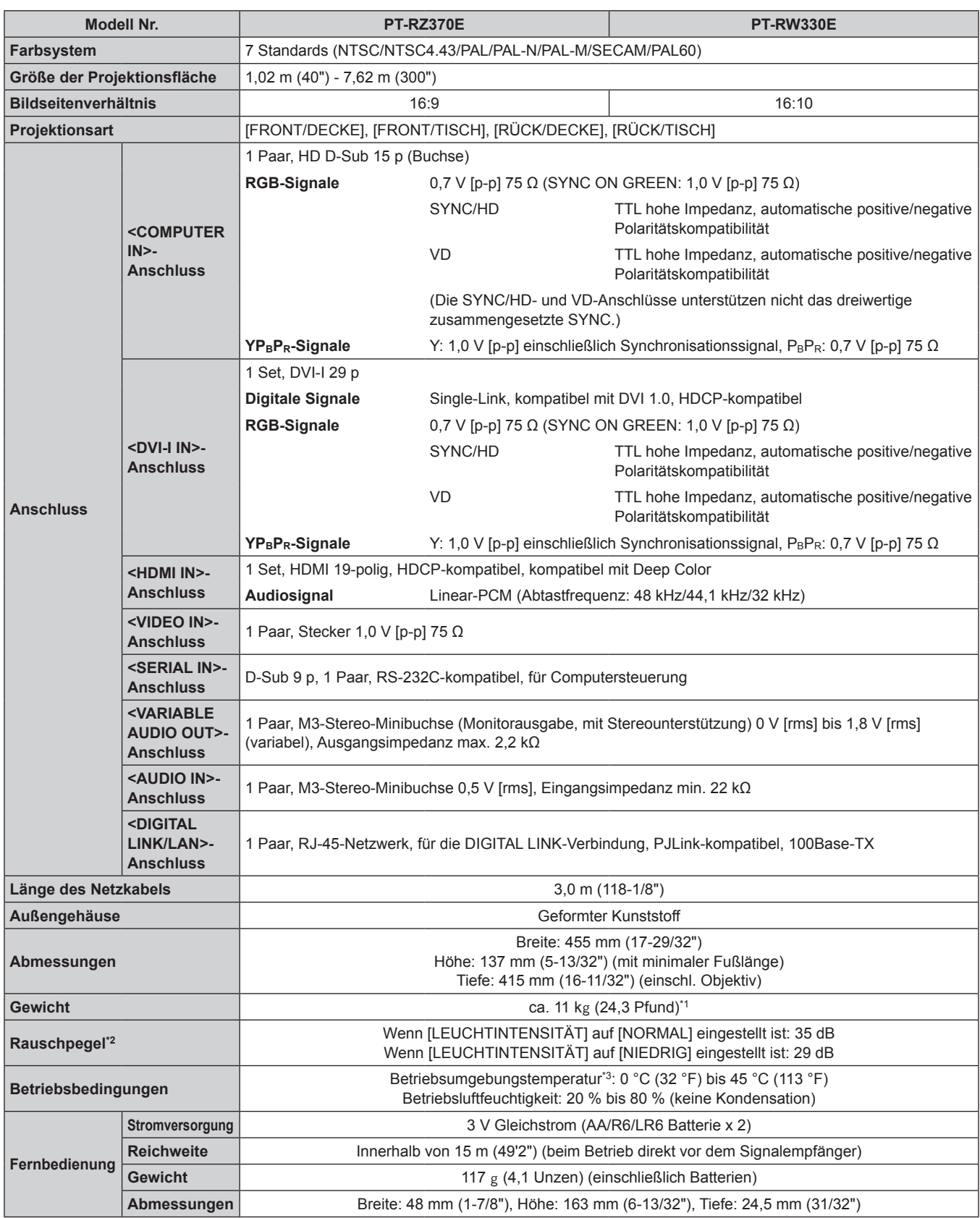

\*1 Durchschnittswert. Das Gewicht ist für jedes Produkt anders.

\*2 Die Messung, die Messbedingungen und Notationsweise erfüllen alle die internationalen ISO21118 Normen.

Wenn Sie den Projektor in Höhenlagen (1 400 m (4 593') - 2 700 m (8 858') über dem Meeresspiegel) verwenden, ist die Betriebstemperatur 0 °C (32 °F) - 40 °C (104 °F). Wenn die Umgebungstemperatur bei 35 °C (95 °F) oder darüber liegt, wird die Lichtausgabe möglicherweise reduziert, um den Projektor zu schützen.

#### **Hinweis**

• Die Modellnummern des Zubehörs und der optionalen Komponenten können ohne Ankündigung geändert werden.

### **Abmessungen**

Einheiten: mm

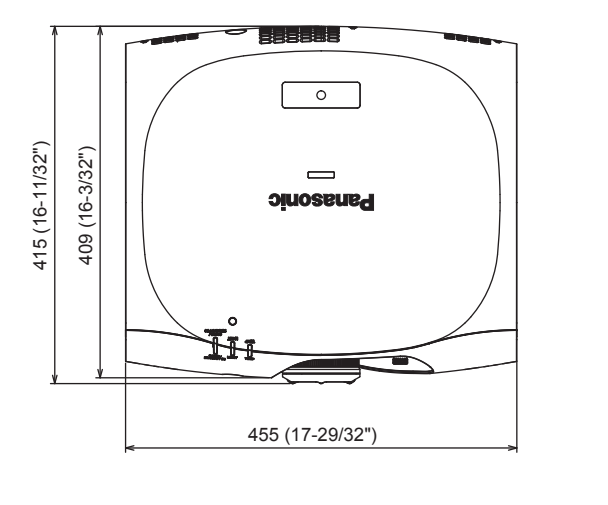

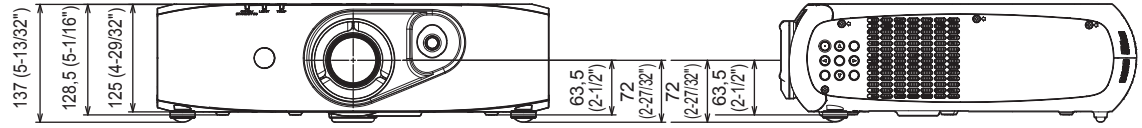

\* Die tatsächlichen Abmessungen können in Abhängigkeit vom Produkt abweichen.

### **Sicherungen für den Aufhängevorrichtung**

- f Verwenden Sie den angegebenen Aufhängevorrichtung, wenn Sie den Projektor an der Decke montieren (Modelnr.: ET-PKR100H (für hohe Decken), ET-PKR100S (für niedrige Decken)).
- f Bringen Sie bei der Montage des Projektors die zum Aufhängevorrichtung gehörende Sicherungsausrüstung an.
- Wenden Sie sich zwecks Ausführung der Montage an einen qualifizierten Techniker.
- Wir übernehmen keinerlei Verantwortung für Schäden am Projektor, die aus der Verwendung eines Aufhängevorrichtung hervorgehen, der nicht von Panasonic hergestellt wurde, oder die aus einem nicht geeigneten Installationsort hervorgehen, auch wenn die Garantiezeit des Projektors noch nicht abgelaufen ist.
- f Ungenutzte Produkte müssen unverzüglich durch einen qualifizierten Techniker abgenommen werden.
- f Verwenden Sie einen Schraubendreher oder einen Drehmomentschlüssel, um die Schrauben mit ihren spezifischen Anzugsdrehmomenten festzudrehen. Verwenden Sie keine Werkzeuge wie z. B. elektrische Schraubendreher oder Schlagschraubendreher.
- Lesen Sie für weitere Einzelheiten das Installationshandbuch für den Aufhängevorrichtung.
- f Die Modellnummern des Zubehörs und der optionalen Komponenten können ohne Ankündigung geändert werden.

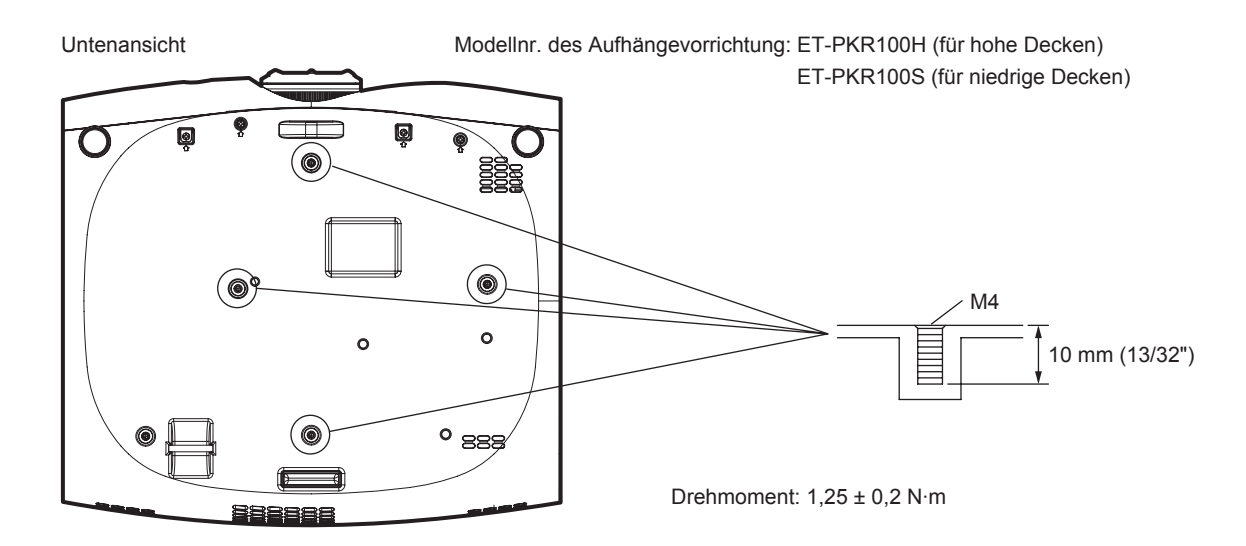

## **Index**

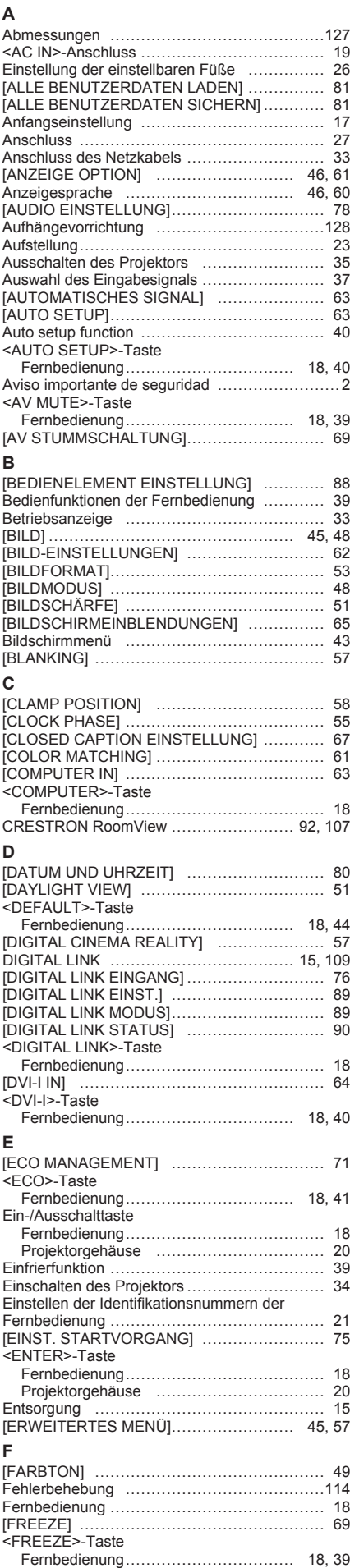

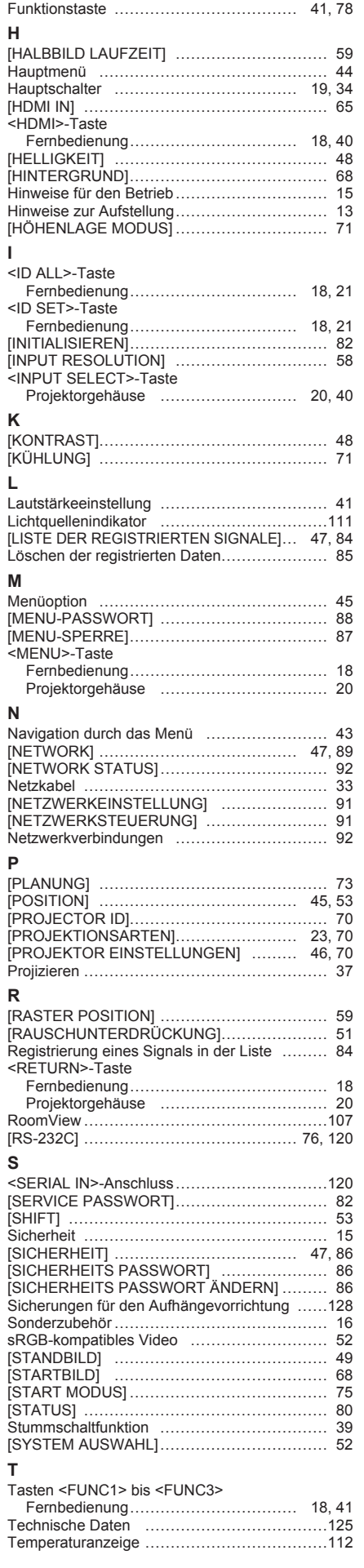

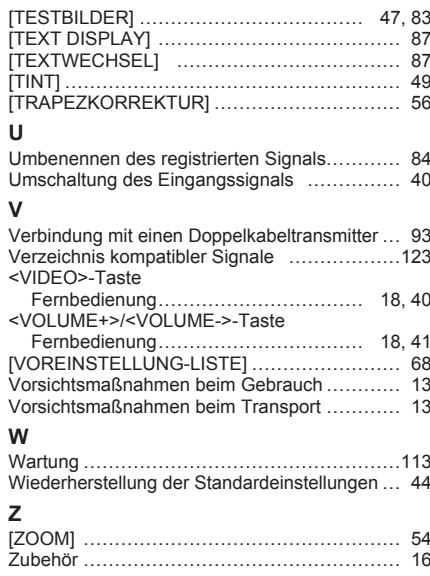

#### **Informationen zur Entsorgung in Ländern außerhalb der Europäischen Union**

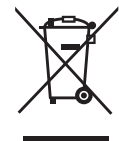

Benutzerinformation zur Sammlung und Entsorgung von veralteten Geräten und benutzten **Batterien** 

Diese Symbole auf den Produkten, Verpackungen und/oder Begleitdokumenten bedeuten, dass benutzte elektrische und elektronische Produkte und Batterien nicht in den allgemeinen Hausmüll gegeben werden sollen. Bitte bringen Sie diese alten Produkte und Batterien zur Behandlung, Aufarbeitung bzw. zum Recycling gemäß Ihrer Landesgesetzgebung und den Richtlinien 2002/96/EG und 2006/66/EG zu Ihren zuständigen Sammelpunkten.

Indem Sie diese Produkte und Batterien ordnungsgemäß entsorgen, helfen Sie dabei, wertvolle Ressourcen zu schützen und eventuelle negative Auswirkungen auf die menschliche Gesundheit und die Umwelt zu vermeiden, die anderenfalls durch eine unsachgemäße Abfallbehandlung auftreten können.

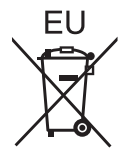

Wenn Sie ausführlichere Informationen zur Sammlung und zum Recycling alter Produkte und Batterien wünschen, wenden Sie sich bitte an Ihre örtlichen Verwaltungsbehörden, Ihren Abfallentsorgungsdienstleister oder an die Verkaufseinrichtung, in der Sie die Gegenstände gekauft haben.

Gemäß Landesvorschriften können wegen nicht ordnungsgemäßer Entsorgung dieses Abfalls Strafgelder verhängt werden.

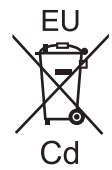

#### **Für geschäftliche Nutzer in der Europäischen Union**

Wenn Sie elektrische oder elektronische Geräte entsorgen möchten, wenden Sie sich wegen genauerer Informationen bitte an Ihren Händler oder Lieferanten.

#### **Informationen zur Entsorgung in Ländern außerhalb der Europäischen Union**

Diese Symbole gelten nur innerhalb der Europäischen Union. Wenn Sie solche Gegenstände entsorgen möchten, erfragen Sie bitte bei den örtlichen Behörden oder Ihrem Händler, welches die ordnungsgemäße Entsorgungsmethode ist.

#### **Hinweis zum Batteriesymbol (unten zwei Symbolbeispiele):**

Dieses Symbol kann in Kombination mit einem chemischen Symbol verwendet werden. In diesem Fall erfüllt es die Anforderungen derjenigen Richtlinie, die für die betreffende Chemikalie erlassen wurde.

## Panasonic Corporation